Oracle Database 10*g* Extended Memory 64 Technology (EM64T) Enterprise Edition

# Linux Deployment Guide Version 2.0

# Notes and Notices

 $\mathbb Z$  NOTE: A NOTE indicates important information that helps you make better use of your computer.

NOTICE: A NOTICE indicates either potential damage to hardware or loss of data and tells you how to avoid the problem.

February 2006 Rev. A00

\_\_\_\_\_\_\_\_\_\_\_\_\_\_\_\_\_\_\_\_ **Information in this document is subject to change without notice. © 2006 Dell Inc. All rights reserved.**

Reproduction in any manner whatsoever without the written permission of Dell Inc. is strictly forbidden.

Trademarks used in this text: *Dell*, the *DELL* logo, Dell OpenManage, and *PowerEdge* are trademarks of Dell Inc.; *EMC*, *PowerPath*, and *Navisphere* are registered trademarks of EMC Corporation; *Intel* and *Xeon* are registered trademarks of Intel Corporation; *Red Hat* is a registered trademark of Red Hat, Inc.

Other trademarks and trade names may be used in this document to refer to either the entities claiming the marks and names or their products. Dell Inc. disclaims any proprietary interest in trademarks and trade names other than its own.

# **Contents**

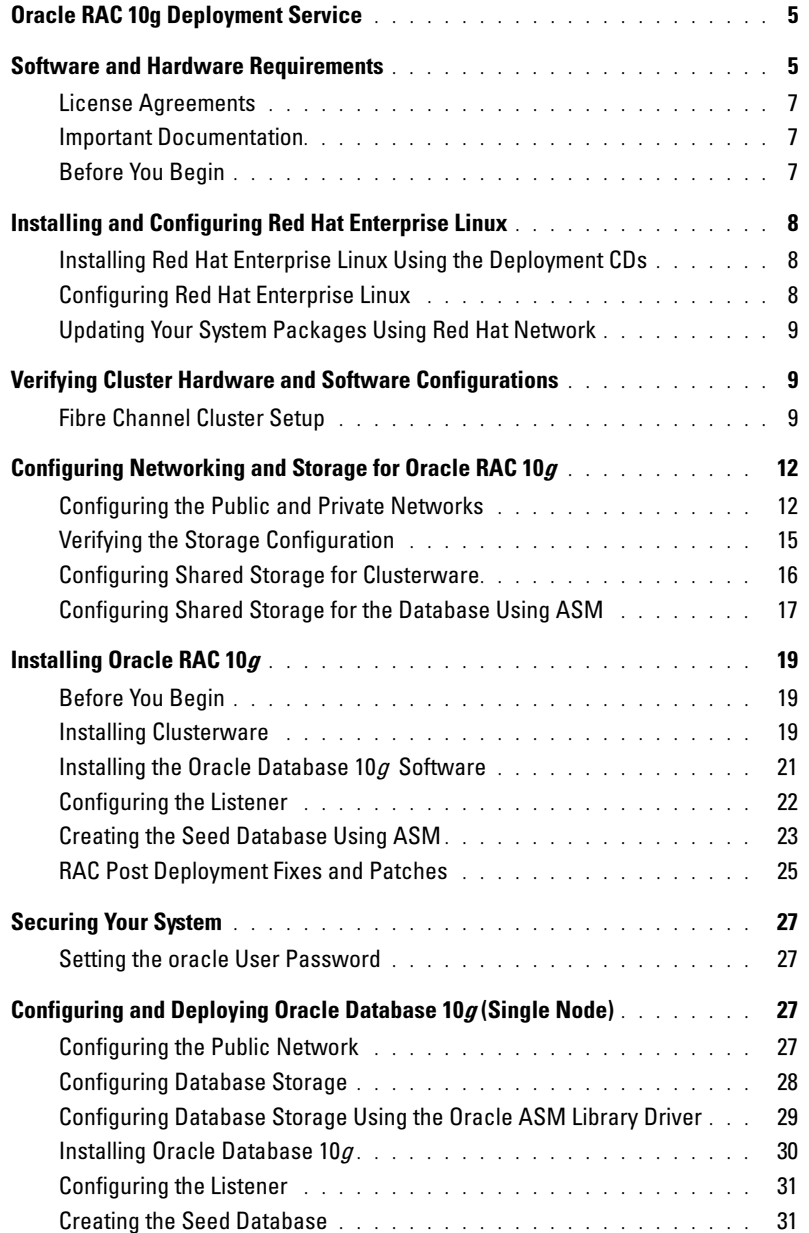

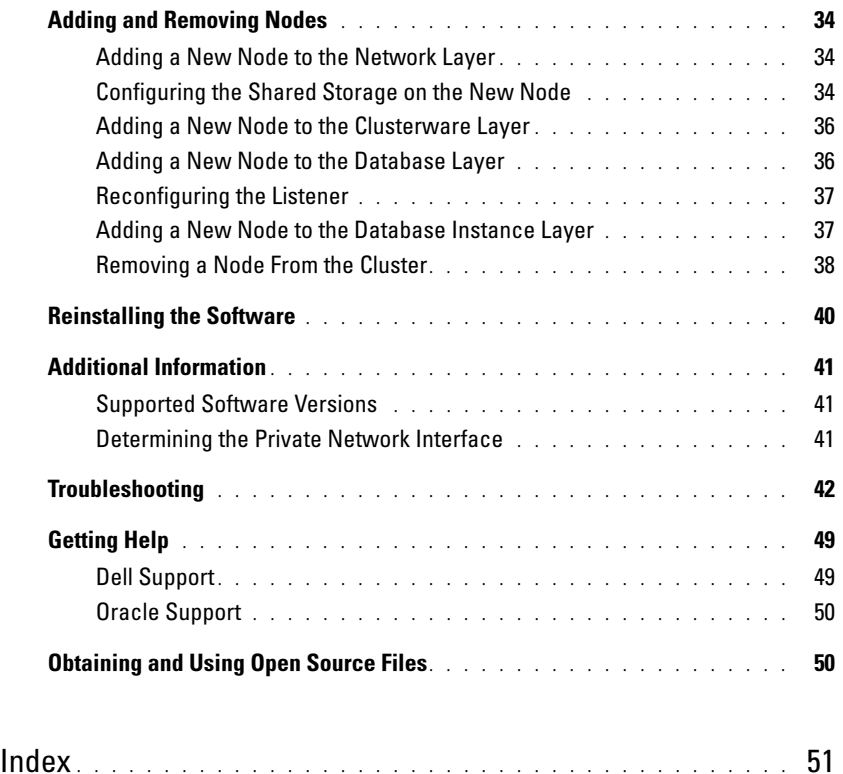

This document provides information about installing, configuring, reinstalling, and using Oracle Database 10g Enterprise Edition with Real Application Clusters (Oracle RAC) software on your Dell | Oracle supported configuration.

Use this document in conjunction with the *Dell Deployment* CD to install your software. If you install your operating system using only the operating system CDs, the steps in this document may not be applicable.

The following topics are covered:

- Software and hardware requirements
- Installing and configuring Red Hat*®* Enterprise Linux
- Verifying cluster hardware and software configurations
- Configuring networking and storage for Oracle RAC
- Installing Oracle RAC
- Configuring and deploying Oracle Database 10g (single node)
- Adding and removing nodes
- Reinstalling the software
- Additional information
- Troubleshooting
- Getting help
- Obtaining and using open source files

For more information on Dell's Supported Configurations for Oracle, see the Dell | Oracle Tested and Validated Configurations website at www.dell.com/10g.

# <span id="page-4-0"></span>Oracle RAC 10g Deployment Service

If you purchased the Oracle RAC 10g Deployment Service, your Dell Professional Services representative will assist you with the following:

- Verifying cluster hardware and software configurations
- Configuring networking and storage
- Installing Oracle RAC 10g Release 2

# <span id="page-4-1"></span>Software and Hardware Requirements

Before you install the Oracle RAC software on your system:

- Download the Red Hat CDs from the Red Hat website located at www.rhn.redhat.com.
- Locate your Oracle CD kit.

• Download the Dell Deployment CD images from the Dell | Oracle Tested and Validated Configurations website at www.dell.com/10g, and create working Dell Deployment CDs from the CD images.

[Table 1-1](#page-5-0) lists basic software requirements for Dell's Supported Configurations for Oracle. [Table 1-2](#page-5-1) through [Table 1-3](#page-6-3) list the hardware requirements. For detailed information on the minimum software versions for drivers and applications, see ["Supported Software Versions" on page 41.](#page-40-1)

#### <span id="page-5-0"></span>Table 1-1. Software Requirements

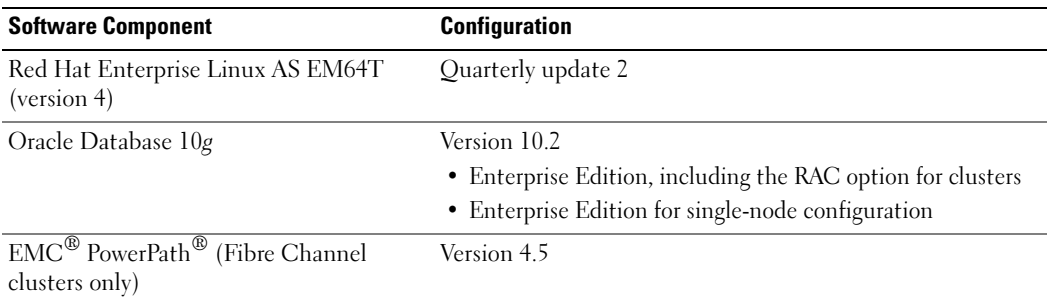

 $\mathscr{Q}_\blacktriangle$  NOTE: Depending on the number of users, the application you use, your batch processes, and other factors, you may need a system that exceeds the minimum hardware requirements in order to achieve desired performance.

 $\mathbb Z$  NOTE: The hardware configuration of all cluster nodes must be identical.

#### <span id="page-5-1"></span>Table 1-2. Minimum Hardware Requirements—Fibre Channel Cluster

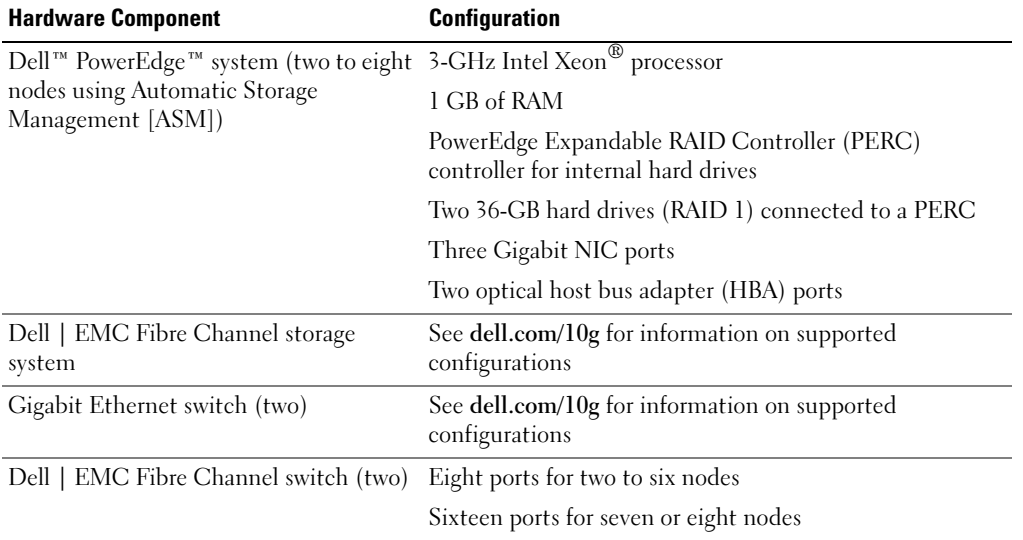

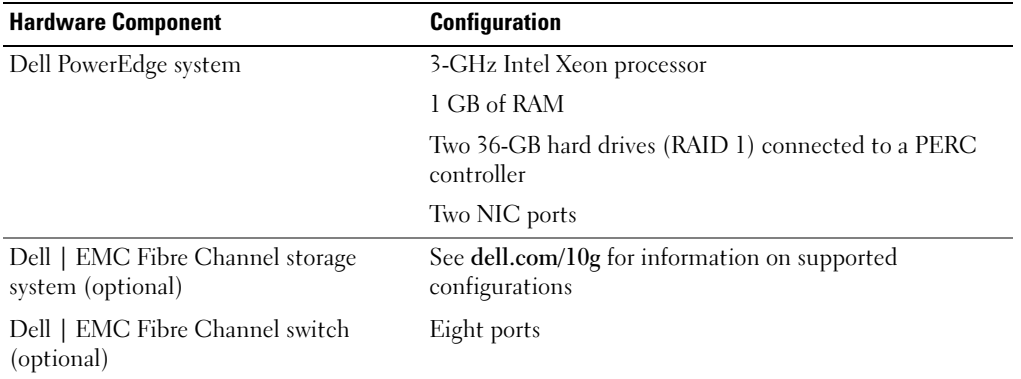

#### <span id="page-6-3"></span>Table 1-3. Minimum Hardware Requirements—Single Node

#### <span id="page-6-0"></span>License Agreements

K NOTE: Your Dell configuration includes a 30-day trial license of Oracle software. If you do not have a license for this product, contact your Dell sales representative.

#### <span id="page-6-1"></span>Important Documentation

For more information on specific hardware components, see the documentation included with your system.

For Oracle product information, see the How to Get Started guide in the Oracle CD kit.

#### <span id="page-6-2"></span>Before You Begin

Before you install the Red Hat Enterprise Linux operating system, download the Red Hat Enterprise Linux Quarterly Update ISO images from the Red Hat Network website at rhn.redhat.com and write these image to CDs.

To download the ISO images, perform the following steps:

- 1 Navigate to the Red Hat Network website located at rhn.redhat.com.
- 2 Click Channels.
- **3** In the left menu, click Easy ISOs.
- 4 In the Easy ISOs page left menu, click All.

The ISO images for all Red Hat products appear.

- 5 In the Channel Name menu, click the appropriate ISO image for your Red Hat Enterprise Linux software.
- 6 Download the CD images for your Red Hat Enterprise Linux software as listed in your Solution Deliverable List (SDL) located at the Dell and Oracle website at www.dell.com/10g.
- **7** Write the ISO images to CDs.

# <span id="page-7-0"></span>Installing and Configuring Red Hat Enterprise Linux

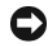

**C** NOTICE: To ensure that the operating system is installed correctly, disconnect all external storage from the system before you install the operating system.

This section describes the installation of the Red Hat Enterprise Linux AS operating system and the configuration of the operating system for Oracle Database deployment.

### <span id="page-7-1"></span>Installing Red Hat Enterprise Linux Using the Deployment CDs

- **1** Disconnect all external storage from the system.
- **2** Locate your *Dell Deployment* CD and the Red Hat Enterprise Linux AS EM64T CDs.
- **3** Insert the Dell Deployment CD 1 into the CD drive and reboot the system. The system boots to the Dell Deployment CD.
- 4 When prompted, type 4 and press <Enter> to select Red Hat Enterprise Linux 4 AS for Oracle Database  $(x86\;64)$ .

#### $\mathscr{D}$  **NOTE:** This procedure may take several minutes to complete.

If prompted, type yes to create a blank utility partition.

5 When prompted, insert each Red Hat Installation CD into the CD drive.

A deployment partition is created and the contents of the CDs are copied to it. When the copy operation is complete, the system automatically ejects the last CD and boots to the deployment partition.

When the installation is complete, the system automatically reboots and the Red Hat Setup Agent appears.

- 6 In the Red Hat Setup Agent Welcome window, click Next to configure your operating system settings. Do not create any operating system users at this time.
- 7 When prompted, specify a root password.
- 8 When the Network Setup window appears, click Next. You will configure network settings later.
- 9 When the Security Level window appears, disable the firewall. You may enable the firewall after completing the Oracle deployment.
- 10 Log in as root.

#### <span id="page-7-2"></span>Configuring Red Hat Enterprise Linux

- 1 Log in as root.
- **2** Insert the *Dell Deployment CD 2* into the CD drive and type the following commands:

```
mount /dev/cdrom
/media/cdrom/install.sh
```
The contents of the CD are copied to the /usr/lib/dell/dell-deploy-cd directory. When the copy procedure is completed, type umount /dev/cdrom and remove the CD from the CD drive.

**3** Type cd /dell-oracle-deployment/scripts/standard to navigate to the directory containing the scripts installed from the Dell Deployment CD.

 $\mathscr{D}$  NOTE: Scripts discover and validate installed component versions and, when required, update components to supported levels.

- 4 Type . /005-oraclesetup.py to configure the Red Hat Enterprise Linux for Oracle installation.
- **5** Type source / root/.bash profile to start the environment variables.
- 6 Type ./010-hwCheck.py to verify that the CPU, RAM, and disk sizes meet the minimum Oracle Database installation requirements.

If the script reports that a parameter failed, update your hardware configuration and run the script again.

- 7 Type . /330-rpms\_san\_qlogic.py to replace the Qlogic driver with the updated version.
- 8 Connect the external storage.

### <span id="page-8-0"></span>Updating Your System Packages Using Red Hat Network

Red Hat periodically releases software updates to fix bugs, address security issues, and add new features. You can download these updates through the Red Hat Network (RHN) service. See the Dell and Oracle website at dell.com/10g for the latest supported configurations before you use RHN to update your system software to the latest revisions.

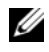

 $\mathscr Q$  NOTE: If you are deploying Oracle Database on a single node, skip the following sections and see "Configuring and [Deploying Oracle Database 10g \(Single Node\)" on page 27.](#page-26-4)

# <span id="page-8-1"></span>Verifying Cluster Hardware and Software Configurations

Before you begin cluster setup, verify the hardware installation, communication interconnections, and node software configuration for the entire cluster. The following sections provide setup information for both Fibre Channel cluster configurations.

# <span id="page-8-2"></span>Fibre Channel Cluster Setup

Your Dell Professional Services representative completed the setup of your Fibre Channel cluster. Verify the hardware connections and the hardware and software configurations as described in this section. [Figure 1-1](#page-9-0) shows an overview of the connections required for the cluster, and [Table 1-4](#page-9-1) summarizes the cluster connections.

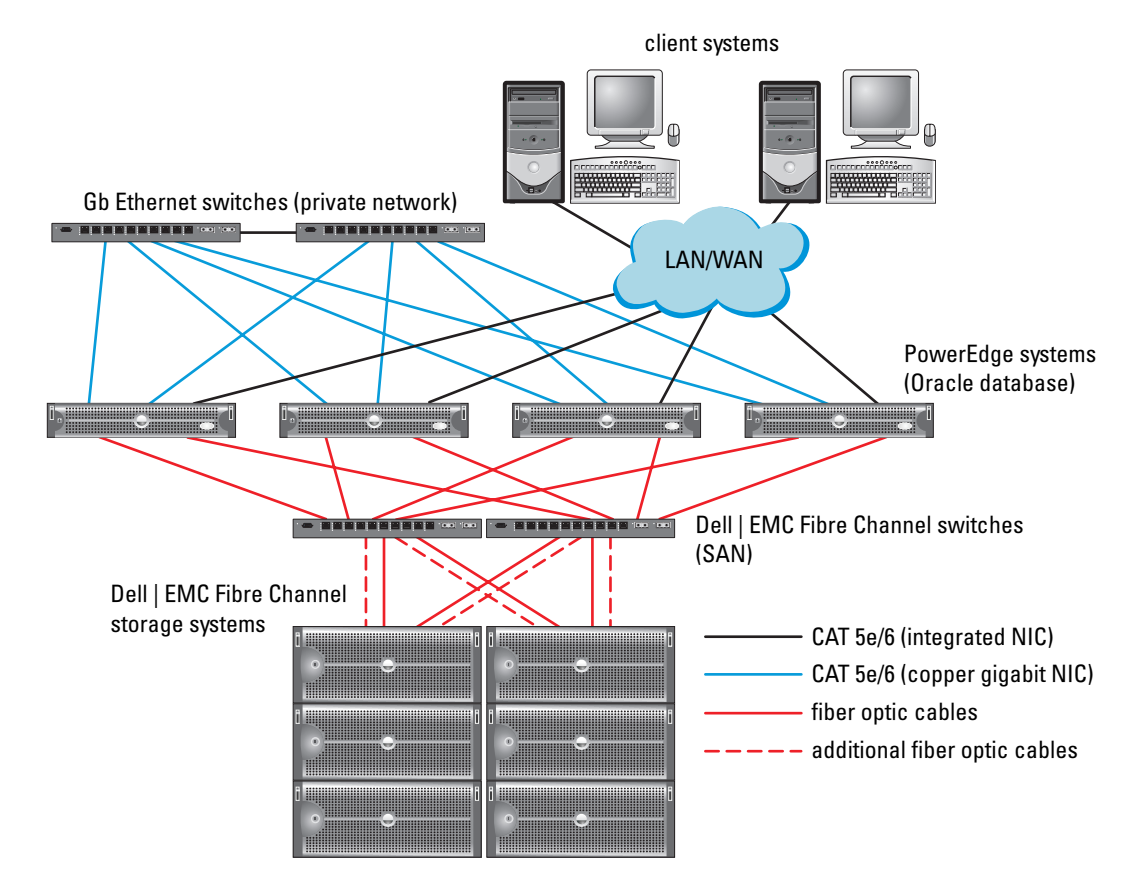

#### <span id="page-9-0"></span>Figure 1-1. Hardware Connections for a Fibre Channel Cluster

<span id="page-9-1"></span>Table 1-4. Fibre Channel Hardware Interconnections

| <b>Cluster Component</b> | <b>Connections</b>                                                                                       |
|--------------------------|----------------------------------------------------------------------------------------------------|
|                          | Each PowerEdge system node One CAT 5e or CAT 6 cable from public NIC to LAN                              |
|                          | One CAT 5e or CAT 6 cable from private Gigabit NIC to Gigabit<br>Ethernet switch                         |
|                          | One CAT 5e or CAT 6 cable from a redundant private Gigabit NIC<br>to a redundant Gigabit Ethernet switch |
|                          | One optical cable from optical HBA 0 to Fibre Channel switch 0                                           |
|                          | One optical cable from HBA 1 to switch 1                                                                 |

| <b>Cluster Component</b>                        | <b>Connections</b>                                                                                                 |
|-------------------------------------------------|----------------------------------------------------------------------------------------------------|
| Each Dell   EMC Fibre<br>Channel storage system | Two CAT 5e or CAT 6 cables connected to the LAN                                                                    |
|                                                 | One to four optical connections to each Fibre Channel switch; for<br>example, for a four-port configuration:       |
|                                                 | • One optical cable from SPA port 0 to Fibre Channel switch 0                                                      |
|                                                 | • One optical cable from SPA port 1 to Fibre Channel switch 1                                                      |
|                                                 | • One optical cable from SPB port 0 to Fibre Channel switch 1                                                      |
|                                                 | • One optical cable from SPB port 1 to Fibre Channel switch 0                                                      |
| Each Dell   EMC Fibre<br>Channel switch         | One to four optical connections to the Dell   EMC Fibre Channel<br>storage system                                  |
|                                                 | One optical connection to each PowerEdge system's HBA                                                              |
|                                                 | Each Gigabit Ethernet switch One CAT 5e or CAT 6 connection to the private Gigabit NIC on<br>each PowerEdge system |
|                                                 | One CAT 5e or CAT 6 connection to the remaining Gigabit Ethernet<br>switch                                         |

Table 1-4. Fibre Channel Hardware Interconnections (continued)

Verify that the following tasks have been completed for your cluster:

- All hardware is installed in the rack.
- All hardware interconnections are set up as shown in [Figure 1-1](#page-9-0) and listed in [Table 1-4.](#page-9-1)
- All logical unit numbers (LUNs), RAID groups, and storage groups are created on the Dell | EMC Fibre Channel storage system.
- Storage groups are assigned to the nodes in the cluster.

Before continuing with the following sections, visually inspect all hardware and interconnections for correct installation.

#### Fibre Channel Hardware and Software Configurations

- Each node must include the following minimum hardware peripheral components:
	- One or two hard drives (36 GB minimum) in the internal hard-drive bay
	- Three Gigabit NIC ports
	- Two Fibre Channel HBAs
- Each node must have the following software installed:
	- Red Hat Enterprise Linux software (see [Table 1-1](#page-5-0))
	- Fibre Channel HBA driver
- <span id="page-11-1"></span>• The Fibre Channel storage must be configured with the following:
	- A minimum of three LUNs created and assigned to the cluster
	- A minimum LUN size of 5 GB

# Configuring Networking and Storage for Oracle RAC 10g

This section provides information on setting up a Fibre Channel or SCSI cluster running a seed database and includes the following procedures:

- Configuring the public and private networks
- Securing your system
- Verifying the storage configuration
- Configuring shared storage for Cluster Ready Services (CRS) and Oracle Database

Oracle RAC 10g is a complex database configuration that requires an ordered list of procedures. To configure networking and storage in a minimal amount of time, perform the following procedures in order.

### <span id="page-11-0"></span>Configuring the Public and Private Networks

This section presents steps to configure the public and private cluster networks.

 $\mathscr Q$  NOTE: Each node requires a unique public and private IP address and an additional public IP address to serve as the virtual IP address for the client connections and connection failover. The virtual IP address must belong to the same subnet as the public IP. All public IP addresses, including the virtual IP address, should be registered with DNS and routable.

Depending on the number of NIC ports available, configure the interfaces as shown in [Table 1-5](#page-11-2).

| <b>NIC Port</b> | <b>Three Ports Available</b> | <b>Four Ports available</b> |  |
|-----------------|------------------------------|-----------------------------|--|
|                 | Public IP and virtual IP     | Public IP                   |  |
|                 | Private IP (bonded)          | Private IP (bonded)         |  |
| 3               | Private IP (bonded)          | Private IP (bonded)         |  |
|                 | NA                           | Virtual IP                  |  |

<span id="page-11-2"></span>Table 1-5. NIC Port Assignments

#### Configuring the Public Network

 $\mathscr{D}$  **NOTE:** Ensure that your public IP address is a valid, routable IP address.

If you have not already done so, configure the public network by performing the following steps on each node:

- 1 Log in as root.
- 2 Edit the network device file /etc/sysconfig/network-scripts/ifcfg-eth#, where # is the number of the network device, and configure the file as follows:

```
DEVICE=eth0
ONBOOT=yes
IPADDR=<Public IP Address>
NETMASK=<Subnet mask>
BOOTPROTO=static
HWADDR=<MAC Address>
SLAVE=no
```
3 Edit the /etc/sysconfig/network file, and, if necessary, replace localhost.localdomain with the fully qualified public node name.

For example, the line for node 1 would be as follows:

HOSTNAME=node1.domain.com

4 Type:

service network restart

- **5** Type if config to verify that the IP addresses are set correctly.
- 6 To check your network configuration, ping each public IP address from a client on the LAN outside the cluster.
- **7** Connect to each node to verify that the public network is functioning and type ssh  $\lt p$ ublic IP to verify that ssh is working.

#### Configuring the Private Network Using Bonding

Before you deploy the cluster, configure the private cluster network to allow the nodes to communicate with each other. This involves configuring network bonding and assigning a private IP address and hostname to each node in the cluster. To set up network bonding for Broadcom or Intel NICs and configure the private network, perform the following steps on each node:

- 1 Log in as root.
- 2 Add the following line to the /etc/modprobe.conf file:

alias bond0 bonding

3 For high availability, edit the /etc/modprobe.conf file and set the option for link monitoring. The default value for miimon is 0, which disables link monitoring. Change the value to 100 milliseconds initially, and adjust it as needed to improve performance. Type:

options bonding miimon=100 mode=1

4 In the /etc/sysconfig/network-scripts/ directory, create or edit the ifcfg-bond0 configuration file. For example, using sample network parameters, the file would appear as follows:

```
DEVICE=bond0
IPADDR=192.168.0.1
NETMASK=255.255.255.0
NETWORK=192.168.0.0
BROADCAST=192.168.0.255
ONBOOT=yes
BOOTPROTO=none
USERCTL=no
```
The entries for NETMASK, NETWORK, and BROADCAST are optional.

DEVICE=bondn is the required name for the bond, where n specifies the bond number.

IPADDR is the private IP address.

To use bond0 as a virtual device, you must specify which devices will be bonded as slaves.

- **5** For each device that is a bond member, perform the following steps:
	- a In the directory /etc/sysconfig/network-scripts/, edit the ifcfg-eth*n* file, containing the following lines:

```
DEVICE=ethn
HWADDR=<MAC ADDRESS>
ONBOOT=yes
TYPE=Ethernet
USERCTL=no
MASTER=bond0
SLAVE=yes
BOOTPROTO=none
```
- **b** Type service network restart and ignore any warnings.
- **6** On each node, type if config to verify that the private interface is functioning. The private IP address for the node should be assigned to the private interface bond0.
- 7 When the private IP addresses are set up on every node, ping each IP address from one node to ensure that the private network is functioning.
- 8 Type ssh  $\leq$  private IP> to connect to each node and verify that the private network and ssh are functioning correctly.

**9** On each node, modify the /etc/hosts file by adding the following lines.

NOTE: The examples in this and the following step are for a two-node configuration; add lines for each additional cluster node.

```
127.0.0.1 localhost.localdomain localhost
<private IP node1> <private hostname node1>
<private IP node2> <private hostname node2>
\langle \text{public IP node1} \rangle \langle \text{public hostname node1} \rangle<public IP node2> <public hostname node2>
<virtual IP node1> <virtual hostname node1>
<virtual IP node2> <virtual hostname node2>
```
10 On each node, create or modify the /etc/hosts.equiv file by listing all of your public IP addresses or host names. For example, if you have one public hostname, one virtual IP address, and one virtual hostname for each node, add the following lines:

```
<public hostname node1> oracle
<public hostname node2> oracle
<virtual IP or hostname node1> oracle
<virtual IP or hostname node2> oracle
```
11 As the user oracle, connect to each node to verify that remote shell (rsh) is working by typing rsh  $\ltip public$  hostname nodex>, where x is the node number.

# <span id="page-14-0"></span>Verifying the Storage Configuration

During the cluster configuration described in this document, you will create partitions on your Fibre Channel storage. In order to create the partitions, all cluster nodes must be able to detect the external storage devices. To verify that each node can detect each storage LUN or logical disk, perform the following steps:

<sup>1</sup> For Dell | EMC Fibre Channel storage, verify that the EMC Navisphere*®* agent and the correct version of PowerPath (see [Table 1-6](#page-40-3)) are installed on each node, and that each node is assigned to the correct storage group in your EMC Navisphere software. See the documentation that came with your Dell | EMC Fibre Channel storage for instructions.

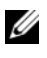

 $\mathscr{Q}_1$  NOTE: The Dell Professional Services representative who installed your cluster performed this step. If you reinstall the software on a node, you must complete this step.

- 2 Visually verify that the storage devices and cluster nodes are connected correctly to the Fibre Channel switch (see [Figure 1-1](#page-9-0) and [Table 1-4](#page-9-1)).
- **3** Verify that you are logged in as root.

4 On each node, type:

more /proc/partitions

The node detects and displays the LUNs or logical disks, as well as the partitions created on those external devices.

 $\mathscr U$  NOTE: The listed devices vary depending on how your storage is configured.

A list of the LUNs or logical disks that are detected by the node is displayed, as well as the partitions that have been created on those external devices. PowerPath pseudo devices appear in the list, such as /dev/emcpowera, /dev/emcpowerb, and /dev/emcpowerc.

- 5 In the /proc/partitions file, ensure that:
	- All PowerPath pseudo devices appear in the file with similar device names across all nodes.

For example, /dev/emcpowera, dev/emcpowerb, and /dev/emcpowerc.

• The Fibre Channel LUNs appear as SCSI devices, and each cluster node is configured with the same number of LUNs.

For example, if the node is configured with a SCSI drive or RAID container attached to a Fibre Channel storage device with three logical disks, sda identifies the node's RAID container or internal drive, and emcpowera, emcpowerb, and emcpowerc identifies the LUNs (or PowerPath pseudo devices).

If the external storage devices do not appear in the /proc/partitions file, reboot the node.

### <span id="page-15-0"></span>Configuring Shared Storage for Clusterware

This section provides instructions for configuring the shared storage for Oracle Clusterware.

#### Configuring Shared Storage Using the RAW Device Interface

**1** On the first node, create three partitions on an external storage device with **fdisk**:

Type fdisk /dev/emcpowerx and create three partitions of 150 MB each for the Cluster Repository, voting disk, and the Oracle system parameter file.

**2** Verify the new partitions by typing:

```
more /proc/partitions
```
If the new partitions appear in the /proc/partitions file, type:

sfdisk -R /dev/<device name>

- **3** On each node, perform the following steps:
	- a Edit the /etc/sysconfig/rawdevices file and add the following lines for a Fibre Channel cluster:

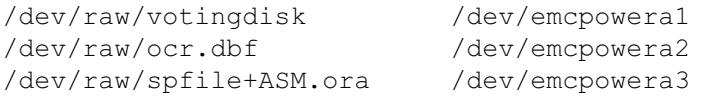

- **b** Type udevstart to create the raw devices.
- **c** Type service rawdevices restart to restart the Raw Devices Service.

# <span id="page-16-0"></span>Configuring Shared Storage for the Database Using ASM

This section provides procedures for configuring the shared storage using Automatic Storage Management (ASM).

#### **ZA NOTE:** Before you configure the ASM Library Driver, disable SELinux.

To temporarily disable SELinux, perform the following steps:

- 1 Log in as user root.
- **2** At the command prompt, type:

setenforce 0

To permanently disable SELinux, perform the following steps:

- 1 Open your grub.conf file.
- 2 Locate the kernel command line and add the following option:

selinux=0

For example:

```
kernel /vmlinuz-2.6.9-22.0.1ELsmp ro root=LABEL=/ apic rhgb quiet 
selinux=0
```
**3** Reboot your system.

To configure your cluster using ASM, perform the following steps on all nodes:

- 1 Log in as root.
- 2 On the first Fibre Channel cluster node, create one partition on each of the other two external storage devices with fdisk:
	- a Type fdisk /dev/emcpowerx and create a primary partition for the entire device. Type h for help within the fdisk utility.
	- **b** Type cat /proc/partitions to verify that the new partition exists.

If you do not observe the new partition, type:

```
sfdisk -R /dev/<device name>
```
#### Configuring the Storage Using the RAW Device Interface

1 Edit the /etc/sysconfig/rawdevices file and add the following lines for a Fibre Channel cluster:

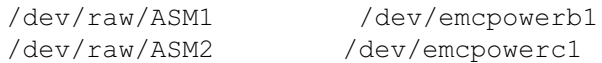

- 2 Type udevstart to create the RAW devices.
- 3 Type service rawdevices restart to restart the RAW Devices Service.
- 4 To add an additional ASM disk (for example, ASM3), edit the /etc/udev/scripts/raw-dev.sh file on all cluster nodes and add the appropriate bold entries as shown below:

```
MAKEDEV raw
mv /dev/raw/raw1 /dev/raw/votingdisk
mv /dev/raw/raw2 /dev/raw/ocr.dbf
mv /dev/raw/raw3 /dev/raw/spfile+ASM.ora
mv /dev/raw/raw4 /dev/raw/ASM1
mv /dev/raw/raw5 /dev/raw/ASM2
mv /dev/raw/raw6 /dev/raw/ASM3
chmod 660 /dev/raw/{votingdisk,ocr.dbf,spfile+ASM.ora,ASM1,ASM2,ASM3}
chown oracle.dba /dev/raw/{votingdisk,ocr.dbf,spfile+ASM.ora,ASM1,ASM2,ASM3}
```
To add additional ASM disks type udevstart on all cluster nodes and repeat this step.

#### Configuring the Storage Using the ASM Library Driver

- 1 Login as root.
- **2** Open a terminal window and perform the following steps on all nodes:
	- a Type service oracleasm configure
	- **b** Type the following inputs for all cluster nodes:

Default user to own the driver interface [ ]: oracle

Default group to own the driver interface []: dba

Start Oracle ASM library driver on boot  $(y/n)$  [n]:  $y$ 

Fix permissions of Oracle ASM disks on boot  $(y/n)$  [y]: y

- <span id="page-17-0"></span>3 On node 1, in the terminal window, type the following and press <Enter>: service oracleasm createdisk ASM1 /dev/emcpowerb1 service oracleasm createdisk ASM2 /dev/emcpowerc1
- **4** Repeat [step 3](#page-17-0) for any additional ASM disks that need to be created.
- 5 Verify that the ASM disks have been created and marked for ASM usage. In the terminal window, type the following and press <Enter>:

service oracleasm listdisks

The disks that you created in [step 3](#page-17-0) appear.

For example:

ASM1

ASM2

<span id="page-18-2"></span>6 Ensure that the remaining nodes are able to access the ASM disks that you created in [step 3](#page-17-0). On each remaining node, open a terminal, type the following, and press <Enter>:

service oracleasm scandisks

# Installing Oracle RAC 10g

This section describes the steps required to install Oracle RAC 10g, which involves installing CRS and installing the Oracle Database 10g software. Dell recommends that you create a seed database to verify that the cluster works correctly before you deploy it in a production environment.

# <span id="page-18-0"></span>Before You Begin

To prevent failures during the installation procedure, configure all cluster nodes with identical system clock settings.

Synchronize your cluster node system clock with a Network Time Protocol (NTP) server. If you cannot access an NTP server, perform one of the following procedures:

- Ensure that the system clock on the Oracle Database software installation node is set to a later time than the remaining nodes.
- Configure one of your cluster nodes as an NTP server to synchronize the remaining nodes in the cluster.

#### <span id="page-18-1"></span>Installing Clusterware

- 1 Log in as root.
- **2** Type startx to start the X Window System.
- 3 Open a terminal window and type:

xhost +

- 4 Mount the Oracle Clusterware CD.
- 5 Type:

```
<CD_mountpoint>/cluvfy/runcluvfy.sh stage -pre crsinst 
-n node1,node2 -r 10gR2 -verbose
```
where node1 and node2 are the public host names.

If your system is not configured correctly, troubleshoot the issues and then repeat the runcluvfy.  $\sin$ command, above.

If your system is configured correctly, the following message appears:

Pre-check for cluster services setup was successful on all the nodes.

6 Type:

su - oracle

**7** Type the following commands to start the Oracle Universal Installer:

```
unset ORACLE_HOME
<CD_mountpoint>/runInstaller
```
The following message appears:

Was 'rootpre.sh' been run by root? [y/n] (n)

- 8 Type y to proceed.
- 9 In the Welcome window, click Next.
- 10 In the Specify Home Details window, change the Oracle home path to /crs/oracle/product/10.2.0/crs and click Next.
- 11 In the Product-Specific Prerequisite Checks window, ensure that Succeeded appears in the Status column for each system check, and then click Next.
- <span id="page-19-1"></span><span id="page-19-0"></span>12 In the Specify Cluster Configuration window, add the cluster nodes that will be managed by the Oracle Clusterware.
	- a Click Add.
	- b Enter a name for the Public Node Name, Private Node Name, and Virtual Host Name, and then click OK.
	- **c** Repeat [step a](#page-19-0) and [step b](#page-19-1) for the remaining cluster nodes.
	- d In the Cluster Name field, type a name for your cluster. The default cluster name is crs.
	- e Click Next.
- 13 In the Specify Network Interface Usage window, ensure that the public and private interface names are correct.

To modify an interface, perform the following steps:

- **a** Select the interface name and click **Edit**.
- **b** In the Edit private interconnect type window in the Interface Type box, select the appropriate interface type and then click OK.
- c In the Specify Network Interface Usage window, ensure that the public and private interface names are correct, and then click Next.
- 14 In the Specify Oracle Cluster Registry (OCR) Location window, perform the following steps:
	- a In the OCR Configuration box, select External Redundancy.
	- **b** In the Specify OCR Location field, type: /dev/raw/ocr.dbf
	- c Click Next.
- 15 In the Specify Voting Disk Location window, perform the following steps:
	- a In the OCR Configuration box, select External Redundancy.
	- **b** In the Specify OCR Location field, type:

/dev/raw/votingdisk

- c Click Next.
- 16 In the Summary window, click Install.

The Oracle Clusterware is installed on your system.

When completed, the Execute Configuration scripts window appears.

- **17** Follow the instructions in the window and then click OK.
- **NOTE:** If root.sh hangs while formatting the voting disk, apply Oracle patch 4679769 and then repeat this step.
- 18 In the Configuration Assistants window, ensure that Succeeded appears in the Status column for each tool name.

Next, the End of Installation window appears.

- 19 Click Exit.
- **20** On *all nodes*, perform the following steps:
	- a Verify the Clusterware installation by typing the following command:

olsnodes -n -v

A list of the public node names of all nodes in the cluster appears.

**b** Type:

```
crs_stat -t
```
All running Clusterware services appear.

# <span id="page-20-0"></span>Installing the Oracle Database 10g Software

1 As user root, type:

cluvfy stage -pre dbinst -n node1,node2 -r 10gR2 -verbose

where node1 and node2 are the public host names.

If your system is not configured correctly, see ["Troubleshooting](#page-41-0)" for more information.

If your system is configured correctly, the following message appears:

Pre-check for database installation was successful.

- 2 As user root, type xhost  $+$ .
- **3** As user root, mount the Oracle Database 10g CD.

4 As user oracle, type:

<CD\_mountpoint>/runInstaller

The Oracle Universal Installer starts.

- **5** In the Welcome window, click Next.
- 6 In the Select Installation Type window, select Enterprise Edition and click Next.
- **7** In the Specify Home Details window in the Path field, verify that the complete Oracle home path is /opt/oracle/product/10.2.0/db\_1 and click Next.
	- $\mathscr{D}$  NOTE: The Oracle home name in this step must be different from the Oracle home name that you identified during the CRS installation. You cannot install the Oracle 10g Enterprise Edition with RAC into the same home name that you used for CRS.
- 8 In the Specify Hardware Cluster Installation Mode window, click Select All and click Next.
- 9 In the Product-Specific Prerequisite Checks window, ensure that Succeeded appears in the Status column for each system check, and then click Next.

 $\mathscr{D}$  NOTE: In some cases, a warning may appear regarding swap size. Ignore the warning and click Yes to proceed.

- 10 In the Select Configuration Option window, select Install database Software only and click Next.
- 11 In the Summary window, click Install.

The Oracle Database software is installed on your cluster.

Next, the Execute Configuration Scripts window appears.

- 12 Follow the instructions in the window and click OK.
- 13 In the End of Installation window, click Exit.

### <span id="page-21-0"></span>Configuring the Listener

This section describes the steps to configure the listener, which is required for remote client connection to a database.

On one node only, perform the following steps:

- 1 Log in as root.
- 2 Type startx to start the X Window System.
- **3** Open a terminal window and type: xhost +
- 4 As user oracle, type netca to start the Net Configuration Assistant.
- **5** Select Cluster Configuration and click Next.
- 6 On the TOPSNodes window, click Select All Nodes and click Next.
- 7 On the Welcome window, select Listener Configuration and click Next.
- 8 On the Listener Configuration, Listener window, select Add and click Next.
- 22 | Deployment Guide
- 9 On the Listener Configuration, Listener Name window, type LISTENER in the Listener Name field and click Next.
- 10 On the Listener Configuration, Select Protocols window, select TCP and click Next.
- 11 On the Listener Configuration, TCP/IP Protocol window, select Use the standard port number of 1521 and click Next.
- 12 On the Listener Configuration, More Listeners? window, select No and click Next.
- 13 On the Listener Configuration Done window, click Next.
- 14 Click Finish.

#### <span id="page-22-0"></span>Creating the Seed Database Using ASM

This section contains procedures for creating the seed database using Oracle ASM and for verifying the seed database.

Perform the following steps:

1 As user root, type:

cluvfy stage -pre dbcfg -n node1,node2 -d \$ORACLE\_HOME -verbose

where node1 and node2 are the public host names.

If your system is not configured correctly, see ["Troubleshooting](#page-41-0)" for more information.

If your system is configured correctly, the following message appears:

Pre-check for database configuration was successful.

- 2 On node 1, as user oracle, type dbca  $\&$  to start the DBCA.
- 3 In the Welcome window, select Oracle Real Application Cluster Database and click Next.
- 4 In the Operations window, click Create a Database and click Next.
- 5 In the Node Selection window, click Select All and click Next.
- 6 In the Database Templates window, click Custom Database and click Next.
- 7 In the Database Identification window, enter a Global Database Name, such as racdb, and click Next.
- 8 In the Management Options window, click Next.
- 9 In the Database Credentials window, select a password option, enter the appropriate password information (if required), and click Next.
- 10 In the Storage Options window, click Automatic Storage Management (ASM) and click Next.
- 11 In the Create ASM Instance window, perform the following steps:
	- **a** In the SYS password field, type a password.
	- b Select Create server parameter file (SPFILE).

c In the Server Parameter Filename field, type:

/dev/raw/spfile+ASM.ora

- d Click Next.
- 12 When a message appears indicating that DBCA is ready to create and start the ASM instance, click OK.
- 13 Under ASM Disk Groups, click Create New.
- <span id="page-23-0"></span>14 In the Create Disk Group window, perform the following steps:
	- a Enter a name for the disk group to be created, such as database DG, select External Redundancy, and then select the disks to include in the disk group.

If you are using the RAW device interface, select /dev/raw/ASM1.

A window appears indicating that disk group creation is in progress.

- **b** If you are using the ASM library driver and you cannot access candidate disks, click Change Disk Discovery String, type ORCL:\* as the string, and then select ORCL:ASM1.
- c Click OK.

The first ASM disk group is created on your cluster.

Next, the ASM Disks Groups window appears.

- <span id="page-23-1"></span>**15** Repeat [step 14](#page-23-0) for the remaining ASM disk group, using flashbackDG as the disk group name.
- 16 In the ASM Disk Groups window, select the disk group that you would like to use for database storage (for example, databaseDG) and click Next.
- 17 In the Database File Locations window, select Use Oracle-Managed Files and click Next.
- 18 In the Recovery Configuration window, click Browse, select the flashback group that you created in [step 15](#page-23-1) (for example, flashbackDG), and click Next.
- 19 In Database Services window, configure your services (if required) and then click Next.
- 20 In the Initialization Parameters window, perform the following steps:
	- a Select Custom.
	- **b** In Shared Memory Management, select Automatic.
	- c In the SGA Size and PGA Size windows, enter the appropriate information.
	- d Click Next.
- 21 In the Database Storage window, click Next.
- 22 In the Creation Options window, select Create Database and click Finish.
- **23** In the Summary window click OK to create the database.

 $\mathbb Z$  **NOTE:** This procedure may take an hour or more to complete.

When the database creation is complete, the **Database Configuration Assistant** window appears.

24 Click Password Management to assign specific passwords to authorized users (if required). Otherwise, click Exit.

A message appears indicating that the cluster database is being started on all nodes.

- **25** Perform the following steps on each node:
	- a Type srvctl status database -d <database name> to determine which database instance exists on that node.
	- **b** Type the following commands to add the ORACLE SID environment variable entry in the oracle user profile:

```
echo "export ORACLE SID=racdbx" >> /home/oracle/.bash profile
source /home/oracle/.bash_profile
```
where racdbx is the database instance identifier assigned to the node.

This example assumes that racdb is the global database name that you defined in DBCA.

26 On one node, type:

srvctl status database -d dbname

where *dbname* is the global identifier name that you defined for the database in DBCA.

If the database instances are running, confirmation appears on the screen.

If the database instances are not running, type:

srvctl start database -d dbname

where dbname is the global identifier name that you defined for the database in DBCA.

### <span id="page-24-0"></span>RAC Post Deployment Fixes and Patches

This section provides the required fixes and patch information for deploying 10g RAC.

#### Reconfiguring the CSS Miscount for Proper EMC PowerPath Failover

When an HBA, switch, or EMC Storage Processor (SP) failure occurs, the total PowerPath failover time to an alternate device may exceed 105 seconds. The default CSS disk time-out for 10g R2 version 10.2.0.1 is 60 seconds. To ensure that the PowerPath failover procedure functions correctly, increase the CSS time-out to 120 seconds.

For more information, see Oracle Metalink Note 294430.1.

To increase the CSS time-out:

- **1** Shutdown the database and CRS on all nodes except on one node.
- 2 On the running node, log in as user root and type:

crsctl set css misscount 120

**3** Reboot all nodes for the CSS setting to take effect.

#### Starting CRS Resources Fails Without Waiting for a Timeout

- 1 On node 1, log in as user oracle.
- 2 Create a directory for the patches and utilities at/opt/oracle/patches.
- **3** Log in to your Oracle Metalink account.
- 4 Open a Web browser and navigate to the Oracle Support website at www.metalink.oracle.com.
- 5 Perform a simple search for patch 4698419 with x86-64 as the platform.
- **6** Download the patch to your /opt/oracle/patches directory.
- **7** Unzip and extract the installation files.
	- **a** Open a terminal window.
	- **b** Type the following and press <Enter>:

```
unzip p4698419 10201 Linux-x86-64.zip.
cd 4698419
```
- 8 Follow the instructions located in the Readme.txt file included with the patch to apply the patch or perform the following steps: on all nodes.
	- As user root, stop CRS on all nodes.

Open a terminal window, type the following, and press <Enter>:

crsctl stop crs

**b** In the terminal window, type the following and press  $\leq$  Enter $\geq$ :

mv /crs/oracle/product/10.2.0/crs/bin/crsd.bin /crs/oracle/product/10.2.0/crs/bin/crsd.bin.orig

c In the terminal window, type the following and press <Enter>:

cp /opt/oracle/patches/4770937/files/bin/crsd.bin /crs/oracle/product/10.2.0/crs/bin

d In the terminal window, type the following and press  $\leq$  Enter $\geq$ : chmod 555 /crs/oracle/product/10.2.0/crs/bin/crsd.bin

#### Wrong Permissions After Installing Oracle in ORACLE\_HOME

- 1 On node 1, log in as user oracle.
- 2 Create a directory for the patches and utilities at /opt/oracle/patches.
- **3** Log in to your Oracle Metalink account.
- 4 Open a Web browser and navigate to the Oracle Support website at www.metalink.oracle.com.
- 5 Perform a simple search for patch 4516865 with x86-64 as the platform.
- **6** Download the patch to your /opt/oracle/patches directory.
- <span id="page-26-3"></span>**7** Unzip and extract the installation files.
	- a Open a terminal window.
	- **b** Type the following and press  $\leq$  Enter $\geq$ :

```
unzip p4516865 10201 Linux-x86-64.zip.
cd 4516865
```
8 Follow the instructions located in the Readme.txt file included with the patch to apply the patch.

# <span id="page-26-0"></span>Securing Your System

To prevent unauthorized users from accessing your system, Dell recommends that you disable rsh after you install the Oracle software.

To disable rsh, type:

chkconfig rsh off

# <span id="page-26-1"></span>Setting the oracle User Password

Dell strongly recommends that you set a password for the user oracle to protect your system. Complete the following steps to create the oracle password:

- 1 Log in as root.
- 2 Type passwd oracle and follow the onscreen instructions to create the oracle password.

# <span id="page-26-4"></span>Configuring and Deploying Oracle Database 10g (Single Node)

This section provides information about completing the initial setup or completing the reinstallation procedures as described in "[Installing and Configuring Red Hat Enterprise Linux](#page-7-0)." This section covers the following topics:

- Configuring the Public Network
- Configuring database storage
- Installing the Oracle Database
- Configuring the listener
- Creating the seed database
- Setting the Oracle Database user password

# <span id="page-26-2"></span>Configuring the Public Network

Ensure that your public network is functioning and that an IP address and host name are assigned to your system.

#### <span id="page-27-0"></span>Configuring Database Storage

#### <span id="page-27-1"></span>Configuring Database Storage Using ex3 File System

If you have additional storage, perform the following steps:

- 1 Log in as root.
- 2 Type:

```
cd /opt/oracle
```
3 Type:

```
mkdir oradata recovery
```
- 4 Using fdisk, create a partition where you want to store your database files (for example, **sdb1** if your storage device is sdb).
- 5 Using fdisk, create a partition where you want to store your recovery files (for example, sdc1 if your storage device is sdc).
- **6** Type cat /proc/partitions to verify the new partition.

If you do not observe the new partition, type:

sfdisk -R /dev/sdb sfdisk -R /dev/sdc

7 Type:

mke2fs -j /dev/sdb1 mke2fs -j /dev/sdc1

- 8 Modify the /etc/fstab file by adding an entry for the newly created file system.
- 9 Type:

mount /dev/sdb1 /opt/oracle/oradata mount /dev/sdc1 /opt/oracle/recovery

10 Type:

chown -R oracle.dba oradata recovery

#### Configuring Database Storage Using Oracle ASM

The following example assumes that you have two storage devices (sdb and sdc) available to create a disk group for the database files, and a disk group to be used for flash back recovery and archive log files, respectively.

- 1 Log in as root.
- **2** Type fdisk /dev/sdb to create a primary partition for the entire device.
- **3** Type fdisk /dev/sdc to create a primary partition for the entire device.

#### Configuring ASM Storage Using the RAW Device Interface

1 Edit the /etc/sysconfig/rawdevices file and add the following lines:

```
/dev/raw/ASM1 /dev/sdb1
/dev/raw/ASM2 /dev/sdc1
```
2 Type service rawdevices restart to restart the RAW Devices Service.

#### <span id="page-28-0"></span>Configuring Database Storage Using the Oracle ASM Library Driver

This section provides procedures for configuring the storage using Automatic Storage Management (ASM).

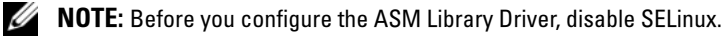

To temporarily disable SELinux, perform the following steps:

- 1 Log in as user root.
- 2 At the command prompt, type:

setenforce 0

To permanently disable SELinux, perform the following steps:

- 1 Open your grub.conf file.
- **2** Locate the kernel command line and add the following option:

```
selinux=0
```
For example:

```
kernel /vmlinuz-2.6.9-22.0.1ELsmp ro root=LABEL=/ apic rhgb quiet 
selinux=0
```
- 3 Reboot your system.
- <span id="page-28-1"></span>4 Open a terminal window and log in as root.
- **5** Perform the following steps:
	- a Type service oracleasm configure
	- **b** Type the following input for all cluster nodes: Default user to own the driver interface [ ]: oracle Default group to own the driver interface  $\lceil \cdot \rceil$ : dba Start Oracle ASM library driver on boot  $(y/n)$  [n]: y
		- Fix permissions of Oracle ASM disks on boot  $(y/n)$  [y]: y
- <span id="page-28-2"></span>**6** In the terminal window, type the following: service oracleasm createdisk ASM1 /dev/sdb1

```
service oracleasm createdisk ASM2 /dev/sdc1
```
- <span id="page-29-0"></span>7 Repeat [step 4](#page-28-1) through [step 6](#page-28-2) for any additional ASM disks that you need to create.
- 8 Verify that the ASM disks have been created and marked for ASM usage. In the terminal window, type the following and press <Enter>:

service oracleasm listdisks

The disks you created in [step 6](#page-28-2) are listed in the terminal window.

For example:

ASM1 ASM2

### Installing Oracle Database 10g

Perform the following steps to install Oracle 10g:

- 1 Log in as root.
- 2 As user root, mount the Oracle Database 10g CD.
- **3** Type startx to start the X Window System.
- **4** Open a terminal window and type: xhost +
- 5 Log in as oracle.
- **6** Start the Oracle Universal Installer.

In the terminal window, type the following and press <Enter>:

<CD\_mountpoint>/runInstaller

- 7 In the Select Installation Method window, click Advanced Installation and then click Next.
- 8 In the Select Installation Type window, click Enterprise Edition and click Next.
- 9 In the Specify Home Details window in the Path field, ensure that the path is: /opt/oracle/product/10.2.0/db\_1
- 10 Click Next.
- 11 In the Product-Specific Prequisite Checks window, click Next.
- 12 When the Warning message appears, ignore the message and click Yes.
- 13 In the Select Configuration Option window, click Install Database Software Only.
- 14 In the Summary window, click Install.
- 15 When prompted, open a terminal window and run root.sh. A brief progress window appears, followed by the End of Installation window.
- **16** Click Exit and confirm by clicking Yes.
- 17 Log in as root.
- 18 Type:

/opt/oracle/product/10.2.0/db\_1/bin/localconfig add

The installation procedure is completed.

### <span id="page-30-0"></span>Configuring the Listener

- 1 Log in as root.
- 2 Type startx to start the X Window System.
- 3 Open a terminal window and type: xhost +
- 4 Log in as oracle.
- **5** Type netca to start the Oracle Net Configuration Assistant.
- **6** Accept the default settings and click Next on all screens to complete the listener configuration.

### <span id="page-30-1"></span>Creating the Seed Database

#### Creating the Seed Database Using ext3 File System

Perform the following steps to create a seed database with the Oracle Database Creation Assistant (DBCA):

- 1 Log in as oracle.
- **2** Type dbca to start the Oracle DBCA.
- 3 In the Welcome window, click Next.
- 4 In the Operations window, click Create a Database and click Next.
- 5 In the Database Templates window, click Custom Database and click Next.
- 6 In the Database Identification window, type the name of the database that you are creating in the Global Database Name and the SID Prefix fields, and click Next.
- 7 In the Management Options window, click Next.
- 8 In the Database Credentials window, complete password selections and entries and click Next.
- 9 In the Storage Options window, select File System and click Next.
- 10 In the Database File Locations window, click Next.
- 11 In the Recovery Configuration window, click Browse, select the flashback recovery area that you created in "[Configuring Database Storage Using ex3 File System"](#page-27-1) (for example, /opt/oracle/recovery), and click Next.
- 12 In the Database Content window, click Next.
- 13 In the Initialization Parameters window, click Next.
- 14 In the Database Storage window, click Next.
- 15 In the Creation Options window, click Create Database and click Finish.
- 16 In the Confirmation window, click OK to create the database.
	- $\mathscr{D}$  **NOTE:** The creation of the seed database may take more than an hour to complete.

When the database creation procedure is completed, the **Password Management** window appears.

- 17 Click Exit.
- 18 Type export ORACLE SID=dbname, where dbname is the global identifier name that you defined for the database in DBCA.
- 19 To verify that the database is operating, perform the following steps:
	- a Type sqlplus "/ as sysdba" to display the SQL> prompt.
	- b Type the following query at the SQL> prompt:

SELECT \* FROM v\$instance;

c If the database is not running and you receive an error message, type startup at the SQL> prompt to start the database instance on the node.

#### Creating the Seed Database Using Oracle ASM

If you configured your storage using Oracle ASM, perform the following steps to create a seed database with the Oracle Database Creation Assistant (DBCA):

- 1 As user oracle, type dbca & to start the DBCA.
- 2 In the Welcome window, click Next.
- 3 In the Operations window, click Create a Database and click Next.
- 4 In the Database Templates window, click Custom Database and click Next.
- 5 In the Database Identification window, enter a Global Database Name such as oradb and click Next.
- 6 In the Management Options window, click Next.
- 7 In the Database Credentials window, click Use the Same Password for All Accounts, complete password entries, and click Next.
- 8 In the Storage Options window, click ASM and click Next.
- 9 In the Create ASM Instance window, enter the password for user SYS and click Next.
- 10 When a message appears indicating that DBCA is ready to create and start the ASM instance, click OK.
- 11 In the ASM Disk Groups window, under Available Disk Groups, click Create New.
- 12 Enter the storage information in the Create Disk Group window for the database files and click OK. Enter a name for the disk group to be created, such as databaseDG, select **External Redundancy**, and select the disks to include in the disk group.

If you are using the RAW device interface, select /dev/raw/ASM1.

If you are using the ASM library driver and you cannot access the candidate disks, click Change Disk Discovery String and type ORCL:  $*$  as the string, and then select ASM1.

A window appears indicating that disk group creation is in progress.

If you are using the ASM library driver and the candidate disks are not listed, click Change Disk Discover String and enter ORCL:  $*$  as the string.

- 13 Under Available Disk Groups, click Create New.
- <span id="page-32-0"></span>14 Enter the information in the Disk Group window for the flashback recovery files and click OK. Enter a name for the disk group to be created, such as flashbackDG, select External Redundancy,

and select the disks to include in the disk group.

If you are using the RAW device interface, select /dev/raw/ASM2.

A window appears indicating that disk group creation is in progress.

If you are using the ASM library driver and you cannot access the candidate disks, click Change Disk Discovery String, type ORCL:\* as the string, and then select ASM2.

- 15 In the ASM Disk Groups window, check the disk group that you would like to use for database storage (for example, databaseDG) and click Next.
- 16 In the Database File Locations window, check Use Common Location for All Database Files, and click Next.
- 17 In the Recovery Configuration window, click Browse, select the flashback group that you created in [step 14](#page-32-0) (for example, flashbackDG), and click Next.
- 18 In the Database Content window, click Next.
- 19 In the Initialization Parameters window, select Typical and click Next.
- 20 In the Database Storage window, click Next.
- 21 In the Creation Options window, select Create Database and click Finish.
- 22 In the Confirmation window click OK to create the database.

 $\mathscr{D}$  **NOTE:** Creating the seed database may take more than an hour.

When the database creation is complete, the Password Management window appears.

- 23 Click Exit.
- 24 When database creation is complete, type the following commands to add the ORACLE SID environment variable entry in the oracle user profile:

```
echo "export ORACLE SID=oradb" >> /home/oracle/.bash_profile
```
source /home/oracle/.bash profile

This example assumes that oradb is the global database name that you defined in DBCA.

# <span id="page-33-0"></span>Adding and Removing Nodes

This section describes the steps to add a node to an existing cluster and the steps to remove a node from a cluster.

To add a node to an existing cluster:

- Add the node to the network layer.
- Configure the shared storage.
- Add the node to the clusterware, database, and database instance layers.

To remove a node from an existing cluster, reverse the process by removing the node from the database instance, the database, and the clusterware layers.

For more information about adding an additional node to an existing cluster, see the document titled Oracle Real Application Clusters 10g Administration located on the Oracle website at oracle.com.

# <span id="page-33-1"></span>Adding a New Node to the Network Layer

To add a new node to the network layer:

- 1 Install the Red Hat Enterprise Linux operating system on the new node. See ["Installing and](#page-7-0)  [Configuring Red Hat Enterprise Linux" on page 8](#page-7-0).
- **2** Configure the public and private networks on the new node. See "Configuring the Public and Private [Networks" on page 12](#page-11-0).
- **3** Verify that each node can detect the storage LUNs or logical disks. See "Verifying the Storage [Configuration" on page 15.](#page-14-0)

# <span id="page-33-2"></span>Configuring the Shared Storage on the New Node

To extend an existing RAC database to your new nodes, configure storage for the new nodes so that the storage is the same as on the existing nodes. This section provides the appropriate procedures for ASM.

### Configuring Shared Storage Using ASM

If you are using ASM, ensure that the new nodes can access the ASM disks with the same permissions as the existing nodes.

To configure the ASM disks:

- 1 Log in as user root.
- 2 At the command prompt, type:

setenforce 0

To permanently disable SELinux:

- 1 Open your grub.conf file.
- 2 Locate the kernel command line and add the following option:

```
selinux=0
```
For example:

```
kernel /vmlinuz-2.6.9-22.0.1ELsmp ro root=LABEL=/ apic rhgb quiet 
selinux=0
```
- 3 Reboot your system.
- 4 Open a terminal window and log in as root.
- 5 Copy the /etc/sysconfig/rawdevices file from one of the existing nodes to the same location on the new node.
- 6 If you are using the RAW device interface for ASM, type service rawdevices restart to restart the Raw Devices Service.
- **7** Open a terminal window and perform the following steps on the new node:
	- a Type service oracleasm configure
	- **b** Type the following inputs for all cluster nodes:

Default user to own the driver interface []: oracle

Default group to own the driver interface  $[$   $]$ : dba

Start Oracle ASM library driver on boot  $(y/n)$  [n]: y

Fix permissions of Oracle ASM disks on boot  $(y/n)$  [y]: y

8 Ensure that the new node can access the ASM disks.

In the terminal, type the following and press <Enter>:

service oracleasm scandisks

9 Ensure that the ASM disks are available on the new node. In the terminal window, type the following and press <Enter>:

```
service oracleasm listdisks
```
All available disks on the remaining nodes are listed.

For example:

ASM1

ASM2

#### <span id="page-35-0"></span>Adding a New Node to the Clusterware Layer

- 1 Log in as oracle.
- 2 From the /crs/oracle/product/10.2.0/crs/oui/bin directory on one of the existing nodes, type addNode.sh to start the Oracle Universal Installer.
- **3** In the Welcome window, click Next.
- 4 In the Specify Cluster Nodes to Add to Installation window, enter the public and private node names for the new node and click Next.

If all the network and storage verification checks pass, the Cluster Node Addition Summary window appears.

5 Click Install.

The Cluster Node Addition Progress window displays the status of the cluster node addition process.

- 6 When prompted, run rootaddnode.sh on the local node.
- **7** When rootaddnode.sh finishes running, click OK.
- 8 When prompted, run root.sh on the new node. When root.sh finishes running, click OK.
- 9 In the End of Cluster Node Addition window, click Exit.

#### <span id="page-35-1"></span>Adding a New Node to the Database Layer

- 1 Log in as oracle.
- 2 From the /opt/oracle/product/10.2.0/db 1/oui/bin directory on one of the existing nodes, type addNode.sh to start the Oracle Universal Installer.
- **3** In the Welcome window, click Next.
- 4 In the Specify Cluster Nodes for Node Addition window, verify that the new node is selected and click Next.

If all the verification checks pass, the Node Addition Summary window appears.

5 Click Install.

The Cluster Node Addition Progress window displays the status of the cluster node addition process.

- **6** When prompted, run root.sh on the new node. When root.sh finishes running, click OK.
- 7 In the End of Cluster Node Addition window, click Exit.
- **8** Log in as user root.
## <span id="page-36-0"></span>Reconfiguring the Listener

This section describes the steps to configure the listener, which is required for remote client connection to a database.

On one node only, perform the following steps:

- 1 Log in as root.
- 2 Type startx to start the X Window System.
- 3 Open a terminal window and type:

xhost +

- 4 As user oracle, type netca to start the Net Configuration Assistant.
- **5** Select Cluster Configuration and click Next.
- 6 In the TOPSNodes window, click Select All Nodes and click Next.
- 7 In the Welcome window, select Listener Configuration and click Next.
- 8 In the Listener Configuration, Listener window, select Reconfigure and click Next.
- 9 In the Listener Configuration, Listener Name window, type LISTENER in the Listener Name field and click Next.
- 10 In the Listener Configuration, Select Protocols window, select TCP and click Next.
- 11 In the Listener Configuration, TCP/IP Protocol window, select Use the standard port number of 1521 and click Next.
- 12 In the Listener Configuration, More Listeners? window, select No and click Next.
- 13 In the Listener Configuration Done window, click Next.
- 14 Click Finish.

# Adding a New Node to the Database Instance Layer

- 1 On node 1 as user oracle, type dbca  $\&$  to start the DBCA.
- **2** In the Welcome window, click Next.
- 3 In the Operations window, click Instance Management and click Next.
- 4 In the Instance Management window, click Add Instance and click Next.
- 5 In the List of Cluster Databases window, select the existing database.

If your user name is not operating-system authenticated, the DBCA prompts you for a user name and password for a database user with SYSDBA privileges.

**6** Enter the user name sys and the password, and click Next.

The List of Cluster Database Instances window appears, showing the instances associated with the RAC database that you selected and the status of each instance.

7 Click Next.

- 8 In the Instance Naming and Node Selection window, enter the instance name at the top of the window, select the new node name, and click Next.
- 9 In the Instance Storage window, click Finish.
- 10 In the Summary window click OK to add the database instance.

A progress bar appears, followed by a message asking if you want to extend ASM to the new node(s).

11 Click Yes.

The following message appears:

Do you want to perform another operation?

- 12 Click No.
- **13** On any node, type sryctl status database  $-d \leq$ database name> to determine if the instance has been successfully added.

### <span id="page-37-0"></span>Removing a Node From the Cluster

When you peform the procedures in this section, ensure that you select and remove the correct node from the cluster.

#### Deleting the Node From the Database Instance Layer

- 1 Log in as oracle.
- 2 From one of the remaining nodes, type:

dbca

- 3 In the Welcome window, click Next.
- 4 In the Operations window, click Instance Management and click Next.
- 5 In the Instance Management window, click Delete Instance and click Next.
- **6** In the List of Cluster Databases window, select a RAC database from which to delete an instance.

If your user name is not operating-system authenticated, the DBCA prompts you for a user name and password for a database user with SYSDBA privileges.

**7** Enter the user name sys and the password, and click Next.

The List of Cluster Database Instances window appears, showing the instances associated with the RAC database that you selected and the status of each instance.

8 Select the instance to delete and click Next.

This instance cannot be the local instance from where you are running DBCA. If you select the local instance, the DBCA displays an Error dialog. If this occurs, click OK, select another instance, and click Finish.

If services are assigned to this instance, the DBCA Services Management window appears. Use this window to reassign services to other instances in the cluster database.

**9** Verify the information about the instance deletion operation and click OK.

A progress bar appears while DBCA removes the instance and its Oracle Net configuration. When the operation is complete, a dialog asks whether you want to perform another operation.

- 10 Click No to exit.
- 11 Type srvctl config database  $-d <$ database name> to verify that the node was removed.
- 12 Type netca.
- 13 In the Cluster Configuration window, click Next.
- 14 In the TOPSNodes window, select the node that you want to delete and click Next.
- 15 In the Welcome window, select Listener Configuration and click Next.
- **16** In the Listener Configuration window, select Delete and click Next.
- 17 In the Listener Configuration Name window, click Next.
- 18 In the Listener Configuration More Listeners? window, select No and click Next.
- 19 In the Listener Configuration Done window, click Next.
- 20 Click Finish.
- **21** On one of the remaining cluster nodes, perform the following steps:
	- **a** Open a terminal window.
	- **b** Type:

```
srvctl stop asm -n <node name>
```
where  $<$ node  $name>$  is the node you want to remove from the cluster.

c Type:

```
srvctl remove asm -n <node name>
```
where  $\langle$  node name> is the node you want to remove from the cluster.

#### Deleting the Node from the Database Layer

- 1 On the node being deleted, log in as oracle.
- **2** Type the following command, using the public name of the node you are deleting (node3-pub for example):

srvctl stop nodeapps -n node3-pub

- **3** On the node being deleted, log in as root.
- 4 If you wish to remove the Oracle Database software, type the following command: rm -rf /opt/oracle/product/10.2.0/db\_1/\*

#### Removing the Node from the Clusterware Layer

- 1 On the node that you are deleting, as user root, disable CRS by typing the following command: /crs/oracle/product/10.2.0/crs/install/rootdelete.sh remote nosharedvar
- 2 On one of the remaining nodes, as user root, type the following command:

```
/crs/oracle/product/10.2.0/crs/install/rootdeletenode.sh <public 
nodename>, <node-number>
```
To determine the node number of any node, type the following command:

/crs/oracle/product/10.2.0/crs/bin/olsnodes -n

3 On the node that you are deleting, if you wish to remove the Oracle CRS software, type the following command:

```
rm -rf /crs/oracle/product/10.2.0/crs/*
```
# <span id="page-39-0"></span>Reinstalling the Software

**C** NOTICE: Reinstalling the software erases all information on the hard drives.

**CO** NOTICE: You must disconnect all external storage from the system *before* you reinstall the software.

**NOTICE:** Dell recommends that you perform regular backups of your database and individual nodes so that you do not lose valuable data. Reinstall the node software only as a last resort.

Installing the software using the Dell Deployment CD created a redeployment partition on your hard drive that contains all of the software images that were installed on your system. The redeployment partition allows for quick redeployment of the Oracle software.

Reinstalling the software by using this method requires that you boot the system to the redeployment partition. When the system boots to this partition, it automatically reinstalls the Red Hat Linux operating system.

To reinstall software using this method, perform the following steps:

- 1 Disconnect the external storage.
- **2** Log in as root on the system on which you want to reinstall the software.
- 3 Type vi /etc/grub.conf and press <Enter> to edit the grub configuration file.
- 4 In the file, change the default to 3.
- **5** Save the file and restart your system.

For information about configuring the system for use, see ["Configuring Red Hat Enterprise Linux" on](#page-7-0)  [page 8](#page-7-0) and continue through the remaining sections to reconfigure your system.

# <span id="page-40-1"></span>Additional Information

## <span id="page-40-3"></span>Supported Software Versions

[Table 1-6](#page-40-0) lists the supported software at the time of release. For the latest supported hardware and software, see the Dell and Oracle website at dell.com/10g and download the Oracle Database 10g EM64T Version 2.0 Solution Deliverable List for the latest supported versions.

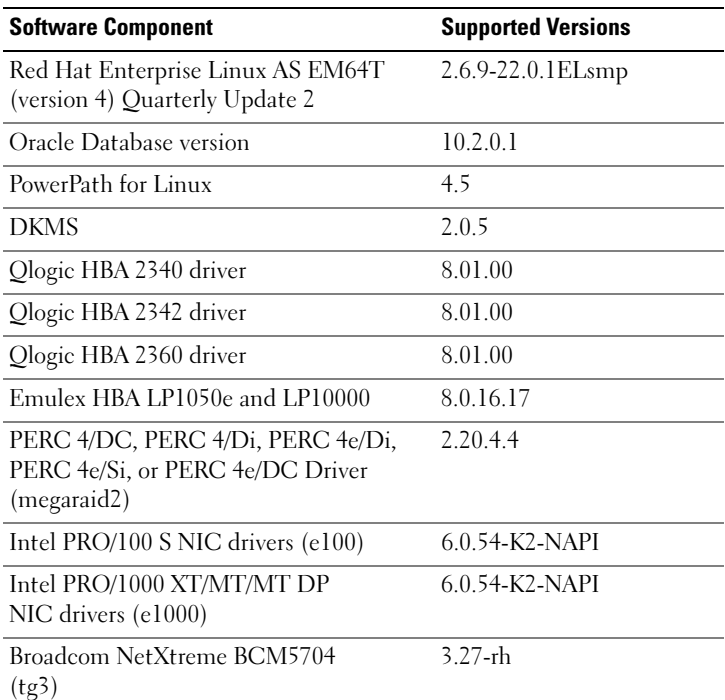

#### <span id="page-40-0"></span>Table 1-6. Supported Software Versions

## <span id="page-40-2"></span>Determining the Private Network Interface

To determine which interface device name is assigned to each network interface, perform the following steps:

1 Determine which types of NICs are in your system.

Refer to table [Table 1-7](#page-41-0) to identify which integrated NICs are present in your system. For add-in NICs, you may have Intel PRO/100 family or PRO/1000 family cards or Broadcom NetXtreme Gigabit cards. You may have to open your system and view the add-in cards to determine which you have.

<span id="page-41-1"></span><span id="page-41-0"></span>Table 1-7. Integrated NICs

| <b>System</b>  | <b>Integrated NICs</b>         |
|----------------|--------------------------------|
| PowerEdge 1850 | Intel PRO/1000 (2)             |
| PowerEdge 2800 | Intel PRO/1000 (2)             |
| PowerEdge 2850 | Intel PRO/1000 (2)             |
| PowerEdge 6800 | Broadcom NetXtreme Gigabit (2) |
| PowerEdge 6850 | Broadcom NetXtreme Gigabit (2) |

- 2 Verify that a Broadcom NetXtreme Gigabit or Intel PRO/1000 family NIC is connected with a Cat 5e cable to the Gigabit Ethernet switch. This is your private NIC.
- **3** Determine which driver module your private NIC uses. The Broadcom NetXtreme Gigabit uses tg3, and the Intel PRO/1000 family uses e1000.
- 4 View the /etc/modprobe.conf file by typing:

more /etc/modprobe.conf

Several lines appear with the format alias  $e^{t}$  ethX driver-module, where X is the Ethernet interface number and driver-module is the module you determined in step 3.

For example, the line alias eth1 tg3 appears if your operating system assigned eth1 to a Broadcom NetXtreme Gigabit NIC.

**5** Determine which Ethernet interfaces (ethX) have been assigned to the type of Gigabit NIC that is connected to the Gigabit switch.

If there is only one entry in /etc/modprobe.conf for your driver module type, then you have successfully identified the private network interface.

**6** If you have more than one of the same type of NIC in your system, experiment to determine which Ethernet interface is assigned to each NIC.

For each Ethernet interface, follow the steps in "Configuring the Private Network" for the correct driver module until you have identified the correct Ethernet interface.

# <span id="page-41-2"></span>**Troubleshooting**

[Table 1-8](#page-42-0) provides recommended actions for problems that you may encounter while deploying and using your Red Hat Enterprise Linux and Oracle software.

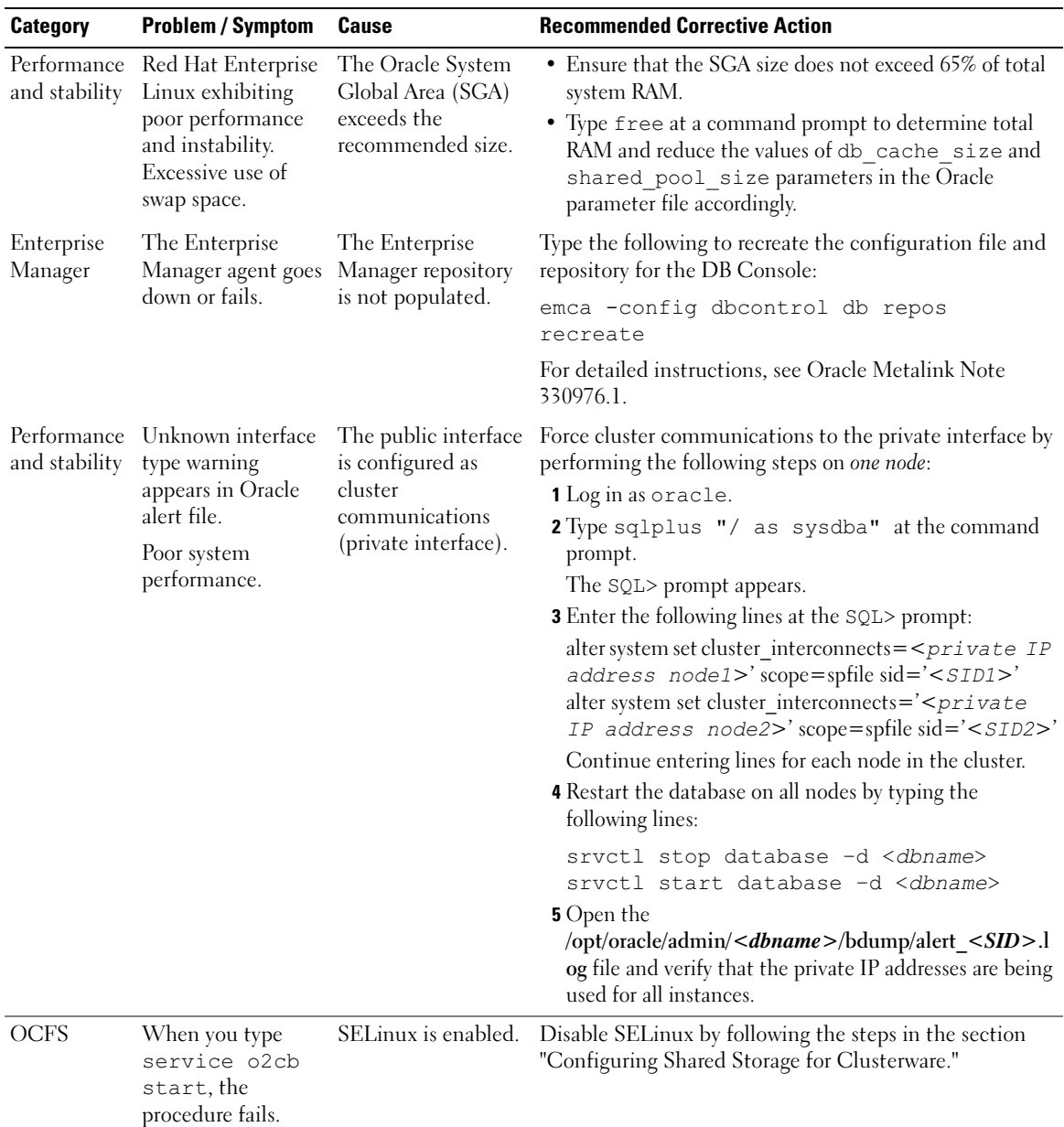

#### <span id="page-42-0"></span>Table 1-8. Troubleshooting

| <b>Category</b> | <b>Problem / Symptom</b>                                                                                        | Cause                                                                                                    | <b>Recommended Corrective Action</b>                                                                                                    |
|-----------------|----------------------------------------------------------------------------------------------------|----------------------------------------------------------------------------------------------------|----------------------------------------------------------------------------------------------------|
| <b>OCFS</b>     | displays a kernel<br>panic message.                                                                             | The system hangs or The Red Hat Linux<br>system by default<br>has a daily cron job<br>routine set up to<br>perform updatedb<br>on certain file<br>systems in<br>/etc/cron.daily and<br>/etc/updatedb.conf.<br>OCFS does not<br>support updatedb on<br>its file systems. | 1 Edit the /etc/cron.d/slocate.conf file and add ocfs to<br>the excluded file system list. The file should resemble<br>the following:<br>#!/bin/sh<br>renice +19 -p $$$ >/dev/null 2>&1<br>/usr/bin/updatedb -f "ocfs<br>nfs, smbfs, ncpfs, proc, devpts"<br>-e "/tmp,/var/tmp,/usr/tmp,/afs,/net"<br>2 Edit the /etc/updatedb.conf file and add ocfs to the<br>PRUNEFS list. The file should resemble the following:<br>PRUNEFS="ocfs devpts NFS nfs afs proc<br>smbfs autofs<br>auto iso9660"<br>PRUNEPATHS="/tmp /usr/tmp /var/tmp<br>/afs /net"<br>export PRUNEFS<br>export PRUNEPATHS |
| <b>OCFS</b>     | OCFS does not<br>recognize newly<br>replaced NIC.                                                               | If you change the<br>NIC whose name is<br>listed in<br>/etc/ocfs.conf, you<br>must run<br>ocfs_uid_gen -<br>r to update the<br>MAC address in the<br>/etc/ocfs.conf file<br>before you can<br>mount OCFS<br>volumes.                                                    | If you replace the NIC whose IP address is listed in<br>/etc/ocfs.conf, type ocfs uid gen -r before you load<br>the OCFS driver or mount OCFS partitions.                                                                                                    |
| <b>OCFS</b>     | Large file copy,<br>move, dd, and other<br>operations on<br>OCFS files cause<br>system to hang<br>occasionally. | The default fileutils<br>package does not<br>support o direct file<br>operations, which are<br>required by OCFS<br>files.                                                                                                    | Download the latest OCFS supported fileutils package<br>from the Oracle Technology Network.                                                                                                    |
| <b>NETCA</b>    | NETCA fails,<br>resulting in<br>database creation<br>errors.                                                    | The public network,<br>hostname, or virtual<br>/etc/hosts.equiv file.                                                                                                    | Before launching netca, ensure that a hostname is<br>assigned to the public network and that the public and<br>IP is not listed in the virtual IP addresses are listed in the /etc/hosts.equiv file.                                                                                                    |

Table 1-8. Troubleshooting (continued)

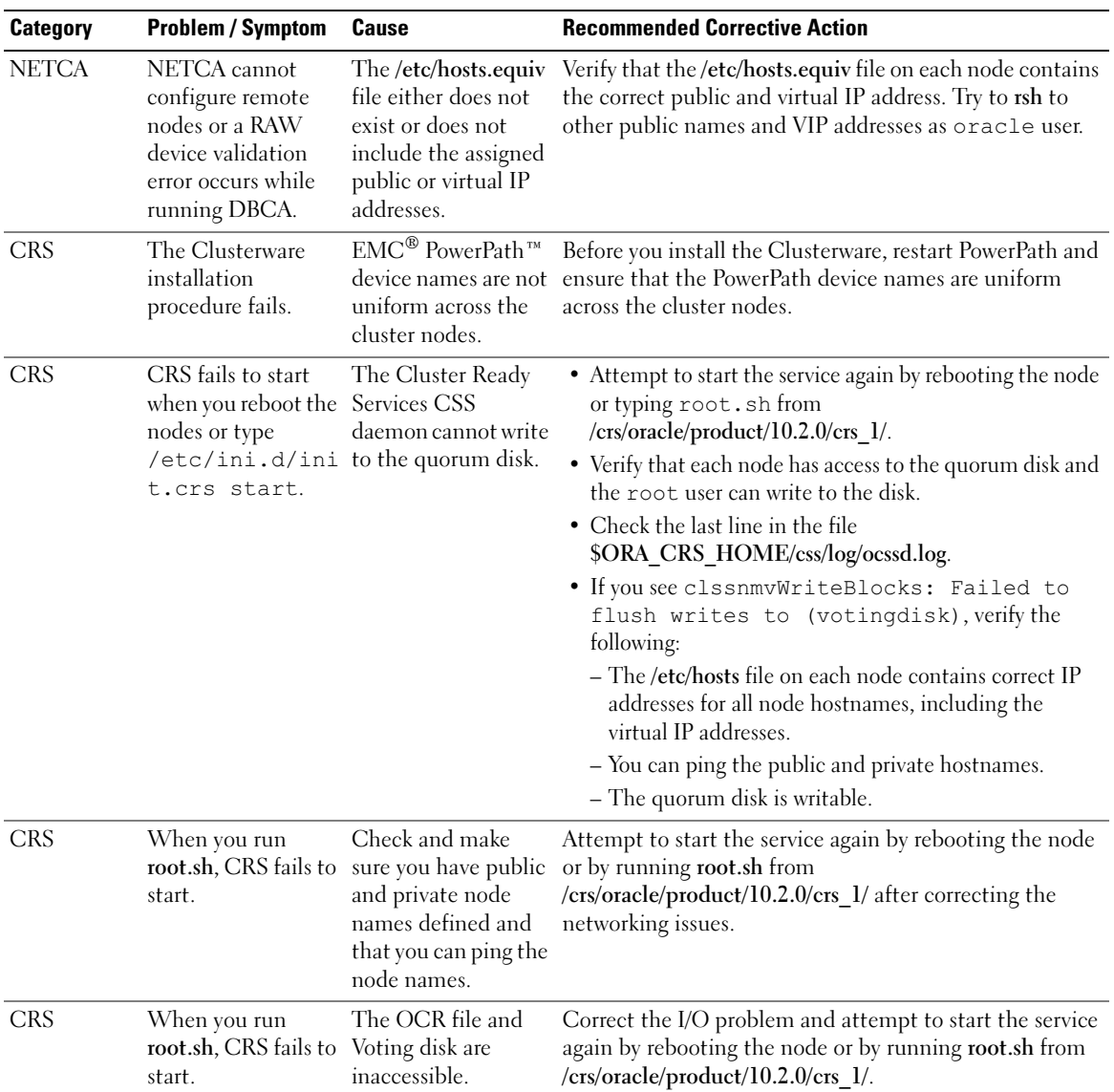

#### Table 1-8. Troubleshooting (continued)

| <b>Category</b>                               | <b>Problem / Symptom</b>                                        | <b>Cause</b>                                                                                | <b>Recommended Corrective Action</b>                                                                                                    |
|-----------------------------------------------|-----------------------------------------------------------------|---------------------------------------------------------------------------------------------|----------------------------------------------------------------------------------------------------|
| <b>CRS</b><br>When you run<br>fails to start. | root.sh following                                               | The OCR file and<br>voting disk have not<br>been cleared and<br>contain old<br>information. | <b>1</b> Clear the OCR and voting disks by typing the following<br>lines:                                                                                                    |
|                                               | reinstallation, CRS                                             |                                                                                             | dd if=/dev/zero of=/dev/raw/ocr.dbf                                                                                                    |
|                                               |                                                                 |                                                                                             | dd if=/dev/zero of=<br>/dev/raw/votingdisk                                                                                                    |
|                                               |                                                                 |                                                                                             | 2 Attempt to start the service again by rebooting the node<br>or by running root.sh from<br>/crs/oracle/product/10.2.0/crs 1/                                                                 |
| <b>CRS</b><br>When you run<br>start.          | root.sh, CRS fails to does not have                             | The oracle user<br>permissions on<br>/var/tmp (specifically<br>/var/tmp/.oracle).           | <b>1</b> Make oracle user the owner of /var/tmp/.oracle by<br>typing chown oracle.oinstall<br>/var/tmp/.oracle                                                                                |
|                                               |                                                                 |                                                                                             | <b>2</b> Attempt to start the service again by rebooting the node<br>or by running root.sh from:<br>/crs/oracle/product/10.2.0/crs_1/                                                         |
| <b>CRS</b>                                    | When you run<br>root.sh, CRS fails to troubleshooting<br>start. | Other CRS<br>steps have been<br>attempted without<br>success.                               | <b>1</b> Enable debugging by adding the following line to<br>root.sh:                                                                                                    |
|                                               |                                                                 |                                                                                             | $set -x$<br><b>2</b> Attempt to start the service again by running root.sh<br>from:/crs/oracle/product/10.2.0/crs_1/                                                                          |
|                                               |                                                                 |                                                                                             | 3 Check log files in the following directories to diagnose<br>the issue:                                                                                                    |
|                                               |                                                                 |                                                                                             | \$ORA_CRS_HOME/crs/log<br><b>\$ORA CRS HOME/crs/init</b><br>\$ORA CRS HOME/css/log<br>\$ORA CRS HOME/css/init<br>\$ORA_CRS_HOME/evm/log<br>\$ORA CRS HOME/evm/init<br>\$ORA_CRS_HOME/srvm/log |
|                                               |                                                                 |                                                                                             | 4 Check /var/log/messages for any error messages<br>regarding CRS init scripts.<br><b>5</b> Capture all log files for support diagnosis.                                                      |

Table 1-8. Troubleshooting (continued)

| <b>Category</b>          | <b>Problem / Symptom</b>                                                                                       | <b>Cause</b>                                                                     | <b>Recommended Corrective Action</b>                                                                                                    |
|--------------------------|----------------------------------------------------------------------------------------------------|----------------------------------------------------------------------------------|----------------------------------------------------------------------------------------------------|
| <b>CRS</b>               | Node continually<br>reboots.                                                                                   | The node does not<br>have access to the<br>quorum disk on the<br>shared storage. | 1 Start Linux in single user mode.<br>2 Type:<br>/etc/inet.d/init.crs disable<br><b>3</b> Verify that the quorum disk is available and the private<br>interconnect is alive. If it is not available, check<br>hardware connections and ensure that OCFS volumes<br>are mounted.<br>4 Reboot and type /etc/inet.d/init.crs<br>enable                                                                                                    |
| <b>CRS</b>               | Node continually<br>reboots.                                                                                   | The private<br>interconnect is<br>down.                                          | <b>1</b> Start Linux in single user mode.<br>2 Type:<br>/etc/inet.d/init.crs disable<br><b>3</b> Verify that the node can ping over the private<br>interconnect to the remaining nodes in the cluster.<br>4 Type:<br>/etc/inet.d/init.crs enable<br><b>5</b> Reboot your system.<br><b>6</b> In some cases, the network has a latency of up to<br>30 seconds before it can ping the remaining nodes in<br>the cluster after reboot. If this situation occurs, add the<br>following line to the beginning of your<br>/etc/inet.d/init.crs file and reboot your system:<br>/bin/sleep 30 |
| <b>DBCA</b>              | There is no response Java Runtime<br>when you click OK<br>in the DBCA<br>Summary window.                       | Environment timing<br>issue.                                                     | Click again. If there is still no response, restart DBCA.                                                                                                    |
| Software<br>installation | You receive dd<br>failure error<br>messages while<br>installing the<br>software using Dell<br>Deployment CD 1. | Using copies, rather<br>than the original Red<br>Hat CDs.                        | Use the original Red Hat CDs included with your system.                                                                                                    |

Table 1-8. Troubleshooting (continued)

| <b>Category</b>                   | <b>Problem / Symptom</b>                                                                                                    | Cause                                                                                                    | <b>Recommended Corrective Action</b>                                                                                                    |
|-----------------------------------|----------------------------------------------------------------------------------------------------|----------------------------------------------------------------------------------------------------|----------------------------------------------------------------------------------------------------|
| Software<br>installation          | When connecting<br>to the database as a<br>user other than<br>oracle, you<br>receive the error<br>messages<br>ORA01034:<br>ORACLE not<br>available and<br>Linux Error<br>13: Permission<br>denied. | Required<br>permissions are not<br>set on the remote<br>node.                                                           | On all remote nodes, as user root, type: chmod 6751<br>\$ORACLE HOME                                                                                                    |
| Software<br>installation          | Oracle software fails The cluster nodes<br>to install on the<br>cluster nodes.                                                                                                    | system clocks are not<br>identical.                                                                                     | Perform one of the following procedures:<br>• Ensure that the system clock on the Oracle software<br>installation node is set to a later time than the<br>remaining nodes.<br>• Configure one of your cluster nodes as an NTP server to<br>synchronize the remaining nodes in the cluster. |
| Software<br>installation          | When you run<br>root.sh, the utility<br>fails to format the<br>Oracle Cluster<br>Repository (OCR)<br>disk.                                                                                         | The utility fails to<br>format the OCR<br>disk. This issue is<br>documented in<br>Oracle Metalink<br>under bug 4679769. | Download and apply Oracle patch 4679769, which is<br>located on the Oracle Metalink website at<br>www.metalink.oracle.com.                                                                                                    |
| Networking                        | The cluster<br>verification check<br>fails.                                                                                                    | Your public network<br>IP address is not<br>routable.<br>For example:<br>$192.168.$ xxx. xxx                            | Assign a valid, routable public IP address.                                                                                                    |
| Fibre<br>Channel<br>storage       | You receive I/O<br>errors and warnings<br>when you load the<br>Fibre Channel HBA<br>driver module.                                                                                                 | The HBA driver,<br>BIOS, or firmware                                                                                    | Check the Solution Deliverable List on dell.com/10g for<br>the supported versions. Update as required the driver,<br>needs to be updated. BIOS, and firmware for the Fibre Channel HBAs.                                                                                                   |
| 8-node<br>OCFS setup<br>with DBCA | message ORA-<br>04031 unable<br>to allocate<br>4180 bytes of<br>shared memory.                                                                                                    | You receive the error The default memory<br>allocation for an 8-<br>node cluster is too<br>small.                       | In the Initialization Parameters Window, change the<br>value of the <b>Shared Pool</b> to 500 MB from the default<br>value of 95 MB and click Next.                                                                                                    |

Table 1-8. Troubleshooting (continued)

| <b>Category</b>       | <b>Problem / Symptom</b>                                                                                                    | Cause                                                                      | <b>Recommended Corrective Action</b>                                                                   |
|-----------------------|----------------------------------------------------------------------------------------------------|----------------------------------------------------------------------------|----------------------------------------------------------------------------------------------------|
| ASM Library<br>Driver | When you type<br>service<br>oracleasm<br>start, the<br>procedure fails.                                                                                                    | SELinux is enabled.                                                        | Disable SELinux by following the steps in the section<br>"Configuring Shared Storage for Clusterware." |
| Operating<br>System   | $On$ Dell™<br>PowerEdge™ 6800<br>and 6850 systems,<br>systems running<br>Red Hat Enterprise<br>Linux (version 4)<br>EM64T Quarterly<br>Update 2, the<br>reboot command is<br>inoperative. | This is a known<br>issue, which will be<br>fixed in Quarterly<br>Update 3. | Manually shut down and restart the nodes.                                                              |
| Operating<br>System   | When you add a<br>new peripheral<br>device to your<br>PowerEdge system,<br>the operating<br>system does not<br>recognize the<br>device.                                                   | Kudzu has been<br>disabled.                                                | Manually run Kudzu after you add the new peripheral to<br>your system.                                 |

Table 1-8. Troubleshooting (continued)

# <span id="page-48-0"></span>Getting Help

## Dell Support

For detailed information on the use of your system, see the documentation that came with your system components.

For white papers, Dell Supported Configurations, and general information, visit the Dell | Oracle Tested and Validated Configurations website at www.dell.com/10g.

For Dell technical support for your hardware and operating system software and to download the latest updates for your system, visit the Dell Support website at support.dell.com. Information about contacting Dell is provided in your system's Installation and Troubleshooting Guide.

Dell Enterprise Training and Certification is now available; see www.dell.com/training for more information. This training service may not be offered in all locations.

# Oracle Support

For training information on your Oracle software and application clusterware, see the Oracle website at www.oracle.com or see your Oracle documentation for information on contacting Oracle.

Technical support, downloads, and other technical information are available at the Oracle MetaLink website at metalink.oracle.com.

# Obtaining and Using Open Source Files

The software contained on the Dell Deployment CD is an aggregate of third-party programs as well as Dell programs. Use of the software is subject to designated license terms. All software that is designated as "under the terms of the GNU GPL" may be copied, distributed, and/or modified in accordance with the terms and conditions of the GNU General Public License, Version 2, June 1991. All software that is designated as "under the terms of the GNU LGPL" (or "Lesser GPL") may be copied, distributed, and/or modified in accordance with the terms and conditions of the GNU Lesser General Public License, Version 2.1, February 1999. Under these GNU licenses, you are also entitled to obtain the corresponding source files by contacting Dell at 1-800-WWW-DELL. Please refer to SKU 420-4534 when making such request. There may be a nominal fee charged to you for the physical act of transferring a copy.

# Index

# A

[adding and removing](#page-33-0)  nodes, 34 additional configuration options [adding and removing](#page-33-0)  nodes, 34 [additional information, 41](#page-40-1) [determining the private](#page-40-2)  network interface, 41

ASM [configuring database](#page-27-0)  storage, 28

# B

[bonding, 13](#page-12-0)

# C

cluster Fibre Channel hardware [connections, example, 10](#page-9-0) cluster setup [Fibre Channel, 9](#page-8-0) configuring [database storage \(single](#page-27-1)  node), 28 [database storage \(single node\)](#page-27-0)  using ASM, 28 [database storage \(single node\)](#page-27-2)  using ex3, 28

configuring (continued) [Oracle Database 10g \(single](#page-26-0)  node), 27 [Oracle RAC 10g, 12](#page-11-0) [Red Hat Enterprise Linux, 8](#page-7-1) [shared storage, 17](#page-16-0) [shared storage for CRS, 16](#page-15-1)

[configuring Oracle 10g, 9](#page-8-1) verifying hardware and [software configurations, 9](#page-8-1)

[configuring Oracle Database](#page-26-0)  [10g \(single node\), 27,](#page-26-0) [31](#page-30-0) [creating the seed database, 31](#page-30-0)

[configuring Oracle RAC](#page-11-0)  10g, 12

[creating the seed database, 23](#page-22-0)

[configuring shared storage, 17](#page-16-0)

[configuring shared storage for](#page-15-1)  CRS, 16

[configuring the private and](#page-11-1)  public networks, 12

[configuring the private](#page-12-0)  network, 13

[configuring the public](#page-12-1)  network, 13

[creating the seed](#page-22-0)  [database, 23,](#page-22-0) [31](#page-30-0)

CRS [installing, 19](#page-18-0) [CRS configuration, 16](#page-15-1)

# D

[deploying Oracle RAC 10g, 12](#page-11-0) [determining the private](#page-40-2)  network interface, 41 [documentation, 7](#page-6-0)

# E

examples [Fibre Channel cluster hardware](#page-9-0)  connections, 10

# F

[Fibre Channel cluster setup, 9](#page-8-0)

## G

[getting help, 49](#page-48-0)

#### H

hardware Fibre Channel cluster [minimum requirements, 6](#page-5-0) Fibre Channel [interconnections, 10](#page-9-1) [single-node minimum](#page-6-1)  [requirements, 7](#page-6-1)

hardware and software configurations [Fibre Channel, 11](#page-10-0)

# I

installing [CRS, 19](#page-18-0) [Oracle Database 10g, 21](#page-20-0) [Oracle Database 10g \(single](#page-29-0)  node), 30 [Oracle RAC 10g, 19](#page-18-1) [Red Hat Enterprise Linux, 8](#page-7-2) [using Dell Deployment CD, 8](#page-7-3) [integrated NICs, 42](#page-41-1)

# L

[license agreements, 7](#page-6-2) [listener configuration, 22,](#page-21-0) [31,](#page-30-1)  [37](#page-36-0)

## N

node [adding and removing, 34](#page-33-0) [removing, 38](#page-37-0)

# O

Oracle Database 10g [installing, 21](#page-20-0) [installing \(single node\), 30](#page-29-0) [single node configuration, 27](#page-26-0)

Oracle RAC 10g [configuration, 12](#page-11-0) [CRS configuration, 16](#page-15-1) [installing, 19](#page-18-1) shared storage [configuration, 17](#page-16-0)

## P

passwords [setting, 27](#page-26-1) private network [configuring, 12-](#page-11-1)[13](#page-12-0) [determining the interface, 41](#page-40-2) public network [configuring, 12-](#page-11-1)[13](#page-12-1)

# R

Red Hat [updating system packages, 9](#page-8-2) Red Hat Enterprise Linux [installing, 8](#page-7-2) reinstalling [software, 40](#page-39-0)

remote shell (rsh) [disabling, 27](#page-26-2) [removing a node, 38](#page-37-0)

# S

[security, 27](#page-26-2) seed database [creating, 23,](#page-22-0) [31](#page-30-0) [verifying, 25,](#page-24-0) [32](#page-31-0) software [reinstalling, 40](#page-39-0) [requirements, 6,](#page-5-1) [41](#page-40-3) [software and hardware](#page-4-0)  requirements, 5 [supported storage devices, 41](#page-40-3)

# T

[troubleshooting, 42](#page-41-2)

## V

verifying [hardware configuration, 9](#page-8-1) [seed database, 25,](#page-24-0) [32](#page-31-0) [software configuration, 9](#page-8-1) [storage configuration, 15](#page-14-0)

Oracle Database 10*g* 64 位扩展内存技术 (EM64T) 企业版

# Linux 部署指南 2.0 版

www.dell.com | support.dell.com

# 注和注意

■ 注: 注表示可以帮助您更好地使用计算机的重要信息。

● 注意: 注意表示可能会损坏硬件或导致数据丢失, 并告诉您如何避免此类问题。

\_\_\_\_\_\_\_\_\_\_\_\_\_\_\_\_\_\_\_\_ 本说明文件中的信息如有更改,恕不另行通知。 © 2006 Dell Inc. 版权所有,翻印必究。

未经 Dell Inc. 书面许可,严禁以任何形式进行复制。

本文中使用的商标: Dell、 DELL 徽标、 Dell OpenManage 和 PowerEdge 是 Dell Inc. 的商标; EMC、 PowerPath 和 Navisphere 是 EMC Corporation 的注册商标; Intel 和 Xeon 是 Intel Corporation 的注册商标; Red Hat 是 Red Hat, Inc. 的注册商标。

2006 年 2 月 修订版 A00

本文件中述及的其它商标和产品名称是指拥有相应商标和名称的公司或其制造的产品。 Dell Inc. 对本公司的商标和产品名称之外 的其它商标和产品名称不拥有任何专有权。

# 目录

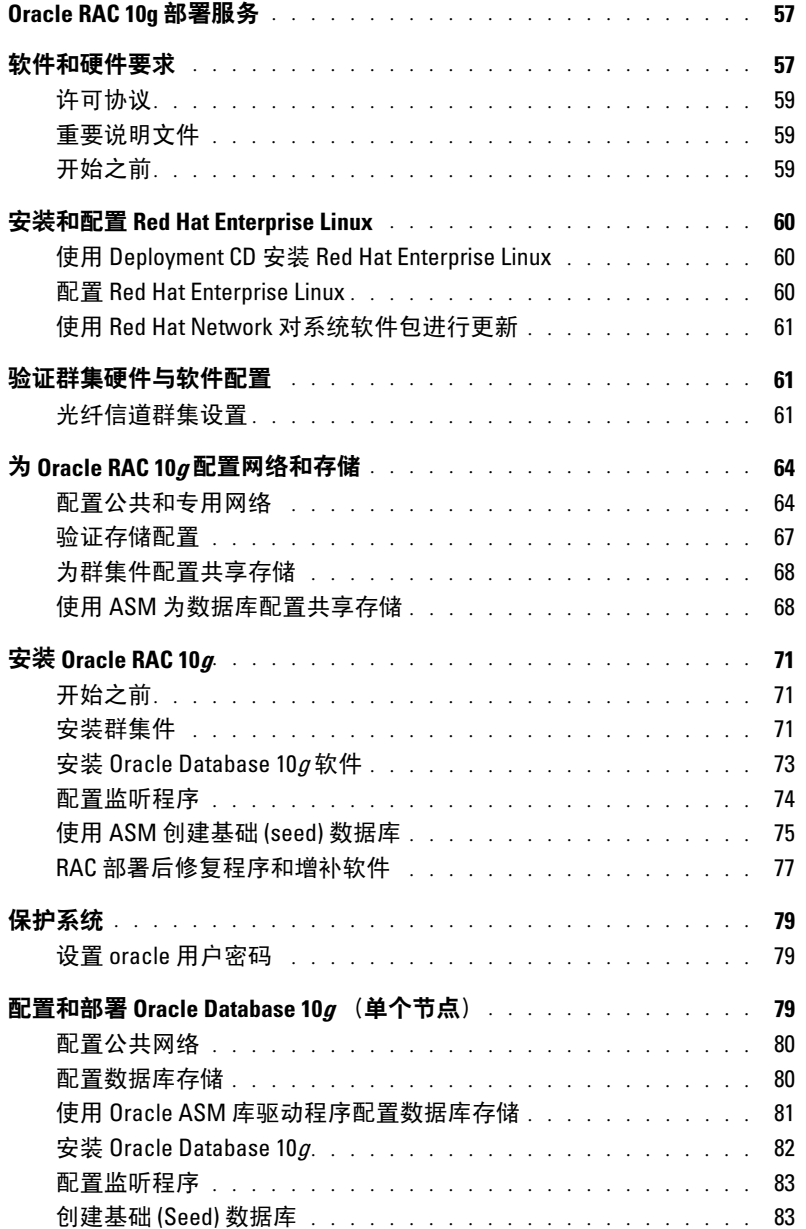

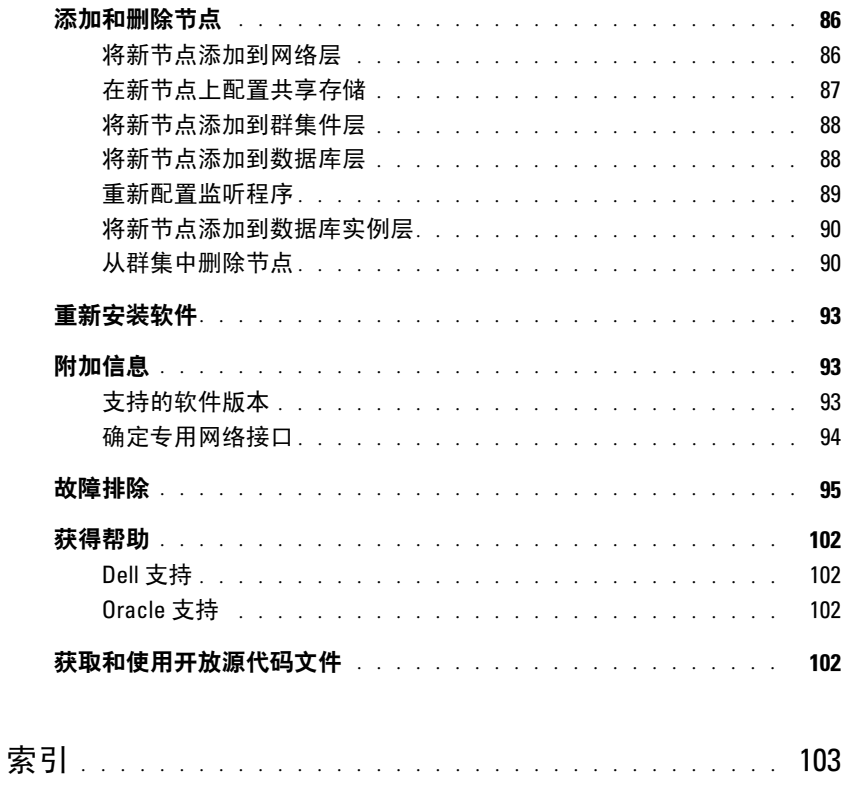

本说明文件提供有关在 Dell | Oracle 支持的配置上安装、配置、重新安装和使用 Oracle Database 10g 企业版及 Real Application Clusters (Oracle RAC) 软件的信息。

请将本说明文件与 Dell Deployment CD 配合使用来安装软件。如果您仅使用操作系统 CD 来安装操作 系统,则本说明文件中的步骤可能不适用。

包括以下内容:

- 软件和硬件要求
- 安装和配置 Red Hat*®* Enterprise Linux
- 验证群集硬件与软件配置
- 为 Oracle RAC 配置网络和存储
- 安装 Oracle RAC
- 配置和部署 Oracle 数据库 10g (单个节点)
- 添加和删除节点
- 重新安装软件
- 附加信息
- 故障排除
- 获得帮助
- 获取和使用开放源代码文件

有关 Dell 支持的 Oracle 配置的详情,请参阅"经 Dell | Oracle 测试和验证的配置"网站 www.dell.com/10g。

# <span id="page-56-0"></span>Oracle RAC 10g 部署服务

如果您购买了 Oracle RAC 10g 部署服务, Dell 专业服务代表将为您提供以下帮助:

- 验证群集硬件与软件配置
- 配置网络和存储
- 安装 Oracle RAC 10g R2

# <span id="page-56-1"></span>软件和硬件要求

在系统上安装 Oracle RAC 软件之前:

- 请从 Red Hat 网站 www.rhn.redhat.com 下载 Red Hat CD 的内容。
- 找到 Oracle CD 套件。
- 从 "经 Dell | Oracle 测试和验证的配置"网站 www.dell.com/10g 下载 Dell Deployment CD 映像, 然后从这些 CD 映像创建要使用的 Dell Deployment CD。

表 [1-1](#page-57-0) 列出了 Dell 支持的 Oracle 配置的基本软件要求。表 [1-2](#page-57-1) 至表 [1-3](#page-57-2) 列出了硬件要求。有关驱动程 序和应用程序最低软件版本的详情,请参阅第 93 [页的 "支持的软件版本"](#page-92-2)。

#### <span id="page-57-0"></span>表 1-1. 软件要求

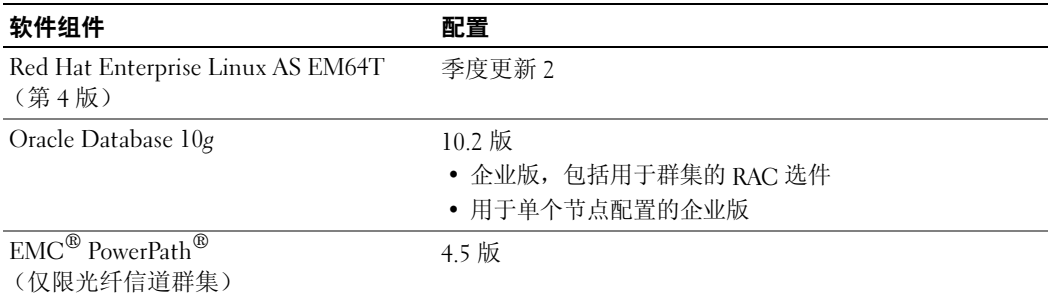

注:视用户数量、使用的应用程序、批处理进程以及其它因素而定,您可能需要一个超出最低硬件要求 的系统才能获得所需的性能。

**么注:**所有群集节点的硬件配置必须相同。

#### <span id="page-57-1"></span>表 1-2. 最低硬件要求 — 光纤信道群集

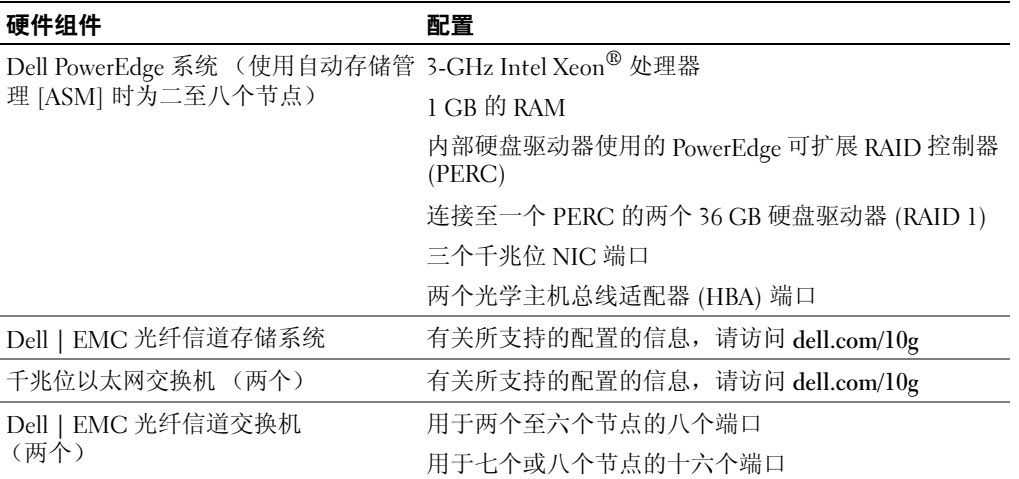

### <span id="page-57-2"></span>表 1-3. 最低硬件要求 — 单个节点

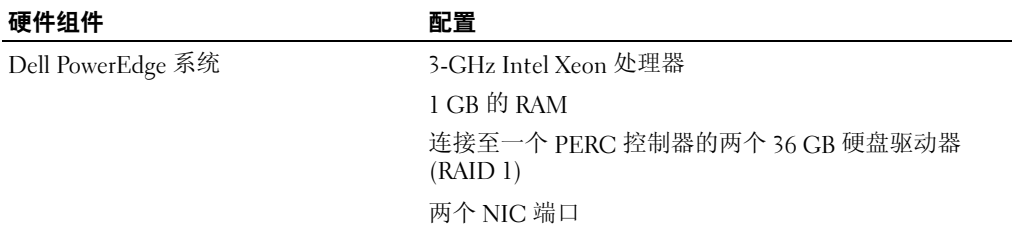

#### 表 1-3. 最低硬件要求 — 单个节点 (续)

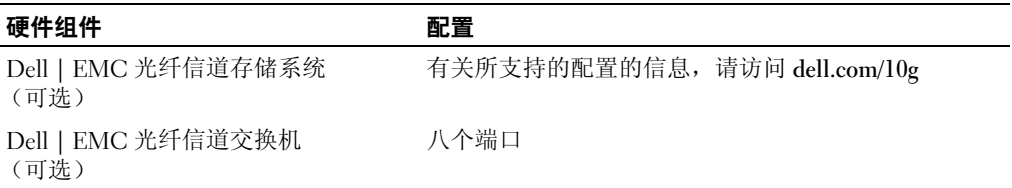

#### <span id="page-58-0"></span>许可协议

 $\mathcal{L}$  注: 您的 Dell 配置包含 30 天的 Oracle 软件试用许可。如果您没有此产品的许可证,请与 Dell 销售代表联系。

#### <span id="page-58-1"></span>重要说明文件

有关特定硬件组件的详情,请参阅随系统附带的说明文件。 有关 Oracle 产品信息,请参阅 Oracle CD 套件中的 《如何开始》指南。

## <span id="page-58-2"></span>开始之前

在安装 Red Hat Enterprise Linux 操作系统之前, 请从 Red Hat Network 网站 rhn.redhat.com 下载 Red Hat Enterprise Linux 季度更新 ISO 映像,并将这些映像写入 CD。 要下载 ISO 映像, 请执行以下步骤:

- 1 浏览至 Red Hat Network 网站 rhn.redhat.com。
- 2 单击 Channels (信道)。
- 3 在左侧菜单中,单击 Easy ISOs (简易 ISO)。
- 4 在 Easy ISOs (简易 ISO) 页左侧菜单中,单击 All (全部)。 屏幕将显示所有 Red Hat 产品的 ISO 映像。
- 5 在 Channel Name (信道名称)菜单中,单击与 Red Hat Enterprise Linux 软件对应的 ISO 映像。
- 6 下载 Solution Deliverable List (可提供的解决方案列表 (SDL), 位于 Dell 和 Oracle 网站 www.dell.com/10g)中列出的 Red Hat Enterprise Linux 软件的 CD 映像。
- 7 将 ISO 映像写入 CD。

# <span id="page-59-0"></span>安装和配置 Red Hat Enterprise Linux

■ 注意: 为确保正确地安装操作系统, 在安装操作系统之前, 应断开系统与所有外部存储设备的连接。

本节将向您介绍 Red Hat Enterprise Linux AS 操作系统的安装以及操作系统的配置以进行 Oracle 数据 库部署。

# <span id="page-59-1"></span>使用 Deployment CD 安装 Red Hat Enterprise Linux

- 1 从系统中断开所有外部存储设备的连接。
- 2 找到您的 Dell Deployment CD 以及 Red Hat Enterprise Linux AS EM64T CD。
- 3 将 Dell Deployment CD 1 插入 CD 驱动器, 然后重新引导系统。 计算机会引导至 Dell Deployment CD。
- 4 出现提示时,键入 4 并按 <Enter> 键以选择 Red Hat Enterprise Linux 4 AS for Oracle Database  $(x86\;64)$

### ■ 注: 完成此过程可能需要几分钟。

系统提示您创建空白公用程序分区时,请键入 yes。

5 根据提示将每张 Red Hat Installation CD 插入 CD 驱动器。

系统将创建部署分区,并且将 CD 的内容复制到此分区。复制操作完成后,系统将自动弹出最后 一张 CD 并引导至部署分区。

安装完成后,系统将自动重新引导并显示 Red Hat Setup Agent。

- 6 在 Red Hat Setup Agent Welcome (Red Hat Setup Agent 欢迎)窗口中,单击 Next (下一步)来 配置操作系统设置。此时,请勿创建任何操作系统用户。
- 7 屏幕上出现提示时,指定 root 用户密码。
- 8 当出现 Network Setup (网络设置)窗口时,单击 Next (下一步)。稍后将配置网络设置。
- 9 当出现 Security Level (安全保护级别)窗口时, 请禁用防火墙。在完成 Oracle 部署之后, 您可 以启用防火墙。
- 10 作为 root 用户登录。

# <span id="page-59-2"></span>配置 Red Hat Enterprise Linux

- 1 作为 root 用户登录。
- 2 将 Dell Deployment CD 2 插入 CD 驱动器, 然后键入以下命令:

```
mount /dev/cdrom
/media/cdrom/install.sh
```
CD 中的内容将被复制到 /usr/lib/dell/dell-deploy-cd 目录中。复制过程完成后, 键入 umount /dev/cdrom,然后从 CD 驱动器中取出 CD。

3 键入 cd /dell-oracle-deployment/scripts/standard, 浏览至含有从 Dell Deployment CD 所安装脚本的目录。

4 注: 脚本将查找并验证安装的组件版本, 并根据需要将组件更新为支持的级别。

- 4 键入 ./005-oraclesetup.py,配置 Red Hat Enterprise Linux 以便安装 Oracle。
- 5 键入 source /root/.bash\_profile 以启动环境变量。
- 6 键入 ./010-hwCheck.py,验证 CPU、 RAM 和磁盘大小是否符合 Oracle 数据库的最低安装要 求。

如果脚本报告参数错误,请更新硬件配置然后再次运行脚本。

- 7 键入./330-rpms\_san\_qlogic.py 将 Ologic 驱动程序替换为更新版本。
- 8 连接外部存储设备。

#### <span id="page-60-0"></span>使用 Red Hat Network 对系统软件包进行更新

Red Hat 会定期发布软件更新来修正错误、解决安全问题以及添加新功能。您可以通过 Red Hat Network (RHN) 服务下载这些更新。在使用 RHN 将系统软件更新为最新版本之前,请访问 Dell 和 Oracle 网站 dell.com/10g,以获取支持的最新配置。

 $\mathscr{L}$  注: 如果要在单个节点上部署 Oracle 数据库,请跳过以下各节并查看第 79 页的 "配置和部署 Oracle Database 10g (单个节点) "。

# <span id="page-60-1"></span>验证群集硬件与软件配置

在开始群集设置之前,请验证整个群集的硬件安装、通信互连和节点软件配置。以下各节提供了有关 两种光纤信道群集配置的设置信息。

#### <span id="page-60-2"></span>光纤信道群集设置

Dell 专业服务代表已为您完成了光纤信道群集的设置。请根据本节所述的内容,验证硬件连接以及硬 件和软件配置。图 [1-1](#page-61-0) 所示为群集要求的连接概览, 表 [1-4](#page-61-1) 概述了群集连接。

#### <span id="page-61-0"></span>图 1-1. 光纤信道群集的硬件连接

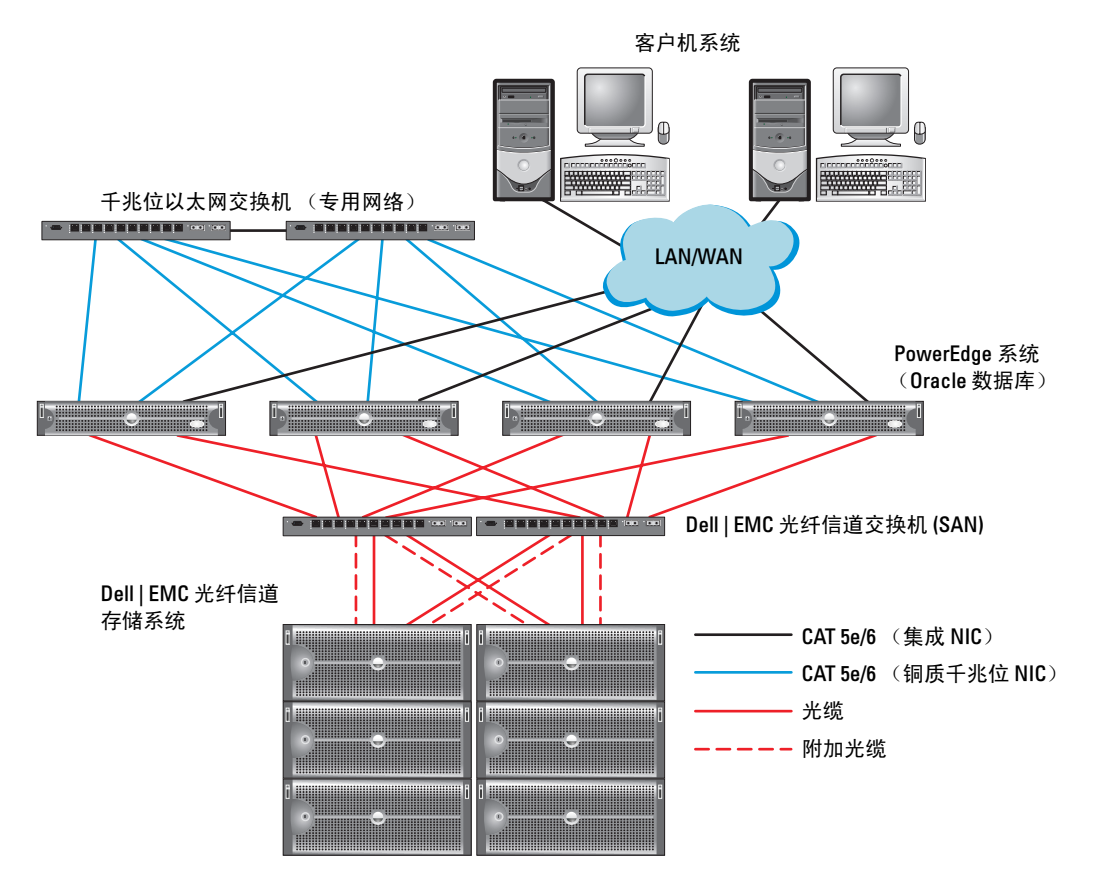

#### <span id="page-61-1"></span>表 1-4. 光纤信道硬件互连

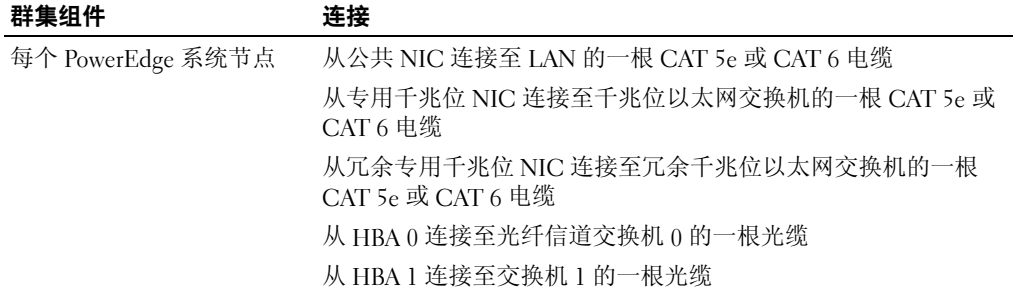

#### 表 1-4. 光纤信道硬件互连 (续)

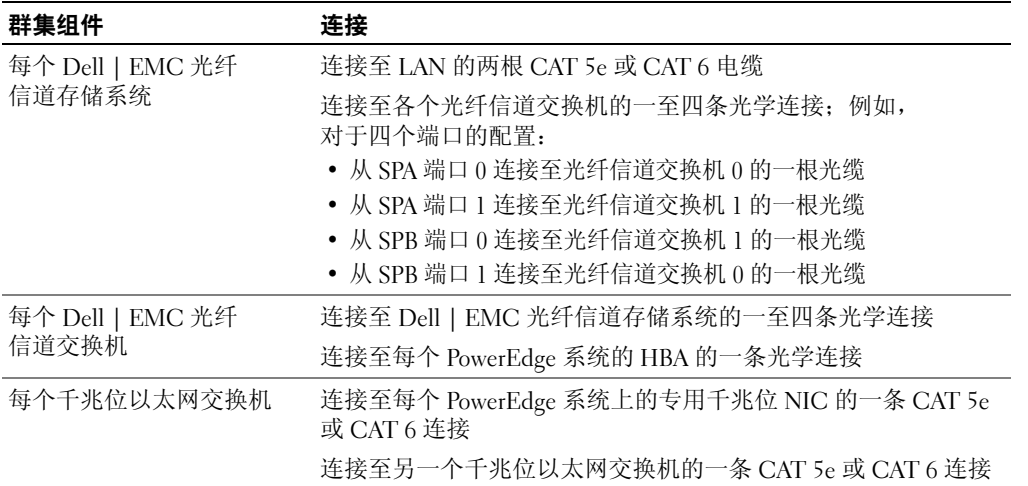

验证是否已为群集完成以下任务:

- 所有硬件均已安装在机架中。
- 所有硬件互连均已按照图 [1-1](#page-61-0) 和表 [1-4](#page-61-1) 所示进行了安装。
- 所有逻辑设备编号 (LUN)、 RAID 分组和存储分组均已在 Dell | EMC 光纤信道存储系统上创建。
- 存储分组已分配给群集中的节点。

继续进行以下小节之前,通过外观检查所有硬件和互连情况,确保安装正确。

#### 光纤信道硬件和软件配置

- 每个节点均必须包含以下最低要求的硬件外围组件:
	- 内部硬盘驱动器托架中的一个或两个硬盘驱动器 (最少 36 GB)
	- 三个千兆位 NIC 端口
	- 两个光纤信道 HBA
- 每个节点均必须安装以下软件:
	- Red Hat Enterprise Linux 软件 (请参阅表 [1-1](#page-57-0))
	- 光纤信道 HBA 驱动程序
- 光纤信道存储设备必须具有以下配置:
	- 创建并分配给群集至少三个 LUN
	- LUN 大小至少为 5 GB

# <span id="page-63-1"></span><sup>为</sup> Oracle RAC 10g 配置网络和存储

本节介绍对运行基础 (seed) 数据库的光纤信道群集或 SCSI 群集进行设置的信息, 其中包括以下过程:

- 配置公共和专用网络
- 保护系统
- 验证存储配置
- 为群集就绪服务 (CRS) 和 Oracle 数据库配置共享存储

Oracle RAC 10*g* <sup>是</sup>一项复杂的数据库配置,要求按顺序执行以下一系列过程。要想用最少的时间配置 网络和存储,请按顺序执行以下过程。

#### <span id="page-63-0"></span>配置公共和专用网络

本节将向您介绍配置公共和专用群集网络的步骤。

 $\mathscr{L}$  注: 每个节点都需要一个唯一的公共和专用 IP 地址, 以及一个附加公共 IP 地址,该附加公共 IP 地址作 为客户端连接和连接故障转移的虚拟 IP 地址。虚拟 IP 地址必须与公共 IP 属于同一个子网。所有公共 IP 地址,包括虚拟 IP 地址,都应该向 DNS 注册并且可路由。

根据可用的 NIC 端口的数目,按照表 [1-5](#page-63-2) 中所示配置接口。

<span id="page-63-2"></span>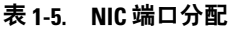

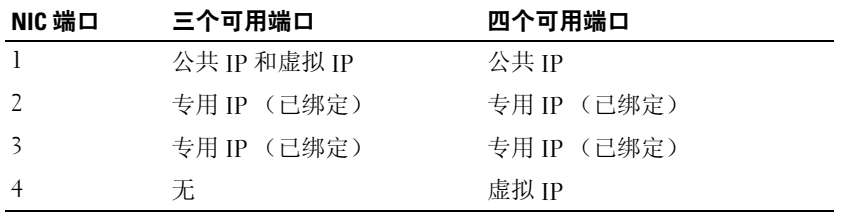

#### 配置公共网络

#### △ 注: 确保公共 IP 地址是有效且可路由的 IP 地址。

如果您尚未配置公共网络,请在每个节点上执行以下步骤进行配置:

- 1 作为 root 用户登录。
- 2 编辑网络设备文件/etc/sysconfig/network-scripts/ifcfg-eth#, 其中 # 是网络设备号, 并按以下方 式配置文件:

```
DEVICE=eth0
ONBOOT=yes
IPADDR=< 公共 IP 地址 >
NETMASK=< 子网掩码 >
BOOTPROTO=static
HWADDR=<MAC 地址 >
SLAVE=no
```
3 编辑 /etc/sysconfig/network 文件, 如果需要, 用完全限定的公共节点名称替换 localhost.localdomain。

例如,节点 1 对应的行应该如下所示:

HOSTNAME=node1.domain.com

4 键入:

service network restart

- $5$  键入 ifconfig, 验证 IP 地址设置是否正确。
- 6 要检查网络配置是否正确,请从群集外的某台 LAN 客户机对每个公共 IP 地址执行 ping 命令。
- <sup>7</sup> 连接至每个节点以验证公共网络是否正常工作,然后键入 ssh < 公共 IP> 以验证 ssh 是否发挥 作用。

#### 利用绑定功能配置专用网络

在部署群集之前,应将专用群集网络设置为允许节点之间相互通信。此过程包括配置网络绑定以及为 群集中的每个节点分配专用 IP 地址和主机名。要为 Broadcom 或 Intel NIC 设置网络绑定并配置专用网 络,请在每个节点上执行以下步骤:

- 1 作为 root 用户登录。
- 2 在 /etc/modprobe.conf 文件中添加以下行:

```
alias bond0 bonding
```
3 为了获得高可用性, 请编辑 /etc/modprobe.conf 文件并设置链接监测选项。

miimon 的默认值为 0,该值会禁用链接监测功能。开始时将该值更改为 100 毫秒, 然后根据需要进行调整,以便改善性能。键入:

options bonding miimon=100 mode=1

4 在 /etc/sysconfig/network-scripts/ 目录中,创建或编辑 ifcfg-bond0 配置文件。

例如,使用样本网络参数时,该文件会显示如下:

```
DEVICE=bond0
IPADDR=192.168.0.1
NETMASK=255.255.255.0
NETWORK=192.168.0.0
BROADCAST=192.168.0.255
ONBOOT=yes
BOOTPROTO=none
USERCTL=no
```
NETMASK、 NETWORK 和 BROADCAST 这些条目是可选的。

DEVICE=bondn 是必需的绑定名称,其中 n 指定了绑定号。

IPADDR 是专用 IP 地址。

要使用 bond0 作为虚拟设备, 您必须指定要作为从属设备绑定的设备。

- 5 对于属于绑定成员的每个设备,执行以下步骤:
	- a 在目录 /etc/sysconfig/network-scripts/ 中,编辑 ifcfg-eth*n* 文件,包括以下几行: DEVICE=ethn  $HWADDR = < MAC$  地址 > ONBOOT=yes TYPE=Ethernet USERCTL=no MASTER=bond0 SLAVE=yes BOOTPROTO=none
	- b 键入 service network restart 并忽略任何警告。
- 6 在每个节点上,键入 ifconfig 以验证专用接口是否正常工作。 节点的专用 IP 地址应该分配给专用接口 bond0。
- 7 每个节点上均已设置专用 IP 地址后, 请从一个节点 ping 每个 IP 地址, 确保专用网络可以正常工 作。
- 8 键入 ssh < 专用 IP> 以连接到每个节点并验证专用网络和 ssh 是否正常工作。
- 9 在每个节点上,添加以下行来修改 /etc/hosts 文件。

■ 注: 本步骤和以下步骤中的示例针对的是双节点配置; 其它每个群集节点都应该添加以下行。

127.0.0.1 localhost.localdomain localhost < 专用 IP node1> < 专用主机名 node1> < 专用 IP node2> < 专用主机名 node2>

< 公共 IP node1> < 公共主机名 node1> < 公共 IP node2> < 公共主机名 node2 > < 虚拟 IP node1> < 虚拟主机名 node1> < 虚拟 IP node2> < 虚拟主机名 node2>

10 在每个节点上,通过列出所有公共 IP 地址或主机名来创建或修改 /etc/hosts.equiv 文件。例如, 如果对于每个节点来说,您有一个公共主机名、一个虚拟 IP 地址和一个虚拟主机名,则添加下 列几行:

< 公共主机名 node1> oracle

< 公共主机名 node2> oracle

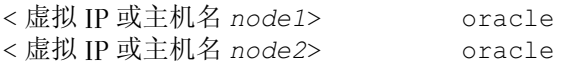

11 作为 oracle 用户连接至每个节点,键入 rsh < 公共主机名 nodex>,以验证远程命令解释程 序 (rsh) 是否发挥作用, 其中 x 为节点号。

#### <span id="page-66-0"></span>验证存储配置

在本文中所述的群集配置过程中,您将会在光纤信道存储设备上创建分区。要创建分区,所有群集节 点均必须能够检测外部存储设备。要验证是否每个节点都能检测各存储 LUN 或逻辑磁盘, 请执行以下 步骤:

1 对于 Dell | EMC 光纤信道存储设备, 验证每个节点上是否均已安装了 EMC Navisphere<sup>®</sup> 代理和 正确的 PowerPath 版本 (请参阅表 [1-6](#page-92-3)), 以及是否已在 EMC Navisphere 软件中将每个节点分配 给正确的存储组。有关说明,请参阅随 Dell | EMC 光纤信道存储设备附带的说明文件。

#### $\mathbb{Z}$  注: 为您安装群集的 Dell 专业服务代表已执行此步骤。如果您在节点中重新安装软件, 则必须完成 此步骤。

- 2 通过外观检查来验证存储设备和群集节点是否已正确连接至光纤信道交换机 (请参阅图 [1-1](#page-61-0) 和[表](#page-61-1) [1-4](#page-61-1))。
- 3 验证您是否已作为 root 用户登录。
- 4 在每个节点上,键入:

```
more /proc/partitions
```
节点将检测和显示 LUN 或逻辑磁盘, 以及在这些外部设备上创建的分区。

■ 注: 列出的设备可能有所不同, 视存储设备的配置方法而定。

屏幕将显示一个列表,列出节点检测到的 LUN 或逻辑磁盘以及在这些外部设备上创建的分区。 列表中还将列出 PowerPath 虚拟设备,如 /dev/emcpowera、 /dev/emcpowerb 和 /dev/emcpowerc。

- 5 在 /proc/partitions 文件中, 确保:
	- 对于所有节点,出现在该文件中的所有 PowerPath 虚拟设备都具有类似的设备名称。 例如, /dev/emcpowera、 dev/emcpowerb 和 /dev/emcpowerc。

– 光纤信道 LUN 显示为 SCSI 设备,每个群集节点均配置了相同数量的 LUN。

例如,如果对节点进行配置,使 SCSI 驱动器或 RAID 容器连接到具有三个逻辑磁盘的光纤信 道存储设备, 则 sda 可以识别节点的 RAID 容器或内部驱动器, 而 emcpowera、 emcpowerb 和 emcpowerc 可以识别 LUN (或 PowerPath 虚拟设备)。

如果外部存储设备未出现在 /proc/partitions 文件中,请重新引导该节点。

#### <span id="page-67-0"></span>为群集件配置共享存储

本节介绍为 Oracle 群集件配置共享存储的说明。

#### 使用原始设备接口配置共享存储

- 1 在第一个节点上,使用 fdisk 在外部存储设备上创建三个分区: 键入 fdisk /dev/emcpowerx 并创建三个 150 MB 的分区,其中一个分区用于群集库,一个 用于投票磁盘,另外一个用于 Oracle 系统参数文件。
- 2 键入以下命令,验证这些新分区:

more /proc/partitions

如果 /proc/partitions 文件中出现这些新分区, 则键入:

sfdisk -R /dev/< 设备名称 >

- 3 在每个节点上,执行以下步骤:
	- a 编辑 /etc/sysconfig/rawdevices 文件,添加以下用于光纤信道群集的行:

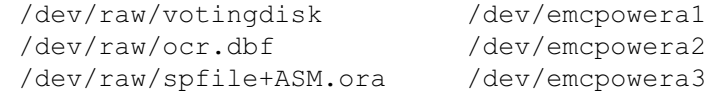

- b 键入 udevstart 以创建原始设备。
- c 键入 service rawdevices restart 以重新启动原始设备服务。

#### <span id="page-67-1"></span>使用 ASM 为数据库配置共享存储

本节提供了使用 Automatic Storage Management (ASM,自动存储管理)来配置共享存储的相关过 程。

#### $\mathscr{L}$  注: 在配置 ASM 库驱动程序之前, 先禁用 SELinux。

要临时禁用 SELinux, 请执行以下步骤:

- 1 作为 root 用户登录。
- 2 在命令提示符下键入:

setenforce 0

要永久禁用 SELinux, 请执行以下步骤:

- 1 打开 grub.conf 文件。
- 2 找到内核命令行,并添加以下选项:

selinux=0

```
例如:
```

```
kernel /vmlinuz-2.6.9-22.0.1ELsmp ro root=LABEL=/ apic rhgb quiet 
selinux=0
```
3 重新引导系统。

要使用 ASM 配置群集,请在所有节点上执行以下步骤:

- 1 作为 root 用户登录。
- 2 在第一个光纤信道群集节点上,使用 fdisk 在另外两个外部存储设备上各创建一个分区:
	- a 键入 fdisk /dev/emcpowerx,并为整个设备创建主分区。 键入 h,获取 fdisk 公用程序内的帮助。
	- b 键入 cat /proc/partitions,验证新分区是否存在。 如果没有看到新分区,则键入: sfdisk -R /dev/< 设备名称 >

#### 使用原始设备接口配置存储

- 1 编辑/etc/sysconfig/rawdevices 文件,添加以下用于光纤信道群集的行: /dev/raw/ASM1 /dev/emcpowerb1 /dev/raw/ASM2 /dev/emcpowerc1
- 2 键入 udevstart 以创建原始设备。
- 3 键入 service rawdevices restart 以重新启动原始设备服务。
- 4 要添加附加的 ASM 磁盘 (例如, ASM3), 编辑所有群集节点上的/etc/udev/scripts/raw-dev.sh 文 件,并按如下所示添加相应的粗体条目:

```
MAKEDEV raw
```

```
mv /dev/raw/raw1 /dev/raw/votingdisk
mv /dev/raw/raw2 /dev/raw/ocr.dbf
mv /dev/raw/raw3 /dev/raw/spfile+ASM.ora
mv /dev/raw/raw4 /dev/raw/ASM1
mv /dev/raw/raw5 /dev/raw/ASM2
```
#### mv /dev/raw/raw6 /dev/raw/ASM3

chmod 660 /dev/raw/{votingdisk,ocr.dbf,spfile+ASM.ora,ASM1,ASM2, $ASM3$ } chown oracle.dba /dev/raw/{votingdisk,ocr.dbf,spfile+ASM.ora,ASM1,ASM2, $ASM3$ }

要添加附加的 ASM 磁盘, 在所有群集节点上键入 udevstart, 并重复本步骤。

#### 使用 ASM 库驱动程序配置存储

- 1 作为 root 用户登录。
- 2 打开终端窗口,并在所有节点上执行以下步骤:
	- a 键入 service oracleasm configure
	- b 为所有群集节点键入以下输入:

Default user to own the driver interface (拥有驱动程序接口的默认用户) [ ]: oracle Default group to own the driver interface (拥有驱动程序接口的默认组) [ ]: dba Start Oracle ASM library driver on boot (引导时启动 Oracle ASM 库驱动程序) (y/n) [n]: y Fix permissions of Oracle ASM disks on boot (引导时修复 Oracle ASM 磁盘的权限) (y/n)  $[y]$ :  $y$ 

- <span id="page-69-0"></span>3 在节点 1 上的终端窗口中,键入以下命令并按 <Enter> 键: service oracleasm createdisk ASM1 /dev/emcpowerb1 service oracleasm createdisk ASM2 /dev/emcpowerc1
- 4 对所有需要创建的 ASM 磁盘,重复执[行步骤](#page-69-0) 3。
- 5 验证是否已为使用 ASM 创建和标记了 ASM 磁盘。 在终端窗口中,键入下列命令并按 <Enter> 键: service oracleasm listdisks 屏幕将显示在[步骤](#page-69-0) 3 中创建的磁盘。

例如:

ASM1

ASM2

6 确保其它节点可以访问您在[步骤](#page-69-0) 3 中创建的 ASM 磁盘。 在其它每个节点上,打开终端窗口,键入以下命令并按 <Enter> 键: service oracleasm scandisks

# <span id="page-70-2"></span>安装 Oracle RAC 10g

本节将说明安装 Oracle RAC 10g 所需的步骤,其中包括安装 CRS 和安装 Oracle Database 10g 软件。 Dell 建议您创建基础 (seed) 数据库, 以便在生产环境下部署群集之前先检查群集是否工作正常。

## <span id="page-70-0"></span>开始之前

要避免在安装过程中出现故障,请为所有群集节点配置完全相同的系统时钟设置。

使群集节点系统时钟与网络时间协议 (NTP) 服务器同步。如果您无法访问 NTP 服务器, 请执行以下 过程之一:

- 确保 Oracle 数据库软件安装节点上的系统时钟设置为比其它节点的时钟稍晚一些。
- 将其中一个群集节点配置为 NTP 服务器,以同步群集中的其它节点。

## <span id="page-70-1"></span>安装群集件

- 1 作为 root 用户登录。
- 2 键入 startx 以启动 X Window 系统。
- 3 打开终端窗口,然后键入:  $x$ host +
- 4 装入 Oracle Clusterware CD<sub>2</sub>
- 5 键入:

```
<CD_mountpoint>/cluvfy/runcluvfy.sh stage -pre crsinst 
-n node1,node2 -r 10gR2 -verbose
```
其中, node1 和 node2 是公共主机名。

如果系统配置不正确,则排除相关的问题,然后重复执行上述 runcluvfy.sh 命令。

如果系统配置正确,屏幕将显示以下信息:

 Pre-check for cluster services setup was successful on all the nodes. (对所有节点上群集服务设置的预检查成功。)

6 键入:

```
su - oracle
```
7 键入以下命令以启动 Oracle Universal Installer (Oracle 通用安装程序):

unset ORACLE\_HOME <CD\_mountpoint>/runInstaller

屏幕将显示以下信息:

```
Was rootpre.sh been run by root? (root 用户是否运行了 "rootpre.sh"?)
[y/n] (n)
```
- 8 键入 y 以继续。
- 9 在 Welcome (欢迎)窗口中单击 Next (下一步)。
- 10 在 Specify Home Details (指定主目录详细信息)窗口中,将 Oracle 主目录路径更改为 /crs/oracle/product/10.2.0/crs, 然后单击 Next (下一步)。
- 11 在 Product-Specific Prerequisite Checks (产品特定先决条件检查)窗口中,确保各项系统检查的 Status (状态) 列中显示 Succeeded (成功), 然后单击 Next (下一步)。
- <span id="page-71-1"></span><span id="page-71-0"></span>12 在 Specify Cluster Configuration (指定群集配置)窗口中,添加将由 Oracle 群集件管理的群集 节点。
	- a 单击 Add (添加)。
	- b 输入 Public Node Name (公共节点名称)、 Private Node Name (专用节点名称)和 Virtual Host Name (虚拟主机名)的名称,然后单击 OK (确定)。
	- c 对其它群集节点重复执行[步骤](#page-71-0) a [和步骤](#page-71-1) b。
	- d 在 Cluster Name (群集名称)字段中, 键入群集名称。 默认群集名称为 crs。
	- e 单击 Next (下一步)。
- 13 在 Specify Network Interface Usage (指定网络接口使用)窗口中,确保公共接口名称和专用接口 名称正确。

要修改接口,请执行以下步骤:

- a 选择接口名称, 然后单击 Edit (编辑)。
- b 在 Edit private interconnect type (编辑专用互连类型)窗口的 Interface Type (接口类型) 框中,选择相应的接口类型,然后单击 OK (确定)。
- c 在 Specify Network Interface Usage (指定网络接口使用)窗口中,确保公共接口名称和专用 接口名称正确,然后单击 Next (下一步)。
- 14 在 Specify Oracle Cluster Registry (OCR) Location (指定 Oracle 群集注册表 (OCR) 位置)窗口 中,执行以下步骤:
	- a 在 OCR Configuration (OCR 配置)框中,选择 External Redundancy (外部冗余)。
	- b 在 Specify OCR Location (指定 OCR 位置)字段中, 键入: /dev/raw/ocr.dbf
	- c 单击 Next (下一步)。
- 15 在 Specify Voting Disk Location (指定投票磁盘位置)窗口中,执行以下步骤:
	- a 在 OCR Configuration (OCR 配置)框中,选择 External Redundancy (外部冗余)。
	- b 在 Specify OCR Location (指定 OCR 位置)字段中, 键入: /dev/raw/votingdisk
	- c 单击 Next (下一步)。
16 在 Summary (摘要)窗口中,单击 Install (安装)。 在系统上安装 Oracle 群集件。

完成后, 屏幕将显示 Execute Configuration scripts (执行配置脚本)窗口。

17 按照窗口中的说明操作,然后单击 OK (确定)。

 $\mathscr{Q}_1$  注:在格式化投票磁盘时,如果  $_{\rm root,sh}$  挂起,则应用 0racle 增补软件 4679769,然后重复这一步骤。

18 在 Configuration Assistants (配置助手)窗口中,确保每个工具名称的 Status (状态)列中均显 示 Succeeded (成功)。

接着,屏幕将显示 End of Installation (安装结束)窗口。

- 19 单击 Exit (退出)。
- 20 在所有节点上,执行以下步骤:
	- a 通过键入以下命令,验证群集件安装: olsnodes -n -v 此时将显示群集中所有节点的公共节点名称列表。
	- b 键入:

```
crs_stat -t
```
屏幕将显示所有正在运行的群集件服务。

#### <span id="page-72-0"></span>安装 Oracle Database 10*g* 软件

1 作为 root 用户,键入: cluvfy stage -pre dbinst -n node1,node2 -r 10gR2 -verbose 其中, node1 和 node2 是公共主机名。 如果系统配置不正确,请参阅 "[故障排除"](#page-94-0)了解详情。 如果系统配置正确,屏幕将显示以下信息: Pre-check for database installation was successful. (数据库安装预检查成功。) 2 作为 root 用户,键入 xhost + 。

- 
- 3 作为 root 用户装入 Oracle Database 10g CD。
- 4 作为 oracle 用户, 键入: <CD\_mountpoint>/runInstaller

Oracle Universal Installer 将会启动。

5 在 Welcome (欢迎)窗口中单击 Next (下一步)。

- 6 在 Select Installation Types (选择安装类型)窗口中,选择 Enterprise Edition (企业版), 然后单击 Next (下一步)。
- 7 在 Specify Home Details (指定主目录详细信息)窗口的 Path (路径)字段中, 验证完整的 Oracle 主目录路径为 /opt/oracle/product/10.2.0/db\_1, 然后单击 Next (下一步)。

 $\mathcal{U}$  注: 该步骤中的 Oracle 主目录名称不得与在 CRS 安装过程中标识的 Oracle 主目录名称相同。 不能将带有 RAC 的 Oracle 10*g* <sup>企</sup>业版与 CRS 安装到相同的主目录路径中。

- 8 在 Specify Hardware Cluster Installation Mode (指定硬件群集安装模式)窗口中,单击 Select All (全选),然后单击 Next (下一步)。
- 9 在 Product-Specific Prerequisite Checks (产品特定先决条件检查)窗口中, 确保各项系统检查的 Status (状态)列中显示 Succeeded (成功), 然后单击 Next (下一步)。
- $\mathscr{L}$  注: 在某些情况下, 屏幕可能会显示一条关于 swap size (交换分区大小) 的警告信息。忽略这一警告信 息,然后单击 Yes(是)以继续。
- 10 在 Select Configuration Option (选择配置选项)窗口中,选择 Install database Software only (仅安装数据库软件), 然后单击 Next (下一步)。
- 11 在 Summary (摘要)窗口中,单击 Install (安装)。 在群集上安装 Oracle 数据库软件。

接下来,屏幕将显示 Execute Configuration Scripts (执行配置脚本)窗口。

- 12 按照窗口中的说明操作,然后单击 OK (确定)。
- 13 在 End of Installation (安装完成)窗口中,单击 Exit (退出)。

#### <span id="page-73-0"></span>配置监听程序

本节将介绍配置监听程序的步骤,与数据库建立远程客户机连接时需要使用此程序。 仅在一个节点上,执行以下步骤:

- 1 作为 root 用户登录。
- 2 键入 startx 以启动 X Window 系统。
- 3 打开终端窗口,然后键入:  $x$ host  $+$
- 4 作为 oracle 用户,键入 netca 以启动 Net Configuration Assistant (网络配置助手)。
- 5 选择 Cluster Configuration (群集配置), 然后单击 Next (下一步)。
- 6 在 TOPSNodes 窗口中,单击 Select All Nodes (选择全部节点),然后单击 Next (下一步)。
- 7 在 Welcome (欢迎)窗口中, 选择 Listener Configuration (监听程序配置), 然后单击 Next (下一步)。
- 8 在 Listener Configuration, Listener (监听程序配置,监听程序)窗口中,选择 Add (添加), 然后单击 Next (下一步)。
- 9 在 Listener Configuration, Listener Name (监听程序配置,监听程序名称)窗口中的 Listener Name (监听程序名称)字段中键入 LISTENER, 然后单击 Next (下一步)。
- 10 在 Listener Configuration, Select Protocols (监听程序配置,选择协议)窗口中选择 TCP, 然后单击 Next (下一步)。
- 11 在 Listener Configuration, TCP/IP Protocol (监听程序配置, TCP/IP 协议)窗口中, 选择 Use the standard port number of 1521 (使用标准端口号 1521), 然后单击 Next (下一步)。
- 12 在 Listener Configuration, More Listeners? (监听程序配置, 是否多个监听程序?)窗口中, 选择 No (否), 然后单击 Next (下一步)。
- 13 在 Listener Configuration Done (完成监听程序配置)窗口中,单击 Next (下一步)。
- 14 单击 Finish (完成)。

#### <span id="page-74-0"></span>使用 ASM 创建基础 (seed) 数据库

本节包含利用 Oracle ASM 创建基础 (seed) 数据库和验证基础 (seed) 数据库的过程。 请执行以下步骤:

1 作为 root 用户, 键入:

cluvfy stage -pre dbcfg -n node1, node2 -d \$ORACLE HOME -verbose

其中, node1 和 node2 是公共主机名。

如果系统配置不正确,请参阅 "[故障排除"](#page-94-0)了解详情。

如果系统配置正确,屏幕将显示以下信息:

```
Pre-check for database configuration was successful.
(数据库配置预检查成功。)
```
- 2 在节点1上,作为 oracle 用户键入 dbca &, 启动 DBCA。
- 3 在 Welcome (欢迎)窗口中,选择 Oracle Real Application Cluster Database (Oracle Real Application Cluster 数据库), 然后单击 Next (下一步)。
- 4 在 Operations (操作)窗口中,单击 Create a Database (创建数据库), 然后单击 Next (下一步)。
- 5 在 Node Selection (节点选择)窗口中,单击 Select All (全选), 然后单击 Next (下一步)。
- 6 在 Database Templates (数据库模板)窗口中,单击 Custom Database (自定义数据库), 然后 单击  $Next$  (下一步)。
- 7 在 Database Identification (数据库标识)窗口中,输入 Global Database Name (全局数据库名称), 如 racdb, 然后单击 Next (下一步)。
- 8 在 Management Options (管理选项)窗口中,单击 Next (下一步)。
- 9 在 Database Credentials (数据库证书)窗口中,选择密码选项,输入相应的密码信息 (如果需要),然后单击 Next (下一步)。
- 10 在 Storage Options (存储选项)窗口中, 单击 Automatic Storage Management (ASM) (自动存储管理 [ASM]), 然后单击 Next (下一步)。
- 11 在 Create ASM Instance (创建 ASM 实例)窗口中,执行以下步骤:
	- a 在 SYS password (SYS 密码)字段中,键入密码。
	- b 选择 Create server parameter file (SPFILE) (创建服务器参数文件 [SPFILE])。
	- c 在 Server Parameter Filename (服务器参数文件名)字段中,键入: /dev/raw/spfile+ASM.ora
	- d 单击 Next (下一步)。
- 12 当显示的消息表明 DBCA 已就绪,可以创建和启动 ASM 实例时,单击 OK (确定)。
- 13 在 ASM Disk Groups (ASM 磁盘组)下,单击 Create New (新建)。
- <span id="page-75-0"></span>14 在 Create Disk Group (创建磁盘组)窗口中,执行以下步骤:
	- a 为要创建的磁盘组输入名称(如 databaseDG), 选择 External Redundancy (外部冗余), 然后选择要包括在磁盘组中的磁盘。 如果使用的是原始设备接口,请选择 /dev/raw/ASM1。 屏幕上显示一个窗口,提示正在创建磁盘组。
	- b 如果您使用的是 ASM 库驱动程序,且无法访问候选磁盘,请单击 Change Disk Discovery String (更改磁盘查找字符串),键入 ORCL:\* 作为字符串,然后选择 ORCL:ASM1。
	- $c$  单击  $OK$  (确定)。

在群集上创建第一个 ASM 磁盘组。

接下来, 屏幕将显示 ASM Disks Groups (ASM 磁盘组)窗口。

- <span id="page-75-1"></span>15 对另一个 ASM 磁盘组重复执行 [步骤](#page-75-0) 14,并将 flashbackDG 作为磁盘组名称。
- 16 在 ASM Disk Groups (ASM 磁盘组)窗口中,选择要用于数据库存储的磁盘组(例如, databaseDG), 然后单击 Next (下一步)。
- 17 在 Database File Locations (数据库文件位置)窗口中,选择 Use Oracle-Managed Files (使用 Oracle 管理文件), 然后单击 Next (下一步)。
- 18 在 Recovery Configuration (恢复配置)窗口中,单击 Browse (浏览),选择您在[步骤](#page-75-1) 15 中创建 的回闪组 (例如, flashbackDG), 然后单击 Next (下一步)。
- 19 在 Database Services (数据库服务)窗口中,配置服务 (如果需要), 然后单击 Next (下一步)。
- 20 在 Initialization Parameters (初始化参数)窗口中, 执行以下步骤:
	- a 选择 Custom (自定义)。
	- b 在 Shared Memory Management (共享内存管理)中,选择 Automatic (自动)。
	- c 在 SGA Size (SGA 大小)和 PGA Size (PGA 大小)窗口中,输入相应的信息。
	- d 单击 Next (下一步)。
- 21 在 Database Storage (数据库存储)窗口中,单击 Next (下一步)。
- 22 在 Creation Options (创建选项)窗口中,选择 Create database (创建数据库),然后单击 Finish (完成)。
- 23 在 Summary (摘要)窗口中, 单击 OK (确定)创建数据库。

■ 注: 完成此过程可能需要一个小时或更多时间。

完成数据库创建后, 屏幕上将显示 Database Configuration Assistant (数据库配置助手)窗口。

24 单击 Password Management (密码管理), 向授权用户分配特定的密码 (如果需要)。否则, 单击 Exit (退出)。

屏幕上会显示一则消息,提示正在所有节点上启动群集数据库。

- 25 在每个节点上执行以下步骤:
	- a 键入 srvctl status database -d < 数据库名称 > 以确定该节点上存在的数据库实例。
	- b 键入以下命令,在 oracle 用户配置文件中添加 ORACLE\_SID 环境变量条目: echo "export ORACLE SID=racdbx" >> /home/oracle/.bash\_profile source /home/oracle/.bash profile

其中, racdbx 是分配给节点的数据库实例标识符。

<span id="page-76-0"></span>本例假设 racdb 是您在 DBCA 中定义的全局数据库名称。

26 在一个节点上,键入:

srvctl status database -d dbname

其中, dbname 是您在 DBCA 中为数据库定义的全局标识名称。

如果正在运行数据库实例,屏幕将显示确认信息。

如果未运行数据库实例,则键入:

srvctl start database -d dbname

其中, dbname 是您在 DBCA 中为数据库定义的全局标识名称。

#### RAC 部署后修复程序和增补软件

本节介绍部署 10g RAC 所需的修复程序和增补软件信息。

#### 重新配置 CSS 计数误差以进行正确的 EMC PowerPath 故障转移

当 HBA、交换机或 EMC 存储处理器 (SP) 发生故障时,切换到备用设备所需的总 PowerPath 故障转移 <sup>时</sup>间可能会超过 105 秒。 <sup>10</sup>g R2 10.2.0.1 版的默认 CSS 磁盘超时时间为<sup>60</sup> <sup>秒</sup>。为确保 PowerPath 故障 转移过程正常工作,请将 CSS 超时时间增加到 120 秒。

有关详情,请参阅 Oracle Metalink Note 294430.1。

要增加 CSS 超时时间,请执行以下步骤:

- 1 在除一个节点之外的所有节点上关闭数据库和 CRS。
- 2 在当前运行的节点上,作为 root 用户登录并键入: crsctl set css misscount 120
- 3 重新引导所有节点以使 CSS 设置生效。

#### 在没有等待超时的情况下启动 CRS 资源失败

- 1 在节点 1 上,作为 oracle 用户登录。
- 2 为增补软件和公用程序创建一个目录 /opt/oracle/patches。
- 3 登录到您的 Oracle Metalink 帐户。
- 4 打开 Web 浏览器,并浏览至 Oracle 支持 Web 站点 www.metalink.oracle.com。
- 5 进行简单搜索,查找以 x86-64 作为平台的增补软件 4698419。
- 6 将该增补软件下载到 /opt/oracle/patches 目录。
- 7 解压并自解压安装文件。
	- a 打开终端窗口。
	- b 键入下列命令并按 <Enter> 键: unzip p4698419 10201 Linux-x86-64.zip. cd 4698419
- 8 按照增补软件随附的 Readme.txt 文件中的说明应用增补软件或执行以下步骤:在所有节点上。
	- a 作为 root 用户,在所有节点上停止 CRS。 打开终端窗口,键入以下命令并按 <Enter> 键: crsctl stop crs
	- b 在终端窗口中,键入下列命令并按 <Enter> 键: mv /crs/oracle/product/10.2.0/crs/bin/crsd.bin /crs/oracle/product/10.2.0/crs/bin/crsd.bin.orig
	- c 在终端窗口中,键入下列命令并按 <Enter> 键: cp /opt/oracle/patches/4770937/files/bin/crsd.bin /crs/oracle/product/10.2.0/crs/bin
	- d 在终端窗口中,键入下列命令并按 <Enter> 键: chmod 555 /crs/oracle/product/10.2.0/crs/bin/crsd.bin

#### 在 ORACLE HOME 中安装 Oracle 后出现权限错误

- 1 在节点 1 上,作为 oracle 用户登录。
- 2 为增补软件和公用程序创建一个目录 /opt/oracle/patches。
- 3 登录到您的 Oracle Metalink 帐户。
- 4 打开 Web 浏览器,并浏览至 Oracle 支持 Web 站点 www.metalink.oracle.com。
- 5 进行简单搜索,查找以 x86-64 作为平台的增补软件 4516865。
- 6 将该增补软件下载到 /opt/oracle/patches 目录。
- 7 解压并自解压安装文件。
	- a 打开终端窗口。
	- b 键入下列命令并按 <Enter> 键: unzip p4516865 10201 Linux-x86-64.zip. cd 4516865
- <span id="page-78-0"></span>8 按照增补软件随附的 Readme.txt 文件中的说明应用增补软件。

# 保护系统

为防止未经授权的用户访问系统, Dell 建议您在安装 Oracle 软件之后禁用 rsh。 要禁用 rsh, 键入: chkconfig rsh off

# <span id="page-78-1"></span>设置 oracle 用户密码

Dell 郑重建议您为 oracle 用户设置密码, 以便保护您的系统。完成以下步骤, 创建 oracle 密码:

- 1 作为 root 用户登录。
- <span id="page-78-2"></span>2 键入 passwd oracle, 然后按照屏幕上的说明创建 oracle 密码。

# 配置和部署 Oracle Database 10 $q \,$  (单个节点)

本节介绍有关完成在 "安装和配置 [Red Hat Enterprise Linux](#page-59-0)"所述的初始设置或完成重新安装过程的 信息。本节包括以下主题:

- 配置公共网络
- 配置数据库存储
- 安装 Oracle 数据库
- 配置监听程序
- 创建基础 (seed) 数据库
- 设置 Oracle 数据库用户密码

#### 配置公共网络

请确保您的公共网络正常运行,并且已为您的系统分配了 IP 地址和主机名。

#### <span id="page-79-2"></span>配置数据库存储

#### <span id="page-79-3"></span><span id="page-79-0"></span>使用 ex3 文件系统配置数据库存储

如果您具有附加存储设备,请执行以下步骤:

- 1 作为 root 用户登录。
- 2 键入: cd /opt/oracle
- 3 键入:

```
mkdir oradata recovery
```
- 4 使用 fdisk,创建一个需要在其中存储数据库文件的分区 (例如,如果存储设备为 sdb,则该分区  $\dagger$  sdb1)。
- 5 使用 fdisk, 创建一个需要在其中存储恢复文件的分区 (例如, 如果存储设备为 sdc, 则该分区为 sdc1)。
- 6 键入 cat /proc/partitions, 验证新分区。

如果没有看到新分区,则键入:

```
sfdisk -R /dev/sdb
sfdisk -R /dev/sdc
```
7 键入:

```
mke2fs -j /dev/sdb1
mke2fs -j /dev/sdc1
```
- 8 为新创建的文件系统添加一个条目来修改 /etc/fstab 文件。
- 9 键入:

```
mount /dev/sdb1 /opt/oracle/oradata
mount /dev/sdc1 /opt/oracle/recovery
```
10 键入:

```
chown -R oracle.dba oradata recovery
```
#### <span id="page-79-1"></span>使用 Oracle ASM 配置数据库存储

以下示例假定您有两台存储设备 (sdb 和 sdc),可以分别使用它们创建一个用于存储数据库文件的磁 盘组和一个用于存储回闪恢复文件和存档日志文件的磁盘组。

- 1 作为 root 用户登录。
- 2 键入 fdisk /dev/sdb,为整个设备创建一个主分区。
- 3 键入 fdisk /dev/sdc, 为整个设备创建一个主分区。

#### 80 | 部署指南

#### 使用原始设备接口配置 ASM 存储

- 1 编辑/etc/sysconfig/rawdevices 文件并添加以下行: /dev/raw/ASM1 /dev/sdb1 /dev/raw/ASM2 /dev/sdc1
- 2 键入 service rawdevices restart 以重新启动原始设备服务。

#### 使用 Oracle ASM 库驱动程序配置数据库存储

本节介绍使用 Automatic Storage Management (ASM, 自动存储管理)来配置存储的 相关过程。

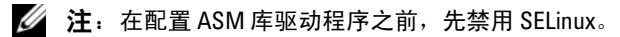

要临时禁用 SELinux,请执行以下步骤:

- 1 作为 root 用户登录。
- 2 在命令提示符下键入: setenforce 0

要永久禁用 SELinux, 请执行以下步骤:

- 1 打开 grub.conf 文件。
- 2 找到内核命令行,并添加以下选项: selinux=0

```
例如:
```

```
kernel /vmlinuz-2.6.9-22.0.1ELsmp ro root=LABEL=/ apic rhgb quiet 
selinux=0
```
- 3 重新引导系统。
- <span id="page-80-0"></span>4 打开终端窗口,然后作为 root 用户登录。
- 5 请执行以下步骤:
	- a 键入 service oracleasm configure
	- b 为所有群集节点键入以下输入:

Default user to own the driver interface (拥有驱动程序接口的默认用户) [ ]: oracle

Default group to own the driver interface (拥有驱动程序接口的默认组) [ ]: dba

Start Oracle ASM library driver on boot (引导时启动 Oracle ASM 库驱动程序) (y/n)  $[n]: y$ 

Fix permissions of Oracle ASM disks on boot (引导时修复 Oracle ASM 磁盘的权限)  $(y/n)$   $[y]$ : y

- <span id="page-81-0"></span>6 在终端窗口中,键入以下命令: service oracleasm createdisk ASM1 /dev/sdb1 service oracleasm createdisk ASM2 /dev/sdc1
- 7 对所有需要创建的其它 ASM 磁盘,重复执行[步骤](#page-80-0) 4 [至步骤](#page-81-0) 6。
- 8 验证是否已为使用 ASM 创建和标记了 ASM 磁盘。 在终端窗口中,键入下列命令并按 <Enter> 键: service oracleasm listdisks 终端窗口中将列出在[步骤](#page-81-0) 6 中创建的磁盘。 例如: ASM1 ASM2

#### <span id="page-81-1"></span>安装 Oracle Database 10*g*

要安装 Oracle 10g, 请执行以下步骤:

- 1 作为 root 用户登录。
- 2 作为 root 用户装入 Oracle Database 10g CD。
- 3 键入 startx 以启动 X Window 系统。
- 4 打开终端窗口,然后键入: xhost +
- 5 作为 oracle 用户登录。
- 6 启动 Oracle Universal Installer。 在终端窗口中,键入下列命令并按 <Enter> 键: <CD\_mountpoint>/runInstaller
- 7 在 Select Installation Method (选择安装方法)窗口中,单击 Advanced Installation (高级安装), 然后单击 Next (下一步)。
- 8 在 Select Installation Types (选择安装类型)窗口中,单击 Enterprise Edition (企业版), 然后单击 Next (下一步)。
- 9 在 Specify Home Details (指定主目录详细信息)窗口的 Path (路径)字段中,确保路径为: /opt/oracle/product/10.2.0/db\_1
- 10 单击 Next (下一步)。
- 11 在 Product-Specific Prequisite Checks (产品特定先决条件检查)窗口中,单击 Next (下一步)。
- 12 当屏幕显示 Warning (警告) 信息时, 请忽略这一信息, 然后单击 Yes (是)。

82 | 部署指南

- 13 在 Select Configuration Option (选择配置选项)窗口中,单击 Install database Software only (仅安装数据库软件)。
- 14 在 Summary (摘要)窗口中, 单击 Install (安装)。
- 15 出现提示时,打开终端窗口并运行 root.sh。 将会出现一个简短的进度窗口,随后出现 End of Installation (安装结束)窗口。
- 16 单击 Exit (退出), 然后单击 Yes (是) 进行确认。
- $17$  作为 root 用户登录。
- 18 键入:

/opt/oracle/product/10.2.0/db\_1/bin/localconfig add

安装过程结束。

#### <span id="page-82-1"></span>配置监听程序

- 1 作为 root 用户登录。
- 2 键入 startx 以启动 X Window 系统。
- 3 打开终端窗口,然后键入:  $x$ host  $+$
- 4 作为 oracle 用户登录。
- 5 键入 netca 以启动 Oracle Net Configuration Assistant。
- 6 在所有屏幕上接受默认设置并单击 Next (下一步),完成监听程序的配置。

#### <span id="page-82-0"></span>创建基础 (Seed) 数据库

#### 使用 ext3 文件系统创建基础 (seed) 数据库

执行以下步骤,使用 Oracle 数据库创建助手 (DBCA) 来创建一个基础 (seed) 数据库:

- 1 作为 oracle 用户登录。
- 2 键入 dbca 以启动 Oracle DBCA。
- 3 在 Welcome (欢迎)窗口中单击 Next (下一步)。
- 4 在 Operations (操作)窗口中,单击 Create a Database (创建数据库), 然后单击 Next (下一步)。
- 5 在 Database Templates (数据库模板)窗口中,单击 Custom Database (自定义数据库), 然后单击 Next (下一步)。
- 6 在 Database Identification (数据库标识)窗口的 Global Database Name (全局数据库名称) 和 SID Prefix (SID 前缀)字段中,键入要创建的数据库的名称,然后单击 Next (下一步)。
- 7 在 Management Options (管理选项)窗口中,单击 Next (下一步)。
- 8 在 Database Credentials (数据库证书)窗口中, 完成密码选择和输入, 然后单击 Next (下一步)。
- 9 在 Storage Options (存储选项)窗口中选择 File System (文件系统), 然后单击 Next (下一步)。
- 10 在 Database File Locations (数据库文件位置)窗口中单击 Next (下一步)。
- 11 在 Recovery Configuration (恢复配置)窗口中, 单击 Browse (浏览), 选择您在 "[使用](#page-79-0) ex3 文 [件系统配置数据库存储"](#page-79-0)中创建的回闪恢复区域 (例如, /opt/oracle/recovery), 然后单 击 Next (下一步)。
- 12 在 Database Content (数据库内容)窗口中,单击 Next (下一步)。
- 13 在 Initialization Parameters (初始化参数)窗口中,单击 Next (下一步)。
- 14 在 Database Storage (数据库存储)窗口中, 单击 Next (下一步)。
- 15 在 Creation Options (创建选项)窗口中,单击 Create Database (创建数据库), 然后单击 Finish (完成)。
- 16 在 Confirmation (确认)窗口中,单击 OK (确定)以创建数据库。

■ 注: 基础 (seed) 数据库的创建过程可能需要一个多小时才能完成。

完成数据库创建后, 屏幕上将显示 Password Management (密码管理)窗口。

- 17 单击 Exit (退出)。
- 18 键入 export ORACLE SID=dbname, 其中 dbname 是您在 DBCA 中为数据库定义的全局标识 名称。
- <span id="page-83-0"></span>19 要验证数据库是否可以正常操作,请执行以下步骤:
	- a 键入 sqlplus "/ as sysdba" 以显示 SQL> 提示符。
	- b 在 SQL> 提示符下,键入以下查询: SELECT \* FROM v\$instance;
	- c 如果数据库没有运行并且您收到错误消息,请在 SQL> 提示符下键入 startup,在节点上启 动数据库实例。

#### 使用 Oracle ASM 创建基础 (seed) 数据库

如果您使用 Oracle ASM 配置了存储,请执行以下步骤,使用 Oracle 数据库创建助手 (DBCA) 来创建 一个基础 (seed) 数据库:

- 1 作为 oracle 用户键入 dbca &, 以启动 DBCA。
- 2 在 Welcome (欢迎)窗口中单击 Next (下一步)。
- 3 在 Operations (操作)窗口中,单击 Create a Database (创建数据库),然后单击 Next (下一步)。
- 4 在 Database Templates (数据库模板)窗口中,单击 Custom Database (自定义数据库), 然后单击 Next (下一步)。
- 5 在 Database Identification (数据库标识)窗口中,输入 Global Database Name (全局数据库名称)(如 oradb), 然后单击 Next (下一步)。
- 6 在 Management Options (管理选项)窗口中,单击 Next (下一步)。
- 7 在 Database Credentials (数据库证书)窗口中,单击 Use the Same Password for All Accounts (对所有帐户使用相同密码),完成密码输入,然后单击 Next (下一步)。
- 8 在 Storage Options (存储选项)窗口中,单击 ASM, 然后单击 Next (下一步)。
- 9 在 Create ASM Instance (创建 ASM 实例)窗口中,输入 SYS 用户的密码, 然后单击 Next (下一步)。
- 10 当显示的消息表明 DBCA 已就绪,可以创建和启动 ASM 实例时,单击 OK (确定)。
- 11 在 ASM Disk Groups (ASM 磁盘组)窗口中的 Available Disk Groups (可用磁盘组)下, 单击 Create New (新建)。
- 12 在 Create Disk Group (创建磁盘组)窗口中,输入数据库文件的存储信息,然后单击 OK (确定)。

为要创建的磁盘组输入名称 (如 databaseDG),选择 **External Redundancy** (外部冗余), 然后选择要包括在磁盘组中的磁盘。

如果使用的是原始设备接口,请选择 /dev/raw/ASM1。

如果您使用的是 ASM 库驱动程序,且无法访问候选磁盘,请单击 Change Disk Discovery String (更改磁盘查找字符串),键入 ORCL:\* 作为字符串,然后选择 ASM1。

屏幕上显示一个窗口,提示正在创建磁盘组。

如果您使用 ASM 库驱动程序,而候选磁盘未列出,请单击 Change Disk Discover String (更改磁盘查找字符串),然后输入 ORCL:\* 作为该字符串。

- 13 在 Available Disk Groups (可用磁盘组)下,单击 Create New (新建)。
- <span id="page-84-0"></span>14 在 Disk Group (磁盘组)窗口中输入回闪恢复文件的相关信息,然后单击 OK (确定)。 为要创建的磁盘组输入名称 (如 flashbackDG), 选择 External Redundancy (外部冗余), 然后选择要包括在磁盘组中的磁盘。

如果使用的是原始设备接口,请选择 /dev/raw/ASM2。

屏幕上显示一个窗口,提示正在创建磁盘组。

如果您使用的是 ASM 驱动程序库,且无法访问候选磁盘,请单击 Change Disk Discovery String  $($ 更改磁盘查找字符串), 键入 ORCL: \* 作为该字符串, 然后选择 ASM2。

- 15 在 ASM Disk Groups (ASM 磁盘组)窗口中,选择要用于数据库存储的磁盘组(例如, databaseDG), 然后单击 Next (下一步)。
- 16 在 Database File Locations (数据库文件位置)窗口中,选中 Use Common Location for All Database Files (对所有数据库文件使用公用位置), 然后单击 Next (下一步)。
- 17 在 Recovery Configuration (恢复配置)窗口中,单击 Browse (浏览), 选择您在[步骤](#page-84-0) 14 中创建 的回闪组 (例如, flashbackDG), 然后单击 Next (下一步)。
- 18 在 Database Content (数据库内容)窗口中,单击 Next (下一步)。
- 19 在 Initialization Parameters (初始化参数)窗口中,选择 Typical (典型), 然后单击 Next (下一步)。
- 20 在 Database Storage (数据库存储)窗口中,单击 Next (下一步)。
- 21 在 Creation Options (创建选项)窗口中,选择 Create database (创建数据库),然后单击 Finish (完成)。
- 22 在 Confirmation (确认)窗口中单击 OK (确定)创建数据库。

■ 注: 创建基础 (seed) 数据库可能需要一个多小时。

数据库创建完成后,屏幕上将显示 Password Management (密码管理)窗口。

- 23 单击 Exit (退出)。
- 24 数据库创建完成后,键入以下命令,以便将 ORACLE SID 环境变量条目添加到 oracle 用户配 置文件中:

```
echo "export ORACLE SID=oradb" >> /home/oracle/.bash profile
```

```
source /home/oracle/.bash profile
```
本例假设 oradb 是您在 DBCA 中定义的全局数据库名称。

# <span id="page-85-0"></span>添加和删除节点

本节介绍在现有群集中添加节点的步骤和从群集中删除节点的步骤。 要向现有群集添加节点,请执行以下操作:

- 将节点添加到网络层。
- 配置共享存储。
- 将节点添加到群集件层、数据库层和数据库实例层。

要从现有群集中删除节点,则按相反顺序执行该过程,即依次从数据库实例层、数据库层和群集件层 删除该节点。

有关在现有群集中添加其它节点的详情,请参阅 Oracle 网站 oracle.com 上的 《Oracle Real Application Clusters 10g 管理》说明文件。

#### 将新节点添加到网络层

要将新节点添加到网络层,请执行以下操作:

- 1 在新节点上安装 Red Hat Enterprise Linux 操作系统。请参见第 60 [页的 "安装和配置](#page-59-0) Red Hat [Enterprise Linux](#page-59-0)"。
- 2 在新节点上配置公共网络和专用网络。请参见第 64 [页的 "配置公](#page-63-0)共和专用网络"。
- 3 验证每个节点都能够检测到存储 LUN 或逻辑磁盘。请参见第 67 [页的 "验证存储配置"。](#page-66-0)

### 在新节点上配置共享存储

要将现有 RAC 数据库扩展到新节点,请为新节点配置存储,使新节点的存储与现有节点上的相同。 本节介绍用于 ASM 的相应过程。

#### 使用 ASM 配置共享存储

如果您使用的是 ASM,应确保新节点可以使用与现有节点相同的权限访问 ASM 磁盘。 要配置 ASM 磁盘,请执行以下操作:

- 1 作为 root 用户登录。
- 2 在命令提示符下键入: setenforce 0

要永久禁用 SELinux:

- 1 打开 grub.conf 文件。
- 2 找到内核命令行,并添加以下选项: selinux=0

例如:

```
kernel /vmlinuz-2.6.9-22.0.1ELsmp ro root=LABEL=/ apic rhgb quiet 
selinux=0
```
- 3 重新引导系统。
- 4 打开终端窗口,然后作为 root 用户登录。
- 5 从某个现有节点将 /etc/sysconfig/rawdevices 文件复制到新节点上的相同位置。
- 6 如果您使用的是用于 ASM 的原始设备接口,请键入 service rawdevices restart 以重新 启动原始设备服务。
- 7 打开终端窗口,并在新节点上执行以下步骤:
	- a 键入 service oracleasm configure
	- b 为所有群集节点键入以下输入:

Default user to own the driver interface (拥有驱动程序接口的默认用户) [ ]: oracle

Default group to own the driver interface (拥有驱动程序接口的默认组) []: dba

Start Oracle ASM library driver on boot (引导时启动 Oracle ASM 库驱动程序) (y/n) [n]: y

Fix permissions of Oracle ASM disks on boot (引导时修复 Oracle ASM 磁盘的权限) (y/n)  $[y]$ :  $y$ 

8 确保新节点可以访问 ASM 磁盘。 在终端窗口中,键入下列命令并按 <Enter> 键: service oracleasm scandisks

9 确保新节点可以使用 ASM 磁盘。 在终端窗口中,键入下列命令并按 <Enter> 键: service oracleasm listdisks 列出其它节点上所有可用的磁盘。 例如: ASM1

#### 将新节点添加到群集件层

ASM2

- 1 作为 oracle 用户登录。
- 2 从某个现有节点上的 /crs/oracle/product/10.2.0/crs/oui/bin 目录中, 键入 addNode.sh 以启动 Oracle Universal Installer (Oracle 通用安装程序)。
- 3 在 Welcome (欢迎)窗口中单击 Next (下一步)。
- 4 在 Specify Cluster Nodes to Add to Installation (指定添加到安装的群集节点)窗口中, 输入新节点的公共和专用节点名称, 然后单击 Next (下一步)。 如果所有网络和存储验证检查均已通过,则会显示 Cluster Node Addition Summary (群集节点添加摘要)窗口。
- 5 单击 Install (安装)。

Cluster Node Addition Progress (群集节点添加进度)窗口会显示群集节点添加进度的状态。

- 6 出现提示时,在本地节点上运行 rootaddnode.sh。
- 7 rootaddnode.sh 完成运行后,单击 OK (确定)。
- 8 出现提示时, 在新节点上运行 root.sh。 root.sh 完成运行后,单击 OK (确定)。
- 9 在 End of Cluster Node Addition (群集节点添加结束)窗口中,单击 Exit (退出)。

#### 将新节点添加到数据库层

- 1 作为 oracle 用户登录。
- 2 从某个现有节点上的 /opt/oracle/product/10.2.0/db 1/oui/bin 目录中, 键入 addNode.sh 以启动 Oracle Universal Installer。
- 3 在 Welcome (欢迎)窗口中单击 Next (下一步)。
- 4 在 Specify Cluster Nodes for Node Addition (指定节点添加的群集节点)窗口中,验证选择的新 节点, 然后单击 Next (下一步)。 如果所有验证检查均已通过,则会显示 Node Addition Summary (节点添加摘要)窗口。

5 单击 Install (安装)。

Cluster Node Addition Progress (群集节点添加进度)窗口会显示群集节点添加进度的状态。

- 6 出现提示时,在新节点上运行 root.sh。 root.sh 完成运行后,单击 OK (确定)。
- 7 在 End of Cluster Node Addition (群集节点添加结束)窗口中, 单击 Exit (退出)。
- 8 作为 root 用户登录。

#### <span id="page-88-0"></span>重新配置监听程序

本节将介绍配置监听程序的步骤,与数据库建立远程客户机连接时需要使用此程序。 仅在一个节点上,执行以下步骤:

- 1 作为 root 用户登录。
- 2 键入 startx 以启动 X Window 系统。
- 3 打开终端窗口,然后键入: xhost +
- 4 作为 oracle 用户, 键入 netca 以启动 Net Configuration Assistant (网络配置助手)。
- 5 选择 Cluster Configuration (群集配置), 然后单击 Next (下一步)。
- 6 在 TOPSNodes 窗口中单击 Select All Nodes (选择全部节点),然后单击 Next (下一步)。
- 7 在 Welcome (欢迎)窗口中,选择 Listener Configuration (监听程序配置),然后单击 Next (下一步)。
- 8 在 Listener Configuration, Listener (监听程序配置, 监听程序)窗口中, 选择 Reconfigure (重新配置),然后单击 Next (下一步)。
- 9 在 Listener Configuration, Listener Name (监听程序配置,监听程序名称)窗口中的 Listener Name (监听程序名称)字段中键入 LISTENER, 然后单击 Next (下一步)。
- 10 在 Listener Configuration, Select Protocols (监听程序配置,选择协议)窗口中选择 TCP, 然后单击 Next (下一步)。
- 11 在 Listener Configuration, TCP/IP Protocol (监听程序配置, TCP/IP 协议)窗口中, 选择 Use the standard port number of 1521 (使用标准端口号 1521), 然后单击 Next (下一步)。
- 12 在 Listener Configuration, More Listeners? (监听程序配置,是否多个监听程序?)窗口中, 选择 No (否), 然后单击 Next (下一步)。
- 13 在 Listener Configuration Done (监听程序配置已完成)窗口中,单击 Next (下一步)。
- 14 单击 Finish (完成)。

#### 将新节点添加到数据库实例层

- <sup>1</sup> 在节点<sup>1</sup> 上,作为 oracle 用户键入 dbca &,启动 DBCA。
- 2 在 Welcome (欢迎)窗口中单击 Next (下一步)。
- 3 在 Operations (操作)窗口中,单击 Instance Management (实例管理), 然后单击 Next (下一步)。
- 4 在 Instance Management (实例管理)窗口中, 单击 Add Instance (添加实例), 然后单击 Next (下一步)。
- 5 在 List of Cluster Databases (群集数据库列表)窗口中,选择现有的数据库。 如果您的用户名并未经过操作系统验证,DBCA 会提示您输入具有 SYSDBA 权限的数据库用户名 和密码。
- 6 输入用户名 sys 和密码, 然后单击 Next (下一步)。 屏幕将显示 List of cluster database instances (群集数据库实例列表)窗口, 其中显示了与选定 RAC 数据库相关的实例以及每个实例的状态。
- 7 单击 Next (下一步)。
- 8 在 Instance Naming and Node Selection (实例命名和节点选择)窗口中,在窗口的顶部输入实例 名称,选择新节点名称,然后单击 Next (下一步)。
- 9 在 Instance Storage (实例存储)窗口中,单击 Finish (完成)。
- 10 在 Summary (摘要)窗口中单击 OK (确定),添加数据库实例。 屏幕上将显示进度条,随后显示一则消息,询问是否要将 ASM 扩展到新节点。
- 11 单击 Yes (是)。

屏幕将显示以下信息:

Do you want to perform another operation? (是否要执行另一个操作?)

- 12 单击 No (否)。
- 13 在任何节点上,键入 srvctl status database -d < 数据库名称 >, 以确定实例已成功添 加。

#### <span id="page-89-0"></span>从群集中删除节点

在执行本节中的过程时,确保从群集中选择和删除正确的节点。

#### 从数据库实例层中删除节点

- 1 作为 oracle 用户登录。
- 2 从其它某个节点上,键入: dbca
- 3 在 Welcome (欢迎)窗口中单击 Next (下一步)。
- 4 在 Operations (操作)窗口中,单击 Instance Management (实例管理),然后单击 Next (下一步)。
- 5 在 Instance Management (实例管理)窗口中, 单击 Delete Instance (删除实例), 然后单击 Next (下一步)。
- 6 在 List of Cluster Databases (群集数据库列表)窗口中,选择要删除的实例所在的 RAC 数据库。 如果您的用户名并未经过操作系统验证,DBCA 会提示您输入具有 SYSDBA 权限的数据库用户名 和密码。
- 7 输入用户名 sys 和密码,然后单击 Next (下一步)。

屏幕将显示 List of cluster database instances (群集数据库实例列表)窗口, 其中显示了与选定 RAC 数据库相关的实例以及每个实例的状态。

8 选择要删除的实例, 然后单击 Next (下一步)。

此实例不能是运行 DBCA 所在的本地实例。如果您选择本地实例, DBCA 将显示 Error (错误) 对话框。如果出现此对话框,请单击 OK (确定)并选择另一个实例,然后单击 Finish (完成)。

如果服务已分配给该实例,则会显示 DBCA Services Management (DBCA 服务管理)窗口。 使用该窗口将服务重新分配给群集数据库中的其它实例。

g 验证有关实例删除操作的信息, 然后单击 OK (确定)。

DBCA 删除实例及其 Oracle 网络配置时, 屏幕将显示进度条。操作完成后, 屏幕将显示一个对话 框,询问您是否要执行另一项操作。

- 10 单击 No (否) 退出。
- 11 键入 srvctl config database -d <数据库名称 >, 验证节点是否已删除。
- $12 \quad$  键入 netca。
- 13 在 Cluster Configuration (群集配置)窗口中,单击 Next (下一步)。
- 14 在 TOPSNodes 窗口中,选择要删除的节点,然后单击 Next (下一步)。
- 15 在 Welcome (欢迎)窗口中,选择 Listener Configuration (监听程序配置),然后单击 Next (下一步)。
- 16 在 Listener Configuration (监听程序配置)窗口中,选择 Delete (删除),然后单击 Next (下一步)。
- 17 在 Listener Configuration Name (监听程序配置名称)窗口中,单击 Next (下一步)。
- 18 在 Listener Configuration More Listeners? (监听程序配置, 是否多个监听程序?)窗口中, 选择  $N_0$  (否), 然后单击  $Next$  (下一步)。
- 19 在 Listener Configuration Done (监听程序配置已完成)窗口中,单击 Next (下一步)。
- 20 单击 Finish (完成)。
- 21 在其它某个群集节点上,执行以下步骤:
	- a 打开终端窗口。
	- $b$  键入:

srvctl stop asm -n <node name>

其中, <node\_name> 是要从群集中删除的节点。

c 键入: srvctl remove asm -n <node name> 其中, <node\_name> 是要从群集中删除的节点。

#### 从数据库层中删除节点

- 1 在要删除的节点上作为 oracle 用户登录。
- 2 使用要删除的节点的公共名称 (例如, node3-pub) 键入以下命令: srvctl stop nodeapps -n node3-pub
- 3 在将要删除的节点上,请作为 root 登录。
- 4 如果要删除 Oracle 数据库软件, 请键入下列命令: rm -rf /opt/oracle/product/10.2.0/db\_1/\*

#### 从群集件层中删除节点

- 1 在要删除的节点上,作为 root 用户键入以下命令来禁用 CRS: /crs/oracle/product/10.2.0/crs/install/rootdelete.sh remote nosharedvar
- 2 在其它某个节点上,作为 root 用户键入以下命令:

/crs/oracle/product/10.2.0/crs/install/rootdeletenode.sh < 公共节点名称 >, < 节点号 >

要确定任何节点的节点号,请键入下列命令:

/crs/oracle/product/10.2.0/crs/bin/olsnodes -n

3 在要删除的节点上,如果要删除 Oracle CRS 软件,请键入以下命令: rm -rf /crs/oracle/product/10.2.0/crs/\*

# <span id="page-92-3"></span>重新安装软件

 $\Box$ 注意:重新安装软件将会清除硬盘驱动器上的所有信息。

 $\bigodot$ 注意: 在重新安装软件之前, 您必须从系统中断开所有外部存储设备的连接。

注意:Dell 建议您定期对数据库和个别节点进行备份,以免丢失重要数据。重新安装节点软件只能作为 万不得已的方法。

使用 Dell Deployment CD 安装软件时已在您的硬盘驱动器上创建了重新部署分区,其中包含了系统上 安装的所有软件映像。该重新部署分区使您可以快速重新部署 Oracle 软件。

如果要使用这种方法重新安装软件,需要将系统引导至重新部署分区。系统引导至此分区时, 会自动重新安装 Red Hat Linux 操作系统。

要使用此方法重新安装软件,请执行以下步骤:

- 1 断开外部存储设备的连接。
- 2 作为 root 用户登录至要重新安装软件的系统。
- 3 键入 vi /etc/grub.conf, 然后按 <Enter>键以编辑 grub 配置文件。
- 4 在文件中,将默认设置更改为 3。
- 5 保存文件,然后重新启动系统。

有关配置系统以供使用的信息,请参阅第60页的"配置 [Red Hat Enterprise Linux](#page-59-1)",并继续完成其余 部分,以重新配置系统。

# <span id="page-92-1"></span>附加信息

#### <span id="page-92-2"></span>支持的软件版本

表 [1-6](#page-92-0) 列出了发行时支持的软件。要了解支持的最新硬件和软件,请访问 Dell 和 Oracle 网站 dell.com/10g,下载 Oracle Database 10g EM64T 2.0 版的 Solution Deliverable List (可提供的解决方案 列表),以获得支持的最新版本。

#### <span id="page-92-0"></span>表 1-6. 支持的软件版本

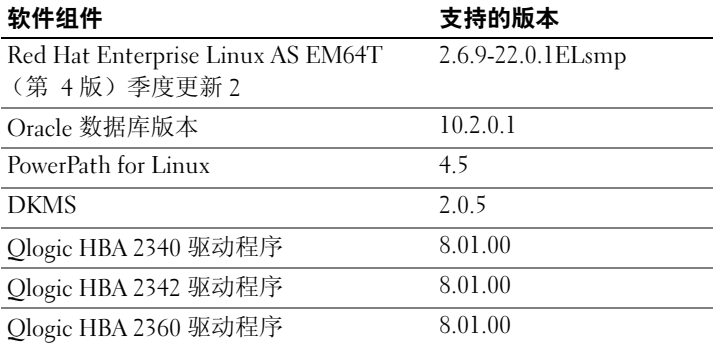

#### 表 1-6. 支持的软件版本 (续)

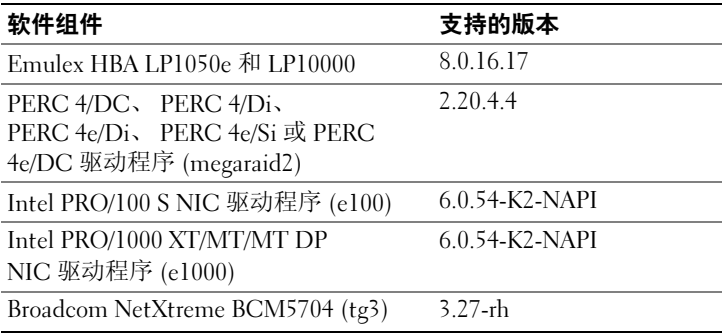

#### <span id="page-93-1"></span>确定专用网络接口

要确定为每个网络接口分配的接口设备名称,请执行以下步骤:

1 确定系统中的 NIC 类型。

<span id="page-93-2"></span>参考表 [1-7](#page-93-0), 识别系统中有哪些集成 NIC。 您的添加式 NIC 可能是 Intel PRO/100 系列或 PRO/1000 系列插卡,也可能是 Broadcom NetXtreme Gigabit 插卡。您可能需要打开系统,然后查看以确定您配备的添加式插卡。

#### <span id="page-93-0"></span>表 1-7. 集成 NIC

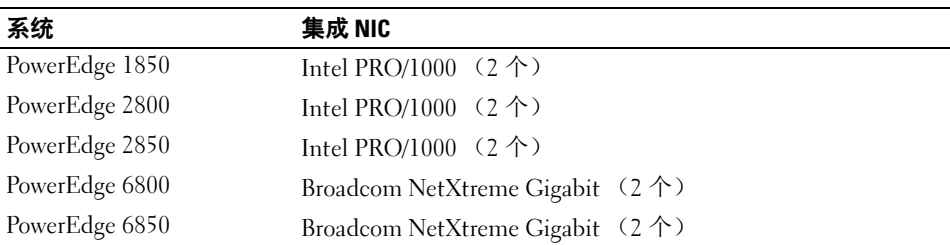

- 2 验证 Broadcom NetXtreme Gigabit 或 Intel PRO/1000 系列 NIC 是否已使用 Cat 5e 电缆连接至千兆 位以太网交换机。这是您的专用 NIC。
- 3 确定您的专用 NIC 所使用的驱动程序模块。

Broadcom NetXtreme Gigabit 使用的是 tg3, Intel PRO/1000 系列使用的是 e1000。

4 键入以下命令查看 /etc/modprobe.conf 文件:

more /etc/modprobe.conf

屏幕将以 alias ethX 驱动程序模块格式显示几行文本,其中, X <sup>是</sup>以太网接口号,驱动程序 模块是在步骤 3 中确定的模块。

例如,如果您的操作系统已将 eth1 分配给 Broadcom NetXtreme Gigabit NIC,则屏幕将显示 alias eth1 tg3 文本行。

- 5 确定已将哪些以太网接口 (ethX) 分配给连接至千兆位交换机的千兆位 NIC 类型。 如果 /etc/modprobe.conf 中仅有一个代表您的驱动程序模块类型的条目, 则表明已成功识别专用 网络接口。
- 6 如果您的系统中配备了多个相同类型的 NIC,请尝试确定分配给每个 NIC 的以太网接口。 对于每个以太网接口来说,请针对正确的驱动程序模块执行"配置专用网络"中的步骤, 直至识别出正确的以太网接口。

# <span id="page-94-2"></span><span id="page-94-0"></span>故障排除

表 [1-8](#page-94-1) 提供了在部署或使用 Red Hat Enterprise Linux 和 Oracle 软件时可能遇到的问题的建议操作。

#### <span id="page-94-1"></span>表 1-8. 故障排除

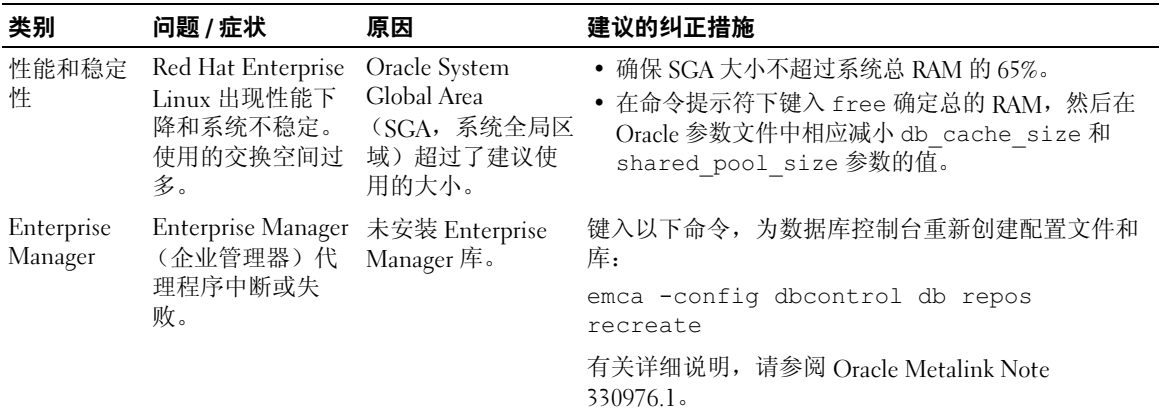

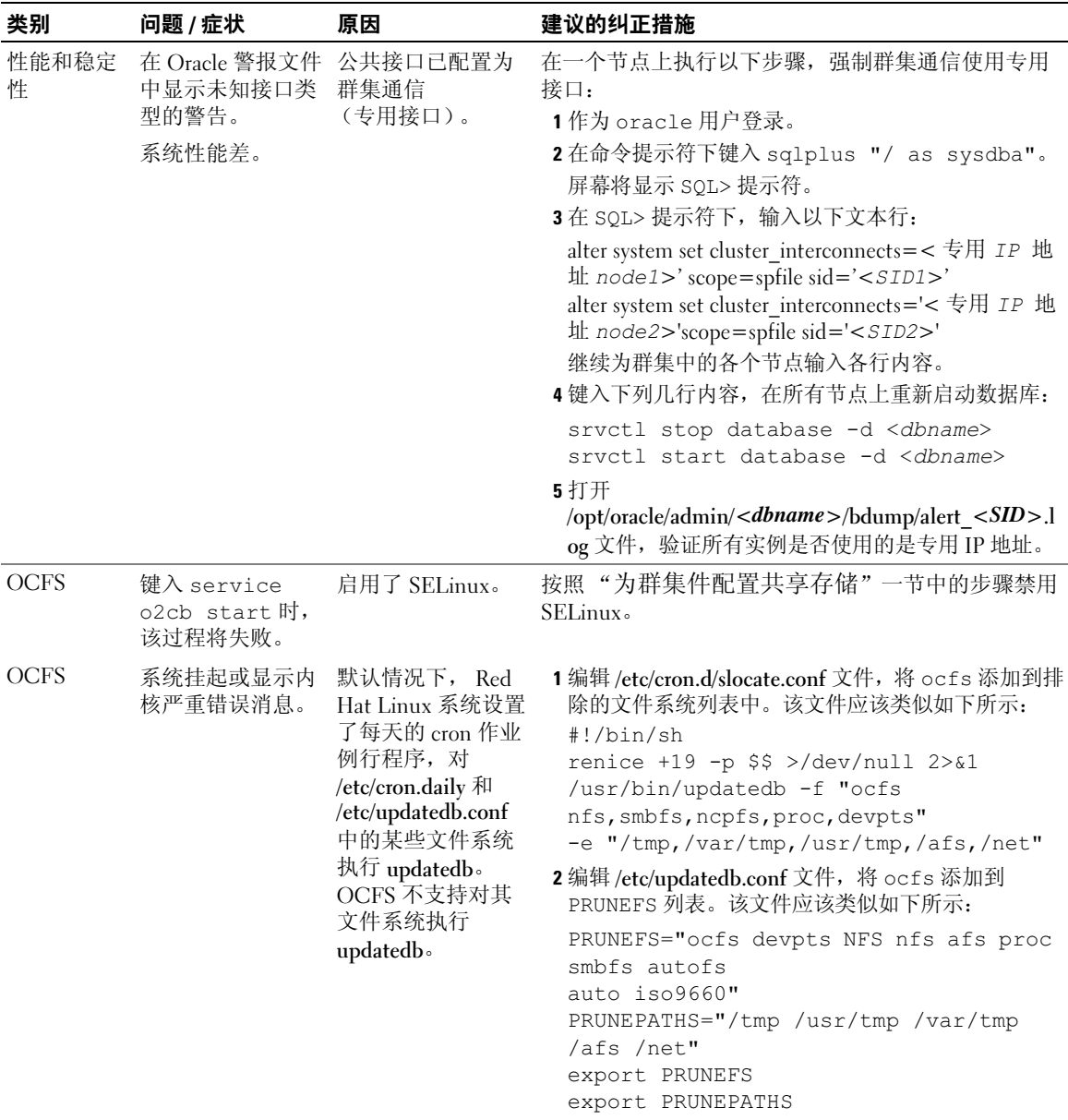

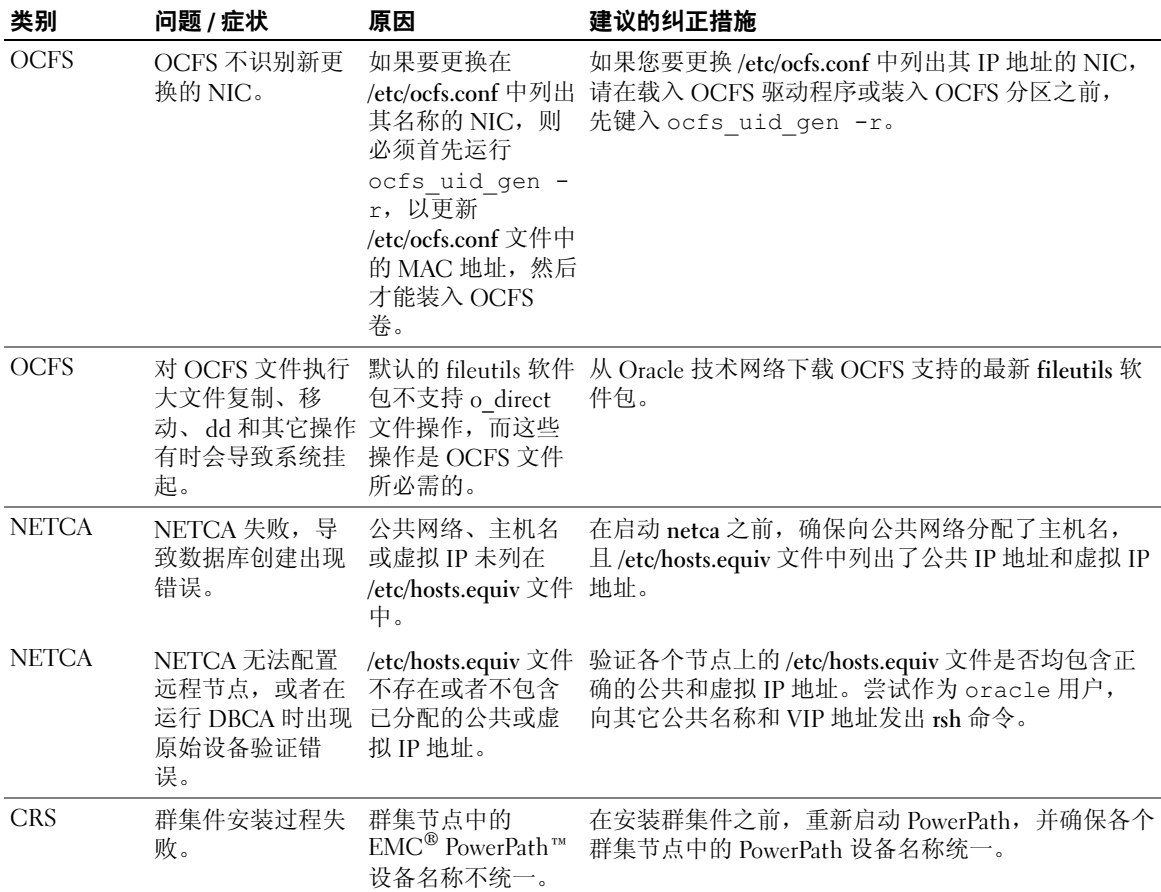

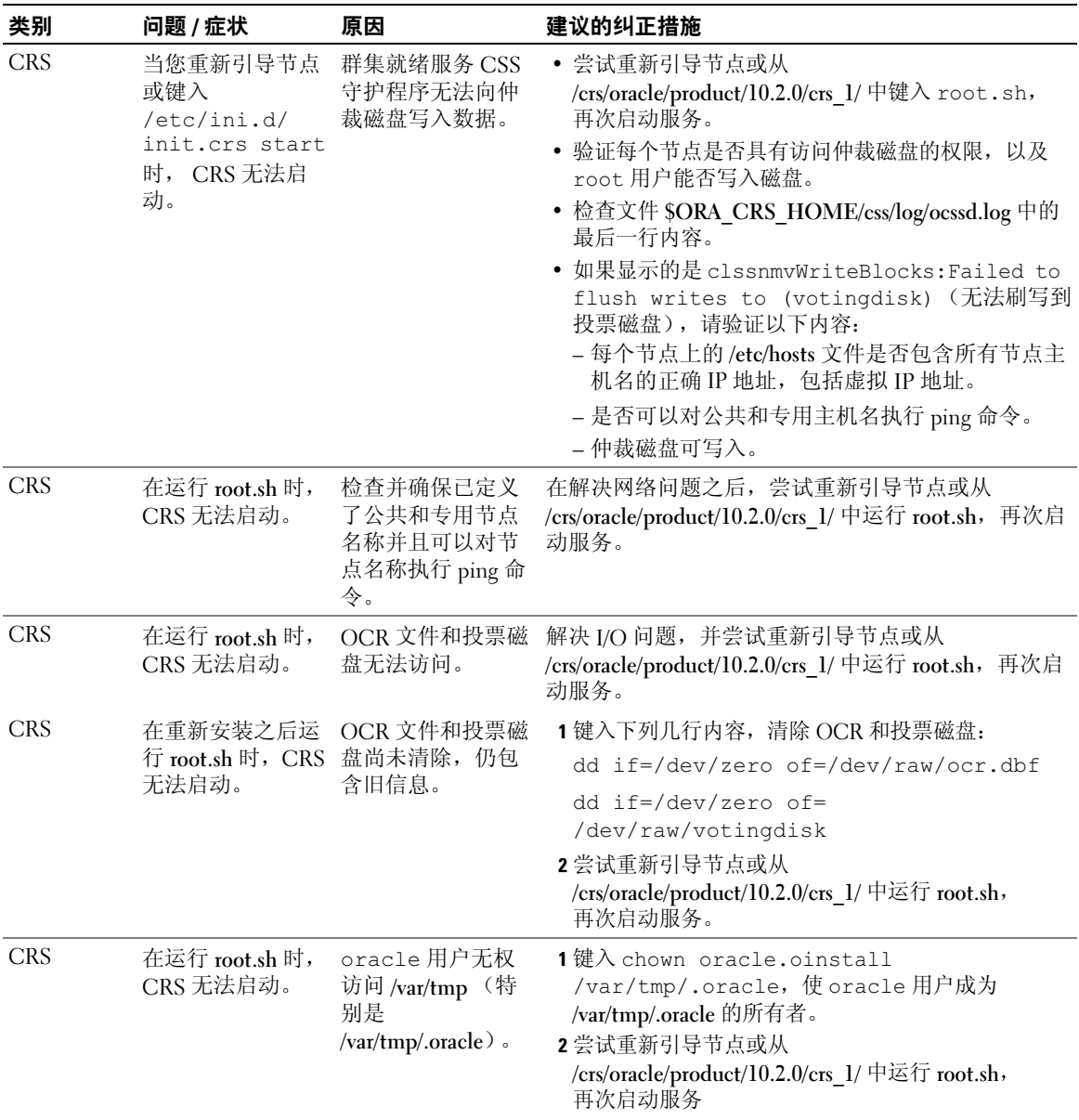

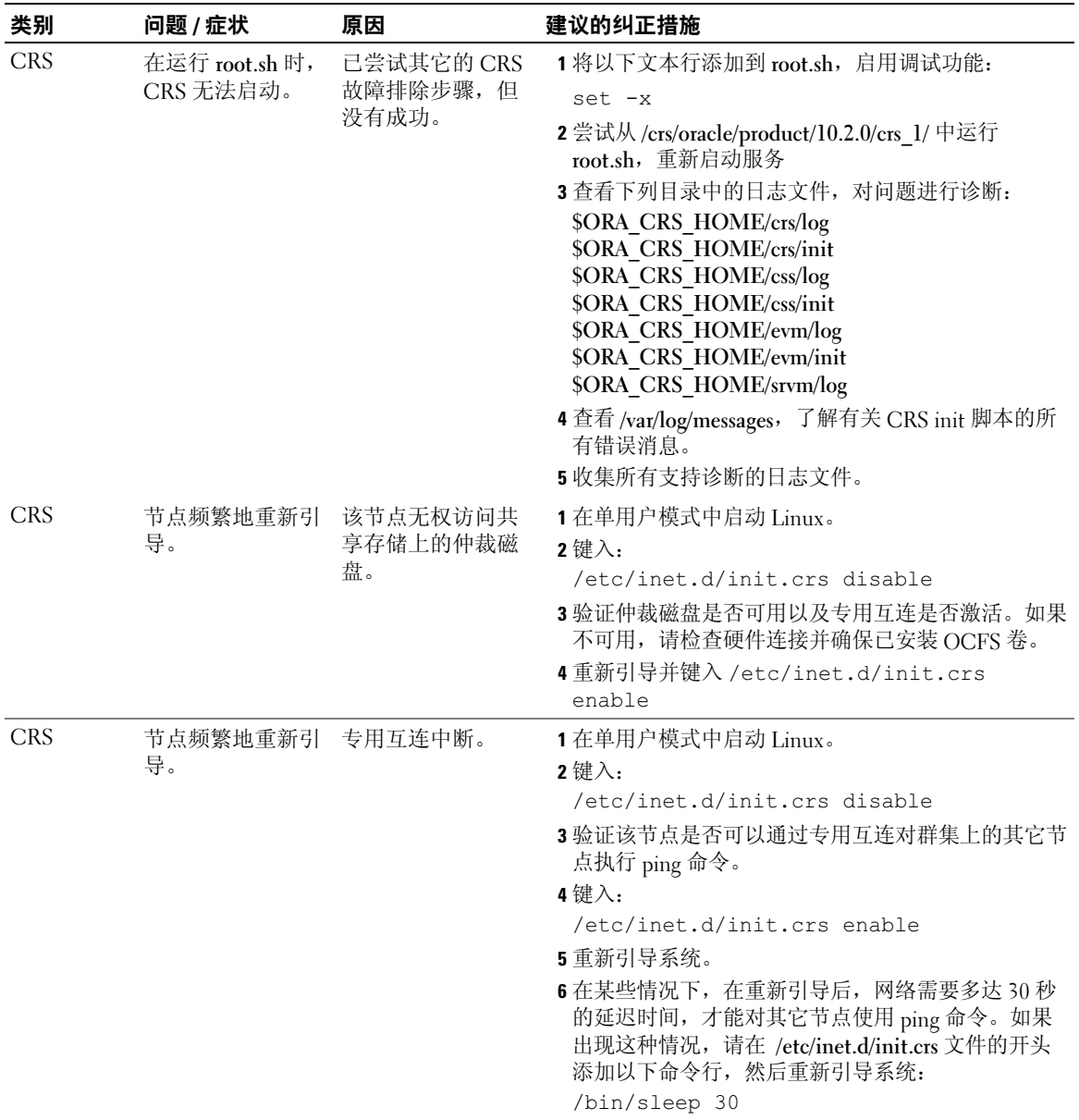

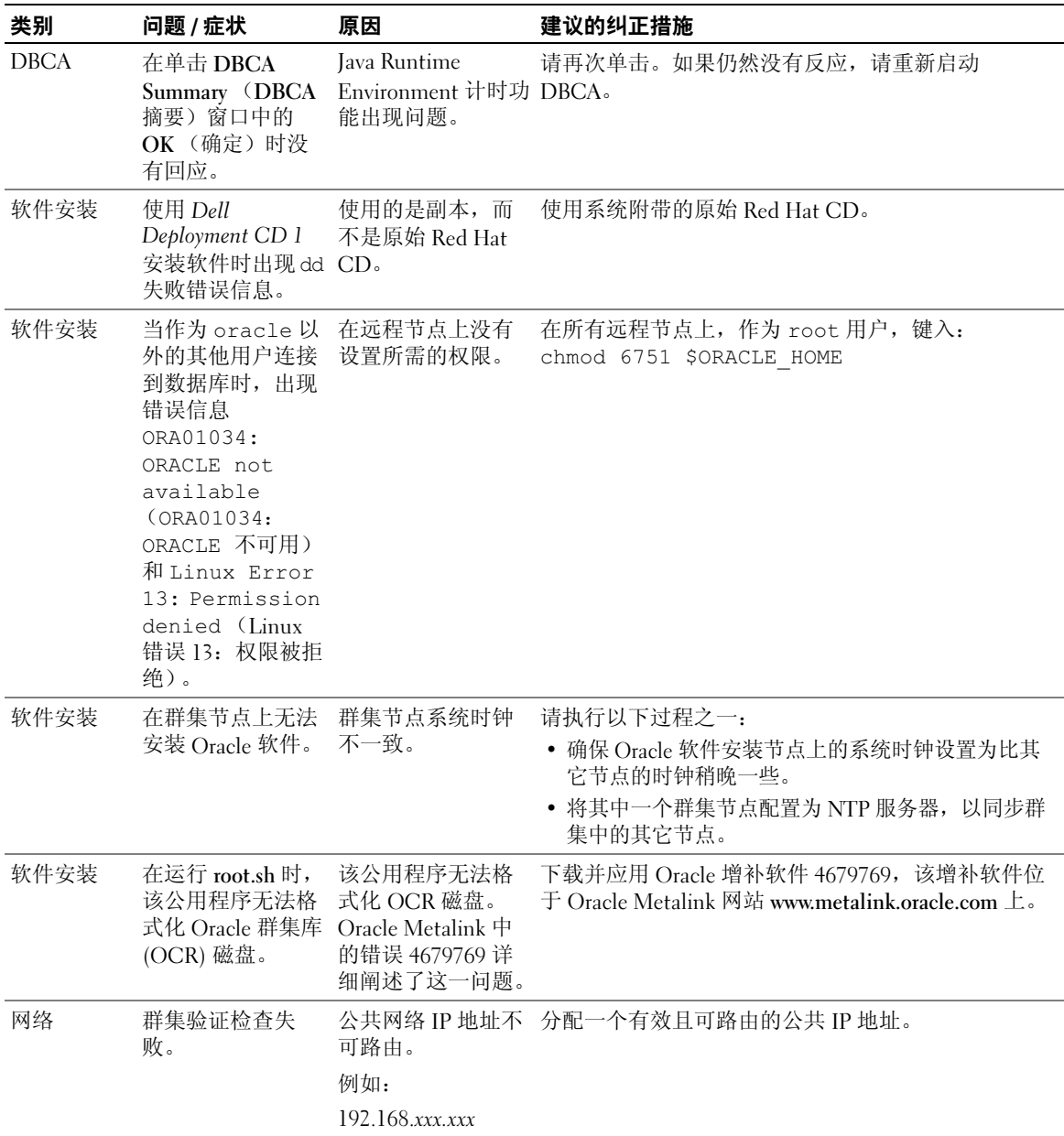

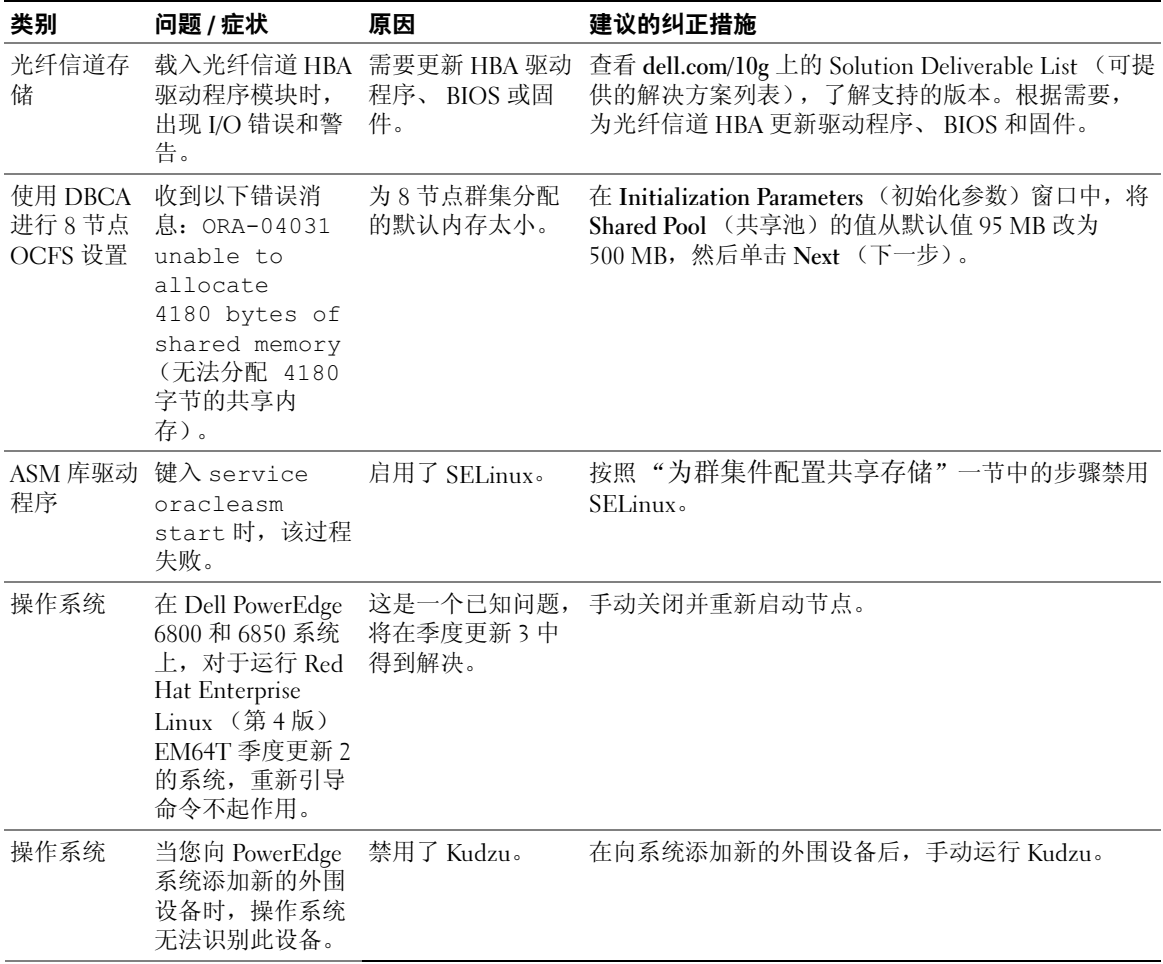

# <span id="page-101-0"></span>获得帮助

#### Dell 支持

有关系统使用方面的详情,请参阅随系统组件附带的说明文件。

有关白皮书、 Dell 支持的配置和一般信息,请访问 "经 Dell | Oracle 测试和验证的配置"网站 www.dell.com/10g。

要获得硬件和操作系统软件的 Dell 技术支持并下载最新的系统更新,请访问 Dell 支持 Web 站点 support.dell.com。 Dell 联系信息包含在系统的 《安装与故障排除指南》中。

我们现在还提供 Dell 企业培训与认证服务,请访问 www.dell.com/training 了解有关详情。此培训服务 可能不在所有地区提供。

#### Oracle 支持

有关 Oracle 软件和应用程序群集件的培训信息,请访问 Oracle 网站 www.oracle.com 或参阅 Oracle 说 明文件,了解 Oracle 联系信息。

技术支持、下载和其它技术信息可以在 Oracle MetaLink 网站 metalink.oracle.com 上找到。

# 获取和使用开放源代码文件

Dell Deployment CD 中包含的软件是第三方程序与 Dell 程序的集合。使用该软件必须遵循指定的许可 条款。"依据 GNU GPL 条款"指定的所有软件均可复制、分发和 / 或修改,但是必须遵循 GNU 一般 公共许可第 2 版 (1991年 6月)的条款和条件。"依据 GNU LGPL 条款"(或 "Lesser GPL")指定 的所有软件均可复制、分发和 / 或修改,但是必须遵循 GNU Lesser 一般公共许可 2.1 版 (1999 年 2 月)的条款和条件。根据这些 GNU 许可,您还有权通过 1-800-WWW-DELL 与 Dell 联系以便获得相 应的源代码文件。提出此类请求时,请查阅 SKU 420-4534。由于传递副本需要实际的操作,因此我们 可能会向您收取极少的费用。

# 索引

### A

ASM 配置数据库存储 [, 80](#page-79-1) 安全保护 [, 79](#page-78-0) 安装 CRS[, 71](#page-70-0) Oracle Database 10g[, 73](#page-72-0) Oracle Database 10g (单个节点) [, 82](#page-81-1) Oracle RAC 10[g, 71](#page-70-1) Red Hat Enterprise Linux[, 60](#page-59-2) 使用 Dell Deployment C[D, 60](#page-59-3)

### B

绑定 [, 65](#page-64-0) 部署 Oracle RAC 10g[, 64](#page-63-1)

# C

CRS 安装 [, 71](#page-70-0) CRS 配置 [, 68](#page-67-1) 创建基础 (seed) 数据库 [, 75,](#page-74-0) [83](#page-82-0)

## F

附加配置选项 添加和删除节点 [, 86](#page-85-0) 附加信息 [, 93](#page-92-1) 确定专用网络接口 [, 94](#page-93-1)

# G

公共网络 配置 [, 64-](#page-63-2)[65](#page-64-1) 故障排除 [, 95](#page-94-2) 光纤信道群集设置 [, 61](#page-60-0)

### H

获得帮助 [, 102](#page-101-0)

### J

集成 NIC[, 94](#page-93-2) 基础 (seed) 数据库 创建 [, 75,](#page-74-0) [83](#page-82-0) 验证 [, 77,](#page-76-0) [84](#page-83-0) 监听程序配置 [, 74,](#page-73-0) [83,](#page-82-1) [89](#page-88-0) 节点 删除 [, 90](#page-89-0) 添加和删除 [, 86](#page-85-0)

### M

密码 设置 [, 79](#page-78-1)

#### O

Oracle Database 10g 安装 [, 73](#page-72-0) 安装 (单个节点) [, 82](#page-81-1) 单个节点配置 [, 79](#page-78-2) Oracle RAC 10g 安装 [, 71](#page-70-1) CRS 配置 [, 68](#page-67-1) 共享存储配置 [, 68](#page-67-2) 配置 [, 64](#page-63-1)

# P

配置 CRS 的共享存储 [, 68](#page-67-1) 共享存储系统 [, 68](#page-67-2) Oracle Database 10g (单个节点) [, 79](#page-78-2) Oracle RAC 10g[, 64](#page-63-1) Red Hat Enterprise Linux[, 60](#page-59-4) 数据库存储 (单个节点) [, 80](#page-79-2) 数据库存储 (单个节点), 使用 AS[M, 80](#page-79-1) 数据库存储 (单个节点), 使用 ex[3, 80](#page-79-3) 配置 CRS 的共享存储 [, 68](#page-67-1) 配置 Oracle 10[g, 61](#page-60-1) 验证硬件与软件配置 [, 61](#page-60-1)

配置 Oracle Database 10g (单个节点) [, 79,](#page-78-2) [83](#page-82-0) 创建基础 (seed) 数据库 [, 83](#page-82-0) 配置 Oracle RAC 10g[, 64](#page-63-1) 创建基础 (seed) 数据库 [, 75](#page-74-0) 配置公共网络 [, 65](#page-64-1) 配置共享存储 [, 68](#page-67-2) 配置专用和公共网络 [, 64](#page-63-2) 配置专用网络 [, 65](#page-64-0)

# $\mathbf{0}$

确定专用网络接口 [, 94](#page-93-1) 群集 光纤信道硬件连接,示例 [, 62](#page-61-0) 群集设置 光纤信道 [, 61](#page-60-0)

# R

Red Hat 更新系统软件包 [, 61](#page-60-2) Red Hat Enterprise Linux 安装 [, 60](#page-59-2) 软件 要求 [, 58,](#page-57-0) [93](#page-92-2) 重新安装 [, 93](#page-92-3) 软件和硬件要求 [, 57](#page-56-0)

# S

删除节点 [, 90](#page-89-0) 示例 光纤信道群集硬件连接 [, 62](#page-61-0) 说明文件 [, 59](#page-58-0)

# T

添加和删除节点 [, 86](#page-85-0)

# X

许可协议 [, 59](#page-58-1)

# Y

验证 存储配置 [, 67](#page-66-1) 基础 (seed) 数据库 [, 77,](#page-76-0) [84](#page-83-0) 软件配置 [, 61](#page-60-1) 硬件配置 [, 61](#page-60-1) 硬件 单个节点最低要求 [, 58](#page-57-1) 光纤信道互连 [, 62](#page-61-1) 光纤信道群集最低要求 [, 58](#page-57-2) 硬件和软件配置 光纤信道 [, 63](#page-62-0) 远程命令解释程序 (rsh) 禁用 [, 79](#page-78-0)

# Z

支持的存储设备 [, 93](#page-92-2) 重新安装 软件 [, 93](#page-92-3) 专用网络 配置 [, 64-](#page-63-2)[65](#page-64-0) 确定接口 [, 94](#page-93-1)

Oracle Database 10*g* Extended Memory 64 Technology (EM64T) Enterprise Edition

> Guide de déploiement pour Linux - Version 2.0

# Remarques et avis

 $\mathscr{U}$  REMARQUE : une REMARQUE indique des informations importantes qui peuvent vous aider à mieux utiliser votre ordinateur.

AVIS : un AVIS vous avertit d'un risque de dommage matériel ou de perte de données et vous indique comment éviter le problème.

Février 2006 Rev. A00

\_\_<br>Les informations contenues d<br>© 2006 Dell Inc. Tous droits r<br>La reproduction de ce documer **Les informations contenues dans ce document peuvent être modifiées sans préavis. © 2006 Dell Inc. Tous droits réservés.**

La reproduction de ce document de quelque manière que ce soit sans l'autorisation écrite de Dell Inc. est strictement interdite.

Marques utilisées dans ce document : *Dell*, le logo *DELL*, Dell OpenManage et *PowerEdge* sont des marques de Dell Inc. ; *EMC*, *PowerPath* et *Navisphere* sont des marques déposées de EMC Corporation ; *Intel* et *Xeon* sont des marques déposées de Intel Corporation ; *Red Hat* est une marque déposée de Red Hat, Inc.

Tous les autres noms de marques et marques commerciales utilisés dans ce document se rapportent aux sociétés propriétaires des marques et des noms de ces produits. Dell Inc. décline tout intérêt dans l'utilisation des marques déposées et des noms de marques ne lui appartenant pas.

# Sommaire

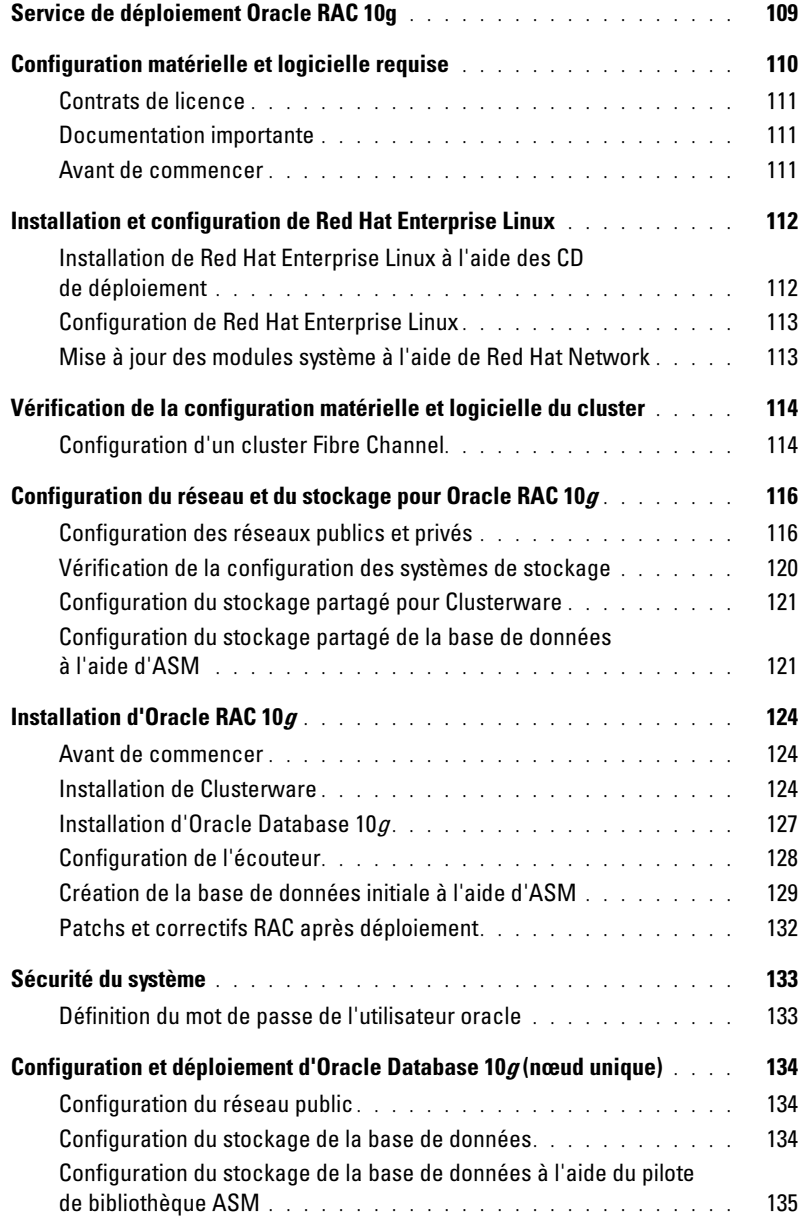

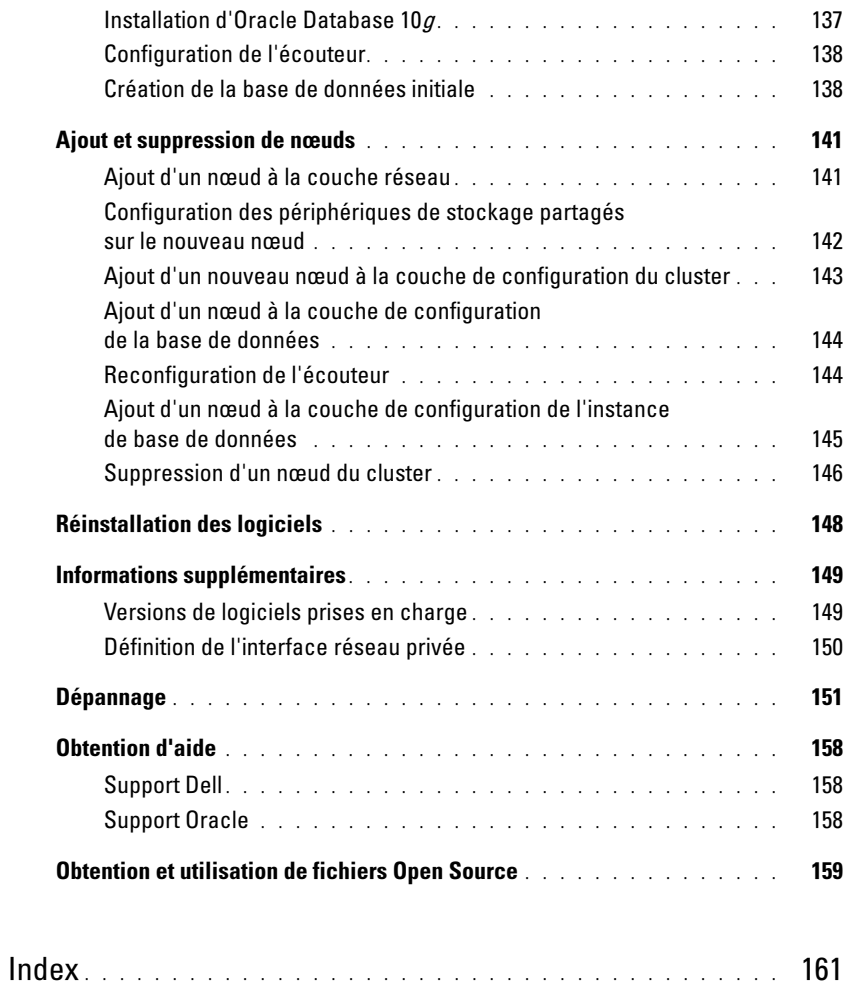
Ce document contient des informations concernant l'installation, la configuration, la réinstallation et l'utilisation d'Oracle Database 10g Enterprise Edition avec Real Application Clusters (Oracle RAC). Il fait partie du support fourni par Dell pour les configurations Oracle.

Pour installer le logiciel, utilisez ce document ainsi que le CD Dell Deployment. Si vous utilisez uniquement les CD du système d'exploitation pour installer ce dernier, les instructions fournies dans ce document peuvent ne pas s'appliquer.

Les thèmes abordés sont les suivants :

- Configuration matérielle et logicielle requise
- Installation et configuration de Red Hat*®* Enterprise Linux
- Vérification de la configuration matérielle et logicielle du cluster
- Configuration du réseau et du stockage pour Oracle RAC
- Installation d'Oracle RAC
- Configuration et déploiement d'Oracle Database 10g (nœud unique)
- Ajout et suppression de nœuds
- Réinstallation des logiciels
- Informations supplémentaires
- Dépannage
- Obtention d'aide
- Obtention et utilisation de fichiers Open Source

Pour plus d'informations sur les configurations Oracle prises en charge par Dell, consultez le site www.dell.com/10g.

# Service de déploiement Oracle RAC 10g

Si vous avez acheté le service de déploiement pour Oracle RAC 10g, votre prestataire de services Dell vous guidera lors des opérations suivantes :

- Vérification de la configuration matérielle et logicielle du cluster
- Configuration de la mise en réseau et du stockage
- Installation d'Oracle RAC 10g Release 2

# Configuration matérielle et logicielle requise

Avant d'installer le logiciel Oracle RAC sur le système :

- Téléchargez les CD Red Hat à partir du site www.rhn.redhat.com.
- Munissez-vous du kit CD d'Oracle.
- Téléchargez les images des CD Dell Deployment à partir du site dell.com/10g. Gravez ensuite les CD à partir de ces images.

Le [tableau 1-1](#page-109-0) présente les exigences requises sur le plan logiciel pour les configurations Oracle prises en charge par Dell. Les sections suivantes (du [tableau 1-2](#page-109-1) au [tableau 1-3\)](#page-110-0) présentent la configuration matérielle requise. Pour obtenir des informations détaillées sur les versions minimales des pilotes et des applications à installer, voir ["Versions de logiciels prises en charge", page 149.](#page-148-0)

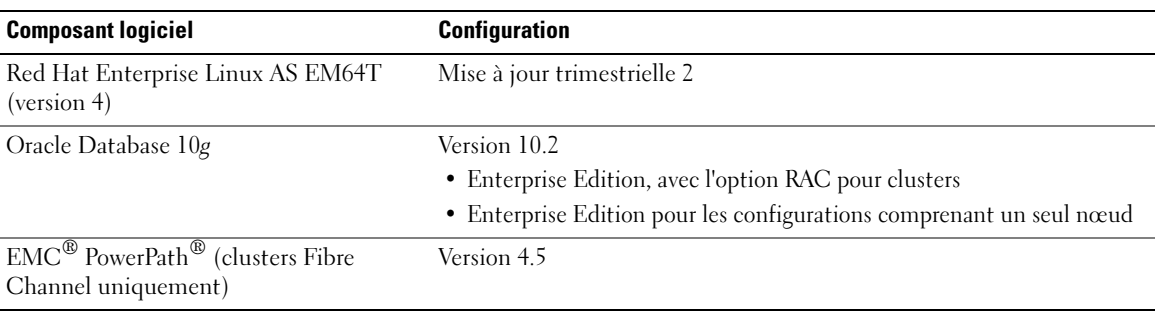

#### <span id="page-109-0"></span>Tableau 1-1. Configuration logicielle requise

**CALCOREMARQUE**: selon le nombre d'utilisateurs, l'application exécutée, les processus par lots et d'autres facteurs, il peut être nécessaire d'installer un système plus puissant que cette configuration matérielle minimum pour obtenir les performances souhaitées.

**EXAMPRANCIPE** : la configuration matérielle de tous les nœuds du cluster doit être identique.

<span id="page-109-1"></span>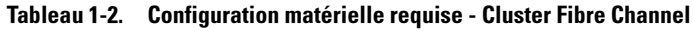

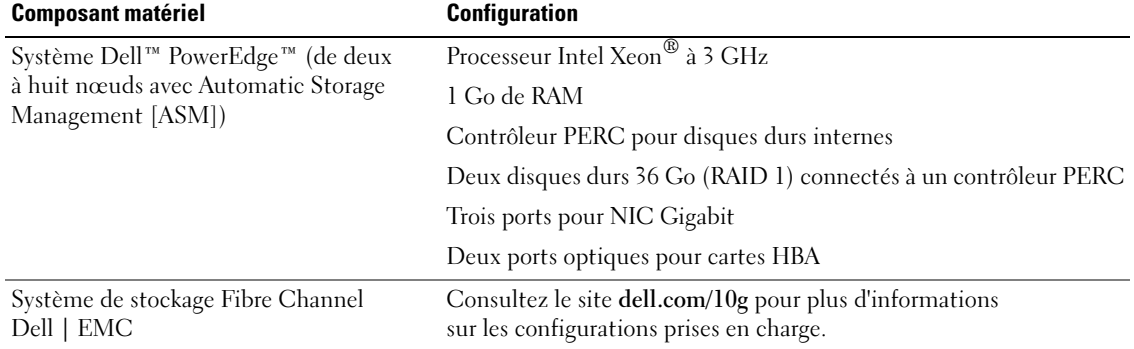

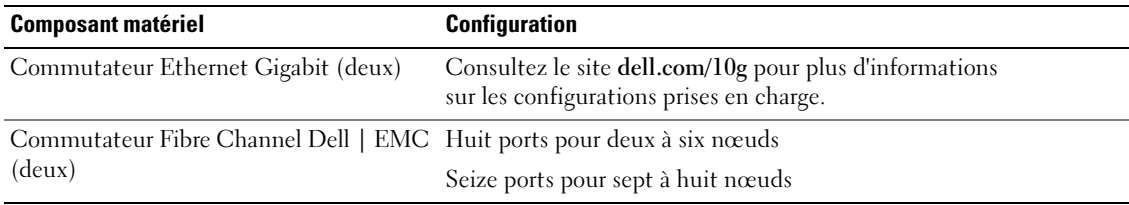

#### Tableau 1-2. Configuration matérielle requise - Cluster Fibre Channel (suite)

#### <span id="page-110-0"></span>Tableau 1-3. Configuration matérielle requise - Nœud unique

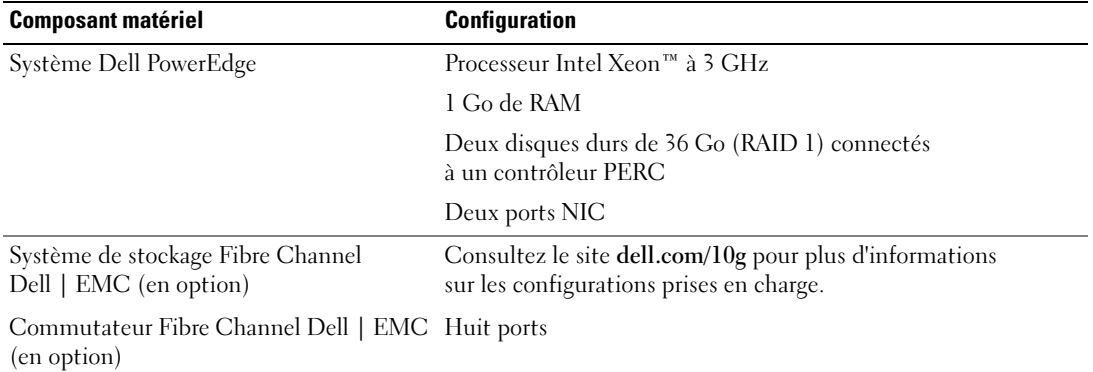

#### Contrats de licence

**EXARQUE** : la licence Oracle fournie avec la configuration Dell est valable 30 jours. Si vous ne possédez pas la licence de ce produit, contactez votre représentant commercial Dell.

#### Documentation importante

Pour plus d'informations sur certains composants matériels spécifiques, consultez la documentation fournie avec le système.

Pour obtenir des informations sur les produits Oracle, consultez le guide How to Get Started (Mise en route) fourni avec le kit CD d'Oracle.

#### Avant de commencer

Avant d'installer Red Hat Enterprise Linux, rendez-vous sur le site rhn.redhat.com et téléchargez les images ISO correspondant à la mise à jour trimestrielle de Red Hat Enterprise Linux. Gravez ensuite les CD correspondants.

Pour télécharger ces fichiers, procédez comme suit :

- 1 Accédez au site de Red Hat Network (rhn.redhat.com).
- 2 Cliquez sur Channels (Canaux).
- 3 Dans le menu de gauche, cliquez sur Easy ISOs (Accès rapide aux images ISO).
- 4 Dans le menu gauche de la page qui s'affiche, cliquez sur All (Toutes). Les images ISO de tous les produits Red Hat s'affichent.
- 5 Dans le menu Channel Name (Nom du canal), cliquez sur l'image correspondant à votre logiciel Red Hat.
- 6 Téléchargez les images de CD correspondant à votre produit Red Hat Enterprise Linux et répertoriées dans le document "Solution Deliverable List" (Liste des éléments pris en charge). Ce document se trouve sur le site Dell consacré aux configurations Oracle, www.dell.com/10g.
- 7 Gravez les images ISO sur CD.

## <span id="page-111-0"></span>Installation et configuration de Red Hat Enterprise Linux

AVIS : déconnectez tous les périphériques de stockage externes *avant* d'installer le système d'exploitation, pour vous assurer que ce dernier sera correctement installé.

Cette section décrit l'installation de Red Hat Enterprise Linux AS et sa configuration pour le déploiement d'Oracle Database.

### Installation de Red Hat Enterprise Linux à l'aide des CD de déploiement

- 1 Déconnectez tout stockage externe du système.
- 2 Munissez-vous du CD Dell Deployment et des CD de Red Hat Enterprise Linux AS EM64T.
- 3 Insérez le CD 1 Dell Deployment dans le lecteur et redémarrez le système. Le système démarre à partir du CD.
- 4 Lorsque vous y êtes invité, tapez 4 et appuyez sur <Entrée> pour sélectionner Red Hat Enterprise Linux 4 AS for Oracle Database (x86\_64).

#### $\mathbb Z$  **REMARQUE** : cette opération peut prendre plusieurs minutes.

À l'invite, tapez yes pour créer une partition d'utilitaires vierge.

**5** À l'invite, insérez chaque CD d'installation Red Hat dans le lecteur.

Le contenu des CD est copié dans la partition de déploiement qui est créée. Une fois la copie terminée, le système éjecte automatiquement le dernier CD et redémarre sur la partition de déploiement.

Lorsque l'installation est terminée, le système redémarre automatiquement et l'Agent Red Hat Setup s'affiche.

- 6 Cliquez sur Next (Suivant) dans la fenêtre Red Hat Setup Agent Welcome (Agent Red Hat Set Up Bienvenue) pour configurer les paramètres du système d'exploitation. Ne créez pas d'utilisateurs pour le système d'exploitation à ce stade.
- 7 À l'invite, indiquez un mot de passe root.
- 8 Lorsque la fenêtre Network Setup (Configuration du réseau) s'affiche, cliquez sur Next. Vous paramétrerez le réseau ultérieurement.
- 9 Lorsque la fenêtre Security Level (Niveau de sécurité) s'affiche, désactivez le pare-feu. Vous pourrez le réactiver une fois le déploiement d'Oracle terminé.
- 10 Connectez-vous en tant que root.

### Configuration de Red Hat Enterprise Linux

- 1 Connectez-vous en tant que root.
- 2 Insérez le CD 2 Dell Deployment dans le lecteur et tapez les commandes suivantes :

```
mount /dev/cdrom
/media/cdrom/install.sh
```
Le contenu du CD est copié dans le répertoire /usr/lib/dell/dell-deploy-cd. Une fois la copie terminée, tapez umount /dev/cdrom et retirez le CD du lecteur.

3 Tapez cd /dell-oracle-deployment/scripts/standard pour accéder au répertoire contenant les scripts installés à partir du CD Dell Deployment.

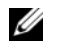

**EXEMARQUE :** ces scripts détectent la version installée pour chaque composant, et la valident ou la mettent à jour si cela est nécessaire pour qu'ils soient pris en charge.

- 4 Tapez ./005-oraclesetup.py afin de configurer Red Hat Enterprise Linux pour l'installation d'Oracle.
- 5 Tapez source /root/.bash profile pour activer les variables d'environnement.
- 6 Tapez ./010-hwCheck.py pour vérifier que le processeur, la RAM et la taille des disques répondent à la configuration minimale requise pour l'installation d'Oracle Database.

Si un script indique que l'un des paramètres n'est pas valide, mettez à jour la configuration matérielle du système et ré-exécutez le script.

- 7 Tapez . / 330-rpms san qlogic.py pour remplacer le pilote Qlogic par sa version à jour.
- 8 Connectez les unités de stockage externes.

## Mise à jour des modules système à l'aide de Red Hat Network

Red Hat publie régulièrement des mises à jour qui permettent de corriger les bogues, de résoudre les problèmes liés à la sécurité et d'ajouter de nouvelles fonctionnalités. Ces mises à jour peuvent être téléchargées via le service Red Hat Network (RHN). Avant d'utiliser celui-ci pour installer les dernières mises à jour des logiciels système, consultez le site Web dell.com/10g pour obtenir des informations sur les configurations les plus récentes prises en charge.

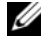

**CALCOMARQUE :** si vous déployez Oracle Database sur un seul nœud, ignorez les sections suivantes et passez directement au paragraphe ["Configuration et déploiement d'Oracle Database 10g \(nœud unique\)", page 134](#page-133-0).

# Vérification de la configuration matérielle et logicielle du cluster

Avant de commencer la configuration du cluster, vérifiez l'installation matérielle, les interconnexions de communication et la configuration logicielle des nœuds sur tout le cluster. Les sections suivantes contiennent des informations sur la configuration des clusters Fibre Channel.

### Configuration d'un cluster Fibre Channel

La configuration du cluster Fiber Channel a été effectuée par votre prestataire de services Dell. Vérifiez les connexions matérielles ainsi que la configuration matérielle et logicielle, comme expliqué dans cette section. La [figure 1-1](#page-113-0) présente une vue générale des connexions requises pour le cluster et le [tableau 1-4](#page-114-0) résume les connexions du cluster.

#### <span id="page-113-0"></span>Figure 1-1. Connexions matérielles pour un cluster Fibre Channel

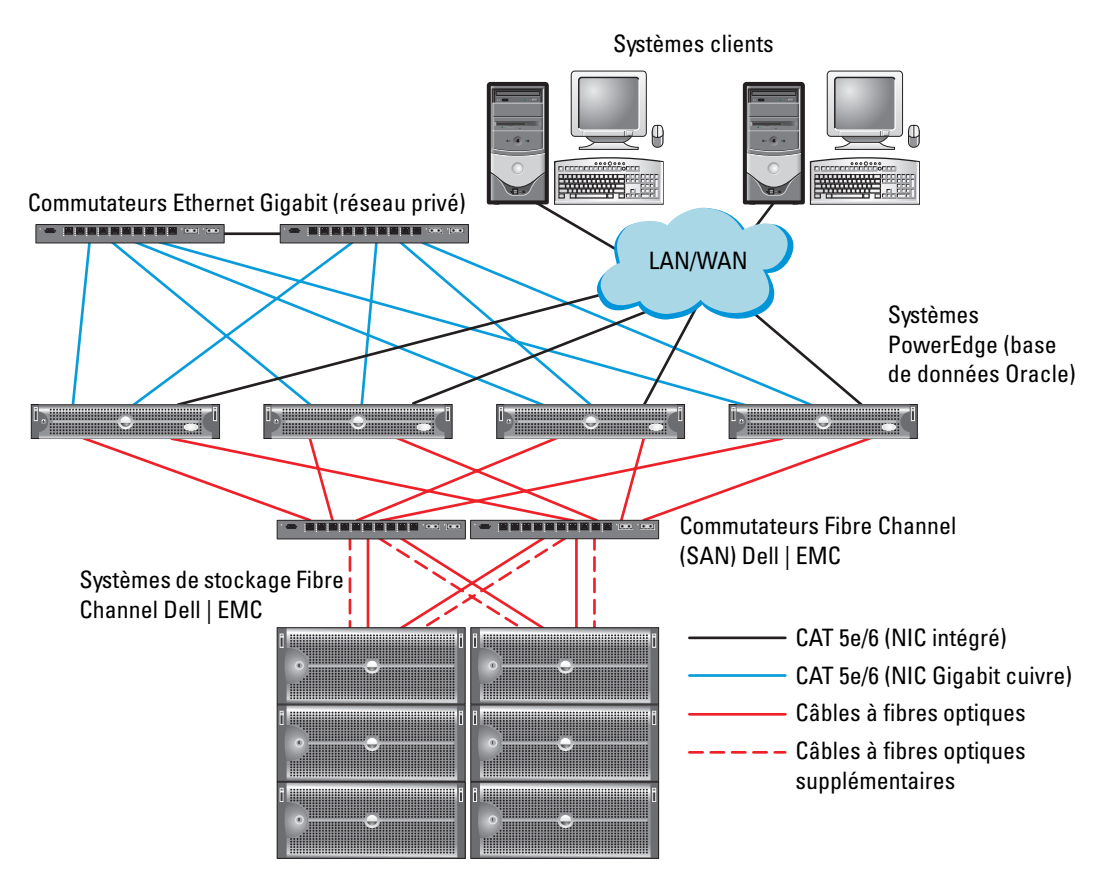

| <b>Composant du cluster</b>                                    | <b>Connexions</b>                                                                                                    |
|----------------------------------------------------------------|----------------------------------------------------------------------------------------------------|
| Pour chaque nœud du<br>système PowerEdge                       | Un câble CAT 5e ou CAT 6 reliant le NIC public au réseau local                                                                |
|                                                                | Un câble CAT 5e ou CAT 6 reliant le NIC Gigabit privé au commutateur<br>Ethernet Gigabit                                      |
|                                                                | Un câble CAT 5e ou CAT 6 reliant le NIC Gigabit privé redondant au<br>commutateur Ethernet Gigabit redondant                  |
|                                                                | Un câble optique reliant le port optique HBA 0 au commutateur Fibre Channel 0                                                 |
|                                                                | Un câble optique reliant le port HBA 1 au commutateur 1                                                                       |
| Pour chaque système de<br>stockage Fibre Channel<br>Dell   EMC | Deux câbles CAT 5e ou CAT 6 connectés au réseau local                                                                         |
|                                                                | De une à quatre connexions optiques pour chaque commutateur Fibre Channel.<br>Exemple pour une configuration à quatre ports : |
|                                                                | • Un câble optique reliant le port SPA 0 au commutateur Fibre Channel 0                                                       |
|                                                                | • Un câble optique reliant le port SPA 1 au commutateur Fibre Channel 1                                                       |
|                                                                | • Un câble optique reliant le port SPB 0 au commutateur Fibre Channel 1                                                       |
|                                                                | · Un câble optique reliant le port SPB 1 au commutateur Fibre Channel 0                                                       |
| Pour chaque commutateur<br>Fibre Channel Dell   EMC            | De une à quatre connexions optiques au système de stockage Fibre Channel<br>Dell   EMC                                        |
|                                                                | Une connexion optique à chaque carte HBA du système PowerEdge                                                                 |
| Pour chaque commutateur<br>Ethernet Gigabit                    | Une connexion CAT 5e ou CAT 6 au NIC Gigabit privé sur chaque système<br>PowerEdge                                            |
|                                                                | Une connexion CAT 5e ou CAT 6 au commutateur Ethernet Gigabit restant                                                         |

<span id="page-114-0"></span>Tableau 1-4. Interconnexions matérielles pour Fibre Channel

Vérifiez que les tâches suivantes ont bien été effectuées sur le cluster :

- Tout le matériel requis est installé dans le rack.
- Les interconnexions matérielles sont configurées comme indiqué dans la [figure 1-1](#page-113-0) et le [tableau 1-4.](#page-114-0)
- Toutes les unités logiques (LUN), les groupes RAID et les groupes de stockage ont été créés sur le système de stockage Fibre Channel Dell | EMC.
- Les groupes de stockage ont été affectés aux nœuds du cluster

Avant de passer aux sections suivantes, vérifiez l'installation matérielle et les interconnexions.

#### Configurations matérielle et logicielle pour Fibre Channel

- Chaque nœud doit comporter au minimum le matériel suivant :
	- Un ou deux disques durs (de 36 Go minimum) dans la baie interne
	- Trois ports pour NIC Gigabit
	- Deux cartes HBA Fibre Channel
- Les logiciels suivants doivent être installés sur chacun des nœuds :
	- Red Hat Enterprise Linux (voir le [tableau 1-1](#page-109-0))
	- Pilote de la carte HBA Fibre Channel
- Le système de stockage Fibre Channel doit posséder la configuration suivante :
	- Au minimum trois unités logiques créées et attribuées au cluster
	- Taille minimale de chaque unité logique : 5 Go

## Configuration du réseau et du stockage pour Oracle RAC 10g

Cette section contient des informations sur la configuration d'un cluster Fibre Channel ou SCSI exécutant une base de données initiale. Elle présente les procédures suivantes :

- Configuration des réseaux publics et privés
- Sécurité du système
- Vérification de la configuration du stockage
- Configuration des périphériques de stockage partagés pour les services CRS (Cluster Ready Services) et Oracle Database

Oracle RAC 10g nécessite une configuration de base de données complexe incluant une série ordonnée de procédures. Pour configurer la mise en réseau et le stockage en un minimum de temps, effectuez les procédures requises dans l'ordre.

## <span id="page-115-1"></span>Configuration des réseaux publics et privés

Cette section explique comment configurer les réseaux publics et privés du cluster.

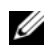

**EMARQUE** : chaque nœud doit être associé à une adresse IP publique et privée unique. Une adresse IP publique supplémentaire doit être utilisée comme adresse IP virtuelle pour les connexions des clients et le basculement en cas de panne. L'adresse IP virtuelle doit appartenir au même sous-réseau que l'IP publique. Toutes les adresses IP publiques, y compris l'adresse IP virtuelle, doivent être enregistrées sur le DNS (système de noms de domaine) et être routables.

Selon le nombre de ports pour NIC qui sont disponibles, configurez les interfaces comme décrit dans le [tableau 1-5.](#page-115-0)

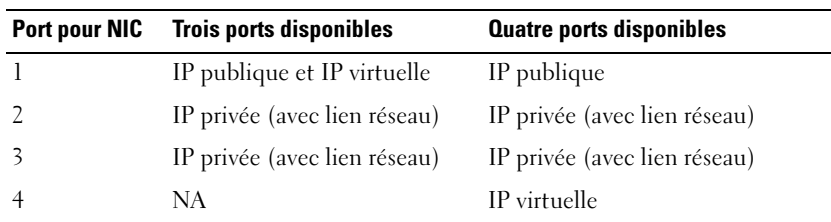

<span id="page-115-0"></span>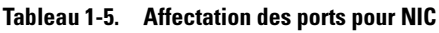

#### Configuration du réseau public

**EXEMARQUE** : vérifiez que l'adresse IP publique est valide et routable.

Si ce n'est déjà fait, effectuez les étapes ci-après sur chaque nœud pour configurer le réseau public :

- 1 Connectez-vous en tant que root.
- 2 Éditez le fichier /etc/sysconfig/network-scripts/ifcfg-eth<sup>\*</sup> du périphérique réseau (\* remplace le numéro du périphérique réseau) et configurez-le comme suit :

```
DEVICE=eth0
ONBOOT=yes
IPADDR=<adresse IP publique>
NETMASK=<masque de sous-réseau>
BOOTPROTO=static
HWADDR=<adresse MAC>
SLAVE=no
```
3 Éditez le fichier /etc/sysconfig/network. Le cas échéant, remplacez localhost.localdomain par le nom qualifié complet public du nœud.

Par exemple, la ligne du nœud 1 donnerait :

HOSTNAME=node1.domain.com

4 Tapez:

service network restart

- 5 Tapez ifconfig pour vérifier que les adresses IP sont configurées correctement.
- 6 Pour vérifier que le réseau est configuré correctement, lancez un test ping sur chaque adresse IP publique à partir d'un client du réseau local situé hors du cluster.
- 7 Connectez-vous à chaque nœud pour vérifier que le réseau public fonctionne et tapez ssh <adresse IP publique> pour vérifier que ssh fonctionne également.

### Configuration du réseau privé à l'aide de liens (bonding)

Avant de déployer le cluster, vous devez configurer le réseau privé de manière à permettre aux nœuds de communiquer entre eux. Pour ce faire, il est nécessaire de configurer des liens réseau et d'attribuer une adresse IP privée et un nom d'hôte à chaque nœud du cluster. Pour définir les liens réseau pour des NIC Broadcom ou Intel et configurer le réseau privé, effectuez la procédure suivante sur *chaque nœud* :

- 1 Connectez-vous en tant que root.
- 2 Ajoutez la ligne suivante au fichier /etc/modprobe.conf :

alias bond0 bonding

3 Pour garantir une disponibilité optimale, modifiez le fichier /etc/modprobe.conf de manière à activer l'option de contrôle des liens.

La valeur par défaut de miimon est 0, ce qui signifie que le contrôle des liens est désactivé. Réglez d'abord cette valeur sur 100 millisecondes. Vous pourrez ensuite la modifier pour atteindre le niveau de performances requis. Tapez :

options bonding miimon=100 mode=1

4 Dans le répertoire /etc/sysconfig/network-scripts/, créez ou modifiez le fichier de configuration ifcfgbond0.

Exemple de configuration de ce fichier en utilisant des paramètres réseau factices :

```
DEVICE=bond0
IPADDR=192.168.0.1
NETMASK=255.255.255.0
NETWORK=192.168.0.0
BROADCAST=192.168.0.255
ONBOOT=yes
BOOTPROTO=none
USERCTL=no
```
Les entrées NETMASK, NETWORK et BROADCAST sont facultatives.

DEVICE=bondn est le nom du lien réseau, n correspondant au numéro de lien.

IPADDR correspond à l'adresse IP privée.

Pour utiliser bond0 comme périphérique virtuel, vous devez indiquer les périphériques esclaves.

- 5 Pour chaque périphérique faisant partie du lien, procédez comme suit :
	- a Dans le répertoire /etc/sysconfig/network-scripts/, modifiez le fichier ifcfg-eth*n*. Ce dernier contient les lignes suivantes :

```
DEVICE=ethn
HWADDR=<ADRESSE MAC>
ONBOOT=yes
TYPE=Ethernet
USERCTL=no
MASTER=bond0
SLAVE=yes
BOOTPROTO=none
```
- b Tapez service network restart et ne tenez pas compte des avertissements.
- 6 Sur chaque nœud, tapez ifconfig pour vérifier le bon fonctionnement de l'interface privée. L'adresse IP privée du nœud doit être associée à l'interface privée bond0.
- 7 Une fois les adresses IP privées définies sur chaque nœud, vérifiez le bon fonctionnement du réseau privé en lançant un test ping sur chaque adresse IP à partir d'un nœud.
- 8 Tapez ssh <adresse IP privée> pour vous connecter à chaque nœud et vérifier que le réseau privé et ssh fonctionnent correctement.
- 9 Sur chaque nœud, modifiez le fichier /etc/hosts en ajoutant les lignes suivantes :

**REMARQUE** : les exemples de cette étape et de celle qui suit correspondent à une configuration à deux nœuds ; ajoutez des lignes pour chaque nœud de cluster supplémentaire.

```
127.0.0.1 localhost.localdomain localhost
<adresse IP privée du nœud1> <nom d'hôte privé du nœud1>
<adresse IP privée du nœud2> <nom d'hôte privé du nœud2>
<adresse IP publique du nœud1> <nom d'hôte public du nœud1>
<adresse IP publique du nœud2> <nom d'hôte public du nœud2>
<adresse IP virtuelle du nœud1> <nom hôte virtuel nœud1>
<adresse IP virtuelle du nœud2> <nom hôte virtuel du nœud2>
```
10 Sur chaque nœud, créez ou modifiez le fichier /etc/hosts.equiv et faites en sorte qu'il répertorie toutes vos adresses IP publiques ou noms hôtes. Par exemple, si vous disposez d'un nom d'hôte public, d'une adresse IP virtuelle et d'un nom d'hôte virtuel pour chaque nœud, ajoutez les lignes suivantes :

<nom d'hôte public du nœud1> oracle <nom d'hôte public du nœud2> oracle

<adresse IP ou nom hôte virtuel du nœud1>oracle <adresse IP ou nom hôte virtuel du nœud2>oracle

11 En tant qu'utilisateur oracle, connectez-vous à chaque nœud pour vérifier que le shell distant (rsh) fonctionne correctement. Pour ce faire, tapez : rsh <nom d'hôte public du nœudx>, x correspondant au numéro du nœud.

## <span id="page-119-0"></span>Vérification de la configuration des systèmes de stockage

Au cours des opérations de configuration du cluster décrites dans ce document, vous allez créer des partitions sur le système de stockage Fibre Channel. Pour que vous puissiez créer les partitions, tous les nœuds de cluster doivent pouvoir détecter les périphériques de stockage externes. Pour vérifier que chaque nœud peut détecter chaque unité de stockage ou disque logique, procédez comme suit :

<sup>1</sup> Pour les systèmes de stockage Fibre Channel Dell | EMC, il est nécessaire qu'EMC Navisphere*®* Agent soit installé sur chaque nœud, ainsi que la version correcte de PowerPath (voir le [tableau 1-6](#page-148-1)). Chaque nœud doit être associé au groupe de stockage adéquat dans EMC Navisphere. Pour savoir comment procéder, reportez-vous à la documentation fournie avec le système de stockage Fibre Channel Dell | EMC.

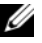

**22 REMARQUE** : le prestataire de services Dell qui a installé votre cluster a déjà effectué cette opération. Si vous réinstallez le logiciel sur un nœud, vous devrez le faire vous-même.

- 2 Vérifiez les connexions des périphériques de stockage et des nœuds au commutateur Fibre Channel (voir la [figure 1-1](#page-113-0) et le [tableau 1-4\)](#page-114-0).
- **3** Vérifiez que vous êtes connecté en tant que root.
- 4 Sur *chaque nocud*, tapez :

#### more /proc/partitions

Le nœud détecte puis affiche les unités LUN ou disques logiques, ainsi que les partitions créées sur ces périphériques externes.

**PEMARQUE** : les périphériques apparaissant dans cette liste varient selon le mode de configuration du stockage.

La liste des unités ou disques logiques détectés par le nœud s'affiche, ainsi que les partitions créées sur ces périphériques externes. Les périphériques virtuels PowerPath figurent dans la liste. Exemple : /dev/emcpowera, /dev/emcpowerb et /dev/emcpowerc.

#### 5 Dans le fichier /proc/partitions, vérifiez que :

• Tous les périphériques virtuels PowerPath apparaissent dans le fichier avec des noms similaires sur tous les nœuds.

Exemple : /dev/emcpowera, dev/emcpowerb et /dev/emcpowerc.

• Les unités logiques Fibre Channel s'affichent comme périphériques SCSI et chaque nœud de cluster est configuré avec le même nombre d'unités logiques.

Par exemple, si le nœud est configuré avec un lecteur SCSI ou un conteneur RAID connecté à un périphérique de stockage Fibre Channel avec trois disques logiques, sda identifie le conteneur RAID ou le disque interne du nœud, tandis que emcpowera, emcpowerb et emcpowerc identifient les unités logiques (ou périphériques PowerPath virtuels).

Si les périphériques de stockage externes ne s'affichent pas dans le fichier /proc/partitions, redémarrez le nœud.

## Configuration du stockage partagé pour Clusterware

Cette section indique comment configurer le stockage partagé pour Oracle Clusterware.

#### Configuration du stockage partagé à l'aide de RAW Device Interface

- 1 Sur le nœud 1, créez trois partitions sur l'un des périphériques de stockage externes à l'aide de fdisk : Tapez fdisk /dev/emcpowerx, puis créez trois partitions de 150 Mo chacune : une pour le référentiel du cluster, une autre le disque de vote et une troisième pour le fichier de paramètres du système Oracle.
- 2 Tapez la commande suivante pour vérifier les nouvelles partitions :

more /proc/partitions

Si les nouvelles partitions apparaissent dans le fichier /proc/partitions, tapez :

sfdisk -R /dev/<nom du périphérique>

- 3 Sur chaque nœud, effectuez les opérations suivantes :
	- a Éditez le fichier /etc/sysconfig/rawdevices et ajoutez-y les lignes suivantes pour un cluster Fibre Channel :

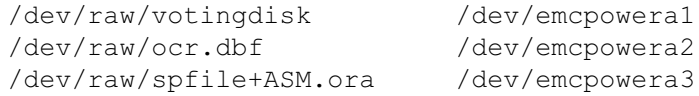

- b Tapez udevstart pour créer les périphériques bruts.
- c Tapez service rawdevices restart pour redémarrer le service Raw Devices.

## Configuration du stockage partagé de la base de données à l'aide d'ASM

Cette section indique comment configurer le stockage partagé à l'aide d'ASM (Automatic Storage Management).

### **EMARQUE** : désactivez SELinux avant de configurer le pilote de bibliothèque ASM.

Pour désactiver temporairement SELinux, procédez comme suit :

- 1 Connectez-vous en tant que root.
- 2 À l'invite de commande, tapez :

setenforce 0

Pour désactiver SELinux de façon permanente, procédez comme suit :

- 1 Ouvrez le fichier grub.conf.
- 2 Recherchez la ligne de commande du noyau et ajoutez l'option suivante :

```
selinux=0
```
Exemple :

```
kernel /vmlinuz-2.6.9-22.0.1ELsmp ro root=LABEL=/ apic rhgb quiet 
selinux=0
```
3 Redémarrez le système.

Pour configurer le cluster avec ASM, effectuez la procédure suivante sur tous les nœuds :

- 1 Connectez-vous en tant que root.
- 2 Sur le premier nœud Fibre Channel, créez une partition sur chacun des deux autres périphériques de stockage partagé externes à l'aide de fdisk :
	- a Tapez fdisk /dev/emcpowerx, puis créez la partition principale du périphérique. Pour consulter l'aide de l'utilitaire fdisk, tapez h.
	- b Tapez cat /proc/partitions pour vérifier l'existence de la nouvelle partition. Si vous ne la voyez pas, tapez :

```
sfdisk -R /dev/<nom du périphérique>
```
## Configuration du stockage à l'aide de RAW Device Interface

1 Éditez le fichier /etc/sysconfig/rawdevices et ajoutez-y les lignes suivantes pour un cluster Fibre Channel :

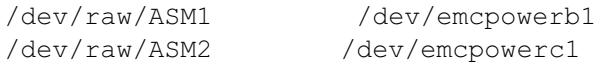

- 2 Tapez udevstart pour créer les périphériques bruts.
- **3** Tapez service rawdevices restart pour redémarrer le service RAW Devices.
- 4 Pour ajouter un disque ASM supplémentaire (par exemple, ASM3), éditez le fichier /etc/udev/scripts/raw-dev.sh sur tous les nœuds du cluster et ajoutez les entrées appropriées, indiquées en gras ci-dessous :

```
MAKEDEV raw
```

```
mv /dev/raw/raw1 /dev/raw/votingdisk
mv /dev/raw/raw2 /dev/raw/ocr.dbf
mv /dev/raw/raw3 /dev/raw/spfile+ASM.ora
mv /dev/raw/raw4 /dev/raw/ASM1
mv /dev/raw/raw5 /dev/raw/ASM2
```
#### mv /dev/raw/raw6 /dev/raw/ASM3

chmod 660 /dev/raw/{votingdisk,ocr.dbf,spfile+ASM.ora,ASM1,ASM2,ASM3} chown oracle.dba /dev/raw/{votingdisk,ocr.dbf,spfile+ASM.ora,ASM1,ASM2,ASM3}

Pour ajouter des disques ASM supplémentaires, tapez udevstart sur tous les nœuds du cluster et recommencez cette étape.

#### Configuration du stockage à l'aide du pilote de bibliothèque ASM

- 1 Connectez-vous en tant que root.
- 2 Ouvrez une fenêtre de terminal et procédez comme suit sur tous les nœuds :
	- a Tapez service oracleasm configure.
	- b Tapez les réponses suivantes pour tous les nœuds du cluster :

Default user to own the driver interface [ ]: oracle

Default group to own the driver interface []: dba

Start Oracle ASM library driver on boot  $(y/n)$  [n]: y

Fix permissions of Oracle ASM disks on boot  $(y/n)$  [y]: y

- <span id="page-122-0"></span>**3** Dans la fenêtre de terminal, sur le nœud 1, tapez les commandes suivantes et appuyez sur  $\leq$ Entrée $\geq$ : service oracleasm createdisk ASM1 /dev/emcpowerb1 service oracleasm createdisk ASM2 /dev/emcpowerc1
- 4 Recommencez l'[étape 3](#page-122-0) pour tout disque ASM supplémentaire à créer.
- 5 Vérifiez que les disques ASM ont été créés et marqués pour l'utilisation d'ASM. Dans la fenêtre de terminal, tapez la commande suivante et appuyez sur <Entrée> :

service oracleasm listdisks

Les disques créés à l'[étape 3](#page-122-0) s'affichent.

Exemple :

ASM1

ASM2

6 Assurez-vous que les autres nœuds peuvent accéder aux disques ASM créés à l'[étape 3.](#page-122-0) Sur chaque nœud restant, ouvrez une fenêtre de terminal, tapez la commande suivante et appuyez sur <Entrée> :

service oracleasm scandisks

# Installation d'Oracle RAC 10g

Cette section indique comment installer Oracle RAC 10g. La procédure requise inclut l'installation des services CRS et du logiciel Oracle Database 10g. Dell conseille de créer une base de données initiale pour vérifier le fonctionnement du cluster avant de le déployer dans un environnement de production.

## Avant de commencer

Pour éviter que des erreurs ne se produisent pendant l'installation, attribuez à tous les nœuds du cluster des paramètres d'horloge système identiques.

Synchronisez l'horloge système du nœud avec un serveur NTP (Network Time Protocol [Protocole de synchronisation réseau]). Si vous ne pouvez pas accéder à un serveur de ce type, exécutez l'une des procédures suivantes :

- Vérifiez que l'horloge système du nœud sur lequel Oracle Database est installé est en avance par rapport à celle des autres nœuds.
- Configurez l'un des nœuds comme serveur NTP pour synchroniser les autres nœuds du cluster.

## Installation de Clusterware

- 1 Connectez-vous en tant que root.
- 2 Tapez startx pour lancer le système X Window.
- 3 Ouvrez une fenêtre de terminal et tapez :

xhost +

- 4 Montez le CD Oracle Clusterware.
- 5 Tapez :

```
<point-de-montage_CD>/cluvfy/runcluvfy.sh stage -pre crsinst 
-n nœud1, nœud2 -r 10gR2 -verbose
```
où nœud1 et nœud2 sont les noms d'hôte public.

Si le système n'est pas configuré correctement, corrigez les incidents puis relancez la commande runcluvfy.sh (voir ci-dessus).

Si le système est configuré correctement, le message suivant s'affiche :

Pre-check for cluster services setup was successful on all the nodes.

**6** Tapez :

su - oracle

7 Tapez les commandes suivantes pour démarrer Oracle Universal Installer :

```
unset ORACLE_HOME
<point-de-montage_CD>/runInstaller
```
Le message suivant s'affiche pour demander si rootpre.sh a été exécuté par l'utilisateur root :

Was 'rootpre.sh' been run by root? [y/n] (n)

- 8 Tapez y pour continuer.
- 9 Dans la fenêtre de bienvenue, cliquez sur Next.
- 10 Dans la fenêtre Specify Home Details (Indiquer l'emplacement racine), définissez le répertoire racine d'Oracle sur /crs/oracle/product/10.2.0/crs, puis cliquez sur Next.
- 11 Dans la fenêtre Product-Specific Prerequisite Checks (Vérification des conditions prérequises), vérifiez que la mention Succeeded (Réussi) s'affiche dans chaque colonne Status (État), puis cliquez sur Next.
- <span id="page-124-1"></span><span id="page-124-0"></span>12 Dans la fenêtre Specify Cluster Configuration (Définir la configuration du cluster), ajoutez les nœuds du cluster qui seront gérés par Oracle Clusterware.
	- a Cliquez sur Add (Ajouter).
	- b Indiquez un nom dans les champs Public Node Name (Nom du nœud public), Private Node Name (Nom du nœud privé) et Virtual Host Name (Nom d'hôte virtuel), puis cliquez sur OK.
	- c Recommencez l'[étape a](#page-124-0) et l'[étape b](#page-124-1) pour les autres nœuds du cluster.
	- d Entrez un nom dans le champ Cluster Name (Nom du cluster). Par défaut, ce nom est crs.
	- e Cliquez sur Next.
- 13 Dans la fenêtre Specify Network Interface Usage (Définir l'utilisation des interfaces réseau), vérifiez que le nom des interfaces publique et privée est correct.

Pour modifier une interface, procédez comme suit :

- a Sélectionnez le nom de l'interface puis cliquez sur Edit (Modifier).
- b Dans la zone Interface Type (Type d'interface) de la fenêtre Edit private interconnect type (Modifier le type d'interconnexion privée), sélectionnez le type d'interface approprié et cliquez sur OK.
- c Dans la fenêtre Specify Network Interface Usage (Définir l'utilisation des interfaces réseau), vérifiez que le nom des interfaces publique et privée est correct puis cliquez sur Next.
- 14 Dans la fenêtre Specify Oracle Cluster Registry (OCR) Location (Indiquer l'emplacement du registre du cluster Oracle), procédez comme suit :
	- a Dans la zone OCR Configuration (Configuration du registre du cluster Oracle), sélectionnez External Redundancy (Redondance externe).
	- b Dans le champ Specify OCR Location (Indiquer l'emplacement du registre du cluster Oracle), tapez :

/dev/raw/ocr.dbf

- c Cliquez sur Next.
- 15 Dans la fenêtre Specify Voting Disk Location (Indiquer l'emplacement du disque de vote), procédez comme suit :
	- a Dans la zone OCR Configuration (Configuration du registre du cluster Oracle), sélectionnez External Redundancy (Redondance externe).
	- **b** Dans le champ Specify OCR Location (Indiquer l'emplacement du registre du cluster Oracle), tapez :

/dev/raw/votingdisk

- c Cliquez sur Next.
- 16 Dans la fenêtre Summary (Récapitulatif), cliquez sur Install.

Oracle Clusterware est installé sur le système.

La fenêtre Execute Configuration scripts (Exécuter les scripts de configuration) s'affiche.

- 17 Suivez les instructions affichées dans la fenêtre puis cliquez sur OK.
- **CALCE III.** REMARQUE : si le script root.sh se bloque lors du formatage du disque de vote, appliquez le patch Oracle 4679769 puis recommencez l'opération.
- 18 Dans la fenêtre Configuration Assistants (Assistants de configuration), vérifiez que la mention Succeeded (Réussi) s'affiche dans la colonne Status (État) pour chaque nom d'outil. La fenêtre de fin d'installation s'affiche.
- **19** Cliquez sur Exit  $(Quitter)$ .
- 20 Sur tous les nœuds, effectuez les opérations suivantes :
	- a Vérifiez l'installation de Clusterware en tapant la commande suivante :

```
olsnodes -n -v
```
La liste de tous les noms de nœud publics du cluster s'affiche.

**b** Tapez:

crs\_stat -t

Tous les services Clusterware actifs s'affichent.

### Installation d'Oracle Database 10g

1 Connectez-vous en tant que root, puis tapez :

cluvfy stage -pre dbinst -n nœud1,nœud2 -r 10gR2 -verbose

où nœud1 et nœud2 sont les noms d'hôte public.

Si le système n'est pas configuré correctement, voir "[Dépannage"](#page-150-0) pour plus d'informations.

Si le système est configuré correctement, le message suivant s'affiche :

Pre-check for database installation was successful.

- 2 Connectez-vous en tant que root, puis tapezxhost +.
- 3 En tant qu'utilisateur root, montez le CD Oracle Database 10g.
- 4 En tant qu'utilisateur oracle , tapez :

<point-de-montage\_CD>/runInstaller

Oracle Universal Installer démarre.

- 5 Dans la fenêtre de bienvenue, cliquez sur Next.
- 6 Dans la fenêtre Select Installation Type (Sélection du type d'installation), cliquez sur Enterprise Edition, puis sur Next.
- 7 Dans le champ Path de la fenêtre Specify Home Details (Indiquer l'emplacement racine), vérifiez que le répertoire racine d'Oracle est /opt/oracle/product/10.2.0/db\_1, puis cliquez sur Next.

**CALCE :** le nom du répertoire racine d'Oracle indiqué à ce stade doit être différent de celui utilisé lors de l'installation des services CRS. Vous ne pouvez pas installer Oracle 10 $q$  Enterprise Edition avec RAC dans le même répertoire racine que celui utilisé pour les services CRS.

- 8 Dans la fenêtre Specify Hardware Cluster Installation Mode (Définition du mode d'installation du cluster), cliquez sur Select All (Sélectionner tout), puis sur Next.
- 9 Dans la fenêtre Product-Specific Prerequisite Checks (Vérification des conditions prérequises), vérifiez que la mention Succeeded (Réussi) s'affiche dans chaque colonne Status (État), puis cliquez sur Next.

**ZZIMARQUE** : dans certains cas, un avertissement concernant la taille du fichier d'échange (swap size) peut s'afficher. N'en tenez pas compte et cliquez sur Yes pour continuer.

- 10 Dans la fenêtre Select Configuration Option (Sélection d'une option de configuration), cliquez sur Install database Software only (Installer uniquement le logiciel de base de données) puis cliquez sur Next.
- 11 Dans la fenêtre Summary (Récapitulatif), cliquez sur Install. Oracle Database est installé sur le cluster.

La fenêtre Execute Configuration scripts (Exécuter les scripts de configuration) s'affiche.

- 12 Suivez les instructions affichées dans la fenêtre puis cliquez sur OK.
- 13 Dans la fenêtre End of Installation (Fin de l'installation), cliquez sur Exit (Quitter).

## Configuration de l'écouteur

Cette section indique comment configurer l'écouteur, qui est requis pour la connexion des clients distants à la base de données.

Sur un seul nœud, effectuez les opérations suivantes :

- 1 Connectez-vous en tant que root.
- 2 Tapez startx pour lancer le système X Window.
- 3 Ouvrez une fenêtre de terminal et tapez :

xhost +

- 4 Pour démarrer l'assistant de configuration réseau, connectez-vous en tant qu'utilisateur oracle, et tapez netca.
- 5 Sélectionnez Cluster Configuration (Configuration du cluster), puis cliquez sur Next.
- 6 Dans la fenêtre TOPSNodes, cliquez sur Select All Nodes (Sélectionner tous les nœuds), puis sur Next.
- 7 Dans la fenêtre Welcome (Bienvenue), sélectionnez Listener Configuration (Configuration de l'écouteur), puis cliquez sur Next.
- 8 Dans la fenêtre Listener Configuration, Listener (Configuration de l'écouteur, Écouteur), sélectionnez Add, puis cliquez sur Next.
- 9 Dans la fenêtre Listener Configuration, Listener Name (Configuration de l'écouteur, Nom de l'écouteur), tapez LISTENER dans le champ Listener Name (Nom de l'écouteur) et cliquez sur Next.
- 10 Dans la fenêtre Listener Configuration, Select Protocols (Configuration de l'écouteur, Sélection des protocoles), sélectionnez TCP, puis cliquez sur Next.
- 11 Dans la fenêtre Listener Configuration, TCP/IP Protocol (Configuration de l'écouteur, Protocole TCP/IP), sélectionnez Use the standard port number of 1521 (Utiliser le numéro de port standard 1521) et cliquez sur Next.
- 12 Dans la fenêtre Listener Configuration, More Listeners? (Configuration de l'écouteur, Autres écouteurs ?), sélectionnez No, puis cliquez sur Next.
- 13 Dans la fenêtre Listener Configuration Done (Configuration de l'écouteur effectuée), cliquez sur Next.
- 14 Cliquez sur Finish (Terminer).

## Création de la base de données initiale à l'aide d'ASM

Cette section indique comment créer et vérifier la base de données initiale à l'aide d'Oracle ASM. Procédez comme suit :

1 Connectez-vous en tant que root, puis tapez :

cluvfy stage -pre dbcfg -n nœud1,nœud2 -d \$ORACLE\_HOME -verbose où nœud1 et nœud2 sont les noms d'hôte public.

Si le système n'est pas configuré correctement, voir "[Dépannage"](#page-150-0) pour plus d'informations.

Si le système est configuré correctement, le message suivant s'affiche :

Pre-check for database configuration was successful.

- 2 Sur le nœud 1, connectez-vous en tant qu'utilisateur oracle, puis tapez dbca  $\&$  pour démarrer l'assistant DBCA.
- 3 Dans la fenêtre Welcome (Bienvenue), sélectionnez Oracle Real Application Cluster Database (Base de données Oracle Real Application Cluster), puis cliquez sur Next.
- 4 Dans la fenêtre Operations (Opérations), cliquez sur Create a Database (Créer une base de données), puis sur Next.
- 5 Dans la page Node Selection (Sélection des nœuds), cliquez sur Select All (Sélectionner tout), puis cliquez sur Next.
- 6 Dans la fenêtre Database Templates (Modèles de base de données), cliquez sur Custom Database (Base de données personnalisée), puis cliquez sur Next.
- 7 Dans la fenêtre Database Identification (Identification de la base de données), entrez un nom global de base de données dans la zone Global Database Name (racdb, par exemple), puis cliquez sur Next.
- 8 Dans la fenêtre Management Options (Options de gestion), cliquez sur Next.
- 9 Dans la fenêtre Database Credentials (Autorisations de la base de données), sélectionnez une option de mot de passe, entrez les informations appropriées le cas échéant, puis cliquez sur Next.
- 10 Dans la fenêtre Storage Options (Options de stockage), cliquez sur Automatic Storage Management (ASM), puis cliquez sur Next.
- 11 Dans la fenêtre Create ASM Instance (Création d'une instance ASM), procédez comme suit :
	- a Dans le champ SYS password (Mot de passe SYS), entrez un mot de passe.
	- b Sélectionnez Create server parameter file (SPFILE) (Créer le fichier de paramètres du serveur [SPFILE]).
	- c Dans le champ Server Parameter Filename (Nom du fichier de paramètres du serveur), tapez : /dev/raw/spfile+ASM.ora
	- d Cliquez sur Next.
- 12 Lorsqu'un message indique que l'assistant DBCA est prêt à créer et à démarrer l'instance ASM, cliquez sur OK.
- 13 Sous ASM Disk Groups (Groupes de disques ASM), cliquez sur Create New (Créer).
- <span id="page-129-0"></span>14 Dans la fenêtre Create Disk Group (Création d'un groupe de disques), procédez comme suit :
	- a Entrez un nom pour le groupe de disques à créer (GDbdd, par exemple), sélectionnez External Redundancy (Redondance externe), puis sélectionnez les disques à inclure dans le groupe. Si vous utilisez RAW Device Interface, sélectionnez /dev/raw/ASM1.

Une fenêtre indique que la création du groupe de disques est en cours.

- b Si vous utilisez le pilote de bibliothèque ASM et si vous ne pouvez pas accéder aux disques candidats, cliquez sur Change Disk Discovery String (Modifier la chaîne de détection des disques) et tapez ORCL:\*, puis sélectionnez ORCL:ASM1.
- c Cliquez sur OK.

Le premier groupe de disques ASM est créé sur le cluster.

La fenêtre ASM Disks Groups (Groupes de disques ASM) s'affiche.

- <span id="page-129-1"></span>15 Recommencez l'[étape 14](#page-129-0) pour l'autre groupe de disques ASM en utilisant GDflashback comme nom de groupe.
- 16 Dans la fenêtre ASM Disk Groups (Groupes de disques ASM), sélectionnez le groupe à utiliser pour le stockage de la base de données (GDbdd, par exemple), puis cliquez sur Next.
- 17 Dans la fenêtre Database File Locations (Emplacement des fichiers de base de données), sélectionnez Use Oracle-Managed Files (Utiliser des fichiers gérés par Oracle), puis cliquez sur Next.
- 18 Dans la fenêtre Recovery Configuration (Configuration de la récupération), cliquez sur Browse (Parcourir), sélectionnez le groupe de récupération flashback que vous avez créé à l'[étape 15](#page-129-1) (par exemple, GDflashback), puis cliquez sur Next.
- 19 Dans la fenêtre Database Services (Services de base de données), configurez les services, le cas échéant, puis cliquez sur Next.
- 20 Dans la fenêtre Initialization Parameters (Paramètres d'initialisation), procédez comme suit :
	- a Sélectionnez Custom (Personnaliser).
	- b Dans Shared Memory Management (Gestion de la mémoire partagée), sélectionnez Automatic (Automatique).
	- c Dans les fenêtres SGA Size (Taille SGA) et PGA Size (Taille PGA), entrez les informations appropriées.
	- d Cliquez sur Next.
- 21 Dans la fenêtre Database Storage (Stockage de la base de données), cliquez sur Next.
- 22 Dans la fenêtre Creation Options (Options de création), cliquez sur Create Database (Créer la base de données), puis sur Finish.

23 Dans la fenêtre Summary (Récapitulatif), cliquez sur OK pour créer la base de données.

**EXEMARQUE** : cette opération peut prendre plus d'une heure.

Une fois la création de la base de données terminée, la fenêtre Database Configuration Assistant (Assistant de configuration de la base de données) s'affiche.

24 Cliquez sur Password Management (Gestion du mot de passe) pour attribuer des mots de passe aux utilisateurs autorisés (le cas échéant). Sinon, cliquez sur Exit (Quitter).

Un message indique que la base de données du cluster est en cours de démarrage sur tous les nœuds.

25 Effectuez les étapes suivantes sur chaque nœud :

- a Tapez srvctl status database -d <nombdd> pour identifier l'instance de base de données présente sur ce nœud.
- **b** Pour ajouter la variable d'environnement ORACLE SID du profil utilisateur oracle, entrez les commandes suivantes :

```
echo "export ORACLE SID=racdbx" >> /home/oracle/.bash profile
source /home/oracle/.bash_profile
```
où racdbx représente l'identificateur de l'instance de base de données attribué au nœud.

Cet exemple suppose que racdb est le nom global de base de données défini dans l'assistant DBCA.

**26** Sur *un noeud*, tapez :

srvctl status database -d nombdd

où nombdd est l'identificateur global que vous avez attribué à la base de données dans l'assistant DBCA.

Si les instances de la base de données sont en cours d'exécution, un message de confirmation s'affiche.

Dans le cas contraire, tapez :

srvctl start database -d nombdd

où nombdd est l'identificateur global que vous avez attribué à la base de données dans l'assistant DBCA.

## Patchs et correctifs RAC après déploiement

Cette section fournit des informations sur les correctifs et patches nécessaires au déploiement de RAC 10g.

#### Reconfiguration du paramètre CSS Miscount pour un fonctionnement correct du basculement avec EMC PowerPath

En cas de panne d'une carte HBA, d'un commutateur ou d'un processeur de stockage (SP) EMC, le temps total de la prise de relais PowerPath par un autre périphérique peut dépasser 105 secondes. Le délai d'expiration par défaut du disque CSS pour 10g R2 version 10.2.0.1 est de 60 secondes. Pour assurer le bon fonctionnement de la procédure de prise de relais PowerPath, augmentez le délai d'expiration CSS à 120 secondes.

Pour plus d'informations, consultez l'article Oracle Metalink 294430.1.

Pour augmenter le délai d'expiration CSS :

- 1 Fermez la base de données et les services CRS sur tous les nœuds sauf un.
- 2 Sur le nœud en cours d'exécution, connectez-vous en tant que root, puis tapez : crsctl set css misscount 120
- **3** Redémarrez tous les nœuds pour appliquer le paramètre CSS.

#### Échec du démarrage des ressources CRS avant la fin du délai d'attente

- 1 Sur le nœud 1, connectez-vous en tant qu'utilisateur oracle.
- 2 Créez un répertoire pour les correctifs et les utilitaires dans /opt/oracle/patches.
- 3 Connectez-vous à votre compte Oracle Metalink.
- 4 Ouvrez un navigateur Web et accédez au site de support Oracle www.metalink.oracle.com.
- 5 Recherchez le correctif numéro 4698419 pour la plate-forme x86-64.
- 6 Téléchargez ce correctif dans le répertoire /opt/oracle/patches.
- 7 Décompressez et extrayez les fichiers du programme d'installation.
	- a Ouvrez une fenêtre de terminal.
	- b Tapez les commandes suivantes et appuyez sur <Entrée> : unzip p4698419 10201 Linux-x86-64.zip cd 4698419
- 8 Pour appliquer le correctif, suivez les instructions se trouvant dans le fichier Readme.txt (Lisezmoi) inclus avec le correctif ou effectuez les opérations suivantes sur tous les nœuds.
	- a Connectez-vous en tant qu'utilisateur root et arrêtez les services CRS sur tous les nœuds. Dans une fenêtre de terminal, tapez la commande suivante et appuyez sur <Entrée> : crsctl stop crs
		-
	- b Dans la fenêtre de terminal, tapez la commande suivante et appuyez sur <Entrée> : mv /crs/oracle/product/10.2.0/crs/bin/crsd.bin /crs/oracle/product/10.2.0/crs/bin/crsd.bin.orig
- c Dans la fenêtre de terminal, tapez la commande suivante et appuyez sur <Entrée> : cp /opt/oracle/patches/4770937/files/bin/crsd.bin /crs/oracle/product/10.2.0/crs/bin
- d Dans la fenêtre de terminal, tapez la commande suivante et appuyez sur <Entrée> : chmod 555 /crs/oracle/product/10.2.0/crs/bin/crsd.bin

#### Permissions incorrectes après l'installation d'oracle dans ORACLE\_HOME

- 1 Sur le nœud 1, connectez-vous en tant qu'utilisateur oracle.
- 2 Créez un répertoire pour les correctifs et les utilitaires dans opt/oracle/patches.
- 3 Connectez-vous à votre compte Oracle Metalink.
- 4 Ouvrez un navigateur Web et accédez au site de support Oracle www.metalink.oracle.com.
- 5 Recherchez le correctif numéro 4516865 pour la plate-forme x86-64.
- 6 Téléchargez ce correctif dans le répertoire /opt/oracle/patches.
- 7 Décompressez et extrayez les fichiers du programme d'installation.
	- a Ouvrez une fenêtre de terminal.
	- b Tapez la commande suivante et appuyez sur <Entrée> :

```
unzip p4516865 10201 Linux-x86-64.zip
cd 4516865
```
8 Pour appliquer le correctif, suivez les instructions se trouvant dans le fichier Readme.txt (Lisezmoi) inclus avec le correctif.

## Sécurité du système

Pour protéger le système contre toute tentative d'accès non autorisé, Dell vous conseille de désactiver rsh une fois l'installation du logiciel Oracle terminée.

Pour désactiver rsh tapez :

chkconfig rsh off

### Définition du mot de passe de l'utilisateur oracle

Dell recommande vivement de protéger le système en définissant un mot de passe pour l'utilisateur oracle. Procédez comme suit pour créer le mot de passe oracle :

- 1 Connectez-vous en tant que root.
- 2 Pour créer le mot de passe Oracle, tapez passwd oracle et suivez les instructions à l'écran.

# <span id="page-133-0"></span>Configuration et déploiement d'Oracle Database 10g (nœud unique)

Cette section contient des informations sur la configuration initiale et les procédures de réinstallation décrites dans "[Installation et configuration de Red Hat Enterprise Linux](#page-111-0)". Elle traite des sujets suivants :

- Configuration du réseau public
- Configuration du stockage de la base de données
- Installation d'Oracle Database
- Configuration de l'écouteur
- Création de la base de données initiale
- Définition du mot de passe de l'utilisateur d'Oracle Database

## Configuration du réseau public

Assurez-vous que le réseau public fonctionne et qu'une adresse IP et un nom d'hôte sont attribués au système.

## Configuration du stockage de la base de données

### <span id="page-133-1"></span>Configuration du stockage de la base de données à l'aide du système de fichiers ex3

Si vous disposez de ressources de stockage supplémentaires, procédez comme suit :

- 1 Connectez-vous en tant que root.
- 2 Tapez :

cd /opt/oracle

3 Tapez :

mkdir oradata recovery

- 4 À l'aide de fdisk, créez une partition dans laquelle vous souhaitez stocker vos fichiers de base de données (par exemple, **sdb1** si le périphérique de stockage est sdb).
- 5 À l'aide de l'utilitaire fdisk, créez une partition dans laquelle vous souhaitez stocker vos fichiers de récupération (par exemple, **sdc1** si le périphérique de stockage est sdc).
- 6 Pour vérifier la nouvelle partition, tapez cat /proc/partitions.

Si vous ne la voyez pas, tapez :

sfdisk -R /dev/sdb sfdisk -R /dev/sdc 7 Tapez :

```
mke2fs -j /dev/sdb1
mke2fs -j /dev/sdc1
```
- 8 Modifiez le fichier /etc/fstab en ajoutant une entrée pour le système de fichiers qui vient d'être créé.
- 9 Tapez :

```
mount /dev/sdb1 /opt/oracle/oradata
mount /dev/sdc1 /opt/oracle/recovery
```
10 Tapez :

chown -R oracle.dba oradata recovery

#### Configuration du stockage de la base de données à l'aide d'Oracle ASM

L'exemple suivant suppose que vous disposez de deux périphériques de stockage (sdb et sdc) pour créer un groupe de disques pour les fichiers de la base de données, et un autre pour les fichiers de récupération flashback et les fichiers journaux d'archive.

- 1 Connectez-vous en tant que root.
- 2 Pour créer la partition principale du périphérique, tapez fdisk /dev/sdb.
- 3 Pour créer la partition principale du périphérique, tapez fdisk /dev/sdc.

#### Configuration du stockage ASM à l'aide de RAW Device Interface

1 Éditez le fichier /etc/sysconfig/rawdevices et ajoutez-y les lignes suivantes :

/dev/raw/ASM1 /dev/sdb1

/dev/raw/ASM2 /dev/sdc1

2 Tapez service rawdevices restart pour redémarrer le service RAW Devices.

### Configuration du stockage de la base de données à l'aide du pilote de bibliothèque ASM

Cette section indique comment configurer le stockage à l'aide d'ASM (Automatic Storage Management).

#### **EMARQUE** : désactivez SELinux avant de configurer le pilote de bibliothèque ASM.

Pour désactiver temporairement SELinux, procédez comme suit :

- 1 Connectez-vous en tant que root.
- 2 À l'invite de commande, tapez :

setenforce 0

Pour désactiver SELinux de façon permanente, procédez comme suit :

- 1 Ouvrez le fichier grub.conf.
- 2 Recherchez la ligne de commande du noyau et ajoutez l'option suivante :

```
selinux=0
```
Exemple :

```
kernel /vmlinuz-2.6.9-22.0.1ELsmp ro root=LABEL=/ apic rhgb quiet 
selinux=0
```
- 3 Redémarrez le système.
- <span id="page-135-0"></span>4 Ouvrez une fenêtre de terminal et connectez-vous en tant que root.
- 5 Procédez comme suit :
	- a Tapez service oracleasm configure.
	- b Tapez les réponses suivantes pour tous les nœuds du cluster :

Default user to own the driver interface [ ]: oracle

Default group to own the driver interface []: dba

Start Oracle ASM library driver on boot  $(y/n)$  [n]: y

Fix permissions of Oracle ASM disks on boot  $(y/n)$  [y]:  $y$ 

<span id="page-135-1"></span>6 Dans la fenêtre de terminal, tapez :

service oracleasm createdisk ASM1 /dev/sdb1

service oracleasm createdisk ASM2 /dev/sdc1

- 7 Recommencez la procédure de l['étape 4](#page-135-0) à l'[étape 6](#page-135-1) pour tout disque ASM supplémentaire à créer.
- 8 Vérifiez que les disques ASM ont été créés et marqués pour l'utilisation d'ASM. Dans la fenêtre de terminal, tapez la commande suivante et appuyez sur <Entrée> :

service oracleasm listdisks

Les disques créés à l'[étape 6](#page-135-1) sont répertoriés dans la fenêtre de terminal.

Exemple :

ASM1 ASM2

## Installation d'Oracle Database 10g

Exécutez la procédure suivante pour installer Oracle 10g :

- 1 Connectez-vous en tant que root.
- 2 En tant qu'utilisateur root, montez le CD Oracle Database 10g.
- 3 Tapez startx pour lancer le système X Window.
- 4 Ouvrez une fenêtre de terminal et tapez : xhost +
- 5 Connectez-vous en tant qu'utilisateur oracle.
- 6 Démarrez Oracle Universal Installer.

Dans la fenêtre de terminal, tapez la commande suivante et appuyez sur <Entrée> :

<point-de-montage\_CD>/runInstaller

- 7 Dans la fenêtre Select Installation Method (Sélection de la méthode d'installation), cliquez sur Advanced Installation (Installation avancée) puis sur Next.
- 8 Dans la fenêtre Select Installation Type (Sélection du type d'installation), cliquez sur Enterprise Edition, puis sur Next.
- 9 Dans la fenêtre Specify Home Details (Indiquer l'emplacement racine), vérifiez que la valeur du champ Path (Chemin d'accès) est la suivante :

/opt/oracle/product/10.2.0/db\_1

- 10 Cliquez sur Next.
- 11 Dans la fenêtre Product-Specific Prerequisite Checks (Vérification des conditions prérequises), cliquez sur Next.
- 12 Lorsque le message Warning (Avertissement) s'affiche, n'en tenez pas compte et cliquez sur Yes.
- 13 Dans la fenêtre Select Configuration Option (Sélection d'une option de configuration), cliquez sur Install Database Software Only (Installer uniquement le logiciel de base de données).
- 14 Dans la fenêtre Summary (Récapitulatif), cliquez sur Install.
- 15 À l'invite, ouvrez une fenêtre de terminal et exécutez root.sh. Une fenêtre de progression apparaît brièvement, suivie d'une fenêtre indiquant la fin de l'installation.
- 16 Cliquez sur Exit (Quitter) et confirmez en cliquant sur Yes.
- 17 Connectez-vous en tant que root.
- 18 Tapez :

```
/opt/oracle/product/10.2.0/db_1/bin/localconfig add
```
L'installation est terminée.

## Configuration de l'écouteur

- 1 Connectez-vous en tant que root.
- 2 Tapez startx pour lancer le système X Window.
- 3 Ouvrez une fenêtre de terminal et tapez :

xhost +

- 4 Connectez-vous en tant qu'utilisateur oracle.
- 5 Tapez netca pour lancer l'assistant de configuration du réseau d'Oracle.
- 6 Acceptez les paramètres par défaut et cliquez sur Next dans chaque écran pour terminer la configuration de l'écouteur.

## Création de la base de données initiale

#### Création de la base de données initiale à l'aide du système de fichiers ext3

Procédez comme suit pour créer une base de données initiale avec l'assistant DBCA d'Oracle :

- 1 Connectez-vous en tant qu'utilisateur oracle.
- 2 Tapez dbca pour lancer l'assistant DBCA d'Oracle.
- 3 Dans la fenêtre de bienvenue, cliquez sur Next.
- 4 Dans la fenêtre Operations (Opérations), cliquez sur Create a Database (Créer une base de données), puis sur Next.
- 5 Dans la fenêtre Database Templates (Modèles de base de données), cliquez sur Custom Database (Base de données personnalisée), puis cliquez sur Next.
- 6 Dans la fenêtre Database Identification (Identification de la base de données), entrez le nom global de la base de données que vous créez dans les champs Global Database Name (Nom global de la base de données) et SID Prefix (Préfixe SID), puis cliquez sur Next.
- 7 Dans la fenêtre Management Options (Options de gestion), cliquez sur Next.
- 8 Dans la fenêtre Database Credentials (Autorisations de la base de données), entrez et validez les mots de passe, puis cliquez sur Next.
- 9 Dans la fenêtre Storage Options (Options de stockage), sélectionnez File System (Système de fichiers), puis cliquez sur Next.
- 10 Dans la fenêtre Database File Locations (Emplacement des fichiers de la base de données), cliquez sur Next.
- 11 Dans la fenêtre Recovery Configuration (Configuration de la récupération), cliquez sur Browse (Parcourir), sélectionnez la zone de récupération flashback créée à la section ["Configuration du](#page-133-1)  [stockage de la base de données à l'aide du système de fichiers ex3"](#page-133-1) (/opt/oracle/recovery, par exemple), puis cliquez sur Next.
- 12 Dans la fenêtre Database Content (Contenu de la base de données), cliquez sur Next.
- 13 Dans la fenêtre Initialization Parameters (Paramètres d'initialisation), cliquez sur Next.
- 14 Dans la fenêtre Database Storage (Stockage de la base de données), cliquez sur Next.
- 15 Dans la fenêtre Creation Options (Options de création), cliquez sur Create a Database (Créer une base de données), puis sur Finish.
- 16 Dans la fenêtre Confirmation, cliquez sur OK pour créer la base de données.

**REMARQUE** : la création de la base de données initiale peut durer plus d'une heure.

Une fois la création de la base de données terminée, la fenêtre Password Management (Gestion des mots de passe) s'affiche.

- 17 Cliquez sur Exit (Quitter).
- 18 Tapez export ORACLE SID=nombdd, nombdd correspondant à l'identificateur global défini pour la base de données dans l'assistant DBCA.
- 19 Pour vérifier que la base de données fonctionne correctement, procédez comme suit :
	- a Tapez sqlplus "/ as sysdba" pour afficher l'invite SQL>.
	- b Entrez la requête suivante à l'invite SQL> :

SELECT \* FROM v\$instance;

c Si la base de données ne fonctionne pas et qu'un message d'erreur s'affiche, tapez startup à l'invite SQL> pour démarrer l'instance de la base de données sur le nœud.

#### Création de la base de données initiale à l'aide d'Oracle ASM

Si vous avez configuré le stockage à l'aide d'Oracle ASM, effectuez les étapes suivantes pour créer une base de données initiale avec l'assistant DBCA (Database Creation Assistant) d'Oracle :

- 1 Connectez-vous en tant qu'utilisateur oracle, puis tapez dbca & pour lancer l'assistant DBCA.
- 2 Dans la fenêtre de bienvenue, cliquez sur Next.
- 3 Dans la fenêtre Operations (Opérations), cliquez sur Create a Database (Créer une base de données), puis sur Next.
- 4 Dans la fenêtre Database Templates (Modèles de base de données), cliquez sur Custom Database (Base de données personnalisée), puis cliquez sur Next.
- 5 Dans la fenêtre Database Identification (Identification de la base de données), entrez un nom global de base de données dans la zone Global Database Name (oradb, par exemple), puis cliquez sur Next.
- 6 Dans la fenêtre Management Options (Options de gestion), cliquez sur Next.
- 7 Dans la fenêtre Database Credentials (Autorisations de la base de données), cliquez sur Use Same Password for All Accounts (Utiliser le même mot de passe pour tous les comptes), entrez et validez le mot de passe, puis cliquez sur Next.
- 8 Dans la fenêtre Storage Options (Options de stockage), cliquez sur ASM, puis sur Next.
- 9 Dans la fenêtre Create ASM Instance (Créer une instance ASM), entrez le mot de passe de l'utilisateur SYS et cliquez sur Next.
- 10 Lorsqu'un message indique que l'assistant DBCA est prêt à créer et à démarrer l'instance ASM, cliquez sur OK.
- 11 Dans la fenêtre ASM Disk Groups (Groupes de disques ASM), sous Available Disk Groups (Groupes de disques disponibles), cliquez sur Create New (Créer).
- 12 Dans la fenêtre Create Disk Group (Créer un groupe de disques), entrez les informations de stockage pour les fichiers de la base de données, puis cliquez sur OK.

Entrez un nom pour le groupe de disques à créer (GDbdd, par exemple), sélectionnez External Redundancy (Redondance externe), puis sélectionnez les disques à inclure au groupe.

Si vous utilisez RAW Device Interface, sélectionnez /dev/raw/ASM1.

Si vous utilisez le pilote de bibliothèque ASM et si vous ne pouvez pas accéder aux disques candidats, cliquez sur Change Disk Discovery String (Modifier la chaîne de détection des disques) et tapez ORCL:\*, puis sélectionnez ASM1.

Une fenêtre indique que la création du groupe de disques est en cours.

Si vous utilisez le pilote de bibliothèque ASM et si les disques candidats ne s'affichent pas, cliquez sur Change Disk Discovery String (Modifier la chaîne de détection des disques) et tapez ORCL:\*.

- 13 Sous Available Disk Groups (Groupes de disques disponibles), cliquez sur Create New (Créer).
- <span id="page-139-0"></span>14 Dans la fenêtre Disk Group (Groupe de disques), entrez les informations sur les fichiers de récupération flashback, puis cliquez sur OK.

Entrez un nom pour le groupe de disques à créer (GDflashback, par exemple), sélectionnez External Redundancy (Redondance externe), puis sélectionnez les disques à inclure au groupe.

Si vous utilisez RAW Device Interface, sélectionnez /dev/raw/ASM2.

Une fenêtre indique que la création du groupe de disques est en cours.

Si vous utilisez le pilote de bibliothèque ASM et si vous ne pouvez pas accéder aux disques candidats, cliquez sur Change Disk Discovery String (Modifier la chaîne de détection des disques) et tapez ORCL:\*, puis sélectionnez ASM2.

- 15 Dans la fenêtre ASM Disk Groups (Groupes de disques ASM), cochez le groupe à utiliser pour le stockage de la base de données (GDbdd, par exemple), puis cliquez sur Next.
- 16 Dans la fenêtre Database File Locations (Emplacement des fichiers de base de données), cochez Use Common Location for All Database Files (Utiliser un emplacement commun pour tous les fichiers de base de données), puis cliquez sur Next.
- 17 Dans la fenêtre Recovery Configuration (Configuration de la récupération), cliquez sur Browse (Parcourir), sélectionnez le groupe de récupération flashback que vous avez créé à l'[étape 14](#page-139-0) (par exemple, GDflashback), puis cliquez sur Next.
- 18 Dans la fenêtre Database Content (Contenu de la base de données), cliquez sur Next.
- 19 Dans la fenêtre Initialization Parameters (Paramètres d'initialisation), sélectionnez Typical (Standard), puis cliquez sur Next.
- 20 Dans la fenêtre Database Storage (Stockage de la base de données), cliquez sur Next.
- 21 Dans la fenêtre Creation Options (Options de création), cliquez sur Create Database (Créer la base de données), puis sur Finish.
- 22 Dans la fenêtre Confirmation, cliquez sur OK pour créer la base de données.

**EMARQUE** : la création de la base de données initiale peut durer plus d'une heure.

Une fois la création de la base de données terminée, la fenêtre Password Management (Gestion des mots de passe) s'affiche.

- 23 Cliquez sur Exit (Quitter).
- 24 Une fois la création de la base de données terminée, entrez les commandes suivantes pour ajouter la variable d'environnement ORACLE\_SID du profil utilisateur oracle :

echo "export ORACLE SID=oradb" >> /home/oracle/.bash profile

source /home/oracle/.bash\_profile

Dans cet exemple, oradb correspond au nom global de base de données défini dans l'assistant DBCA.

## Ajout et suppression de nœuds

Cette section indique comment ajouter ou supprimer un nœud dans un cluster.

Pour ajouter un nœud à un cluster existant :

- Ajoutez le nœud à la couche réseau.
- Configurez le système de stockage partagé.
- Ajoutez le nœud à la configuration du cluster, à la base de données et aux couches de l'instance de la base de données.

Pour supprimer un nœud d'un cluster, suivez la procédure inverse (supprimez le nœud de ces trois couches).

Pour plus d'informations, consultez le document Oracle Real Application Clusters 10g Administration qui se trouve sur le site oracle.com.

### Ajout d'un nœud à la couche réseau

Pour ajouter un nœud à la couche réseau, procédez comme suit :

- 1 Installez Red Hat Enterprise Linux sur le nouveau nœud. Voir ["Installation et configuration de Red](#page-111-0)  [Hat Enterprise Linux", page 112.](#page-111-0)
- 2 Configurez les réseaux public et privé sur le nœud. Voir ["Configuration des réseaux publics et privés",](#page-115-1)  [page 116](#page-115-1).
- 3 Vérifiez que chaque nœud parvient à détecter les unités de stockage ou disques logiques. Voir ["Vérification de la configuration des systèmes de stockage", page 120](#page-119-0).

## Configuration des périphériques de stockage partagés sur le nouveau nœud

Pour étendre une base de données RAC existante aux nouveaux nœuds, configurez ceux-ci pour que leurs ressources de stockage soient identiques à celles des nœuds existants. Cette section contient des informations sur l'utilisation d'ASM.

#### Configuration du stockage partagé à l'aide d'ASM

Si vous utilisez ASM, assurez-vous que les nouveaux nœuds ont accès aux disques ASM avec les mêmes autorisations que les nœuds existants.

Pour configurer les disques ASM :

- 1 Connectez-vous en tant que root.
- 2 À l'invite de commande, tapez :

```
setenforce 0
```
Pour désactiver SELinux de façon permanente, procédez comme suit :

- 1 Ouvrez le fichier grub.conf.
- 2 Recherchez la ligne de commande du noyau et ajoutez l'option suivante :

selinux=0

Exemple :

```
kernel /vmlinuz-2.6.9-22.0.1ELsmp ro root=LABEL=/ apic rhgb quiet 
selinux=0
```
- 3 Redémarrez le système.
- 4 Ouvrez une fenêtre de terminal et connectez-vous en tant que root.
- 5 Copiez le fichier /etc/sysconfig/rawdevices depuis l'un des nœuds existants du cluster vers le même emplacement sur le nouveau nœud.
- 6 Si vous utilisez RAW Device Interface pour ASM, tapez service rawdevices restart pour redémarrer le service Raw Devices.
- 7 Ouvrez une fenêtre de terminal et procédez comme suit sur le nouveau nœud :
	- a Tapez service oracleasm configure.
	- b Tapez les commandes suivantes pour tous les nœuds du cluster :

Default user to own the driver interface []: oracle

Default group to own the driver interface []: dba

Start Oracle ASM library driver on boot  $(y/n)$  [n]: y

Fix permissions of Oracle ASM disks on boot  $(y/n)$  [y]: y

8 Vérifiez que le nouveau nœud peut accéder aux disques ASM.

Dans la fenêtre de terminal, tapez la commande suivante et appuyez sur <Entrée> : service oracleasm scandisks

9 Vérifiez que les disques ASM sont disponibles sur le nouveau nœud.

Dans la fenêtre de terminal, tapez la commande suivante et appuyez sur <Entrée> :

service oracleasm listdisks

Tous les disques disponibles des autres nœuds sont répertoriés.

Exemple :

ASM1

ASM2

## Ajout d'un nouveau nœud à la couche de configuration du cluster

- 1 Connectez-vous en tant qu'utilisateur oracle.
- 2 À partir du répertoire /crs/oracle/product/10.2.0/crs/oui/bin de l'un des nœuds existants, tapez addNode.sh pour lancer Oracle Universal Installer.
- 3 Dans la fenêtre de bienvenue, cliquez sur Next.
- 4 Dans la fenêtre Specify Cluster Nodes to Add to Installation (Définition des nœuds à ajouter à l'installation), entrez les noms public et privé du nouveau nœud, puis cliquez sur Next.

La fenêtre Cluster Node Addition Summary (Résumé de l'ajout du nœud au cluster) s'affiche lorsque les vérifications du réseau et des périphériques de stockage se sont déroulées correctement.

**5** Cliquez sur Install.

La fenêtre Cluster Node Addition Progress (Progression de l'ajout du nœud au cluster) affiche l'état de l'opération.

- 6 Lorsque vous y êtes invité, exécutez le script rootaddnode.sh sur le nœud local.
- 7 Une fois cette opération terminée, cliquez sur OK.
- 8 À l'invite, exécutez le script root.sh sur le nouveau nœud.

Une fois cette opération terminée, cliquez sur OK.

9 Dans la fenêtre End of Cluster Node Addition (Fin de l'ajout du nœud au cluster), cliquez sur Exit (Quitter).

## Ajout d'un nœud à la couche de configuration de la base de données

- 1 Connectez-vous en tant qu'utilisateur oracle.
- 2 À partir du répertoire /opt/oracle/product/10.2.0/db  $1/0$ ui/bin de l'un des nœuds existants, tapez addNode.sh pour lancer Oracle Universal Installer.
- 3 Dans la fenêtre de bienvenue, cliquez sur Next.
- 4 Dans la fenêtre Specify Cluster Nodes for Node Addition (Définition des nœuds à ajouter au cluster), cliquez sur le nouveau nœud, puis sur Next.

La fenêtre Node Addition Summary (Résumé de l'ajout du nœud) s'affiche.

**5** Cliquez sur Install.

La fenêtre Cluster Node Addition Progress (Progression de l'ajout du nœud au cluster) affiche l'état de l'opération.

6 À l'invite, exécutez le script root.sh sur le nouveau nœud.

Une fois cette opération terminée, cliquez sur OK.

- 7 Dans la fenêtre End of Cluster Node Addition (Fin de l'ajout du nœud au cluster), cliquez sur Exit (Quitter).
- 8 Connectez-vous en tant que root.

### Reconfiguration de l'écouteur

Cette section indique comment configurer l'écouteur, qui est requis pour la connexion des clients distants à la base de données.

Sur un seul nœud, effectuez les opérations suivantes :

- 1 Connectez-vous en tant que root.
- 2 Tapez startx pour lancer le système X Window.
- 3 Ouvrez une fenêtre de terminal et tapez :

xhost +

- 4 Pour démarrer l'assistant de configuration réseau, connectez-vous en tant qu'utilisateur oracle, et tapez netca.
- 5 Sélectionnez Cluster Configuration (Configuration du cluster), puis cliquez sur Next.
- 6 Dans la fenêtre TOPSNodes, cliquez sur Select All Nodes (Sélectionner tous les nœuds), puis cliquez sur Next.
- 7 Dans la fenêtre Welcome (Bienvenue), sélectionnez Listener Configuration (Configuration de l'écouteur), puis cliquez sur Next.
- 8 Dans la fenêtre Listener Configuration, Listener (Configuration de l'écouteur, Écouteur), sélectionnez Reconfigure (Reconfigurer), puis cliquez sur Next.
- 9 Dans la fenêtre Listener Configuration, Listener Name (Configuration de l'écouteur, Nom de l'écouteur), tapez LISTENER dans le champ Listener Name (Nom de l'écouteur) et cliquez sur Next.
- 10 Dans la fenêtre Listener Configuration, Select Protocols (Configuration de l'écouteur, Sélection des protocoles), sélectionnez TCP et cliquez sur Next.
- 11 Dans la fenêtre Listener Configuration, TCP/IP Protocol (Configuration de l'écouteur, Protocole TCP/IP), sélectionnez Use the standard port number of 1521 (Utiliser le numéro de port standard 1521) et cliquez sur Next.
- 12 Dans la fenêtre Listener Configuration, More Listeners? (Configuration de l'écouteur, Autres écouteurs ?), sélectionnez No et cliquez sur Next.
- 13 Dans la page Listener Configuration Done (Configuration de l'écouteur effectuée), cliquez sur Next.
- 14 Cliquez sur Finish.

### Ajout d'un nœud à la couche de configuration de l'instance de base de données

- 1 Sur le nœud 1, connectez-vous en tant qu'utilisateur oracle, puis tapez dbca  $\&$  pour démarrer l'assistant DBCA.
- 2 Dans la fenêtre de bienvenue, cliquez sur Next.
- 3 Dans la fenêtre Operations, cliquez sur Instance Management (Gestion des instances), puis sur Next.
- 4 Dans la fenêtre Instance Management (Gestion des instances), cliquez sur Add Instance (Ajouter une instance), puis sur Next.
- 5 Dans la fenêtre List of Cluster Databases (Liste des bases de données du cluster), sélectionnez la base de données existante.

Si votre nom d'utilisateur n'est pas authentifié par le système d'exploitation, l'assistant DBCA vous invite à indiquer le nom d'utilisateur et le mot de passe d'un utilisateur de base de données disposant de privilèges SYSDBA.

6 Tapez le nom d'utilisateur sys et le mot de passe, puis cliquez sur Next.

La fenêtre List of Cluster Database Instances (Liste des instances de bases de données de cluster) s'affiche. Elle répertorie les instances associées à la base de données RAC sélectionnée et l'état de chacune d'entre elles.

- 7 Cliquez sur Next.
- 8 Dans la fenêtre Instance Naming and Node Selection (Dénomination d'une instance et sélection d'un nœud), entrez le nom de l'instance en haut de la fenêtre, sélectionnez le nom du nœud, puis cliquez sur Next.
- 9 Dans la fenêtre Instance Storage (Stockage de l'instance), cliquez sur Finish.
- 10 Dans la fenêtre Summary (Résumé), cliquez sur OK pour ajouter l'instance de la base de données.

Une barre de progression s'affiche, suivie d'un message demandant si vous souhaitez étendre ASM aux nouveaux nœuds.

11 Cliquez sur Yes.

Le message suivant s'affiche :

Do you want to perform another operation?

- 12 Cliquez sur No.
- 13 Sur un nœud quelconque du cluster, tapez srvctl status database -d <nombdd> pour savoir si l'instance a été correctement ajoutée.

### <span id="page-145-0"></span>Suppression d'un nœud du cluster

Lorsque vous effectuez les procédures décrites dans cette section, vérifiez que le nœud sélectionné est bien celui qui doit être supprimé.

### Suppression du nœud de la couche de configuration de l'instance de base de données

- 1 Connectez-vous en tant qu'utilisateur oracle.
- 2 Sur l'un des nœuds restants, tapez :

dbca

- 3 Dans la fenêtre de bienvenue, cliquez sur Next.
- 4 Dans la fenêtre Operations, cliquez sur Instance Management (Gestion des instances), puis sur Next.
- 5 Dans la fenêtre Instance Management (Gestion des instances), cliquez sur Delete Instance (Supprimer une instance), puis sur Next.
- 6 Dans la fenêtre List of Cluster Databases (Liste des bases de données du cluster), sélectionnez la base de données RAC dont vous souhaitez supprimer une instance.

Si votre nom d'utilisateur n'est pas authentifié par le système d'exploitation, l'assistant DBCA vous invite à indiquer le nom d'utilisateur et le mot de passe d'un utilisateur de base de données disposant de privilèges SYSDBA.

**7** Tapez le nom d'utilisateur sys et le mot de passe, puis cliquez sur Next.

La fenêtre List of Cluster Database Instances (Liste des instances de bases de données de cluster) s'affiche. Elle répertorie les instances associées à la base de données RAC sélectionnée et l'état de chacune d'entre elles.

8 Sélectionnez l'instance à supprimer et cliquez sur Next.

Il ne peut pas s'agir de l'instance locale à partir de laquelle vous exécutez l'assistant DBCA. Si vous sélectionnez l'instance locale, l'assistant DBCA affiche une erreur. Le cas échéant, cliquez sur OK, sélectionnez une autre instance, puis cliquez sur Finish.

Si des services sont attribués à cette instance, la fenêtre DBCA Services Management (Gestion des services de l'assistant DBCA) s'affiche. Elle permet de réattribuer des services à d'autres instances de la base de données du cluster.

9 Vérifiez les informations relatives à la suppression de l'instance et cliquez sur OK.

Une barre de progression s'affiche lorsque l'assistant DBCA supprime l'instance et sa configuration Oracle Net. Quand l'opération est terminée, une boîte de dialogue s'affiche, vous demandant si vous souhaitez effectuer une autre opération.

- 10 Cliquez sur No.
- 11 Tapez srvctl config database -d <nombdd> pour vérifier que le nœud a été supprimé.
- 12 Tapez netca.
- 13 Dans la fenêtre Cluster Configuration (Configuration du cluster), cliquez sur Next.
- 14 Dans la fenêtre TOPSNodes, sélectionner le nœud à supprimer, puis cliquez sur Next.
- 15 Dans la fenêtre Welcome (Bienvenue), sélectionnez Listener Configuration (Configuration de l'écouteur), puis cliquez sur Next.
- 16 Dans la fenêtre Listener Configuration (Configuration de l'écouteur), sélectionnez Delete (Supprimer), puis cliquez sur Next.
- 17 Dans la fenêtre Listener Configuration Name (Nom de la configuration de l'écouteur), cliquez sur Next.
- 18 Dans la fenêtre Listener Configuration, More Listeners? (Configuration de l'écouteur, Autres écouteurs ?), sélectionnez No et cliquez sur Next.
- 19 Dans la page Listener Configuration Done (Configuration de l'écouteur effectuée), cliquez sur Next.
- 20 Cliquez sur Finish.
- 21 Sur l'un des autres nœuds, effectuez les étapes suivantes :
	- a Ouvrez une fenêtre de terminal.
	- **b** Tapez:

srvctl stop asm -n <nom du nœud>

<nom du nœud> étant le nœud à supprimer du cluster.

c Tapez :

sryctl remove asm -n <nom du nœud>

<nom du nœud> étant le nœud à supprimer du cluster.

### Suppression du nœud de la couche de configuration de la base de données

- 1 Sur le nœud à supprimer, connectez-vous en tant qu'utilisateur oracle.
- 2 Tapez la commande suivante, en utilisant le nom public du nœud à supprimer (node3-pub, par exemple) :

srvctl stop nodeapps -n node3-pub

- 3 Sur le nœud à supprimer, connectez-vous en tant qu'utilisateur root.
- 4 Si vous souhaitez supprimer Oracle Database, tapez la commande suivante :

```
rm -rf /opt/oracle/product/10.2.0/db_1/*
```
### Suppression du nœud de la couche de configuration du cluster

1 Connectez-vous comme utilisateur root sur le nœud à supprimer et désactivez les services CRS en tapant :

```
/crs/oracle/product/10.2.0/crs/install/rootdelete.sh remote 
nosharedvar
```
2 Connectez-vous ensuite comme utilisateur root sur l'un des nœuds restants et tapez :

```
/crs/oracle/product/10.2.0/crs/install/rootdeletenode.sh <nom public 
du nœud>, <numéro du nœud>
```
Pour connaître le numéro d'un nœud, tapez :

/crs/oracle/product/10.2.0/crs/bin/olsnodes -n

3 Pour supprimer les services CRS d'Oracle sur le nœud à supprimer, tapez :

```
rm -rf /crs/oracle/product/10.2.0/crs/*
```
## <span id="page-147-0"></span>Réinstallation des logiciels

AVIS : la réinstallation des logiciels efface toutes les informations des disques durs.

 $\Box$  AVIS : vous devez déconnecter tous les périphériques de stockage externes du système *avant* de réinstaller les logiciels.

AVIS : Dell recommande d'effectuer des sauvegardes régulières de votre base de données et des nœuds individuels afin de ne pas perdre de données précieuses. Réinstallez le logiciel de nœud uniquement en dernier recours.

L'installation des logiciels à l'aide du CD Dell Deployment crée sur votre disque dur une partition de redéploiement qui contient toutes les images logicielles installées sur le système. Cette partition permet de redéployer rapidement le logiciel Oracle.

Pour réinstaller les logiciels avec cette méthode, vous devez démarrer le système depuis la partition de redéploiement. Lorsque le système démarre depuis cette partition, il réinstalle automatiquement le système d'exploitation Red Hat Linux.

La procédure est la suivante :

- 1 Déconnectez les systèmes de stockage externes.
- 2 Connectez-vous en tant qu'utilisateur root sur le système sur lequel vous souhaitez réinstaller les logiciels.
- 3 Pour éditer le fichier de configuration grub, tapez vi /etc/grub.conf et appuyez sur <Entrée>.
- 4 Dans ce fichier, remplacez la valeur par défaut par 3.
- 5 Sauvegardez le fichier et redémarrez le système.

Pour obtenir des informations sur la configuration du système, voir ["Configuration de Red Hat Enterprise](#page-112-0)  [Linux", page 113](#page-112-0). Suivez les instructions contenues dans les autres sections pour reconfigurer le système.

## <span id="page-148-1"></span>Informations supplémentaires

### <span id="page-148-2"></span>Versions de logiciels prises en charge

Le [tableau 1-6](#page-148-0) répertorie les logiciels pris en charge au moment de la publication de ce document. Pour télécharger des informations sur les éléments matériels et logiciels les plus récents pris en charge, rendezvous sur le site dell.com/10g et téléchargez le document "Solution Deliverable List" (Liste des éléments pris en charge) correspondant à Oracle Database 10g EM64T version 2.0.

<span id="page-148-0"></span>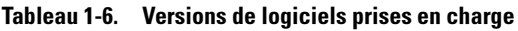

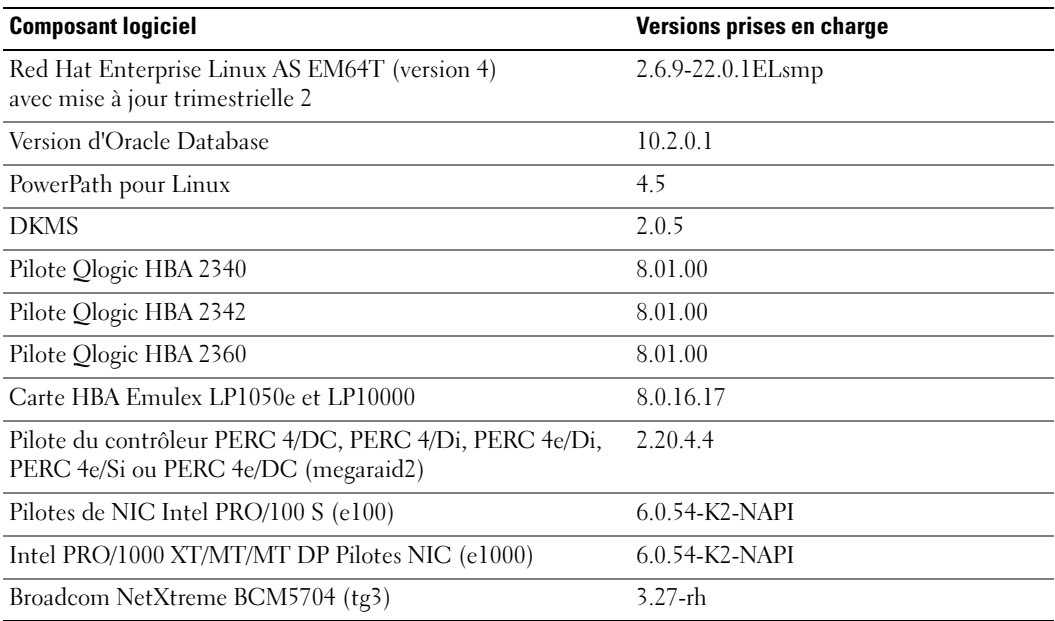

### <span id="page-149-1"></span>Définition de l'interface réseau privée

Pour connaître le nom de périphérique affecté à chaque interface réseau, procédez comme suit :

1 Déterminez le type des NIC du système.

<span id="page-149-2"></span>Reportez-vous au [tableau 1-7](#page-149-0) pour savoir quels NIC intégrés sont installés sur le système. Pour les NIC supplémentaires, vous pouvez disposer des cartes de la gamme Intel PRO/100 ou PRO/1000 ou de cartes Broadcom NetXtreme Gigabit. Vous devrez peut-être ouvrir le système pour vérifier quelles sont les cartes supplémentaires installées.

<span id="page-149-0"></span>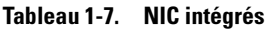

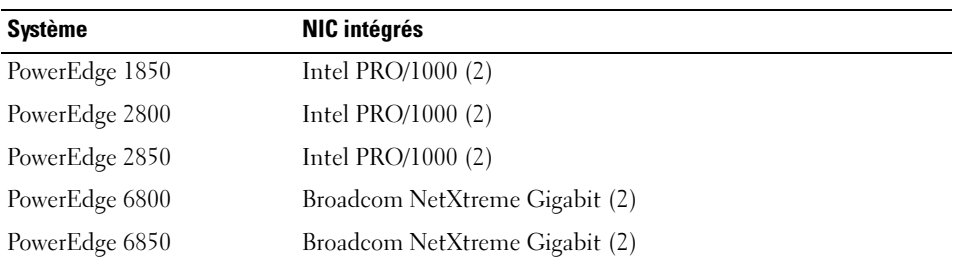

- 2 Vérifiez qu'un NIC Broadcom NetXtreme Gigabit ou Intel PRO/1000 est connecté via un câble Cat 5e au commutateur Ethernet Gigabit. Il s'agit du NIC privé.
- 3 Identifiez le pilote utilisé par le NIC privé.

La carte Broadcom NetXtreme Gigabit utilise tg3. Les cartes de la gamme Intel PRO/1000 utilisent e1000.

4 Affichez le fichier /etc/modprobe.conf en tapant :

more /etc/modprobe.conf

Plusieurs lignes s'affichent, avec le format alias  $e$ thX *module-pilote*, où X correspond au numéro d'interface Ethernet et module-pilote, au module défini à l'étape 3.

Par exemple, la ligne alias eth1 tg3 s'affiche si le système d'exploitation a attribué eth1 à un NIC Broadcom NetXtreme Gigabit.

5 Déterminez les interfaces Ethernet (ethX) affectées au type de NIC Gigabit connecté au commutateur Gigabit.

Si une seule entrée correspond à votre type de module de pilote dans /etc/modprobe.conf, vous avez correctement identifié l'interface réseau privée.

6 Si le système est équipé de plusieurs NIC d'un même type, déterminez l'interface Ethernet qui est attribuée à chacun d'entre eux.

Pour chaque interface Ethernet, appliquez les instructions de la section "Configuration du réseau privé" au pilote approprié, jusqu'à ce que vous ayez identifié l'interface Ethernet correcte.

## <span id="page-150-1"></span>Dépannage

Le [tableau 1-8](#page-150-0) indique les mesures recommandées en cas d'incident lié au déploiement et à l'utilisation de Red Hat Enterprise Linux et d'Oracle.

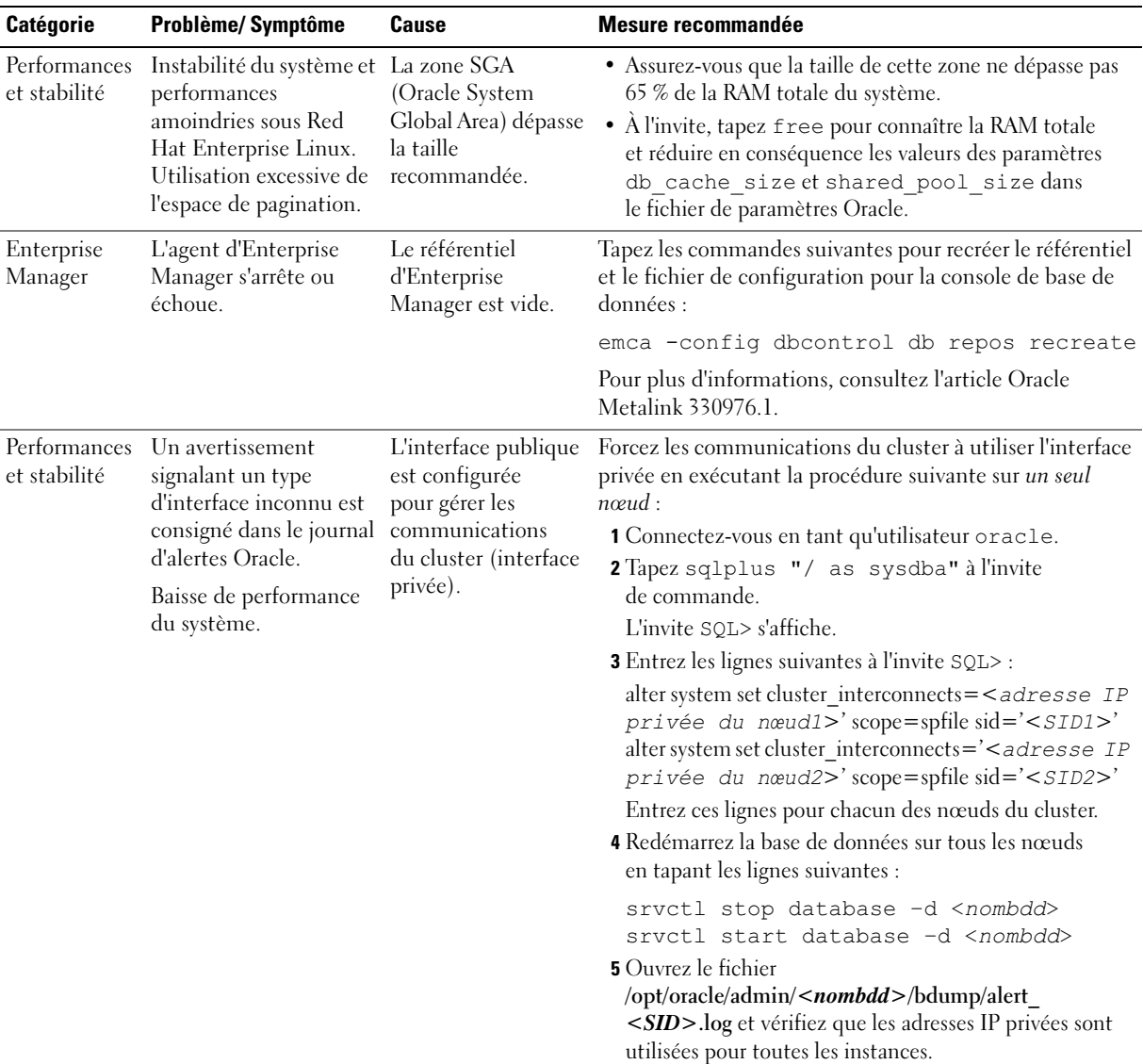

### <span id="page-150-0"></span>Tableau 1-8. Dépannage

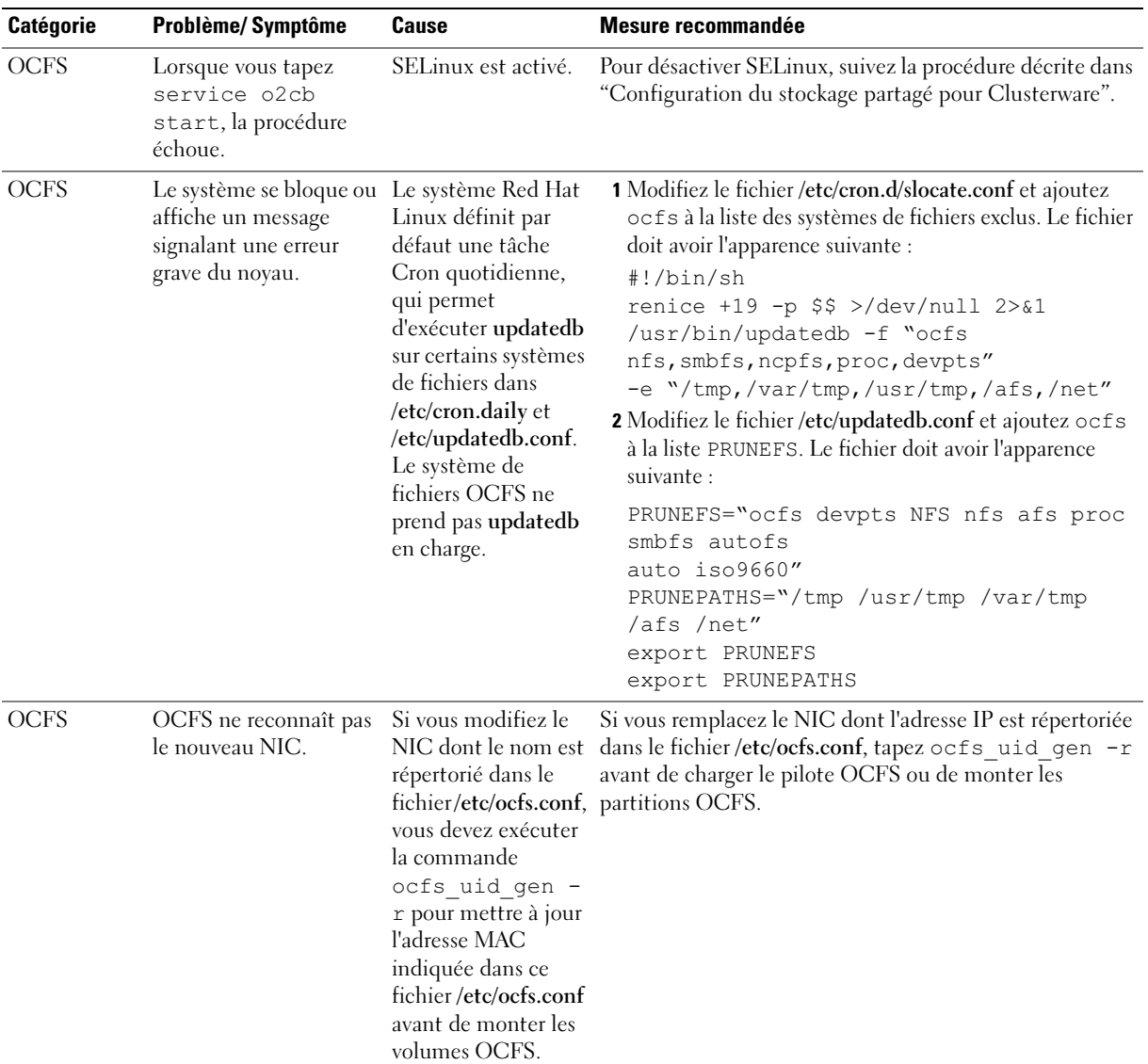

### Tableau 1-8. Dépannage (suite)

| <b>Catégorie</b> | Problème/Symptôme                                                                                                    | Cause                                                                                                    | Mesure recommandée                                                                                                    |
|------------------|----------------------------------------------------------------------------------------------------|----------------------------------------------------------------------------------------------------|----------------------------------------------------------------------------------------------------|
| <b>OCFS</b>      | Les opérations portant<br>sur des fichiers OCFS<br>(copie ou déplacement<br>de gros fichiers,<br>utilisation de "dd", etc.)<br>peuvent parfois bloquer<br>le système.                                                         | Le module fileutils<br>par défaut ne prend<br>pas en charge les<br>opérations sur les<br>fichiers de type<br>o direct, qui sont<br>requises par les<br>fichiers OCFS. | Accédez au service Oracle Technology Network et<br>téléchargez le dernier module fileutils pris en charge<br>par OCFS.                                                                                                    |
| <b>NETCA</b>     | L'assistant NETCA<br>échoue et provoque des<br>erreurs liées à la création<br>des bases de données.                                                                                                    | Le réseau public,<br>le nom hôte ou<br>l'adresse IP virtuelle<br>ne sont pas<br>répertoriés dans le<br>fichier<br>/etc/hosts.equiv.                                   | Avant d'exécuter netca, assurez-vous qu'un nom d'hôte est<br>attribué au réseau public et que le fichier/etc/hosts.equiv<br>contient les adresses IP publique et virtuelle.                                                                   |
| <b>NETCA</b>     | L'assistant NETCA ne<br>parvient pas à configurer /etc/hosts.equiv<br>les nœuds distants, ou<br>une erreur liée à la<br>validation d'un<br>périphérique brut<br>(RAW) survient lors de<br>l'exécution de l'assistant<br>DBCA. | Le fichier<br>n'existe pas, ou bien<br>il ne contient pas<br>l'adresse IP publique virtuelles.<br>ou virtuelle<br>attribuée.                                          | Vérifiez que le fichier / etc/hosts. equiv de chaque nœud<br>contient les adresses IP publique et virtuelle correctes.<br>Connectez-vous en tant qu'utilisateur oracle et essayez<br>d'exécuter rsh vers d'autres noms publics et adresses IP |
| <b>CRS</b>       | L'installation de<br>Clusterware a échoué.                                                                                                    | Les noms de<br>périphériques<br>EMC <sup>®</sup> PowerPath™<br>ne sont pas<br>identiques sur tous<br>les nœuds du cluster.                                            | Avant d'installer Clusterware, redémarrez PowerPath et<br>vérifiez que les noms de périphériques associés sont les<br>mêmes sur tous les nœuds du cluster.                                                                                    |

Tableau 1-8. Dépannage (suite)

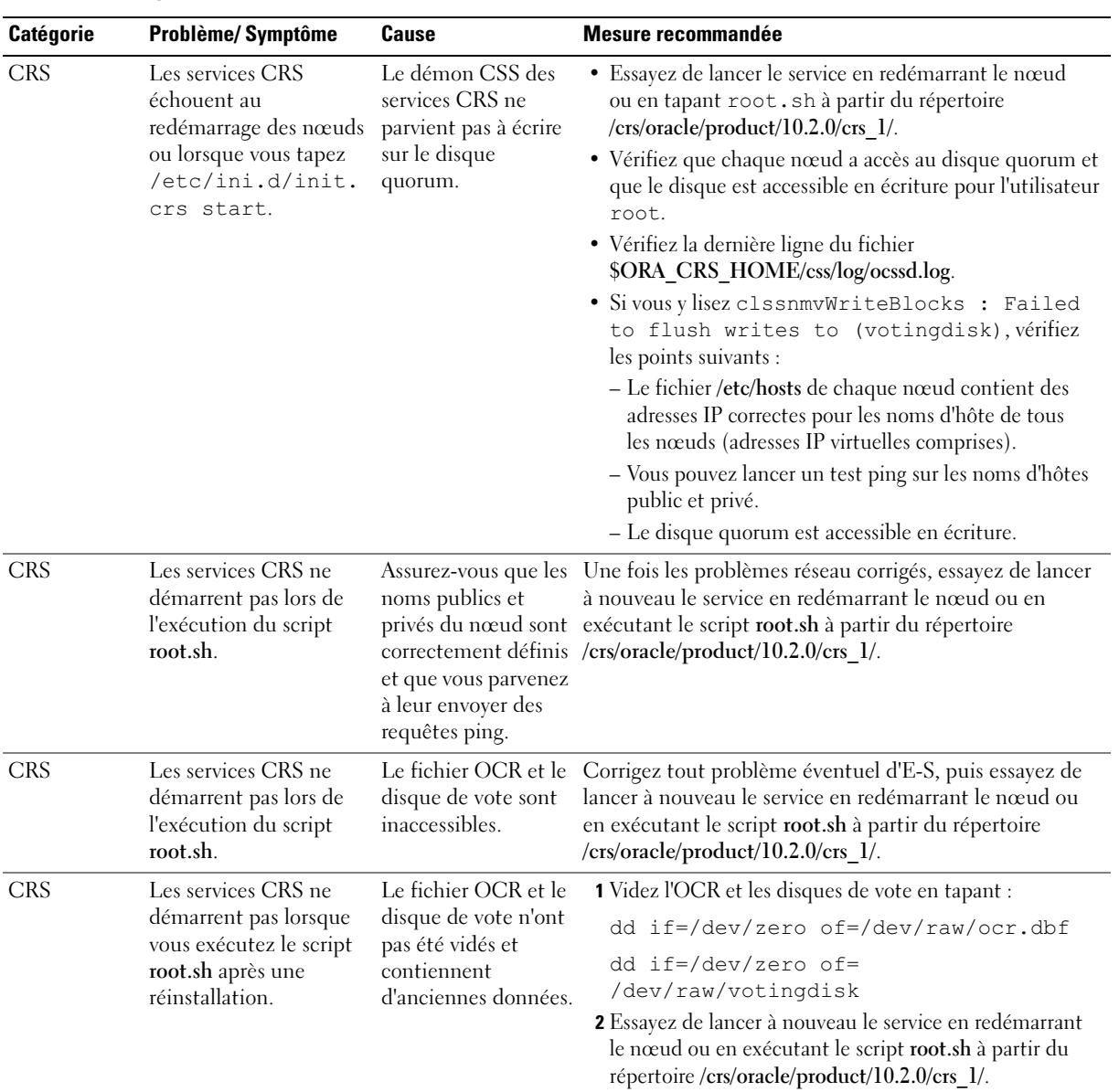

### Tableau 1-8. Dépannage (suite)

| <b>Catégorie</b> | Problème/Symptôme                                                                 | <b>Cause</b>                                                                                                    | Mesure recommandée                                                                                                    |
|------------------|-----------------------------------------------------------------------------------|----------------------------------------------------------------------------------------------------|----------------------------------------------------------------------------------------------------|
| <b>CRS</b>       | Les services CRS ne<br>démarrent pas lors de<br>l'exécution du script<br>root.sh. | L'utilisateur<br>oracle ne dispose<br>pas des autorisations<br>adéquates sur<br>/var/tmp (plus<br>particulièrement,<br>/var/tmp/.oracle). | 1 Donnez à l'utilisateur oracle les droits de propriétaire<br>sur /var/tmp/.oracle en tapant chown<br>oracle.oinstall /var/tmp/.oracle<br>2 Essayez de relancer le service en redémarrant le nœud<br>ou en exécutant le script root.sh à partir du répertoire<br>suivant:/crs/oracle/product/10.2.0/crs_1/                                                                                                    |
| <b>CRS</b>       | Les services CRS ne<br>démarrent pas lors de<br>l'exécution du script<br>root.sh. | D'autres tentatives<br>de dépannage des<br>services CRS ont<br>échoué.                                                                    | 1 Ajoutez la ligne suivante au script root.sh pour activer<br>le débogage :<br>$set -x$<br>2 Essayez de redémarrer le service en exécutant le script<br>root.sh à partir du répertoire suivant :<br>/crs/oracle/product/10.2.0/crs_1/<br>3 Pour identifier la cause du problème, consultez<br>les fichiers journaux des répertoires suivants :<br>\$ORA CRS HOME/crs/log<br><b>\$ORA CRS HOME/crs/init</b><br>\$ORA_CRS_HOME/css/log<br>\$ORA_CRS_HOME/css/init<br>\$ORA_CRS_HOME/evm/log<br>\$ORA_CRS_HOME/evm/init<br>\$ORA_CRS_HOME/srvm/log<br>4 Vérifiez dans /var/log/messages les messages d'erreurs<br>éventuels concernant les scripts de lancement des<br>services CRS.<br>5 Faites une capture d'écran de tous les fichiers journaux<br>pour que le support puisse les étudier. |
| <b>CRS</b>       | Le nœud redémarre en<br>boucle.                                                   | Le nœud n'a pas<br>accès au disque<br>quorum sur la<br>ressource de<br>stockage partagée.                                                 | 1 Démarrez Linux en mode mono-utilisateur.<br>$2$ Tapez:<br>/etc/inet.d/init.crs disable<br>3 Vérifiez que le disque quorum est accessible et que<br>l'interconnexion privée est fonctionnelle. Dans le cas<br>contraire, vérifiez les connexions matérielles et assurez-<br>vous que les volumes OCFS sont correctement montés.<br>4 Redémarrez, puis tapez / etc/inet.d/init.crs<br>enable.                                                                                                    |

Tableau 1-8. Dépannage (suite)

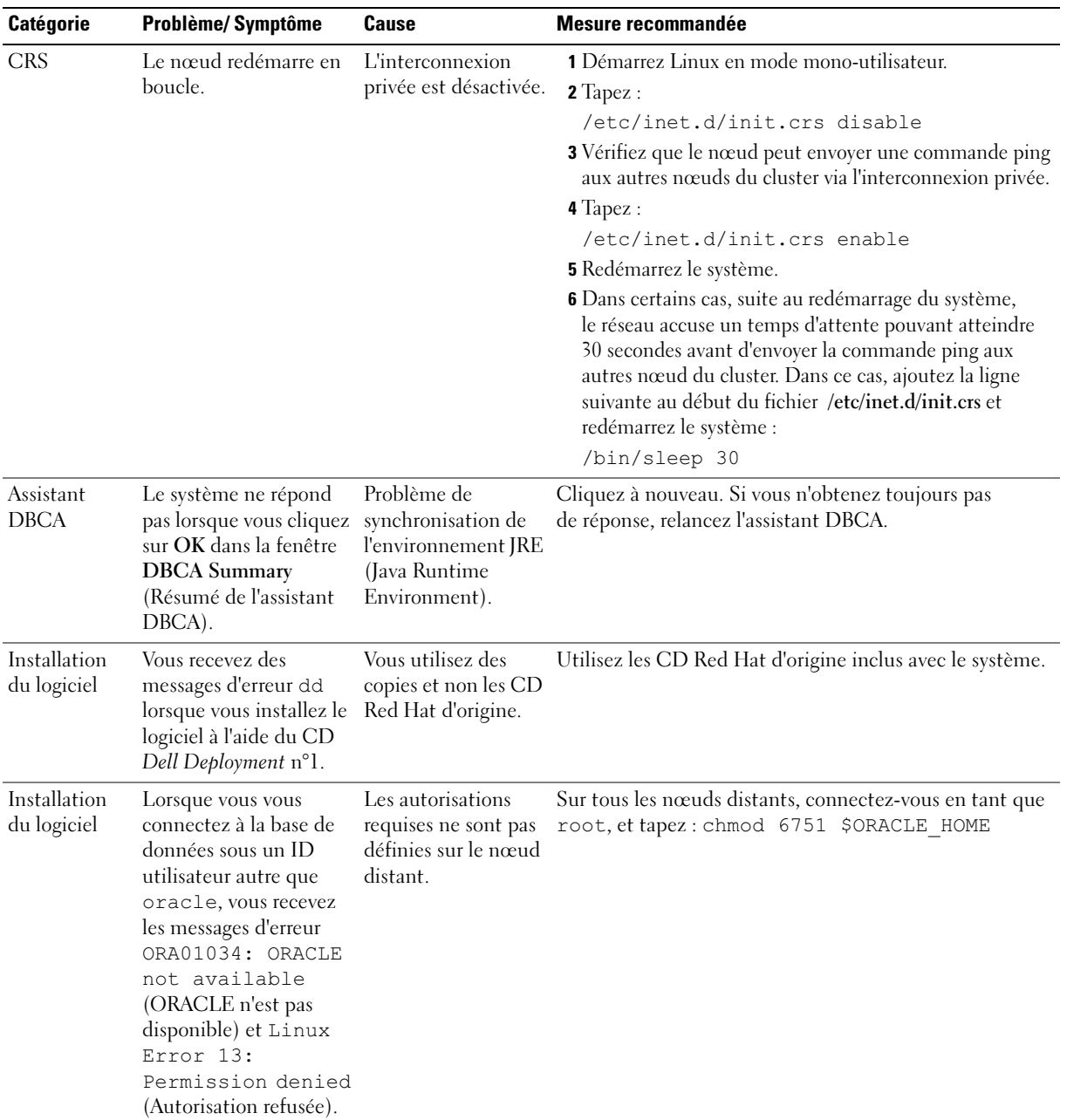

### Tableau 1-8. Dépannage (suite)

| <b>Catégorie</b>                                                                   | Problème/Symptôme                                                                                                    | <b>Cause</b>                                                                                                    | Mesure recommandée                                                                                                    |
|------------------------------------------------------------------------------------|----------------------------------------------------------------------------------------------------|----------------------------------------------------------------------------------------------------|----------------------------------------------------------------------------------------------------|
| Installation<br>du logiciel                                                        | Oracle sur les nœuds du des nœuds du cluster<br>cluster échoue.                                                                                                    | ne sont pas<br>identiques.                                                                                                    | L'installation du logiciel Les horloges système Procédez de l'une des façons suivantes :<br>• Vérifiez que l'horloge système du nœud sur lequel le<br>logiciel Oracle est installé est en avance par rapport à<br>celle des autres nœuds.<br>· Configurez l'un des nœuds comme serveur NTP pour<br>synchroniser les autres nœuds du cluster. |
| Installation<br>du logiciel                                                        | Lorsque vous exécutez<br>le script root.sh,<br>l'utilitaire échoue lors<br>du formatage du disque<br>OCR (Oracle Cluster<br>Repository).                                                            | L'utilitaire échoue<br>lors du formatage du<br>disque OCR. Cet<br>incident est décrit<br>dans l'article<br>4679769 d'Oracle<br>Metalink. | Téléchargez et appliquez le correctif Oracle 4679769 à<br>partir du site Oracle Metalink<br>(www.metalink.oracle.com).                                                                                                    |
| Réseau                                                                             | La vérification du<br>cluster échoue.                                                                                                    | L'adresse IP du<br>réseau public n'est<br>pas routable.<br>Exemple:<br>192.168.xxx.xxx                                                   | Attribuez une adresse IP publique valide et routable.                                                                                                    |
| Stockage                                                                           | Vous recevez des erreurs<br>Fibre Channel d'E-S et des avertis-<br>sements lorsque vous<br>chargez le module<br>du pilote HBA Fibre<br>Channel.                                                     | Le pilote HBA,<br>le BIOS ou le micro-<br>logiciel doit être mis<br>à jour.                                                              | Consultez le document "Solution Deliverable List"<br>(Liste des éléments pris en charge) qui se trouve sur le site<br>dell.com/10g pour savoir quelles sont les versions prises en<br>charge. Mettez à jour en conséquence le pilote, le BIOS ou<br>le micrologiciel des cartes HBA Fibre Channel.                                           |
| d'OCFS sur<br>un cluster à<br>8 nœuds à<br>l'aide de<br>l'assistant<br><b>DBCA</b> | Configuration Le message d'erreur<br>suivant s'affiche : ORA-<br>04031 unable to<br>allocate 4180<br>bytes of shared<br>memory (ORA-04031<br>n'a pu allouer<br>4180 octets de mémoire<br>partagée). | L'allocation de<br>mémoire par défaut<br>pour un cluster de<br>8 nœuds est trop<br>restreinte.                                           | Dans la fenêtre Initialization Parameters (Paramètres<br>d'initialisation), changez la valeur du paramètre Shared<br>Pool (Pool partagé) de 95 Mo (valeur par défaut) à<br>500 Mo, puis cliquez sur Next.                                                                                                    |
| Pilote de<br>bibliothèque<br>ASM                                                   | Lorsque vous tapez<br>service oracleasm<br>start, la procédure<br>échoue.                                                                                                    | SELinux est activé.                                                                                                    | Pour désactiver SELinux, suivez la procédure décrite dans<br>"Configuration du stockage partagé pour Clusterware".                                                                                                    |

Tableau 1-8. Dépannage (suite)

| Catégorie                 | <b>Problème/Symptôme</b>                                                                                                    | Cause                                                                                | Mesure recommandée                                                         |
|---------------------------|----------------------------------------------------------------------------------------------------|--------------------------------------------------------------------------------------|----------------------------------------------------------------------------|
| Système<br>d'exploitation | La commande de<br>redémarrage ne<br>fonctionne pas sur les<br>systèmes Dell™<br>PowerEdge™ 6800<br>et 6850 exécutant Red<br>Hat Enterprise Linux<br>(version 4) EM64T avec<br>la mise à jour<br>trimestrielle 2. | Cet incident est<br>connu et sera corrigé<br>dans la mise à jour<br>trimestrielle 3. | Arrêtez les nœuds manuellement et redémarrez-les.                          |
| Système<br>d'exploitation | Les nouveaux<br>périphériques ajoutés à<br>un système PowerEdge<br>ne sont pas reconnus par<br>le système<br>d'exploitation.                                                                                     | Kudzu a été<br>désactivé.                                                            | Exécutez Kudzu manuellement une fois le périphérique<br>ajouté au système. |

Tableau 1-8. Dépannage (suite)

## <span id="page-157-0"></span>Obtention d'aide

### Support Dell

Pour plus de précisions sur l'utilisation du système, reportez-vous à la documentation fournie avec ses composants.

Vous trouverez des livres blancs, des détails sur les configurations Dell prises en charge et des informations générales sur le site www.dell.com/10g.

Pour obtenir une assistance technique sur votre matériel ou le système d'exploitation et télécharger les dernières mises à jour appropriées pour le système, visitez le site support.dell.com. Vous trouverez des informations indiquant comment contacter Dell dans le Guide d'installation et de dépannage du système.

Des formations et certifications Dell Enterprise sont disponibles. Pour plus d'informations, visitez le site www.dell.com/training. Ce service n'est disponible que dans certains pays.

### Support Oracle

Pour obtenir des informations sur les formations concernant le logiciel Oracle et les clusters, visitez le site Web www.oracle.com. Vous pouvez aussi contacter Oracle à l'aide des coordonnées fournies dans la documentation.

Le site Web metalink.oracle.com contient des informations de support technique, des fichiers téléchargeables et d'autres informations diverses.

## Obtention et utilisation de fichiers Open Source

Le CD Dell Deployment comprend à la fois des programmes tiers et des programmes Dell. L'utilisation de ces logiciels est soumise aux conditions des contrats de licence des logiciels respectifs. Tous les logiciels désignés comme étant soumis aux conditions de la licence GPL GNU (GNU General Public License) peuvent être copiés, distribués et/ou modifiés en accord avec les termes et conditions de la licence GPL GNU, version 2 de juin 1991. Tous les logiciels désignés comme étant soumis aux conditions de la licence LGPL ("Lesser GPL") GNU peuvent être copiés, distribués et/ou modifiés en accord avec les termes et conditions de la licence LGPL GNU, version 2.1 de février 1999. Conformément aux dispositions de ces licences, vous pouvez également obtenir les fichiers source correspondants en contactant Dell au 1-800- WWW-DELL (États-Unis). Mentionnez la référence SKU 420-4534 lors de votre demande. Pour couvrir les frais de transfert des copies, une somme modique pourra vous être demandée.

## Index

### A

[Ajout et suppression](#page-140-0)  de nœuds, 141

ASM [configuration du stockage de](#page-134-0)  la base de données, 135

Autres options de configuration [ajout et suppression](#page-140-0)  de nœuds, 141

### B

Base de données initiale [création, 129,](#page-128-0) [138](#page-137-0) [vérification,](#page-130-0) 131, [139](#page-138-0)

### C

Cluster [Fibre Channel, exemple de](#page-113-0)  connexion matérielle, 114 Configuration [connecteur A, 121](#page-120-1) [Oracle Database 10g](#page-133-0)  (nœud unique), 134 [Oracle RAC 10g, 116](#page-115-0) [Red Hat Enterprise Linux, 113](#page-112-1) [services CRS, stockage](#page-120-2)  partagé, 121 [stockage de la base de données](#page-133-1)  (nœud unique), 134 [stockage de la base de données](#page-134-0)  (nœud unique) via ASM, 135

Configuration (suite) stockage de la base de [données \(nœud unique\)](#page-133-2)  via ex3, 134

[Configuration d'Oracle 10g, 114](#page-113-1) [vérification des configurations](#page-113-1)  matérielle et logicielle, 114

[Configuration d'Oracle](#page-133-0)  Database 10g [\(nœud unique\), 134,](#page-133-0) [138](#page-137-0) création de la base [de données initiale, 138](#page-137-0)

Configuration [d'Oracle RAC 10g, 116](#page-115-0) création de la base [de données initiale, 129](#page-128-0)

[Configuration de l'écouteur, 128,](#page-127-0)  [138,](#page-137-1) [144](#page-143-0)

[Configuration des réseaux](#page-115-1)  publics et privés, 116

Configuration [des services CRS, 121](#page-120-2)

[Configuration du cluster](#page-113-2)  Fibre Channel, 114

Configuration [du réseau privé, 117](#page-116-0)

Configuration [du réseau public, 117](#page-116-1)

Configuration [du stockage partagé, 121](#page-120-1) [Configuration du stockage](#page-120-2)  partagé pour les services CRS, 121

[Configuration matérielle](#page-109-0)  et logicielle requise, 110

Configurations matérielle et logicielle [Fibre Channel, 115](#page-114-0)

[Contrats de licence, 111](#page-110-0)

Création de la base [de données initiale, 129](#page-128-0)

Création de la base [de données initiale, 138](#page-137-0)

CRS [installation, 124](#page-123-0)

### D

[Définition de l'interface](#page-149-1)  réseau privée, 150

[Dépannage, 151](#page-150-1)

Déploiement [d'Oracle RAC 10g, 116](#page-115-0) [Documentation, 111](#page-110-1)

### E

Exemples [Fibre Channel, connexions](#page-113-0)  [matérielles, 114](#page-113-0)

### I

Informations [supplémentaires, 149](#page-148-1) [définition de l'interface](#page-149-1)  réseau privée, 150 Installation [CRS, 124](#page-123-0) [Oracle Database 10g, 127](#page-126-0) [Oracle Database 10g](#page-136-0)  (nœud unique), 137 [Oracle RAC 10g, 124](#page-123-1) [Red Hat Enterprise Linux, 112](#page-111-0) utilisation du CD [Dell Deployment, 112](#page-111-1)

### L

[Liens réseau, 117](#page-116-0) Logiciels [configuration requise, 110,](#page-109-1)  [149](#page-148-2) [réinstallation, 148](#page-147-0)

### M

Matériel [configuration minimale,](#page-109-2)  clusters Fibre Channel, 110 interconnexions [Fibre Channel, 115](#page-114-1) [nœud unique, configuration](#page-110-2)  requise, 111

Mots de passe [définition, 133](#page-132-0)

### N

[NIC intégrés, 150](#page-149-2) Nœud [ajout et suppression, 141](#page-140-0) [retrait, 146](#page-145-0)

### O

[Obtention d'aide, 158](#page-157-0) Oracle Database 10g configuration [à un seul nœud, 134](#page-133-0) [installation, 127](#page-126-0) installation [\(nœud unique\), 137](#page-136-0)

Oracle RAC 10g [configuration, 116](#page-115-0) configuration [des services CRS, 121](#page-120-2) configuration [du stockage partagé, 121](#page-120-1) [installation, 124](#page-123-1)

### P

[Périphériques de stockage](#page-148-2)  pris en charge, 149

### R

Red Hat mise à jour [des modules système, 113](#page-112-2) Red Hat Enterprise Linux [installation, 112](#page-111-0) Réinstallation [logiciels, 148](#page-147-0)

Réseau privé [configuration, 116-](#page-115-1)[117](#page-116-0) [définition de l'interface, 150](#page-149-1) Réseau public

[configuration, 116-](#page-115-1)[117](#page-116-1)

### S

[Sécurité, 133](#page-132-1) Shell distant (rsh) [désactivation, 133](#page-132-1) [Suppression d'un nœud, 146](#page-145-0)

### V

Vérification [base de données initiale,](#page-130-0) 131, [139](#page-138-0) [configuration des systèmes](#page-119-0)  de stockage, 120 [configuration logicielle, 114](#page-113-1) [configuration matérielle, 114](#page-113-1)

Oracle Database 10*g* Extended Memory 64 Technology (EM64T) Enterprise Edition

# Linux Einrichtungsanleitung Version 2.0

## Anmerkungen und Hinweise

 $\mathscr{U}$  ANMERKUNG: Eine ANMERKUNG macht auf wichtige Informationen aufmerksam, die die Arbeit mit dem Computer erleichtern.

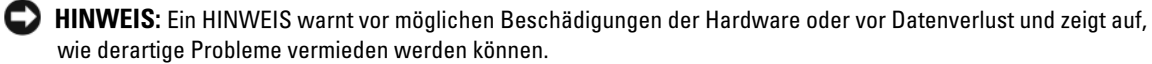

Februar 2006 Rev. A00

\_\_\_\_\_\_\_\_\_\_\_\_\_\_\_\_\_\_\_\_ **Irrtümer und technische Änderungen vorbehalten. © 2006 Dell Inc. Alle Rechte vorbehalten.**

Die Reproduktion dieses Dokuments in jeglicher Form ohne schriftliche Genehmigung von Dell Inc. ist streng untersagt.

Marken in diesem Text: *Dell*, das *DELL* Logo, Dell OpenManage und *PowerEdge* sind Marken von Dell Inc.; *EMC*, *PowerPath* und *Navisphere* sind eingetragene Marken von EMC Corporation; *Intel* und *Xeon* sind eingetragene Marken von Intel Corporation; *Red Hat* ist eine eingetragene Marke Red Hat, Inc.

Alle anderen in dieser Dokumentation genannten Marken und Handelsnamen sind Eigentum der jeweiligen Hersteller und Firmen. Dell Inc. erhebt keinen Anspruch auf Marken und Handelsnamen mit Ausnahme der eigenen.

## Inhalt

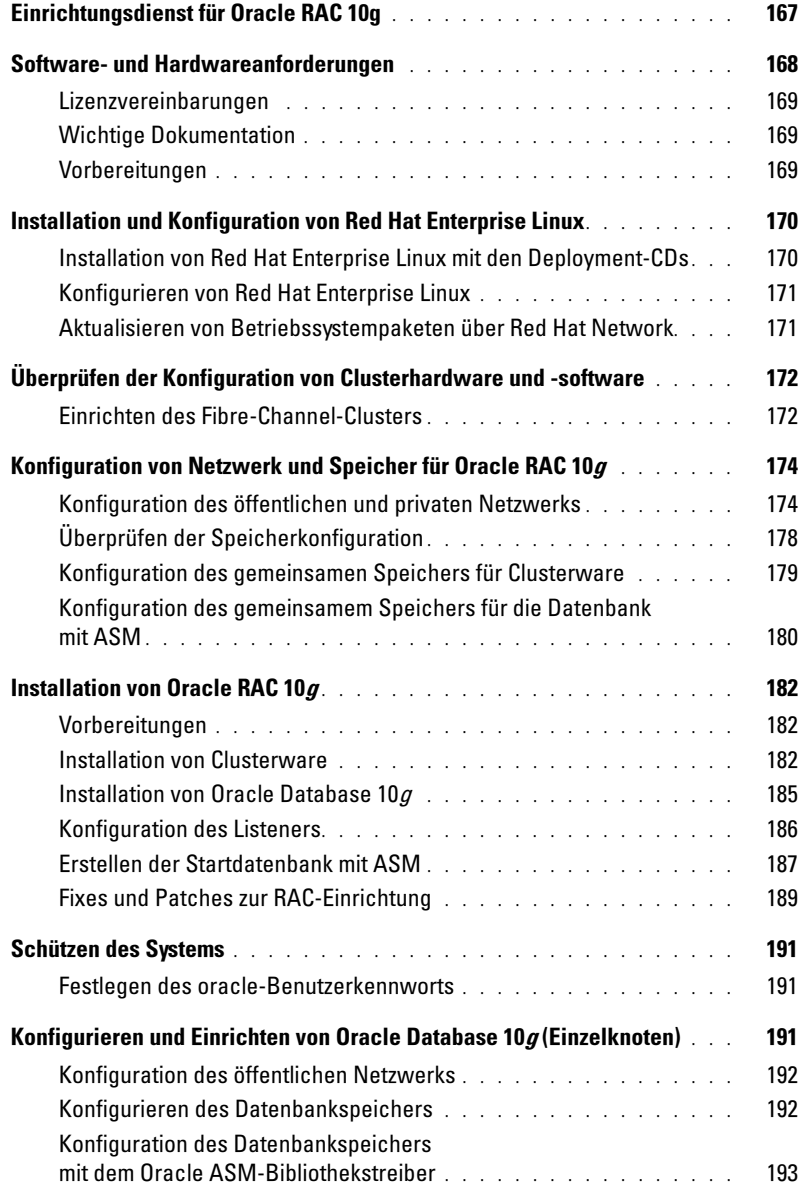

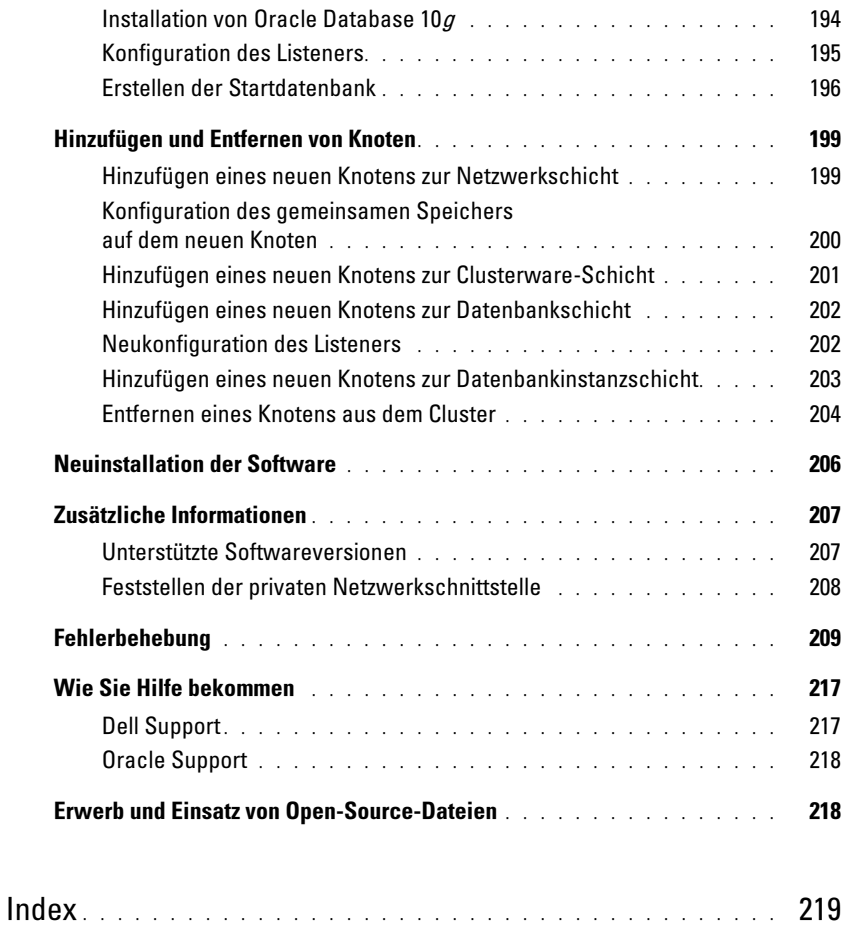

Dieses Dokument enthält Informationen über die Installation, Konfiguration, Neuinstallation und das Verwenden der Software Oracle Database 10g Enterprise Edition mit Real Application Clusters (Oracle RAC) auf Ihrer unterstützten Dell | Oracle-Konfiguration.

Verwenden Sie dieses Dokument zusammen mit der Dell Deployment-CD, um die Software zu installieren. Wenn Sie das Betriebssystem nur mit den Betriebssystem-CDs installieren, treffen die Vorgehensweisen in diesem Dokument möglicherweise nicht auf Sie zu.

Folgende Themen werden behandelt:

- Software- und Hardwareanforderungen
- Installation und Konfiguration von Red Hat Enterprise Linux
- Überprüfen der Hardware- und Softwarekonfigurationen für Cluster
- Konfiguration von Netzwerk und Speicher für Oracle RAC
- Installation von Oracle RAC
- Konfiguration und Einrichten von Oracle Database 10g (Einzelknoten)
- Hinzufügen und Entfernen von Knoten
- Neuinstallation der Software
- Zusätzliche Informationen
- Fehlerbehebung
- Hilfestellung
- Erwerb und Einsatz von Open-Source-Dateien

Weitere Informationen über die von Dell für Oracle unterstützten Konfigurationen erhalten Sie auf der entsprechenden Website (Dell | Oracle Tested and Validated Configurations) unter www.dell.com/10g.

## <span id="page-166-0"></span>Einrichtungsdienst für Oracle RAC 10g

Wenn Sie Oracle RAC 10g mit Einrichtungsdienst erworben haben, führt der Techniker von Dell Professional Services folgende Maßnahmen für Sie durch:

- Überprüfen der Hardware- und Softwarekonfigurationen für Cluster
- Konfiguration von Netzwerk und Speicher
- Installation von Oracle RAC 10g Release 2

## <span id="page-167-0"></span>Software- und Hardwareanforderungen

Bevor Sie die Oracle-RAC-Software auf dem System installieren:

- Laden Sie die Red-Hat-CDs von der Website www.rhn.redhat.com herunter.
- Halten Sie das Oracle-CD-Kit bereit.
- Laden Sie die Dell Deployment-CD-Images von der entsprechenden Website ("Dell | Oracle Tested and Validated Configurations") unter www.dell.com/10g herunter, und erstellen Sie einsetzbare Dell Deployment-CDs aus den CD-Images.

[Tabelle 1-1](#page-167-1) enthält grundlegende Softwareanforderungen für die von Dell für Oracle unterstützten Konfigurationen. In [Tabelle 1-2](#page-167-2) und [Tabelle 1-3](#page-168-3) sind die Hardwareanforderungen aufgeführt. Informationen zu den erforderlichen Treiber- und Anwendungsversionen finden Sie unter "Unterstützte [Softwareversionen" auf Seite 207](#page-206-1).

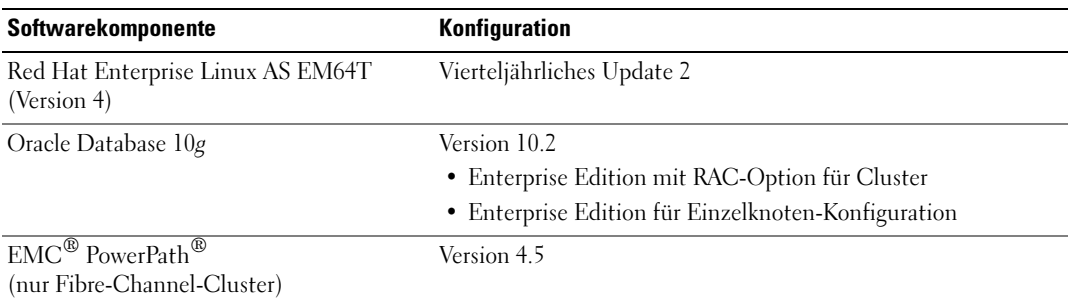

### <span id="page-167-1"></span>Tabelle 1-1. Softwareanforderungen

 $\mathscr{U}$  ANMERKUNG: Je nach Anzahl der Benutzer, der jeweiligen Anwendung, der Batch-Prozesse und anderer Faktoren benötigen Sie möglicherweise ein besseres System als die minimale Hardware-Anforderung, um die gewünschte Leistung zu erzielen.

**ZANMERKUNG:** Die Hardwarekonfiguration sämtlicher Clusterknoten muss identisch sein.

### <span id="page-167-2"></span>Tabelle 1-2. Minimale Hardwareanforderungen – Fibre-Channel-Cluster

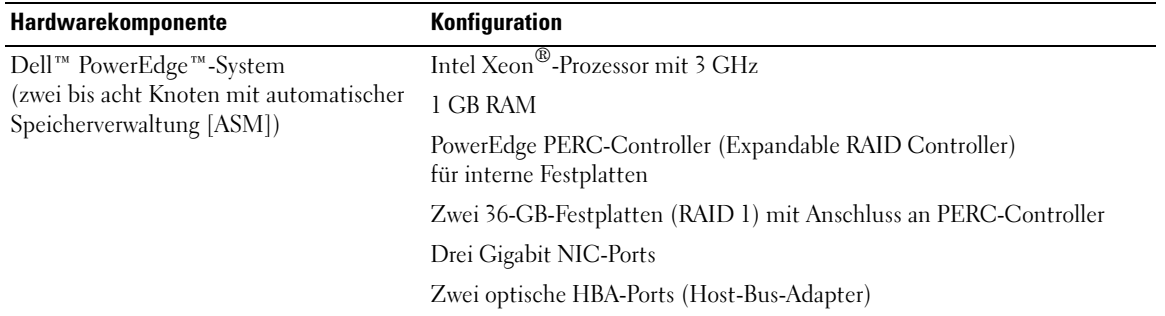

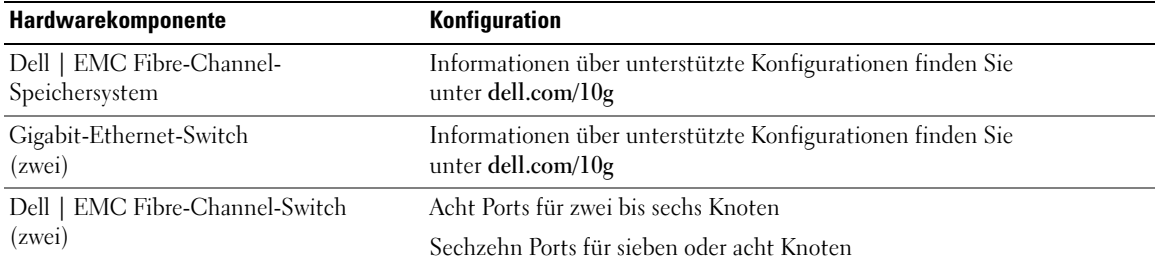

### Tabelle 1-2. Minimale Hardwareanforderungen – Fibre-Channel-Cluster (Fortsetzung)

#### <span id="page-168-3"></span>Tabelle 1-3. Minimale Hardwareanforderungen – Einzelknoten

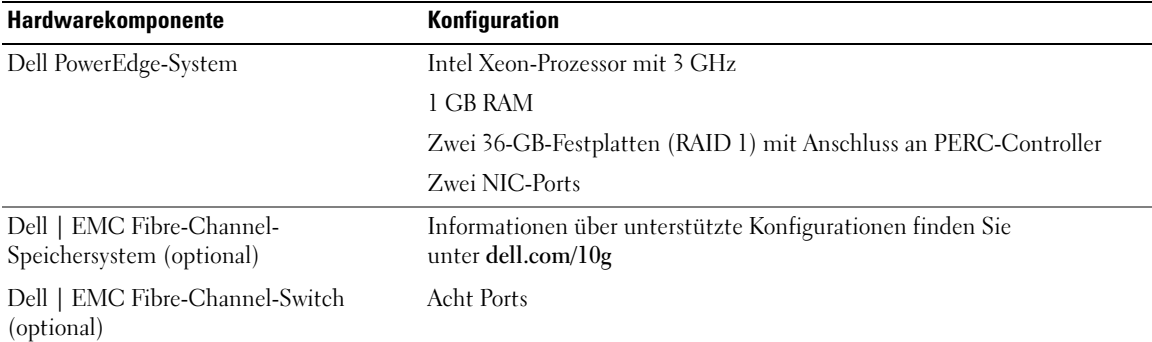

### <span id="page-168-0"></span>Lizenzvereinbarungen

**ZZY ANMERKUNG:** Die Dell-Konfiguration umfasst eine 30-Tage-Testlizenz der Oracle-Software. Wenn Sie für dieses Produkt keine Lizenz besitzen, wenden Sie sich an den Dell Vertragshändler.

### <span id="page-168-1"></span>Wichtige Dokumentation

Weitere Informationen zu spezifischen Hardwarekomponenten finden Sie in der Dokumentation zum System.

Informationen zu den Oracle-Produkten finden Sie in der Anleitung How to Get Started (Erste Schritte) im Oracle CD-Kit.

### <span id="page-168-2"></span>Vorbereitungen

Bevor Sie das Betriebssystem Red Hat Enterprise Linux installieren, laden Sie die ISO-Images für das vierteljährliche Update von Red Hat Enterprise Linux von rhn.redhat.com herunter, und brennen Sie diese Images auf CDs.

Gehen Sie zum Herunterladen der ISO-Images wie folgt vor:

- 1 Rufen Sie die Website vom Red Hat Network unter rhn.redhat.com auf.
- 2 Klicken Sie auf Channels.
- 3 Klicken Sie im linken Menü auf Easy ISOs.
- 4 Klicken Sie im linken Menü auf der Seite Easy ISOs auf All. Die ISO-Images für alle Red-Hat-Produkte werden angezeigt.
- 5 Klicken Sie im Menü Channel Name auf das entsprechende ISO-Image für Ihre Red Hat Enterprise Linux-Software.
- 6 Laden Sie die CD-Images für die Red Hat Enterprise Linux-Software herunter, wie sie in der "Solution Deliverable List" (SDL) auf der Dell/Oracle-Website unter www.dell.com/10g aufgeführt sind.
- 7 Brennen Sie die ISO-Images auf CDs.

## <span id="page-169-0"></span>Installation und Konfiguration von Red Hat Enterprise Linux

**HINWEIS:** Um die korrekte Installation des Betriebssystems zu gewährleisten, trennen Sie vor der Installation alle externen Speichergeräte vom System.

In diesem Abschnitt ist die Installation von Red Hat Enterprise Linux AS und die Konfiguration des Betriebssystems für das Einrichten von Oracle Database beschrieben.

### <span id="page-169-1"></span>Installation von Red Hat Enterprise Linux mit den Deployment-CDs

- 1 Trennen Sie alle externen Speichergeräte vom System.
- 2 Halten Sie die Dell Deployment-CD und die CDs für Red Hat Enterprise Linux AS EM64T bereit.
- 3 Legen Sie die Dell Deployment-CD 1 ein, und starten Sie das System neu.

Das System startet von der Dell Deployment-CD.

4 Geben Sie nach Aufforderung 4 ein und drücken Sie die <Eingabetaste>, um Red Hat Enterprise Linux 4 AS for Oracle Database (x86\_64) auszuwählen.

**ZANMERKUNG:** Dieser Vorgang kann mehrere Minuten dauern.

Wenn Sie gefragt werden, ob eine leere Dienstprogrammpartition erstellt werden soll, geben Sie yes ein.

5 Legen Sie nach Aufforderung die einzelnen Red Hat Installation-CDs ein.

Eine Einrichtungspartition wird erstellt und der Inhalt der CDs dorthin kopiert. Nach dem Kopiervorgang wird die letzte CD automatisch ausgeworfen, und das System startet von der Einrichtungspartition.

Nach abgeschlossener Installation startet das System automatisch neu, und der Red Hat Setup-Agent wird angezeigt.

- 6 Klicken Sie im Fenster Red Hat Setup Agent Welcome (Willkommen beim Red Hat Setup-Agent) auf Weiter, um die Einstellungen des Betriebssystems zu konfigurieren. Erstellen Sie zu diesem Zeitpunkt keine Benutzer für das Betriebssystem.
- 7 Legen Sie nach Aufforderung ein root-Kennwort fest.
- 8 Wenn das Fenster Network Setup (Netzwerkeinrichtung) erscheint, klicken Sie auf Weiter. Die Netzwerkeinstellungen werden später vorgenommen.
- 9 Wenn das Fenster Security Level (Sicherheitsstufe) erscheint, deaktivieren Sie die Firewall. Sie können die Firewall nach der Einrichtung von Oracle aktivieren.
- 10 Melden Sie sich als root beim System an.

### <span id="page-170-0"></span>Konfigurieren von Red Hat Enterprise Linux

- 1 Melden Sie sich als root beim System an.
- 2 Legen Sie die Dell Deployment-CD 2 ein, und geben Sie folgende Befehle ein:

```
mount /dev/cdrom
/media/cdrom/install.sh
```
Der Inhalt der CD wird in das Verzeichnis /usr/lib/dell/dell-deploy-cd kopiert. Geben Sie nach Abschluss des Kopiervorgangs umount /dev/cdrom ein, und nehmen Sie die CD aus dem Laufwerk.

3 Geben Sie cd /dell-oracle-deployment/scripts/standard ein, um in das Verzeichnis mit den Skripts zu wechseln, die von der Dell Deployment-CD installiert wurden.

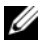

 $\mathscr{U}$  ANMERKUNG: Mit den Skripts können die installierten Komponenten und deren Versionen ermittelt werden. Falls erforderlich können die Komponenten aktualisiert werden.

- 4 Geben Sie ./005-oraclesetup.py ein, um die Installation von Red Hat Enterprise Linux für Oracle zu konfigurieren.
- 5 Geben Sie source / root/.bash profile ein, um die Umgebungsvariablen zu starten.
- 6 Geben Sie ./010-hwCheck.py ein, um zu überprüfen, ob Prozessor, RAM und Datenträgergrößen die Mindestanforderungen für die Installation von Oracle Database erfüllen.

Wenn durch das Skript ein Parameter ermittelt wird, der nicht den Anforderungen entspricht, müssen Sie die Hardwarekonfiguration aktualisieren und das Skript erneut ausführen.

- 7 Geben Sie ./330-rpms\_san\_qlogic.py ein, um den QLogic-Treiber durch die aktualisierte Version zu ersetzen.
- 8 Schließen Sie den externen Speicher an.

### <span id="page-170-1"></span>Aktualisieren von Betriebssystempaketen über Red Hat Network

Red Hat veröffentlicht regelmäßig Software-Updates zum Beheben von Programmfehlern und Sicherheitslücken und zum Hinzufügen neuer Funktionen. Diese Aktualisierungen können Sie über den RHN-Dienst (Red Hat Network) herunterladen. Informieren Sie sich auf der Dell/Oracle-Website dell.com/10g über die aktuell unterstützten Konfigurationen, bevor Sie die Systemsoftware über den RHN-Dienst aktualisieren.

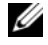

 $\mathscr U$  ANMERKUNG: Wenn Sie Oracle Database auf einem Einzelknoten einrichten, überspringen Sie die folgenden Abschnitte und fahren Sie fort mit "Konfigurieren und Einrichten von Oracle Database 10g (Einzelknoten)" auf [Seite 191.](#page-190-3)

## <span id="page-171-0"></span>Überprüfen der Konfiguration von Clusterhardware und -software

Prüfen Sie vor dem Einrichten von Clustern die Hardwareinstallation, die Kommunikationsverbindungen und die Knoten-Softwarekonfiguration im gesamten Cluster. In den folgenden Abschnitten erhalten Sie Informationen zur Einrichtung von Fibre-Channel-Clusterkonfigurationen.

### <span id="page-171-1"></span>Einrichten des Fibre-Channel-Clusters

Die Einrichtung des Fibre-Channel-Clusters wurde von dem für Sie zuständigen Mitarbeiter der Dell Professional Services vorgenommen. Überprüfen Sie die Hardwareverbindungen sowie die Hardware- und Softwarekonfigurationen nach den Anleitungen in diesem Abschnitt. [Abbildung 1-1](#page-171-2) zeigt eine Übersicht der erforderlichen Verbindungen für den Cluster, und [Tabelle 1-4](#page-172-0) enthält eine Zusammenfassung der Clusterverbindungen.

### <span id="page-171-2"></span>Abbildung 1-1. Hardwareverbindungen für einen Fibre-Channel-Cluster

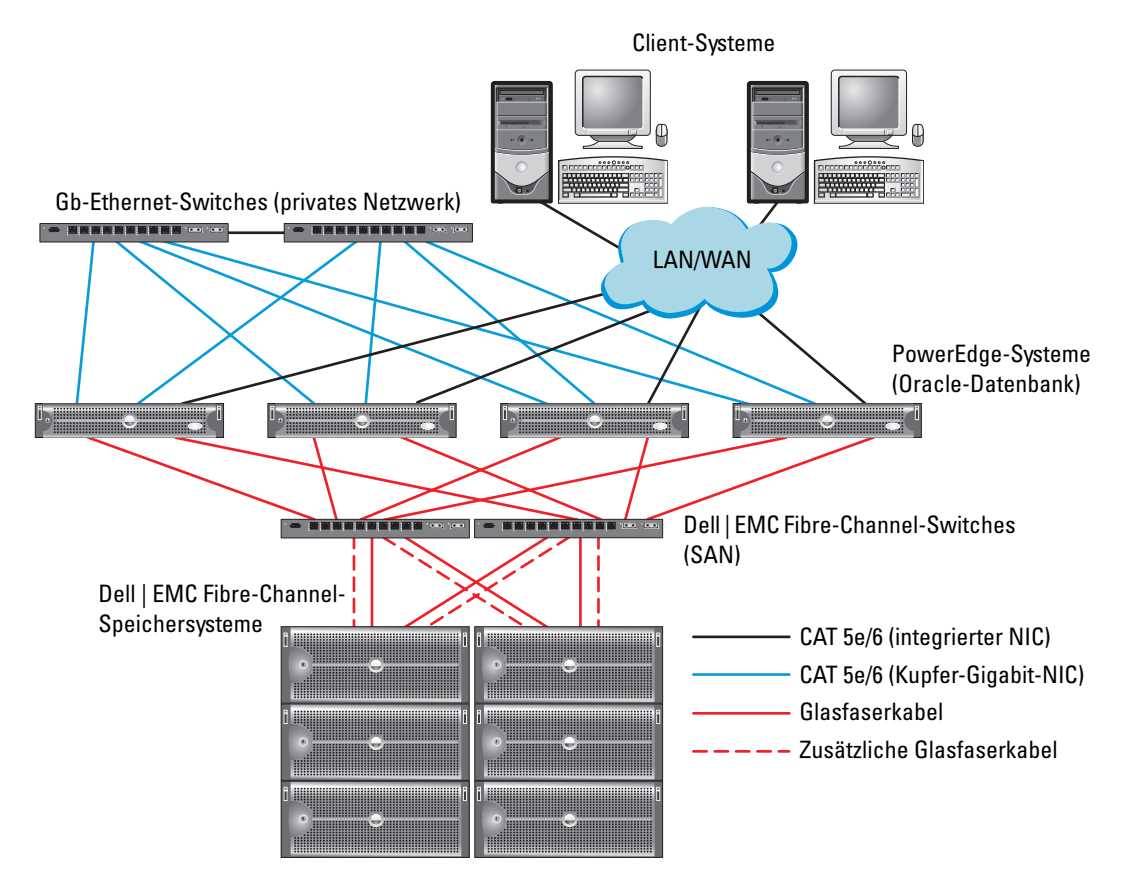

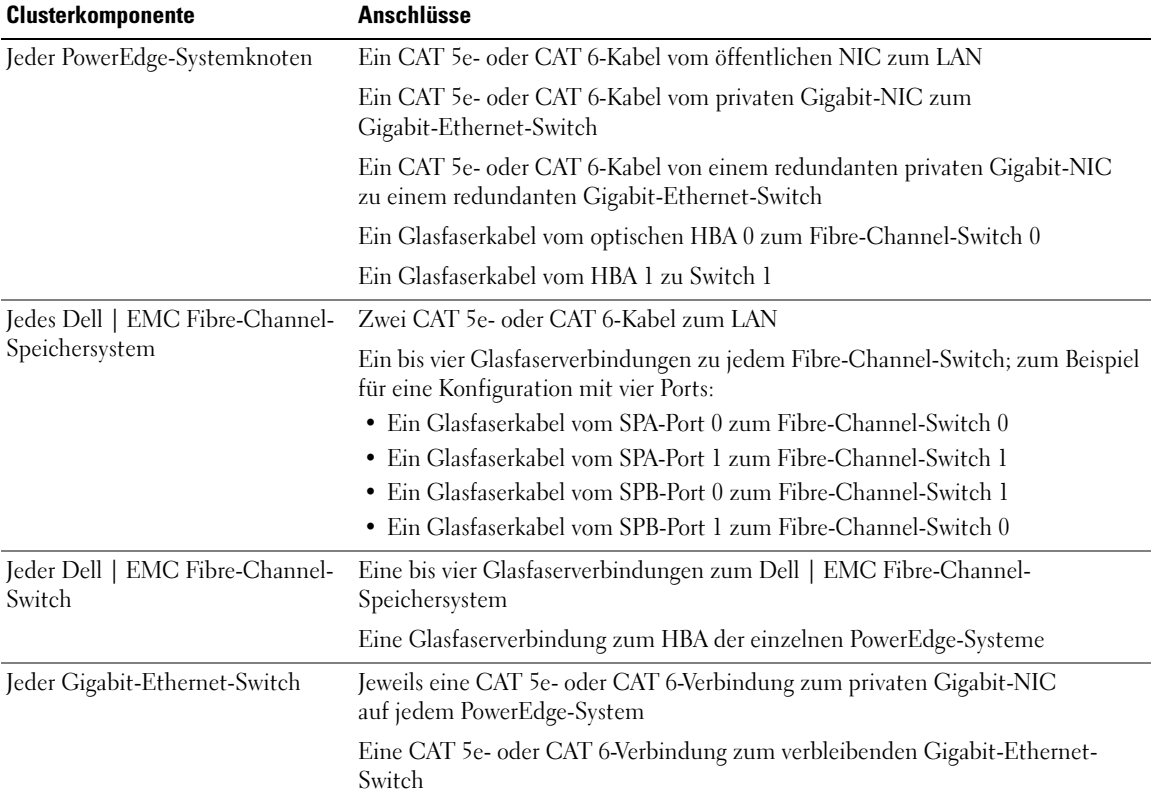

### <span id="page-172-0"></span>Tabelle 1-4. Fibre-Channel-Hardwareverbindungen

Überprüfen Sie, ob folgende Schritte für den Cluster ausgeführt wurden:

- Die Hardware ist vollständig im Rack installiert.
- Alle Hardwareverbindungen sind entsprechend den Angaben in [Abbildung 1-1](#page-171-2) und [Tabelle 1-4](#page-172-0)  eingerichtet.
- Alle logischen Gerätenummern (LUNs), RAID-Gruppen und Speichergruppen sind im Dell | EMC Fibre-Channel-Speichersystem erstellt.
- Den Knoten im Cluster sind Speichergruppen zugewiesen.

Überprüfen Sie, ob alle Hardwarekomponenten installiert und alle Verbindungen korrekt hergestellt wurden, bevor Sie sich den nächsten Aufgaben zuwenden.

### <span id="page-173-1"></span>Konfigurationen der Fibre-Channel-Hardware und -Software

- Jeder Knoten muss mindestens mit den folgenden Hardwarekomponenten ausgestattet sein:
	- Eine oder zwei Festplatten (mindestens 36 GB) im internen Festplattenschacht
	- Drei Gigabit NIC-Ports
	- Zwei Fibre-Channel-HBAs
- Auf jedem Knoten muss die folgende Software installiert sein:
	- Red Hat Enterprise Linux-Software (siehe [Tabelle 1-1\)](#page-167-1)
	- Fibre-Channel-HBA-Treiber
- Der Fibre-Channel-Speicher muss wie folgt konfiguriert sein:
	- Mindestens drei LUNs wurden erstellt und dem Cluster zugewiesen
	- Minimale LUN-Größe: 5 GB

## Konfiguration von Netzwerk und Speicher für Oracle RAC 10g

Dieser Abschnitt enthält Informationen über das Einrichten eines Fibre-Channel- oder SCSI-Clusters mit einer Startdatenbank und umfasst die folgenden Vorgänge:

- Konfiguration des öffentlichen und privaten Netzwerks
- Schützen des Systems
- Überprüfen der Speicherkonfiguration
- Konfiguration des gemeinsamen Speichers für Cluster Ready Services (CRS) und Oracle Database

Oracle RAC 10g benötigt eine komplexe Datenbankkonfiguration mit einer festgelegten Reihenfolge von Vorgängen. Um die Netzwerk- und Speicherkonfiguration möglichst schnell abzuschließen, gehen Sie bei den nachfolgenden Schritte in der angegebenen Reihenfolge vor.

### <span id="page-173-0"></span>Konfiguration des öffentlichen und privaten Netzwerks

In diesem Abschnitt werden die erforderlichen Schritte zur Konfiguration der öffentlichen und privaten Clusternetzwerke beschrieben.

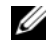

 $\mathscr{U}$  ANMERKUNG: Jeder Knoten benötigt eine eindeutige öffentliche und private IP-Adresse und eine weitere öffentliche IP-Adresse als virtuelle IP-Adresse für die Client-Verbindungen und als Failover-Verbindung. Die virtuelle IP-Adresse muss dem gleichen Subnetz wie die öffentliche IP-Adresse angehören. Alle öffentlichen IP-Adressen einschließlich der virtuellen IP-Adresse sollten mit DNS und routingfähig registriert werden.

Konfigurieren Sie die Schnittstellen je nach Anzahl der verfügbaren NIC-Ports wie in [Tabelle 1-5](#page-174-0) dargestellt.

| <b>NIC-Port</b> | Drei verfügbare Ports           | Vier Ports verfügbar  |
|-----------------|---------------------------------|-----------------------|
|                 | Offentliche IP und virtuelle IP | Öffentliche IP        |
|                 | Private IP (gebunden)           | Private IP (gebunden) |
|                 | Private IP (gebunden)           | Private IP (gebunden) |
|                 | nicht zutreffend                | Virtuelle IP          |

<span id="page-174-0"></span>Tabelle 1-5. NIC-Port-Zuordnungen

### Konfiguration des öffentlichen Netzwerks

 $\mathscr O$  **ANMERKUNG:** Stellen Sie sicher, dass die öffentliche IP-Adresse gültig und routingfähig ist.

Falls noch nicht erfolgt, konfigurieren Sie das öffentliche Netzwerk, indem Sie für jeden Knoten die folgenden Schritte durchführen:

- 1 Melden Sie sich als root beim System an.
- 2 Bearbeiten Sie die Netzwerkgerätedatei /etc/sysconfig/network-scripts/ifcfg-eth#, wobei # die Nummer des Netzwerkgerätes ist, und konfigurieren Sie die Datei wie folgt:

```
DEVICE=eth0
ONBOOT=yes
IPADDR=<Öffentliche IP-Adresse>
NETMASK=<Subnetzmaske>
BOOTPROTO=static
HWADDR=<MAC-Adresse>
SLAVE=no
```
3 Öffnen Sie die Datei /etc/sysconfig/network, und ersetzen Sie gegebenenfalls localhost.localdomain durch den vollständigen Namen des öffentlichen Knotens.

Die Zeile für Knoten 1 würde beispielsweise wie folgt lauten:

HOSTNAME=node1.domain.com

4 Geben Sie ein:

service network restart

- 5 Geben Sie ifconfig ein, um zu überprüfen, ob die IP-Adressen richtig eingerichtet wurden.
- 6 Senden Sie von einem LAN-Client außerhalb des Clusters einen Ping-Befehl an jede öffentliche IP-Adresse, um die Netzwerkkonfiguration zu überprüfen.
- 7 Stellen Sie eine Verbindung zu jedem Knoten her, um zu überprüfen, ob das öffentliche Netzwerk funktioniert, und geben Sie ssh  $\leq$ öffentliche IP> ein, um die Funktion von ssh zu überprüfen.

### Konfiguration des privaten Netzwerks mit Bündelung

Bevor Sie den Cluster in Betrieb nehmen, müssen Sie das private Clusternetzwerk konfigurieren, damit die Knoten miteinander kommunizieren können. Dazu müssen Sie die Netzwerkbündelung (Bonding) konfigurieren und jedem Knoten im Cluster eine private IP und einen Hostnamen zuweisen. Führen Sie für jeden Knoten die nachfolgend beschriebenen Schritte aus, um die Netzwerkbündelung für Broadcom- oder Intel-NICs einzurichten und das private Netzwerk zu konfigurieren:

- 1 Melden Sie sich als root beim System an.
- 2 Ergänzen Sie die Datei /etc/modprobe.conf um folgende Zeile:
	- alias bond0 bonding
- 3 Um die Verfügbarkeit zu erhöhen, öffnen Sie die Datei /etc/modprobe.conf und aktivieren Sie die Option für Verbindungsüberwachung (Link Monitoring).

Der Standardwert für miimon ist 0, wodurch die Verbindungsüberwachung deaktiviert wird. Ändern Sie den Wert zunächst auf 100 Millisekunden. Passen Sie ihn danach entsprechend der benötigten Leistung an. Geben Sie ein:

options bonding miimon=100 mode=1

4 Erstellen oder bearbeiten Sie im Verzeichnis /etc/sysconfig/network-scripts/ die Konfigurationsdatei ifcfg-bond0.

Die Datei könnte bei Verwendung von Beispielparametern für das Netzwerk folgenden Inhalt haben:

```
DEVICE=bond0
IPADDR=192.168.0.1
NETMASK=255.255.255.0
NETWORK=192.168.0.0
BROADCAST=192.168.0.255
ONBOOT=yes
BOOTPROTO=none
USERCTL=no
```
Die Einträge für NETMASK, NETWORK und BROADCAST sind optional.

DEVICE=bondn ist der für die Bündelung benötigte Name, wobei n für die Bündelungsnummer steht.

IPADDR ist die private IP-Adresse.

Um bond0 als virtuelles Gerät zu benutzen, müssen Sie festlegen, welches Gerät als Slave eingebunden werden soll.

- 5 Führen Sie für jedes Gerät, das Bestandteil der Bündelung ist, folgende Schritte aus:
	- a Bearbeiten Sie im Verzeichnis /etc/sysconfig/network-scripts/ die Datei ifcfg-eth*n*, sodass sie folgende Zeilen enthält:

```
DEVICE=ethn
HWADDR=<MAC ADDRESS>
ONBOOT=yes
TYPE=Ethernet
USERCTL=no
MASTER=bond0
SLAVE=yes
BOOTPROTO=none
```
- b Geben Sie service network restart ein und ignorieren Sie etwaige Warnmeldungen.
- 6 Führen Sie *auf jedem Knoten* den Befehl i f $\epsilon$ onfig aus, um sicherzustellen, dass das private Netzwerk funktioniert.

Die private IP-Adresse für den Knoten sollte der privaten Schnittstelle bond0 zugewiesen werden.

- 7 Senden Sie nach dem Einrichten der privaten IP-Adressen Ping-Befehle von einem der Knoten an alle eingerichteten Adressen, um das private Netzwerk zu testen.
- 8 Verbinden Sie sich mit dem Befehl ssh  $\langle$  private IP> mit jedem Knoten und stellen Sie sicher, dass das private Netzwerk und ssh korrekt funktionieren.
- 9 Ändern Sie für jeden Knoten die Datei /etc/hosts durch Hinzufügen der unten angegebenen Zeilen.

 $\mathbb Z$  **ANMERKUNG:** Die Beispiele in diesem und dem darauf folgenden Schritt beziehen sich auf eine Konfiguration von zwei Knoten. Für jeden weiteren Clusterknoten müssen zusätzliche Zeilen hinzugefügt werden.

```
127.0.0.1 localhost.localdomain localhost
<Private IP Knoten1> <Privater Hostname Knoten1>
<Private IP Knoten2> <Privater Hostname Knoten2>
```
<Öffentliche IP Knoten1> <Öffentlicher Hostname Knoten1> <Öffentliche IP Knoten2> <Öffentlicher Hostname Knoten2>

```
<Virtuelle IP Knoten1> <Virtueller Hostname Knoten1>
<Virtuelle IP Knoten2> <Virtueller Hostname Knoten2>
```
10 Erstellen oder bearbeiten Sie auf jedem Knoten die Datei /etc/hosts.equiv, indem Sie alle öffentlichen IP-Adressen oder Hostnamen auflisten. Wenn Sie beispielsweise einen öffentlichen Hostnamen, eine virtuelle IP-Adresse und einen virtuellen Hostnamen für jeden Knoten haben, fügen Sie folgende Zeilen hinzu:

<Öffentlicher Hostname Knoten1> oracle <Öffentlicher Hostname Knoten2> oracle <Virtuelle IP oder Hostname Knoten1> oracle <Virtuelle IP oder Hostname Knoten1> oracle

11 Stellen Sie als Benutzer oracle eine Verbindung zu jedem Knoten her, um zu überprüfen, ob Remote Shell (rsh) funktioniert: Geben Sie rsh< öffentlicher Hostname Knotenx> ein, wobei x für die Nummer des Knotens steht.

### <span id="page-177-0"></span>Überprüfen der Speicherkonfiguration

Bei der in diesem Dokument beschriebenen Clusterkonfiguration werden Partitionen auf dem Fibre-Channel-Speichersystem erstellt. Um diese Partitionen erstellen zu können, müssen alle Clusterknoten die externen Speichergeräte erkennen können. Um zu überprüfen, ob jeder Knoten alle Speicher-LUNs oder logische Datenträger erkennen kann, gehen Sie wie folgt vor:

1 Überprüfen Sie bei Dell | EMC Fibre-Channel-Speichersystemen, ob auf jedem Knoten EMC Navisphere-Agent und die korrekte Version von PowerPath (siehe [Tabelle 1-6\)](#page-206-2) installiert sind, und dass jeder Knoten in EMC Navisphere der richtigen Speichergruppe zugeordnet ist. Eine Anleitung hierzu finden Sie in der mit dem Dell | EMC Fibre-Channel-Speicher gelieferten Dokumentation.

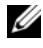

 $\mathscr{U}$  ANMERKUNG: Dieser Schritt wurde bereits bei der Installation des Clusters durch den Vertreter von Dell Professional Services ausgeführt. Wenn Sie die Software auf einem Knoten neu installieren, müssen Sie diesen Schritt selbst ausführen.

- 2 Überprüfen Sie visuell, ob die Speichergeräte und die Clusterknoten korrekt am Fibre-Channel-Switch angeschlossen sind (siehe [Abbildung 1-1](#page-171-2) und [Tabelle 1-4\)](#page-172-0).
- 3 Stellen Sie sicher, dass Sie als root angemeldet sind.
- 4 Geben Sie auf jedem Knoten folgenden Befehl ein:

more /proc/partitions

Der Knoten erkennt die LUNs oder logischen Laufwerke sowie die auf diesen externen Geräten vorhandenen Partitionen und zeigt sie an.

**ANMERKUNG:** Die Anzeige der Geräte variiert je nachdem, wie der Speicher konfiguriert ist.

Eine Liste der vom Knoten erkannten LUNs oder logischen Datenträger und Partitionen wird angezeigt. PowerPath-Pseudogeräte wie /dev/emcpowera, /dev/emcpowerb und /dev/emcpowerc werden in der Liste angezeigt.

- 5 Stellen Sie in der Datei /proc/partitions Folgendes sicher:
	- Alle PowerPath-Pseudogeräte erscheinen in der Datei mit ähnlichen Gerätepfaden auf allen Knoten.

Zum Beispiel /dev/emcpowera, dev/emcpowerb und /dev/emcpowerc.

• Die Fibre-Channel-LUNs erscheinen als SCSI-Geräte, und jeder Clusterknoten ist mit der gleichen Anzahl LUNs konfiguriert.

Wenn der Knoten beispielsweise mit einem SCSI-Laufwerk oder RAID-Container mit Verbindung zu einem Fibre-Channel-Gerät mit drei logischen Laufwerken konfiguriert ist, bezeichnet sda den RAID-Container oder das interne Laufwerk des Knotens, und emcpowera, emcpowerb und emcpowerc bezeichnen die LUNs (oder PowerPath-Pseudogeräte).

Wenn die externen Speichergeräte nicht in der Datei /proc/partitions aufgeführt sind, starten Sie den Knoten neu.

### <span id="page-178-0"></span>Konfiguration des gemeinsamen Speichers für Clusterware

Dieser Abschnitt enthält Anweisungen für die Konfiguration des gemeinsamen Speichers für Oracle Clusterware.

### Konfiguration von gemeinsamem Speicher mit der RAW-Geräteschnittstelle

1 Erstellen Sie auf dem ersten Knoten mit fdisk auf einem externen Speichergerät drei Partitionen:

Geben Sie fdisk /dev/emcpowerx ein und erstellen Sie drei Partitionen von je 150 MB für das Cluster-Repository, den Voting-Datenträger und die Oracle-Systemparameterdatei.

2 Überprüfen Sie die neuen Partitionen mit folgendem Befehl:

more /proc/partitions

Wenn die neuen Partitionen in der Datei /proc/partitions aufgeführt sind, geben Sie ein:

sfdisk -R /dev/<Gerätename>

- 3 Führen Sie auf jedem Knoten die folgenden Schritte aus:
	- a Öffnen Sie die Datei /etc/sysconfig/rawdevices, und fügen Sie folgende Zeilen für einen Fibre-Channel-Cluster hinzu:

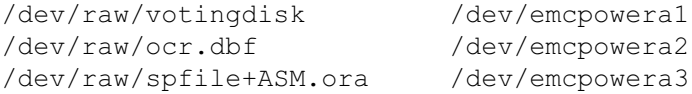

- b Geben Sie udevstart ein, um die Ursprungsgeräte zu erstellen.
- c Geben Sie service rawdevices restart ein, um den Ursprungsgerätedienst neu zu starten.

### <span id="page-179-0"></span>Konfiguration des gemeinsamem Speichers für die Datenbank mit ASM

Dieser Abschnitt enthält Anweisungen zur Konfiguration des gemeinsamen Speichers mit automatischer Speicherverwaltung (ASM).

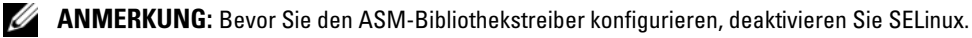

Um SELinux vorübergehend zu deaktivieren, gehen Sie wie folgt vor:

- 1 Melden Sie sich als Benutzer root an.
- 2 Geben Sie an der Befehlszeile ein:

setenforce 0

Um SELinux dauerhaft zu deaktivieren, gehen Sie wie folgt vor:

- 1 Öffnen Sie die Datei grub.conf.
- 2 Ergänzen Sie bei der Kernel-Befehlszeile die folgende Option:

```
selinux=0
```
Beispiel:

```
kernel /vmlinuz-2.6.9-22.0.1ELsmp ro root=LABEL=/ apic rhgb quiet 
selinux=0
```
3 Starten Sie das System neu.

Um den Cluster mit ASM zu konfigurieren, führen Sie auf allen Knoten folgende Schritte durch:

- 1 Melden Sie sich als root beim System an.
- 2 Erstellen auf dem ersten Fibre-Channel-Clusterknoten mit fdisk eine Partition auf jedem der zwei anderen externen Speichergeräte:
	- a Geben Sie fdisk /dev/emcpowerx ein und erstellen Sie eine Primärpartition für das gesamte Gerät.

Hilfe für das Dienstprogramm fdisk erhalten Sie, indem Sie h drücken.

b Geben Sie cat /proc/partitions ein, um zu überprüfen, ob die neue Partition erstellt wurde.

Wenn die neue Partition nicht aufgeführt ist, geben Sie ein:

sfdisk -R /dev/<Gerätename>

### Konfiguration des Speichers mit der RAW-Geräteschnittstelle

1 Öffnen Sie die Datei /etc/sysconfig/rawdevices, und fügen Sie folgende Zeilen für einen Fibre-Channel-Cluster hinzu:

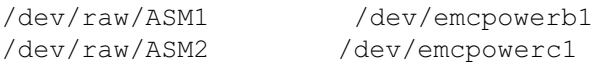

- 2 Geben Sie udevstart ein, um die Ursprungsgeräte zu erstellen.
- 3 Geben Sie service rawdevices restart ein, um den RAW-Gerätedienst neu zu starten.
4 Um einen weiteren ASM-Datenträger hinzuzufügen (zum Beispiel ASM3), öffnen Sie auf allen Clusterknoten die Datei /etc/udev/scripts/raw-dev.sh und ergänzen Sie die entsprechenden Einträge, wie unten fettgedruckt dargestellt:

```
MAKEDEV raw
mv /dev/raw/raw1 /dev/raw/votingdisk
mv /dev/raw/raw2 /dev/raw/ocr.dbf
mv /dev/raw/raw3 /dev/raw/spfile+ASM.ora
mv /dev/raw/raw4 /dev/raw/ASM1
mv /dev/raw/raw5 /dev/raw/ASM2
mv /dev/raw/raw6 /dev/raw/ASM3
chmod 660 /dev/raw/{votingdisk,ocr.dbf,spfile+ASM.ora,ASM1,ASM2,ASM3}
chown oracle.dba /dev/raw/{votingdisk,ocr.dbf,spfile+ASM.ora,ASM1,ASM2,ASM3}
```
Um weitere ASM-Datenträger hinzuzufügen, geben Sie auf allen Clusterknoten udevstart ein und wiederholen Sie diesen Schritt.

#### Konfiguration des Speichers mit dem ASM-Bibliothekstreiber

- 1 Melden Sie sich als root an.
- 2 Öffnen Sie ein Terminalfenster und führen Sie auf allen Knoten die folgenden Schritte durch:
	- **a** Geben Sie service oracleasm configure ein.
	- b Machen Sie auf allen Clusterknoten folgende Eingabe:

Default user to own the driver interface [ ]: oracle

Default group to own the driver interface []: dba

Start Oracle ASM library driver on boot  $(y/n)$  [n]:  $y$ 

Fix permissions of Oracle ASM disks on boot  $(v/n)$  [y]: y

<span id="page-180-0"></span>3 Geben Sie auf Knoten 1 im Terminalfenster folgenden Befehl ein, und drücken Sie die <Eingabetaste>:

service oracleasm createdisk ASM1 /dev/emcpowerb1

service oracleasm createdisk ASM2 /dev/emcpowerc1

- 4 Wiederholen Sie [Schritt 3](#page-180-0) für weitere zu erstellende ASM-Datenträger.
- 5 Überprüfen Sie, ob die ASM-Datenträger erstellt wurden und für ASM-Verwendung gekennzeichnet sind.

Geben Sie im Terminalfenster den folgenden Befehl ein, und drücken Sie die <Eingabetaste>:

service oracleasm listdisks

Die in [Schritt 3](#page-180-0) erstellten Datenträger werden angezeigt.

Beispiel:

ASM1

ASM2

6 Stellen Sie sicher, dass die übrigen Knoten auf die in [Schritt 3](#page-180-0) erstellten ASM-Datenträger zugreifen können.

Öffnen Sie auf jedem der übrigen Knoten ein Terminalfenster, geben Sie folgenden Befehl ein, und drücken Sie die <Eingabetaste>:

service oracleasm scandisks

# Installation von Oracle RAC 10g

In diesem Abschnitt sind die erforderlichen Schritte zur Installation von Oracle RAC 10g beschrieben. Dabei werden CRS und die Oracle Database 10g-Software mit installiert. Dell empfiehlt, eine Startdatenbank einzurichten, um zu überprüfen, ob der Cluster korrekt funktioniert, bevor Sie ihn in einer Produktionsumgebung einsetzen.

## Vorbereitungen

Um Fehler beim Installationsvorgang zu vermeiden, konfigurieren Sie alle Clusterknoten mit identischen Systemzeiteinstellungen.

Synchronisieren Sie die Clusterknotensystemzeit mit einem NTP-Server (Network Time Protocol). Wenn kein NTP-Server erreichbar ist, führen Sie eine der folgenden Maßnahmen durch:

- Stellen Sie sicher, dass die Systemzeit auf dem Knoten für die Installation von Oracle Database auf eine spätere Zeit als die übrigen Knoten eingestellt ist.
- Konfigurieren Sie einen der Clusterknoten als NTP-Server, um die übrigen Knoten im Cluster zu synchronisieren.

## Installation von Clusterware

- 1 Melden Sie sich als root beim System an.
- 2 Geben Sie startx ein, um das X-Window-System zu starten.
- **3** Öffnen Sie ein Terminalfenster und geben Sie ein:

```
xhost +
```
- 4 Mounten Sie die Oracle Clusterware-CD.
- 5 Geben Sie ein:

```
<CD_mountpoint>/cluvfy/runcluvfy.sh stage -pre crsinst 
-n node1,node2 -r 10gR2 -verbose
```
wobei node1 und node2 die öffentlichen Hostnamen sind.

Wenn das System nicht korrekt konfiguriert ist, beheben Sie die Fehler, und wiederholen Sie dann den obenstehenden Befehl runcluvfy.sh.

Wenn das System korrekt konfiguriert ist, wird die folgende Meldung angezeigt:

Pre-check for cluster services setup was successful on all the nodes.

6 Geben Sie ein:

su - oracle

7 Geben Sie die folgenden Befehle ein, um den Oracle Universal Installer zu starten:

```
unset ORACLE_HOME
<CD_mountpoint>/runInstaller
```
Die folgende Meldung wird angezeigt:

Was 'rootpre.sh' been run by root? [y/n] (n)

- 8 Geben Sie y ein, um fortzufahren.
- 9 Klicken Sie im Begrüßungsfenster auf Weiter.
- 10 Ändern Sie im Fenster Specify Home Details (Stamm-Details festlegen) den "Oracle home path" (Oracle-Stammpfad) in /crs/oracle/product/10.2.0/crs, und klicken Sie auf Weiter.
- 11 Überprüfen Sie, ob im Fenster Product-Specific Prerequisite Checks (Produktspezifische Vorüberprüfungen) in der Spalte Status für jede Systemüberprüfung der Eintrag Succeeded (Erfolgreich) angezeigt wird, und klicken Sie dann auf Weiter.
- <span id="page-182-1"></span><span id="page-182-0"></span>12 Fügen Sie im Fenster Specify Cluster Configuration (Clusterkonfiguration festlegen) die Clusterknoten hinzu, die von Oracle Clusterware verwaltet werden sollen.
	- **a** Klicken Sie auf Add (Hinzufügen).
	- b Machen Sie eine Eingabe für Public Node Name (Öffentlicher Knotenname), Private Node Name (Privater Knotenname) und Virtual Host Name (Virtueller Hostname), und klicken Sie auf OK.
	- c Wiederholen Sie [Schritt a](#page-182-0) und [Schritt b](#page-182-1) für die übrigen Clusterknoten.
	- d Geben Sie im Feld Cluster Name (Clustername) einen Namen für den Cluster ein.

Die Vorgabe für den Namen lautet crs.

- e Klicken Sie auf Weiter.
- 13 Überprüfen Sie im Fenster Specify Network Interface Usage (Nutzung der Netzwerkschnittstelle festlegen), ob die öffentlichen und privaten Schnittstellennamen korrekt sind.

Um eine Schnittstelle zu ändern, gehen Sie wie folgt vor:

- a Wählen Sie den Schnittstellennamen aus, und klicken Sie auf Edit (Bearbeiten).
- b Wählen Sie im Fenster Edit private interconnect type (Privaten Verbindungstyp bearbeiten) im Feld Interface Type (Schnittstellentyp) den entsprechenden Schnittstellentyp aus, und klicken Sie auf OK.
- c Überprüfen Sie im Fenster Specify Network Interface Usage (Nutzung der Netzwerkschnittstelle festlegen), ob die öffentlichen und privaten Schnittstellennamen korrekt sind, und klicken Sie dann auf Weiter.
- 14 Führen Sie im Fenster Specify Oracle Cluster Registry (OCR) Location (Speicherort für Oracle Cluster-Registry [OCR]) die folgenden Schritte durch:
	- a Wählen Sie im Feld OCR Configuration (OCR-Konfiguration) den Eintrag External Redundancy (Externe Redundanz) aus.
	- b Geben Sie im Feld Specify OCR Location (OCR-Speicherort festlegen) Folgendes ein:

/dev/raw/ocr.dbf

- c Klicken Sie auf Weiter.
- 15 Führen Sie im Fenster Specify Voting Disk Location (Speicherort für Voting-Datenträger festlegen) die folgenden Schritte durch:
	- a Wählen Sie im Feld OCR Configuration (OCR-Konfiguration) den Eintrag External Redundancy (Externe Redundanz) aus.
	- b Geben Sie im Feld Specify OCR Location (OCR-Speicherort festlegen) Folgendes ein: /dev/raw/votingdisk
	- c Klicken Sie auf Weiter.
- 16 Klicken Sie im Fenster Summary (Übersicht) auf Install (Installieren).

Oracle Clusterware ist damit auf dem System installiert.

Nach Abschluss des Vorgangs wird das Fenster Execute Configuration scripts (Konfigurationsskripts ausführen) angezeigt.

17 Befolgen Sie die Anweisungen im Fenster, und klicken Sie dann auf OK.

 $\mathscr{U}$  ANMERKUNG: Falls root.sh beim Formatieren des Voting-Datenträgers nicht mehr reagiert, installieren Sie den Oracle-Patch 4679769, und wiederholen Sie diesen Schritt.

18 Überprüfen Sie, ob im Fenster Configuration Assistants (Konfigurationsassistenten) bei jedem Namen in der Spalte Status der Eintrag Succeeded (Erfolgreich) angezeigt wird.

Danach wird das Fenster End of Installation (Installation abgeschlossen) angezeigt.

- 19 Klicken Sie auf Exit (Beenden).
- 20 Führen Sie auf allen Knoten die folgenden Schritte aus:
	- a Überprüfen Sie die Clusterware-Installation, indem Sie folgenden Befehl eingeben:

```
olsnodes -n -v
```
Eine Liste der Namen aller öffentlichen Knoten im Cluster wird eingeblendet.

b Geben Sie ein:

```
crs_stat -t
```
Alle aktiven Clusterware-Dienste werden angezeigt.

## Installation von Oracle Database 10g

1 Geben Sie als Benutzer root folgenden Befehl ein:

```
cluvfy stage -pre dbinst -n node1, node2 -r 10gR2 -verbose
```
wobei node1 und node2 die öffentlichen Hostnamen sind.

Wenn das System *nicht* korrekt konfiguriert ist, lesen Sie "[Fehlerbehebung](#page-208-0)", um weitere Informationen zu erhalten.

Wenn das System korrekt konfiguriert ist, wird die folgende Meldung angezeigt:

Pre-check for database installation was successful.

- 2 Geben Sie als Benutzer root den Befehl xhost + ein.
- 3 Mounten Sie als Benutzer root die Oracle Database 10g-CD.
- 4 Geben Sie als Benutzer oracle folgenden Befehl ein:

<CD\_mountpoint>/runInstaller

Der Oracle Universal Installer wird gestartet.

- 5 Klicken Sie im Begrüßungsfenster auf Weiter.
- 6 Wählen Sie im Fenster Select Installation Type (Installationstyp auswählen) die Option Enterprise Edition, und klicken Sie dann auf Weiter.
- 7 Stellen Sie im Fenster Specify Home Details (Stamm-Details festlegen) sicher, dass der Zielpfad /opt/oracle/product/10.2.0/db\_1 als "Oracle home path" festgelegt ist, und klicken Sie auf Weiter.

ANMERKUNG: Das Oracle-Stammname in diesem Schritt muss sich unterscheiden von dem Oracle-Stammnamen, den Sie bei der CRS-Installation festgelegt haben. Sie können Oracle 10 $q$  Enterprise Edition mit RAC nicht mit dem gleichen Stammnamen installieren, den Sie für CRS verwendet haben.

- 8 Klicken Sie im Fenster Specify Hardware Cluster Installation Mode (Installationsmodus für Hardware-Cluster festlegen) auf Select All (Alle auswählen), und klicken Sie danach auf Weiter.
- 9 Überprüfen Sie, ob im Fenster Product-Specific Prerequisite Checks (Produktspezifische Vorüberprüfungen) in der Spalte Status für jede Systemüberprüfung der Eintrag Succeeded (Erfolgreich) angezeigt wird, und klicken Sie dann auf Weiter.

**ZANMERKUNG:** Ein bestimmten Fällen wird eventuell eine Warnmeldung zur swap size angezeigt. Übergehen Sie die Warnmeldung und klicken Sie auf Yes, um fortzufahren.

- 10 Wählen Sie im Fenster Select Configuration Option (Konfigurationsoption wählen) die Option Install database Software only (Nur Datenbank-Software installieren), und klicken Sie auf Weiter.
- 11 Klicken Sie im Fenster Summary (Übersicht) auf Install (Installieren).

Oracle Database ist damit auf dem Cluster installiert.

Als Nächstes wird das Fenster Execute Configuration Scripts (Konfigurationsskripts ausführen) angezeigt.

- 12 Befolgen Sie die Anweisungen im Fenster, und klicken Sie dann auf OK.
- 13 Klicken Sie im Fenster End of Installation (Installation abgeschlossen) auf Exit (Beenden).

## Konfiguration des Listeners

In diesem Abschnitt werden die Schritte zum Konfigurieren des Listeners beschrieben, der erforderlich ist, damit entfernte Clients Verbindung zu einer Datenbank aufnehmen können.

Führen Sie auf einem der Knoten folgende Schritte aus:

- 1 Melden Sie sich als root beim System an.
- 2 Geben Sie startx ein, um das X-Window-System zu starten.
- **3** Öffnen Sie ein Terminalfenster und geben Sie ein:

xhost +

- 4 Geben Sie als Benutzer oracle den Befehl netca ein, um den Net Configuration Assistant (Netzkonfigurationsassistent) zu starten.
- 5 Wählen Sie Cluster Configuration (Clusterkonfiguration) aus, und klicken Sie anschließend auf Weiter.
- 6 Klicken Sie im Fenster TOPSNodes auf Select All Nodes (Alle Knoten auswählen) und anschließend auf Weiter.
- 7 Wählen Sie im Begrüßungsfenster die Option Listener Configuration (Konfiguration Listener) aus und klicken Sie auf Weiter.
- 8 Wählen Sie im Fenster Listener Configuration, Listener (Listener-Konfiguration, Listener) die Option Add (Hinzufügen) aus, und klicken Sie auf Weiter.
- 9 Geben Sie im Fenster Listener Configuration, Listener Name (Listener-Konfiguration, Name des Listeners) im Feld Listener Name (Name des Listeners) die Zeichenfolge LISTENER ein, und klicken Sie auf Weiter.
- 10 Wählen Sie im Fenster Listener Configuration, Select Protocols (Listener-Konfiguration, Protokolle auswählen) die Option TCP aus, und klicken Sie auf Weiter.
- 11 Wählen Sie im Fenster Listener Configuration, TCP/IP Protocol (Listener-Konfiguration, TCP/IP-Protokoll) die Option Use the standard port number of 1521 (Standardportnummer 1521 verwenden) aus, und klicken Sie auf Weiter.
- 12 Wählen Sie im Fenster Listener Configuration, More Listeners? (Konfiguration Listener, Weitere Listener?) die Option No (Nein) aus, und klicken Sie auf Weiter.
- 13 Klicken Sie im Fenster Listener Configuration Done (Konfiguration Listener abgeschlossen) auf Weiter.
- 14 Klicken Sie auf Finish (Fertig stellen).

## Erstellen der Startdatenbank mit ASM

In diesem Abschnitt sind die Vorgehensweisen zum Erstellen einer Startdatenbank mit Oracle ASM sowie zum Überprüfen der Startdatenbank beschrieben.

Gehen Sie wie folgt vor:

1 Geben Sie als Benutzer root folgenden Befehl ein:

```
cluvfy stage -pre dbcfg -n node1,node2 -d $ORACLE_HOME -verbose
```
wobei node1 und node2 die öffentlichen Hostnamen sind.

Wenn das System nicht korrekt konfiguriert ist, lesen Sie "[Fehlerbehebung](#page-208-0)", um weitere Informationen zu erhalten.

Wenn das System korrekt konfiguriert ist, wird die folgende Meldung angezeigt:

Pre-check for database configuration was successful.

- 2 Geben Sie auf Knoten 1 als Benutzer oracle den Befehl dbca & ein, um den Datenbankkonfigurationsassistenten (DBCA) zu starten.
- 3 Wählen Sie im Begrüßungsfenster die Option Oracle Real Application Cluster Database (Oracle Real Application Cluster-Datenbank), und klicken Sie auf Weiter.
- 4 Klicken Sie im Fenster Operations (Vorgänge) auf Create a Database (Datenbank erstellen) und anschließend auf Weiter.
- 5 Klicken Sie im Fenster Node Selection (Auswahl der Knoten) auf Select All (Alle auswählen) und anschließend auf Weiter.
- 6 Klicken Sie im Fenster Database Templates (Datenbankvorlagen) auf Custom Database (Benutzerdefinierte Datenbank) und anschließend auf Weiter.
- 7 Geben Sie im Fenster Database Identification (Datenbankidentifikation) einen Global Database Name (Globalen Datenbanknamen) wie racdb ein, und klicken Sie auf Weiter.
- 8 Klicken Sie im Fenster Management Options (Verwaltungsoptionen) auf Weiter.
- 9 Wählen Sie im Fenster Database Credentials (Datenbank-Zugriffsrechte) eine Kennwortoption, geben Sie die entsprechenden Kennwortinformationen ein (falls erforderlich), und klicken Sie auf Weiter.
- 10 Wählen Sie im Fenster Storage Options (Speicheroptionen) die Option Automatic Storage Management (ASM) (Automatische Speicherverwaltung), und klicken Sie auf Weiter.
- 11 Führen Sie im Fenster Create ASM Instance (ASM-Instanz erstellen) die folgenden Schritte durch:
	- a Geben Sie im Feld SYS password (SYS-Kennwort) ein Kennwort ein.
	- b Wählen Sie die Option Create server parameter file (SPFILE) (Server-Parameterdatei [SPFILE] erstellen).
	- c Geben Sie im Feld Server Parameter Filename (Server-Parameterdateiname) Folgendes ein: /dev/raw/spfile+ASM.ora
	- d Klicken Sie auf Weiter.
- 12 Wenn in einer Meldung mitgeteilt wird, dass die ASM-Instanz vom DBCA erstellt und gestartet werden kann, klicken Sie auf OK.
- 13 Klicken Sie bei ASM Disk Groups (ASM-Datenträgergruppen) auf Create New (Neu erstellen).
- <span id="page-187-0"></span>14 Führen Sie im Fenster Create Disk Group (Datenträgergruppe erstellen) folgende Schritte durch:
	- a Geben Sie einen Namen für die zu erstellende Datenträgergruppe ein, etwa databaseDG, wählen Sie External Redundancy (Externe Redundanz), und wählen Sie dann die Datenträger für die Datenträgergruppe aus.

Wenn Sie die Ursprungsgeräteschnittstelle verwenden, wählen Sie /dev/raw/ASM1.

Eine Meldung zeigt an, dass die Datenträgergruppe jetzt erstellt wird.

- b Wenn Sie den ASM-Bibiothekstreiber verwenden und nicht auf die möglichen Datenträger zugreifen können, klicken Sie auf Change Disk Discovery String (Datenträgererkennungszeichenkette ändern), geben Sie ORCL:\* als Zeichenkette ein, und wählen Sie dann ORCL:ASM1.
- c Klicken Sie auf OK.

Die erste ASM-Datenträgergruppe wird auf dem Cluster erstellt.

Als Nächstes wird das Fenster ASM Disks Groups (ASM-Datenträgergruppen) angezeigt.

- <span id="page-187-1"></span>15 Wiederholen Sie [Schritt 14](#page-187-0) für die verbleibende ASM-Datenträgergruppe, und verwenden Sie flashbackDG als Datenträgergruppennamen.
- 16 Wählen Sie im Fenster ASM Disk Groups (ASM-Datenträgergruppen) die Datenträgergruppe aus (z. B. databaseDG), die Sie als Datenbankspeicher verwenden wollen, und klicken Sie auf Weiter.
- 17 Wählen Sie im Fenster Database File Locations (Datenbank-Speicherorte) die Option Use Oracle-Managed Files (Von Oracle verwaltete Dateien verwenden), und klicken Sie auf Weiter.
- 18 Klicken Sie im Fenster Recovery Configuration (Wiederherstellungskonfiguration) auf Browse (Durchsuchen), wählen Sie die Wiederherstellungsgruppe aus, die Sie in [Schritt 15](#page-187-1) erstellt haben (im Beispiel flashbackDG), und klicken Sie dann auf Weiter.
- 19 Konfigurieren Sie im Fenster Database Services (Datenbankdienste) Ihre Dienste (falls erforderlich), und klicken Sie dann auf Weiter.
- 20 Führen Sie im Fenster Initialization Parameters (Initialisierungsparameter) die folgenden Schritte aus:
	- a Wählen Sie Custom (Benutzerdefiniert).
	- b Wählen Sie bei Shared Memory Management (Verwaltung des gemeinsamen Speichers) die Option Automatic (Automatisch).
	- c Geben Sie in den Fenstern SGA Size (SGA-Größe) und PGA Size (PGA-Größe) die zutreffenden Informationen ein.
	- d Klicken Sie auf Weiter.
- 21 Klicken Sie im Fenster Database Storage (Datenbankspeicher) auf Weiter.
- 22 Klicken Sie im Fenster Creation Options (Erstellungsoptionen) auf Create Database (Datenbank erstellen) und anschließend auf Finish (Fertig stellen).

23 Klicken Sie im Fenster Summary (Übersicht) auf OK, um die Datenbank zu erstellen.

**ZANMERKUNG:** Dieser Vorgang kann eine Stunde oder länger dauern.

Nachdem die Datenbank erstellt wurde, wird das Fenster Database Configuration Assistant (Datenbankkonfigurationsassistent) angezeigt.

24 Klicken Sie auf Password Management (Kennwortverwaltung), um zugelassenen Benutzern spezifische Kennwörter zuzuweisen (falls erforderlich). Klicken Sie andernfalls auf Exit (Beenden).

Eine Meldung informiert darüber, dass die Clusterdatenbank auf allen Knoten gestartet wird.

- 25 Führen Sie auf jedem Knoten die folgenden Schritte aus:
	- a Geben Sie srvctl status database -d <Datenbankname> ein, um festzustellen, welche Datenbankinstanz auf dem Knoten vorhanden ist.
	- b Geben Sie die folgenden Befehle ein, um dem oracle-Benutzerprofil die Umgebungsvariable ORACLE\_SID hinzuzufügen:

```
echo "export ORACLE SID=racdbx" >> /home/oracle/.bash profile
source /home/oracle/.bash_profile
```
wobei racdbx dem Bezeichner der Datenbankinstanz auf dem Knoten entspricht.

In diesem Beispiel wird davon ausgegangen, dass Sie im DBCA racdb als globalen Datenbanknamen definiert haben.

26 Geben Sie auf einem Knoten folgenden Befehl ein:

srvctl status database -d dbname

wobei dbname der globale Bezeichner ist, den Sie im Datenbankkonfigurationsassistenten definiert haben.

Wenn die Datenbankinstanzen aktiv sind, wird auf dem Bildschirm eine Bestätigung angezeigt.

Wenn die Datenbankinstanzen nicht aktiv sind, geben Sie Folgendes ein:

srvctl start database -d dbname

wobei dbname der globale Bezeichner ist, den Sie im Datenbankkonfigurationsassistenten definiert haben.

## Fixes und Patches zur RAC-Einrichtung

Dieser Abschnitt enthält Informationen zu Fixes und Patches für die Einrichtung von 10g RAC.

## CSS-Neukonfiguration für korrektes EMC PowerPath-Failover

Beim Ausfall eines HBAs, Switches oder EMC Speicherprozessors (SP) kann die Gesamtzeit für das PowerPath-Failover auf ein anderes Gerät 105 Sekunden übersteigen. Das CSS-Standardzeitlimit für 10g R2 Version 10.2.0.1 beträgt 60 Sekunden. Um sicherzustellen, dass PowerPath-Failover korrekt abläuft, erhöhen Sie das CSS-Zeitlimit auf 120 Sekunden.

Weitere Informationen erhalten Sie im Oracle Metalink-Artikel 294430.1.

So erhöhen Sie das CSS-Zeitlimit:

- 1 Fahren Sie die Datenbank und CRS auf allen Knoten bis auf einen herunter.
- 2 Melden Sie sich auf dem aktiven Knoten als Benutzer root an, und geben Sie folgenden Befehl ein: crsctl set css misscount 120
- 3 Starten Sie alle Knoten neu, um die CSS-Einstellung zu übernehmen.

#### Starten der CRS-Ressourcen schlägt ohne Warten auf das Zeitlimit fehl

- 1 Melden Sie sich auf Knoten 1 als Benutzer oracle an.
- 2 Erstellen Sie für Patches und Dienstprogramme das Verzeichnis /opt/oracle/patches.
- 3 Melden Sie sich beim Oracle Metalink-Account an.
- 4 Offnen Sie ein Browserfenster und rufen Sie die Oracle Support-Website www.metalink.oracle.com auf.
- 5 Führen Sie eine einfache Suche nach dem Patch 4698419 mit x86-64 als Plattform durch.
- 6 Laden Sie den Patch in das Verzeichnis /opt/oracle/patches herunter.
- 7 Entpacken und extrahieren Sie die Installationsdateien.
	- a Öffnen Sie ein Terminalfenster.
	- b Geben Sie die folgende Zeile ein und drücken Sie die <Eingabetaste>:

```
unzip p4698419 10201 Linux-x86-64.zip.
cd 4698419
```
- 8 Befolgen Sie die Anweisungen in der Datei Readme.txt, die im Patch enthalten ist, um den Patch zu installieren, oder führen Sie auf allen Knoten die folgenden Schritte durch:
	- a Beenden Sie CRS als Benutzer root auf allen Knoten.

Öffnen Sie ein Terminalfenster, geben Sie den folgenden Befehl ein, und drücken Sie die <Eingabetaste>:

crsctl stop crs

b Geben Sie im Terminalfenster den folgenden Befehl ein, und drücken Sie die <Eingabetaste>:

mv /crs/oracle/product/10.2.0/crs/bin/crsd.bin /crs/oracle/product/10.2.0/crs/bin/crsd.bin.orig

- c Geben Sie im Terminalfenster den folgenden Befehl ein, und drücken Sie die <Eingabetaste>: cp /opt/oracle/patches/4770937/files/bin/crsd.bin /crs/oracle/product/10.2.0/crs/bin
- d Geben Sie im Terminalfenster den folgenden Befehl ein, und drücken Sie die <Eingabetaste>: chmod 555 /crs/oracle/product/10.2.0/crs/bin/crsd.bin

#### Falsche Zugriffsrechte nach der Installation von Oracle in ORACLE\_HOME

- 1 Melden Sie sich auf Knoten 1 als Benutzer oracle an.
- 2 Erstellen Sie für Patches und Dienstprogramme das Verzeichnis /opt/oracle/patches.
- 3 Melden Sie sich beim Oracle Metalink-Account an.
- 4 Öffnen Sie ein Browserfenster und rufen Sie die Oracle Support-Website www.metalink.oracle.com auf.
- 5 Führen Sie eine einfache Suche nach dem Patch 4516865 mit x86-64 als Plattform durch.
- 6 Laden Sie den Patch in das Verzeichnis /opt/oracle/patches herunter.
- 7 Entpacken und extrahieren Sie die Installationsdateien.
	- a Öffnen Sie ein Terminalfenster.
	- b Geben Sie die folgende Zeile ein und drücken Sie die <Eingabetaste>:

```
unzip p4516865 10201 Linux-x86-64.zip.
cd 4516865
```
8 Befolgen Sie zur Installation die Anweisungen in der Datei Readme.txt, die im Patch enthalten ist.

## Schützen des Systems

Um unerlaubten Zugriff auf das System zu verhindern, wird empfohlen, rsh nach der Installation der Oracle-Software zu deaktivieren.

Um rsh zu deaktivieren, geben Sie Folgendes ein:

chkconfig rsh off

## Festlegen des oracle-Benutzerkennworts

Dell empfiehlt nachdrücklich, ein Kennwort für den Benutzer oracle einzurichten, um das System zu schützen. Gehen Sie wie folgt vor, um das oracle-Kennwort festzulegen:

- 1 Melden Sie sich als root beim System an.
- 2 Geben Sie passwd oracle ein, und befolgen Sie zum Erstellen des oracle-Kennworts die Anweisungen auf dem Bildschirm.

## Konfigurieren und Einrichten von Oracle Database 10g (Einzelknoten)

Dieser Abschnitt enthält Informationen über das Durchführen der Ersteinrichtung bzw. der Neuinstallation wie beschrieben in ["Installation und Konfiguration von Red Hat Enterprise](#page-169-0)  [Linux"](#page-169-0). Folgende Themen werden behandelt:

- Konfiguration des öffentlichen Netzwerks
- Konfiguration des Datenbankspeichers
- Installation der Oracle-Datenbank
- Konfiguration des Listeners
- Erstellen der Startdatenbank
- Festlegen des Benutzerkennworts für die Oracle-Datenbank

## Konfiguration des öffentlichen Netzwerks

Stellen Sie sicher, dass das öffentliche Netzwerk funktioniert und dem System eine IP-Adresse und ein Hostname zugewiesen sind.

## Konfigurieren des Datenbankspeichers

#### <span id="page-191-0"></span>Konfiguration des Datenbankspeichers mit ex3-Dateisystem

Wenn Sie über zusätzlichen Speicher verfügen, führen Sie folgende Schritte aus:

- 1 Melden Sie sich als root beim System an.
- 2 Geben Sie ein:

cd /opt/oracle

3 Geben Sie ein:

```
mkdir oradata recovery
```
- 4 Erstellen Sie mit dem Dienstprogramm fdisk eine Partition, auf der Sie die Datenbankdateien speichern möchten (z. B. **sdb1**, wenn das Speichergerät sdb ist).
- 5 Erstellen Sie mit dem Dienstprogramm fdisk eine Partition, auf der Sie die Wiederherstellungsdateien speichern möchten (z. B. sdc1, wenn das Speichergerät sdc ist).
- 6 Geben Sie cat /proc/partitions ein, um zu überprüfen, ob die neue Partition erstellt wurde.

Wenn die neue Partition nicht aufgeführt ist, geben Sie ein:

sfdisk -R /dev/sdb sfdisk -R /dev/sdc

7 Geben Sie ein:

mke2fs -j /dev/sdb1 mke2fs -j /dev/sdc1

- 8 Fügen Sie der Datei /etc/fstab einen Eintrag für das neue Dateisystem hinzu.
- 9 Geben Sie ein:

mount /dev/sdb1 /opt/oracle/oradata mount /dev/sdc1 /opt/oracle/recovery

10 Geben Sie ein:

```
chown -R oracle.dba oradata recovery
```
#### Konfiguration des Datenbankspeichers mit Oracle ASM

Im folgenden Beispiel wird davon ausgegangen, dass zwei Speichergeräte (sdb und sdc) zum Erstellen einer Datenträgergruppe für die Datenbankdateien und einer Datenträgergruppe für die Wiederherstellung und Archivprotokolldateien verfügbar sind.

- 1 Melden Sie sich als root beim System an.
- 2 Geben Sie fdisk /dev/sdb ein, um eine Primärpartition für das gesamte Gerät zu erstellen.
- 3 Geben Sie fdisk /dev/sdc ein, um eine Primärpartition für das gesamte Gerät zu erstellen.

#### Konfiguration von ASM-Datenspeicher mit der RAW-Geräteschnittstelle

1 Öffnen Sie die Datei /etc/sysconfig/rawdevices, und fügen Sie folgende Zeilen hinzu:

/dev/raw/ASM1 /dev/sdb1 /dev/raw/ASM2 /dev/sdc1

2 Geben Sie service rawdevices restart ein, um den RAW-Gerätedienst neu zu starten.

## Konfiguration des Datenbankspeichers mit dem Oracle ASM-Bibliothekstreiber

Dieser Abschnitt enthält Anweisungen zur Konfiguration des Speichers mit automatischer Speicherverwaltung (ASM).

 $\mathscr{O}_4$  ANMERKUNG: Bevor Sie den ASM-Bibliothekstreiber konfigurieren, deaktivieren Sie SELinux.

Um SELinux vorübergehend zu deaktivieren, gehen Sie wie folgt vor:

- 1 Melden Sie sich als Benutzer root an.
- 2 Geben Sie an der Befehlszeile ein:

setenforce 0

Um SELinux dauerhaft zu deaktivieren, gehen Sie wie folgt vor:

- 1 Offnen Sie die Datei grub.conf.
- 2 Ergänzen Sie bei der Kernel-Befehlszeile die folgende Option:

```
selinux=0
```
Beispiel:

```
kernel /vmlinuz-2.6.9-22.0.1ELsmp ro root=LABEL=/ apic rhgb quiet 
selinux=0
```
- 3 Starten Sie das System neu.
- <span id="page-192-0"></span>4 Öffnen Sie ein Terminalfenster und melden Sie sich als root an.
- 5 Gehen Sie wie folgt vor:
	- a Geben Sie service oracleasm configure ein.
	- b Machen Sie auf allen Clusterknoten die folgenden Eingaben: Default user to own the driver interface []: oracle Default group to own the driver interface  $\lceil \cdot \rceil$ : dba Start Oracle ASM library driver on boot  $(y/n)$  [n]: y Fix permissions of Oracle ASM disks on boot  $(y/n)$  [y]: y
- <span id="page-193-0"></span>6 Geben Sie im Terminalfenster Folgendes ein:

service oracleasm createdisk ASM1 /dev/sdb1

service oracleasm createdisk ASM2 /dev/sdc1

- 7 Wiederholen Sie [Schritt 4](#page-192-0) bis [Schritt 6](#page-193-0) für weitere zu erstellende ASM-Datenträger.
- 8 Überprüfen Sie, ob die ASM-Datenträger erstellt wurden und für ASM-Verwendung gekennzeichnet sind.

Geben Sie im Terminalfenster den folgenden Befehl ein, und drücken Sie die <Eingabetaste>:

service oracleasm listdisks

Die in [Schritt 6](#page-193-0) erstellten Datenträger werden im Terminalfenster aufgelistet.

Beispiel:

ASM1

ASM2

## Installation von Oracle Database 10g

So installieren Sie Oracle 10g:

- 1 Melden Sie sich als root beim System an.
- 2 Mounten Sie als Benutzer root die Oracle Database 10g-CD.
- 3 Geben Sie startx ein, um das X-Window-System zu starten.
- 4 Öffnen Sie ein Terminalfenster und geben Sie ein:

xhost +

- 5 Melden Sie sich als oracle an.
- 6 Starten Sie den Oracle Universal Installer.

Geben Sie im Terminalfenster den folgenden Befehl ein, und drücken Sie die <Eingabetaste>:

<CD\_mountpoint>/runInstaller

- 7 Wählen Sie im Fenster Select Installation Method (Installationsmethode auswählen) die Option Advanced Installation (Erweitere Installation), und klicken Sie dann auf Weiter.
- 8 Klicken Sie im Fenster Select Installation Type (Installationstyp auswählen) auf Enterprise Edition und anschließend auf Weiter.
- 9 Stellen Sie im Fenster Specify Home Details (Stamm-Details festlegen) sicher, dass im Feld Path (Pfad) Folgendes eingetragen ist:

/opt/oracle/product/10.2.0/db\_1

- 10 Klicken Sie auf Weiter.
- 11 Klicken Sie im Fenster Product-Specific Prerequisite Checks (Produktspezifische Vorüberprüfungen) auf Weiter.
- 12 Falls eine Warnmeldung angezeigt wird, übergehen Sie diese und klicken Sie auf Ja.
- 13 Klicken Sie im Fenster Select Configuration Option (Konfigurationsoption wählen) auf Install Database Software only (Nur Datenbank-Software installieren).
- 14 Klicken Sie im Fenster Summary (Übersicht) auf Install (Installieren).
- **15** Offnen Sie nach Aufforderung ein Terminalfenster und führen Sie root.sh aus. Kurzzeitig wird ein Statusfenster angezeigt. Anschließend wird End of Installation (Installation abgeschlossen) angezeigt.
- 16 Klicken Sie auf Exit (Beenden), und bestätigen Sie mit Ja.
- 17 Melden Sie sich als root beim System an.
- 18 Geben Sie ein:

/opt/oracle/product/10.2.0/db\_1/bin/localconfig add

Die Installation ist damit abgeschlossen.

## Konfiguration des Listeners

- 1 Melden Sie sich als root beim System an.
- 2 Geben Sie startx ein, um das X-Window-System zu starten.
- 3 Öffnen Sie ein Terminalfenster und geben Sie ein:

xhost +

- 4 Melden Sie sich als oracle an.
- 5 Geben Sie netca ein, um den Oracle-Netzkonfigurationsassistenten zu starten.
- 6 Behalten Sie in allen Fenstern die Standardeinstellungen bei, und klicken Sie jeweils auf Weiter, um die Konfiguration des Listeners abzuschließen.

## Erstellen der Startdatenbank

#### Erstellen der Startdatenbank mit ext3-Dateisystem

Führen Sie folgende Schritte aus, um mit dem Oracle Datenbankkonfigurationsassistenten (DBCA) eine Startdatenbank zu erstellen:

- 1 Melden Sie sich als oracle an.
- 2 Geben Sie dbca ein, um den Oracle DBCA zu starten.
- 3 Klicken Sie im Begrüßungsfenster auf Weiter.
- 4 Klicken Sie im Fenster Operations (Vorgänge) auf Create a Database (Datenbank erstellen) und anschließend auf Weiter.
- 5 Klicken Sie im Fenster Database Templates (Datenbankvorlagen) auf Custom Database (Benutzerdefinierte Datenbank) und anschließend auf Weiter.
- 6 Geben Sie im Fenster Database Identification (Datenbankidentifikation) in den Feldern Global Database Name (Globaler Datenbankname) und SID Prefix (SID-Präfix) einen Namen für die zu erstellende Datenbank ein. Klicken Sie anschließend auf Weiter.
- 7 Klicken Sie im Fenster Management Options (Verwaltungsoptionen) auf Weiter.
- 8 Geben Sie im Fenster Database Credentials (Datenbank-Zugriffsrechte) die benötigten Kennwortinformationen ein, und klicken Sie auf Weiter.
- 9 Wählen Sie im Fenster Storage Options (Speicheroptionen) die Option File System (Dateisystem) aus, und klicken Sie auf Weiter.
- 10 Klicken Sie im Fenster Database File Locations (Datenbank-Speicherorte) auf Weiter.
- 11 Klicken Sie im Fenster Recovery Configuration (Wiederherstellungskonfiguration) auf Browse (Durchsuchen), und wählen Sie den Wiederherstellungsbereich aus, den Sie unter "Konfiguration [des Datenbankspeichers mit ex3-Dateisystem"](#page-191-0) erstellt haben (z. B. /opt/oracle/recovery). Klicken Sie anschließend auf Weiter.
- 12 Klicken Sie im Fenster Database Content (Datenbankinhalt) auf Weiter.
- 13 Klicken Sie im Fenster Initialization Parameters (Initialisierungsparameter) auf Weiter.
- 14 Klicken Sie im Fenster Database Storage (Datenbankspeicher) auf Weiter.
- 15 Aktivieren Sie im Fenster Creation Options (Erstellungsoptionen) das Kontrollkästchen Create Database (Datenbank erstellen), und klicken Sie anschließend auf Finish (Fertig stellen).
- 16 Klicken Sie im Fenster Confirmation (Bestätigung) auf OK, um die Datenbank zu erstellen.

**ANMERKUNG:** Die Erstellung der Startdatenbank kann mehr als eine Stunde dauern.

Nachdem die Datenbank erstellt wurde, wird das Fenster Password Management (Kennwortverwaltung) angezeigt.

17 Klicken Sie auf Exit (Beenden).

- 18 Geben Sie export ORACLE SID=dbname ein, wobei dbname der globale Bezeichner ist, den Sie im DBCA für die Datenbank definiert haben.
- 19 Überprüfen Sie, ob die Datenbank richtig ausgeführt wird, indem Sie folgende Schritte durchführen:
	- a Geben Sie sqlplus "/ as sysdba" ein, um die SQL>-Eingabeaufforderung anzuzeigen.
	- b Geben Sie an der SQL>-Eingabeaufforderung folgende Abfrage ein: SELECT \* FROM v\$instance:
	- c Wenn die Datenbank nicht gestartet ist und eine Fehlermeldung angezeigt wird, geben Sie an der SQL>-Eingabeaufforderung startup ein, um die Datenbankinstanz auf dem Knoten zu starten.

#### Erstellen der Startdatenbank mit Oracle ASM

Wenn Sie den Speicher mit Oracle ASM konfiguriert haben, gehen Sie zum Erstellen einer Startdatenbank mit dem Oracle-Datenbankerstellungsassistent (DBCA) wie folgt vor:

- 1 Geben Sie als Benutzer oracle den Befehl dbca & ein, um den DBCA zu starten.
- 2 Klicken Sie im Begrüßungsfenster auf Weiter.
- 3 Klicken Sie im Fenster Operations (Vorgänge) auf Create a Database (Datenbank erstellen) und anschließend auf Weiter.
- 4 Klicken Sie im Fenster Database Templates (Datenbankvorlagen) auf Custom Database (Benutzerdefinierte Datenbank) und anschließend auf Weiter.
- 5 Geben Sie im Fenster Database Identification (Datenbankidentifikation) einen Global Database Name (Globalen Datenbanknamen) wie oradb ein, und klicken Sie auf Weiter.
- 6 Klicken Sie im Fenster Management Options (Verwaltungsoptionen) auf Weiter.
- 7 Klicken Sie im Fenster Database Credentials (Datenbank-Zugriffsrechte) auf Use the Same Password for All Accounts (Gleiches Kennwort für alle Benutzer verwenden), nehmen Sie die Kennworteingaben vor, und klicken Sie Sie dann auf Weiter.
- 8 Wählen Sie im Fenster Storage Options (Speicheroptionen) die Option ASM aus, und klicken Sie auf Weiter.
- 9 Geben Sie im Fenster Create ASM Instance (ASM-Instanz erstellen) das Kennwort für den Benutzer SYS ein, und klicken Sie auf Weiter.
- 10 Wenn in einer Meldung mitgeteilt wird, dass die ASM-Instanz vom DBCA erstellt und gestartet werden kann, klicken Sie auf OK.
- 11 Klicken Sie im Fenster ASM Disk Groups (ASM-Datenträgergruppen) unter Available Disk Groups (Verfügbare Datenträgergruppen) auf Create New (Neu erstellen).
- 12 Geben Sie im Fenster Create Disk Group (Datenträgergruppe erstellen) die Speicherinformationen für die Datenbankdateien ein, und klicken Sie auf OK.

Geben Sie einen Namen für die zu erstellende Datenträgergruppe ein, etwa databaseDG, wählen Sie External Redundancy (Externe Redundanz), und wählen Sie dann die Datenträger für die Datenträgergruppe aus.

Wenn Sie die RWA-Geräteschnittstelle verwenden, wählen Sie /dev/raw/ASM1.

Wenn Sie den ASM-Bibiothekstreiber verwenden und nicht auf die möglichen Datenträger zugreifen können, klicken Sie auf Change Disk Discovery String (Datenträgererkennungszeichenkette ändern), geben Sie ORCL:\* als Zeichenkette ein, und wählen Sie dann ASM1.

Eine Meldung zeigt an, dass die Datenträgergruppe jetzt erstellt wird.

Wenn Sie den ASM-Bibliothekstreiber verwenden und die möglichen Datenträger nicht angezeigt werden, klicken Sie auf Change Disk Discover String (Datenträgererkennungszeichenkette ändern), und geben Sie als Zeichenkette ORCL:\* ein.

- 13 Klicken Sie bei Available Disk Groups (Verfügbare Datenträgergruppen) auf Create New (Neu erstellen).
- <span id="page-197-0"></span>14 Geben Sie im Fenster Disk Group (Datenträgergruppe) die Informationen für die Wiederherstellungsdateien ein, und klicken Sie auf OK.

Geben Sie einen Namen für die zu erstellende Datenträgergruppe ein, etwa flashbackDG, wählen Sie External Redundancy (Externe Redundanz), und wählen Sie dann die Datenträger für die Datenträgergruppe aus.

Wenn Sie die RWA-Geräteschnittstelle verwenden, wählen Sie /dev/raw/ASM2.

Eine Meldung zeigt an, dass die Datenträgergruppe jetzt erstellt wird.

Wenn Sie den ASM-Bibiothekstreiber verwenden und nicht auf die möglichen Datenträger zugreifen können, klicken Sie auf Change Disk Discovery String (Datenträgererkennungszeichenkette ändern), geben Sie ORCL:\* als Zeichenkette ein, und wählen Sie dann ASM2.

- 15 Wählen Sie im Fenster ASM Disk Groups (ASM-Datenträgergruppen) die Datenträgergruppe aus (z. B. databaseDG), die Sie als Datenbankspeicher verwenden wollen, und klicken Sie auf Weiter.
- 16 Aktivieren Sie im Fenster Database File Locations (Datenbankdateispeicherorte wählen) das Kontrollkästchen Use Common Location for All Database Files (Gemeinsamen Speicherort für alle Datenbankdateien verwenden), und klicken Sie auf Weiter.
- 17 Klicken Sie im Fenster Recovery Configuration (Wiederherstellungskonfiguration) auf Browse (Durchsuchen), wählen Sie die Wiederherstellungsgruppe aus, die Sie in [Schritt 14](#page-197-0) erstellt haben (im Beispiel flashbackDG), und klicken Sie dann auf Weiter.
- 18 Klicken Sie im Fenster Database Content (Datenbankinhalt) auf Weiter.
- 19 Wählen Sie im Fenster Initialization Parameters (Initialisierungsparameter) die Option Typical (Typisch), und klicken Sie auf Weiter.
- 20 Klicken Sie im Fenster Database Storage (Datenbankspeicher) auf Weiter.
- 21 Klicken Sie im Fenster Creation Options (Erstellungsoptionen) auf Create Database (Datenbank erstellen) und anschließend auf Finish (Fertig stellen).

22 Klicken Sie im Fenster Confirmation (Bestätigung) auf OK, um die Datenbank zu erstellen.

**ZANMERKUNG:** Die Erstellung der Startdatenbank kann mehr als eine Stunde dauern.

Nachdem die Datenbank erstellt wurde, wird das Fenster Password Management angezeigt.

- 23 Klicken Sie auf Exit (Beenden).
- 24 Geben Sie nach abgeschlossener Datenbankerstellung die folgenden Befehle ein, um dem oracle-Benutzerprofil die Umgebungsvariable ORACLE\_SID hinzuzufügen:

echo "export ORACLE SID=oradb" >> /home/oracle/.bash\_profile

source /home/oracle/.bash\_profile

In diesem Beispiel wird davon ausgegangen, dass Sie im DBCA oradb als globalen Datenbanknamen definiert haben.

## Hinzufügen und Entfernen von Knoten

In diesem Abschnitt wird beschrieben, wie Knoten zu einem Cluster hinzugefügt bzw. aus einem Cluster entfernt werden.

So fügen Sie einem bestehenden Cluster einen Knoten hinzu:

- Fügen Sie der Netzwerkschicht einen Knoten hinzu.
- Konfigurieren Sie den gemeinsamen Speicher.
- Fügen Sie den Knoten der Clusterware-, Datenbank- und Datenbankinstanzschicht hinzu.

Um einen Knoten aus einem bestehenden Cluster zu entfernen, kehren Sie den Vorgang um und entfernen Sie den Knoten aus der Datenbankinstanz-, Datenbank- und Clusterware-Schicht.

Weitere Informationen zum Hinzufügen eines Knotens zu einem bestehenden Cluster finden Sie im Dokument Oracle Real Application Clusters 10g Administration auf der Oracle-Website unter oracle.com.

## Hinzufügen eines neuen Knotens zur Netzwerkschicht

So fügen Sie der Netzwerkschicht einen neuen Knoten hinzu:

- 1 Installieren Sie auf dem neuen Knoten das Betriebssystem Red Hat Enterprise Linux. Siehe ["Installation und Konfiguration von Red Hat Enterprise Linux" auf Seite 170](#page-169-0).
- 2 Konfigurieren Sie das öffentliche und private Netzwerk auf dem neuen Knoten. Siehe "Konfiguration [des öffentlichen und privaten Netzwerks" auf Seite 174](#page-173-0).
- 3 Überprüfen Sie, ob jeder Knoten die Speicher-LUNs oder logischen Laufwerke erkennt. Siehe ["Überprüfen der Speicherkonfiguration" auf Seite 178](#page-177-0).

## Konfiguration des gemeinsamen Speichers auf dem neuen Knoten

Legen Sie für die Knoten, die Sie zur bereits vorhandenen RAC-Datenbank hinzufügen wollen, den gleichen Speicherort fest wie für die bereits vorhandenen Knoten. Dieser Abschnitt enthält die Vorgehensweisen für ASM.

#### Konfiguration des gemeinsamen Speichers mit ASM

Wenn Sie ASM verwenden, sollten die neuen Knoten die gleichen Zugriffsrechte für den ASM-Datenträger erhalten wie die bereits vorhandenen Knoten.

So konfigurieren Sie die ASM-Laufwerke:

- 1 Melden Sie sich als Benutzer root an.
- 2 Geben Sie an der Befehlszeile ein:

setenforce 0

So deaktivieren SELinux dauerhaft:

- 1 Öffnen Sie die Datei grub.conf.
- 2 Ergänzen Sie bei der Kernel-Befehlszeile die folgende Option:

selinux=0

Beispiel:

```
kernel /vmlinuz-2.6.9-22.0.1ELsmp ro root=LABEL=/ apic rhgb quiet 
selinux=0
```
- 3 Starten Sie das System neu.
- 4 Öffnen Sie ein Terminalfenster und melden Sie sich als root an.
- 5 Kopieren Sie /etc/sysconfig/rawdevices von einem der vorhandenen Knoten im Cluster an die gleiche Stelle auf dem neuen Knoten.
- 6 Wenn Sie die RAW-Geräteschnittstelle für ASM verwenden, geben Sie service rawdevices restart ein, um den Ursprungsgerätedienst neu zu starten.
- 7 Öffnen Sie ein Terminalfenster und führen Sie auf dem neuen Knoten die folgenden Schritte durch:
	- a Geben Sie service oracleasm configure ein.
	- b Machen Sie auf allen Clusterknoten folgende Eingabe:

Default user to own the driver interface [ ]: oracle

Default group to own the driver interface [ ]: dba

Start Oracle ASM library driver on boot  $(y/n)$  [n]: y

Fix permissions of Oracle ASM disks on boot  $(y/n)$  [y]: y

8 Überprüfen Sie, ob der neue Knoten auf die ASM-Datenträger zugreifen kann. Geben Sie im Terminalfenster den folgenden Befehl ein, und drücken Sie die <Eingabetaste>:

service oracleasm scandisks

9 Vergewissern Sie sich, dass die ASM-Datenträger auf dem neuen Knoten verfügbar sind. Geben Sie im Terminalfenster den folgenden Befehl ein, und drücken Sie die <Eingabetaste>:

```
service oracleasm listdisks
```
Alle verfügbaren Datenträger auf den verbleibenden Knoten werden aufgelistet.

Beispiel:

ASM1

ASM2

## Hinzufügen eines neuen Knotens zur Clusterware-Schicht

- 1 Melden Sie sich als oracle an.
- 2 Geben Sie auf einem der bereits vorhandenen Knoten vom Verzeichnis /crs/oracle/product/10.2.0/crs/oui/bin aus den Befehl addNode.sh ein, um den Oracle Universal Installer zu starten.
- 3 Klicken Sie im Begrüßungsfenster auf Weiter.
- 4 Geben Sie im Fenster Specify Cluster Nodes to Add to Installation (Hinzuzufügende Clusterknoten festlegen) die öffentlichen und privaten Knotennamen für den neuen Knoten ein, und klicken Sie auf Weiter.

Wenn alle Netzwerk- und Speichertests erfolgreich beendet wurden, wird das Fenster Cluster Node Addition Summary (Knoten hinzufügen: Zusammenfassung) angezeigt.

5 Klicken Sie auf Install (Installieren).

Im Fenster Cluster Node Addition Progress (Knoten hinzufügen: Status) wird der Fortschritt während des Hinzufügens des Knotens angezeigt.

- 6 Führen Sie nach Aufforderung rootaddnode.sh auf dem lokalen Knoten aus.
- 7 Wenn rootaddnode.sh beendet ist, klicken Sie auf OK.
- 8 Führen Sie nach Aufforderung root.sh auf dem neuen Knoten aus. Wenn root.sh beendet ist, klicken Sie auf OK.
- 9 Klicken Sie im Fenster End of Cluster Node Addition (Knoten hinzufügen abgeschlossen) auf Exit.

## Hinzufügen eines neuen Knotens zur Datenbankschicht

- 1 Melden Sie sich als oracle an.
- 2 Geben Sie auf einem der bereits vorhandenen Knoten vom Verzeichnis /opt/oracle/product/10.2.0/db\_1/oui/bin aus den Befehl addNode.sh ein, um den Oracle Universal Installer zu starten.
- 3 Klicken Sie im Begrüßungsfenster auf Weiter.
- 4 Überprüfen Sie im Fenster Specify Cluster Nodes for Node Addition (Hinzuzufügende Clusterknoten auswählen), ob der neue Knoten ausgewählt ist, und klicken Sie dann auf Weiter.

Wenn alle Tests erfolgreich beendet wurden, wird das Fenster Node Addition Summary (Knoten hinzufügen: Zusammenfassung) angezeigt.

5 Klicken Sie auf Install (Installieren).

Im Fenster Cluster Node Addition Progress (Knoten hinzufügen: Status) wird der Fortschritt während des Hinzufügens des Knotens angezeigt.

6 Führen Sie nach Aufforderung root.sh auf dem neuen Knoten aus.

Wenn root.sh beendet ist, klicken Sie auf OK.

- 7 Klicken Sie im Fenster End of Cluster Node Addition (Knoten hinzufügen abgeschlossen) auf Exit.
- 8 Melden Sie sich als Benutzer root an.

## Neukonfiguration des Listeners

In diesem Abschnitt werden die Schritte zum Konfigurieren des Listeners beschrieben, der erforderlich ist, damit entfernte Clients Verbindung zu einer Datenbank aufnehmen können.

Führen Sie auf einem der Knoten folgende Schritte aus:

- 1 Melden Sie sich als root beim System an.
- 2 Geben Sie startx ein, um das X-Window-System zu starten.
- 3 Öffnen Sie ein Terminalfenster und geben Sie ein: xhost +
- 4 Geben Sie als Benutzer oracle den Befehl netca ein, um den Net Configuration Assistant (Netzkonfigurationsassistent) zu starten.
- 5 Wählen Sie Cluster Configuration (Clusterkonfiguration) aus, und klicken Sie anschließend auf Weiter.
- 6 Klicken Sie im Fenster TOPSNodes auf Select All Nodes (Alle Knoten auswählen) und anschließend auf Weiter.
- 7 Wählen Sie im Begrüßungsfenster die Option Listener Configuration (Listener-Konfiguration) aus, und klicken Sie auf Weiter.
- 8 Wählen Sie im Fenster Listener Configuration, Listener (Listener-Konfiguration, Listener) die Option Reconfigure (Neu konfigurieren) aus, und klicken Sie auf Weiter.
- 9 Geben Sie im Fenster Listener Configuration, Listener Name (Listener-Konfiguration, Name des Listeners) im Feld Listener Name (Name des Listeners) die Zeichenfolge LISTENER ein, und klicken Sie auf Weiter.
- 10 Wählen Sie im Fenster Listener Configuration, Select Protocols (Listener-Konfiguration, Protokolle auswählen) die Option TCP aus, und klicken Sie auf Weiter.
- 11 Wählen Sie im Fenster Listener Configuration, TCP/IP Protocol (Listener-Konfiguration, TCP/IP-Protokoll) die Option Use the standard port number of 1521 (Standardportnummer 1521 verwenden) aus, und klicken Sie auf Weiter.
- 12 Wählen Sie im Fenster Listener Configuration, More Listeners? (Konfiguration Listener, Weitere Listener?) die Option Nein, und klicken Sie auf Weiter.
- 13 Klicken Sie im Fenster Listener Configuration Done (Konfiguration des Listeners abgeschlossen) auf Weiter.
- 14 Klicken Sie auf Finish (Fertig stellen).

#### Hinzufügen eines neuen Knotens zur Datenbankinstanzschicht

- 1 Geben Sie auf Knoten 1 als Benutzer oracle den Befehl dbca & ein, um den Datenbankkonfigurationsassistenten (DBCA) zu starten.
- 2 Klicken Sie im Begrüßungsfenster auf Weiter.
- 3 Klicken Sie im Fenster Operations (Vorgänge) auf Instance Management (Datenbankinstanzen verwalten) und anschließend auf Weiter.
- 4 Klicken Sie im Fenster Instance Management (Datenbankinstanzen verwalten) auf Add Instance (Instanz hinzufügen) und anschließend auf Weiter.
- 5 Wählen Sie im Fenster List of Cluster Databases (Liste der Clusterdatenbanken) die bereits vorhandene Datenbank aus.

Wenn Ihr Benutzername nicht über das Betriebssystem authentifiziert ist, fordert DBCA zur Eingabe eines Benutzernamens und eines Kennworts für einen Datenbankbenutzer mit SYSDBA-Rechten auf.

6 Geben Sie den Benutzernamen sys und das Kennwort ein, und klicken Sie auf Weiter.

Das Fenster List of Cluster Database Instances (Liste der Cluster-Datenbankinstanzen) wird eingeblendet. Hier sind die Instanzen angezeigt, die mit der von Ihnen ausgewählten RAC-Datenbank verbunden sind, sowie der Status jeder Instanz.

- 7 Klicken Sie auf Weiter.
- 8 Geben Sie im oberen Teil des Fensters Instance Naming and Node Selection (Benennung der Instanz und Knotenauswahl) den Namen der Instanz ein, wählen Sie den Namen des neuen Knotens, und klicken Sie dann auf Weiter.
- 9 Klicken Sie im Fenster Instance Storage (Instanzspeicher) auf Finish (Fertig stellen).
- 10 Klicken Sie im Fenster Summary (Zusammenfassung) auf OK, um die Datenbankinstanz hinzuzufügen.

Eine Fortschrittsleiste wird angezeigt, gefolgt von einer Meldung mit der Frage, ob Sie ASM auf den/die neuen Knoten ausweiten wollen.

11 Klicken Sie auf Ja.

Die folgende Meldung wird angezeigt:

Do you want to perform another operation?

- 12 Klicken Sie auf Nein.
- 13 Geben Sie auf einem der Knoten den Befehl sryctl status database -d <Datenbankname> ein, um festzustellen, ob die Instanz korrekt hinzugefügt wurde.

## Entfernen eines Knotens aus dem Cluster

Achten Sie beim Durchführen der Maßnahmen in diesem Abschnitt darauf, dass Sie den richtigen Knoten auswählen und aus dem Cluster entfernen.

#### Löschen eines Knotens aus der Datenbankinstanzschicht

- 1 Melden Sie sich als oracle an.
- 2 Geben Sie auf einem der anderen Knoten Folgendes ein: dbca
- 3 Klicken Sie im Begrüßungsfenster auf Weiter.
- 4 Klicken Sie im Fenster Operations (Vorgänge) auf Instance Management (Datenbankinstanzen verwalten) und anschließend auf Weiter.
- 5 Klicken Sie im Fenster Instance Management (Datenbankinstanzen verwalten) auf Delete Instance (Instanz entfernen) und anschließend auf Weiter.
- 6 Klicken Sie im Fenster List of Cluster Databases (Liste der Clusterdatenbanken) auf eine RAC-Datenbank, aus der Sie eine Instanz entfernen wollen.

Wenn Ihr Benutzername nicht über das Betriebssystem authentifiziert ist, fordert DBCA zur Eingabe eines Benutzernamens und eines Kennworts für einen Datenbankbenutzer mit SYSDBA-Rechten auf.

7 Geben Sie den Benutzernamen sys und das Kennwort ein, und klicken Sie auf Weiter.

Das Fenster List of Cluster Database Instances (Liste der Cluster-Datenbankinstanzen) wird eingeblendet. Hier sind die Instanzen angezeigt, die mit der von Ihnen ausgewählten RAC-Datenbank verbunden sind, sowie der Status jeder Instanz.

8 Wählen Sie die zu löschende Instanz aus, und klicken Sie auf Weiter.

Die lokale Instanz, von der aus Sie den DBCA ausführen, können Sie nicht löschen. Wenn Sie die lokale Instanz auswählen, wird vom DBCA eine Fehlermeldung angezeigt. Klicken Sie in diesem Fall auf OK, wählen Sie eine andere Instanz aus, und klicken Sie auf Finish (Beenden).

Falls dieser Instanz Dienste zugewiesen sind, wird das Fenster DBCA Services Management (DBCA-Dienste Verwaltung) angezeigt. In diesem Fenster können Sie anderen Instanzen der Clusterdatenbank Dienste zuweisen.

9 Überprüfen Sie die Angaben zum Löschen der Instanz, und klicken Sie auf OK.

Der DBCA entfernt die Instanz und die dazugehörige Oracle Net-Konfiguration. Dieser Vorgang wird durch einen Fortschrittsbalken visualisiert. Nach Abschluss des Vorgangs werden Sie in einem Dialogfeld gefragt, ob Sie einen weiteren Vorgang ausführen möchten.

- 10 Klicken Sie zum Beenden auf No (Nein).
- 11 Geben Sie srvctl config database -d <Datenbankname> ein, um zu überprüfen, ob der Knoten entfernt wurde.
- 12 Geben Sie netca ein.
- 13 Klicken Sie im Fenster Cluster Configuration (Clusterkonfiguration) auf Weiter.
- 14 Wählen Sie im Fenster TOPSNodes den zu löschenden Knoten aus, und klicken Sie auf Weiter.
- 15 Wählen Sie im Begrüßungsfenster die Option Listener Configuration (Listener-Konfiguration) aus, und klicken Sie auf Weiter.
- 16 Wählen Sie im Fenster Listener Configuration (Listener-Konfiguration) die Option Delete (Löschen), und klicken Sie auf Weiter.
- 17 Klicken Sie im Fenster Listener Configuration Name (Listener-Konfigurationsname) auf Weiter.
- 18 Wählen Sie im Fenster Listener Configuration, More Listeners? (Konfiguration Listener, Weitere Listener?) die Option Nein, und klicken Sie auf Weiter.
- 19 Klicken Sie im Fenster Listener Configuration Done (Konfiguration des Listeners abgeschlossen) auf Weiter.
- 20 Klicken Sie auf Finish (Fertig stellen).
- 21 Führen Sie auf einem der anderen Knoten folgende Schritte durch:
	- a Öffnen Sie ein Terminalfenster.
	- b Geben Sie ein:

```
srvctl stop asm -n <node name>
```
wobei <node\_name> für den Knoten steht, der aus dem Cluster entfernt werden soll.

c Geben Sie ein:

```
srvctl remove asm -n <node name>
```
wobei <node\_name> für den Knoten steht, der aus dem Cluster entfernt werden soll.

#### Entfernen eines Knotens aus der Datenbankschicht

- 1 Melden Sie sich bei dem zu löschenden Knoten als Benutzer oracle an.
- 2 Geben Sie den folgenden Befehl ein, und verwenden Sie dabei den öffentlichen Namen des zu löschenden Knotens: (zum Beispiel node3-pub):

srvctl stop nodeapps -n node3-pub

- 3 Melden Sie sich bei dem zu löschenden Knoten als Benutzer root an.
- 4 Wenn Sie die Software Oracle Database entfernen möchten, geben Sie folgenden Befehl ein:

```
rm -rf /opt/oracle/product/10.2.0/db_1/*
```
#### Entfernen eines Knoten aus der Clusterwareschicht

1 Deaktivieren Sie CRS auf dem zu entfernenden Knoten, indem Sie als Benutzer root den folgenden Befehl eingeben:

```
/crs/oracle/product/10.2.0/crs/install/rootdelete.sh remote 
nosharedvar
```
2 Geben Sie auf allen übrigen Knoten als Benutzer root den folgenden Befehl ein:

/crs/oracle/product/10.2.0/crs/install/rootdeletenode.sh <Öffentlicher Name des Knotens>, <Knotennummer>

Geben Sie folgenden Befehl ein, um die Knotennummer eines beliebigen Knotens festzustellen:

/crs/oracle/product/10.2.0/crs/bin/olsnodes -n

3 Geben Sie folgenden Befehl ein, wenn Sie die Oracle CRS-Software von dem zu entfernenden Knoten löschen möchten:

rm -rf /crs/oracle/product/10.2.0/crs/\*

## Neuinstallation der Software

HINWEIS: Bei der Neuinstallation der Software werden sämtliche Daten von den Festplatten gelöscht.

**HINWEIS:** Sie müssen sämtlichen externen Speicher vom System trennen, bevor Sie die Software neu installieren.

HINWEIS: Dell empfiehlt, regelmäßige Sicherungen der Datenbank und der einzelnen Knoten durchzuführen, damit Sie keine wertvollen Daten verlieren. Sie sollten die Software nur als letzten Ausweg neu installieren.

Bei der Softwareinstallation mit der Dell Deployment-CD wurde auf der Festplatte eine Neueinrichtungspartition erstellt, auf der alle auf dem System installierten Software-Images gespeichert sind. Die Neueinrichtungs-Partition ermöglicht eine schnelle Neueinrichtung der Oracle-Software.

Wenn Sie die Software auf diese Weise neu installieren, müssen Sie das System auf die Neueinrichtungs-Partition booten. Wenn das System von dieser Partition startet, wird das Betriebssystem Red Hat Linux automatisch neu installiert.

Um die Software auf diese Weise neu zu installieren, gehen Sie wie folgt vor:

- 1 Trennen Sie den externen Speicher vom System.
- 2 Melden Sie sich als root bei dem System an, auf dem Sie die Software neu installieren möchten.
- 3 Geben Sie vi /etc/grub.conf ein und drücken Sie die <Eingabetaste>, um die grub-Konfigurationsdatei zu bearbeiten.
- 4 Ändern Sie den Standardwert in der Datei auf 3.
- 5 Speichern Sie die Datei und starten Sie das System neu.

Informationen zur Neukonfiguration des Systems für den Einsatz finden Sie unter ["Konfigurieren von Red](#page-170-0)  [Hat Enterprise Linux" auf Seite 171](#page-170-0) und den sich anschließenden Abschnitten.

## Zusätzliche Informationen

## Unterstützte Softwareversionen

In [Tabelle 1-6](#page-206-0) ist die bei Erscheinen des Releases unterstützte Software aufgeführt. Welche Hardware und Software derzeit unterstützt wird, erfahren Sie auf der Dell/Oracle-Website unter dell.com/10g. Dort können Sie die aktuelle Liste der unterstützten Versionen herunterladen (Oracle Database 10g EM64T Version 2.0 Solution Deliverable List).

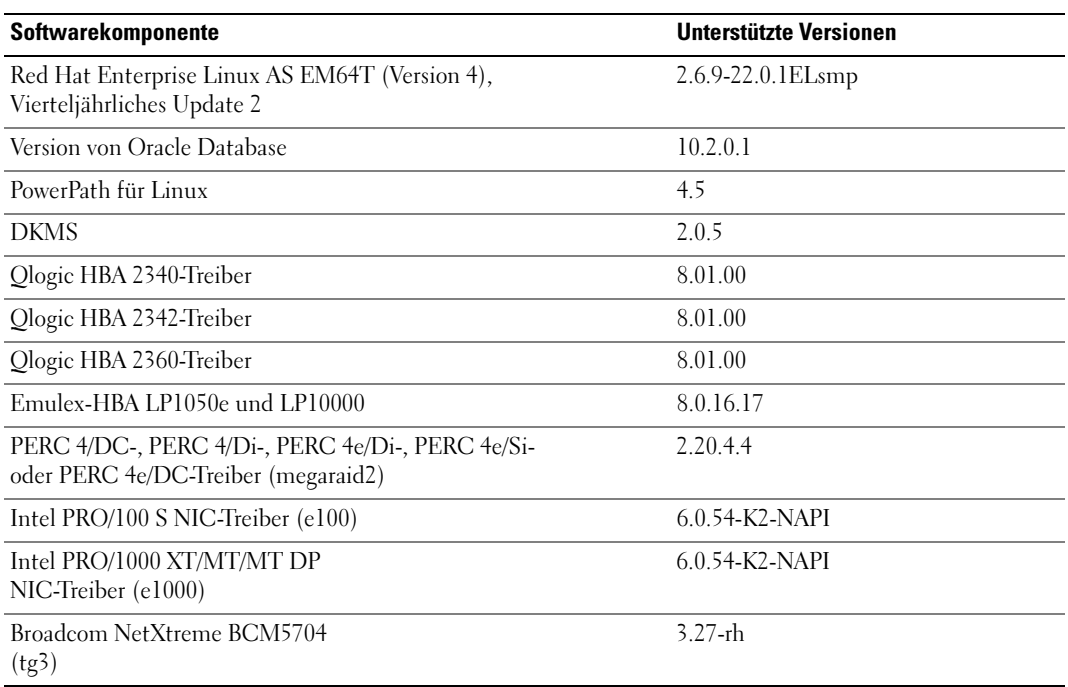

#### <span id="page-206-0"></span>Tabelle 1-6. Unterstützte Softwareversionen

## Feststellen der privaten Netzwerkschnittstelle

Um festzustellen, welcher Schnittstellen-Gerätename den einzelnen Netzwerkschnittstellen zugeordnet ist, gehen Sie wie folgt vor:

1 Finden Sie heraus, welche NIC-Typen im System vorliegen.

Anhand von Tabelle [Tabelle 1-7](#page-207-0) können Sie ermitteln, welche integrierten NICs im System vorhanden sind.

Bei Add-In-NICs handelt es sich möglicherweise um Karten der Intel PRO/100-Reihe oder der Intel PRO/1000-Reihe oder um Broadcom NetXtreme Gigabit-Karten. Eventuell müssen Sie das Gehäuse öffnen und direkt auf der Add-In-Karte nachsehen, um welchen Typ es sich handelt.

<span id="page-207-0"></span>Tabelle 1-7. Integrierte NICs

| <b>System</b>  | <b>Integrierte NICs</b>        |  |
|----------------|--------------------------------|--|
| PowerEdge 1850 | Intel $PRO/1000(2)$            |  |
| PowerEdge 2800 | Intel $PRO/1000(2)$            |  |
| PowerEdge 2850 | Intel $PRO/1000(2)$            |  |
| PowerEdge 6800 | Broadcom NetXtreme Gigabit (2) |  |
| PowerEdge 6850 | Broadcom NetXtreme Gigabit (2) |  |

- 2 Überprüfen Sie, ob ein Broadcom NetXtreme Gigabit-NIC oder ein NIC der Intel PRO/1000-Serie über ein Cat 5e-Kabel an den Gigabit-Ethernet-Switch angeschlossen ist. Dies ist der private NIC.
- **3** Finden Sie heraus, welches Treibermodul der private NIC verwendet.

Bei Broadcom NetXtreme Gigabit wird tg3 verwendet, bei Geräten der Intel PRO/1000-Serie e1000.

4 Zeigen Sie die Datei /etc/modprobe.conf an, indem Sie eingeben:

more /etc/modprobe.conf

Mehrere Zeilen haben das Format alias ethX Treibermodul, wobei X die Ethernet-Schnittstellennummer und Treibermodul das in Schritt 3 festgestellte Modul ist.

So wird z. B. die Zeile alias eth1 tg3 angezeigt, wenn eth1 vom Betriebssystem einem Broadcom NetXtreme Gigabit-NIC zugewiesen wurde.

5 Stellen Sie fest, welche Ethernet-Schnittstellen (ethX) dem Typ von Gigabit-NIC zugewiesen wurden, der mit dem Gigabit-Switch verbunden ist.

Wenn unter /etc/modprobe.conf nur ein Eintrag für den Treibermodultyp angezeigt wird, haben Sie die private Netzwerkschnittstelle korrekt identifiziert.

6 Wenn im System mehrere NICs vom gleichen Typ vorhanden sind, müssen Sie versuchen, herauszufinden, welche Ethernet-Schnittstelle dem jeweiligen NIC zugewiesen ist.

Befolgen Sie für jede Ethernet-Schnittstelle die Schritte in "Konfigurieren des privaten Netzwerks" für das korrekte Treibermodul, bis Sie die richtige Ethernet-Schnittstelle gefunden haben.

# <span id="page-208-0"></span>Fehlerbehebung

In [Tabelle 1-8](#page-208-1) sind empfohlene Maßnahmen für Probleme aufgeführt, die beim Einrichten und beim Einsatz von Red Hat Enterprise Linux und Oracle-Software auftreten können.

| <b>Kategorie</b>           | Problem/<br>Anzeichen                                                                                                    | <b>Ursache</b>                                                                | Empfohlene Korrekturmaßnahmen                                                                                                    |
|----------------------------|----------------------------------------------------------------------------------------------------|-------------------------------------------------------------------------------|----------------------------------------------------------------------------------------------------|
| Leistung und<br>Stabilität | Unzureichende<br>Leistung und<br>instabiler Betrieb von<br>Red Hat Enterprise<br>Linux. Übermäßige<br>Beanspruchung des<br>Swap-Speichers. | Das SGA (Oracle<br>System Global Area)<br>übersteigt die<br>empfohlene Größe. | • Stellen Sie sicher, dass die Größe des SGA nicht mehr als<br>65 % des gesamten System-RAMs beträgt.<br>• Geben Sie an der Eingabeaufforderung free ein, um die<br>Größe des vorhandenen Systemspeichers festzustellen.<br>Vermindern Sie dementsprechend die Werte für<br>db cache size und shared pool size in der<br>Oracle-Konfigurationsdatei. |
| Enterprise<br>Manager      | Enterprise Manager<br>bricht ab oder schlägt<br>fehl.                                                                                      | Das Enterprise-<br>Manager-Repository<br>ist leer.                            | Geben Sie Folgendes ein, um die Konfigurationsdatei und<br>das Repository für die DB-Konsole neu zu erstellen:<br>emca -config dbcontrol db repos recreate<br>Ausführliche Anweisungen erhalten Sie im Oracle Metalink-<br>Artikel 330976.1.                                                                                                    |

<span id="page-208-1"></span>Tabelle 1-8. Fehlerbehebung

| <b>Kategorie</b> | Problem/<br><b>Anzeichen</b>                                                                                                    | <b>Ursache</b>                                                                                                    | Empfohlene Korrekturmaßnahmen                                                                                                    |
|------------------|----------------------------------------------------------------------------------------------------|----------------------------------------------------------------------------------------------------|----------------------------------------------------------------------------------------------------|
| Stabilität       | Leistung und Die Warnung<br>"Unknown interface<br>type" (Unbekannter<br>Schnittstellentyp)<br>wird im Oracle-<br>Alarmprotokoll<br>angezeigt.<br>Schlechte<br>Systemleistung. | Die öffentliche<br>Schnittstelle ist<br>für interne Cluster-<br>kommunikation<br>konfiguriert (private<br>Schnittstelle). | Leiten Sie den Cluster-Datenverkehr auf die private<br>Netzwerkschnittstelle um, indem Sie auf einem Knoten<br>folgende Schritte ausführen:<br>1 Melden Sie sich als oracle an.<br>2 Geben Sie an der Eingabeaufforderung sqlplus "/ as<br>sysdba" ein.<br>Die SQL>-Eingabeaufforderung wird angezeigt.<br>3 Geben Sie an der SQL>-Eingabeaufforderung folgenden<br>Befehl ein:<br>alter system set cluster_interconnects=' <private ip-<br="">Adresse Knoten1&gt;' scope=spfile sid='<sid1>'<br/>alter system set cluster interconnects='<private ip-<br="">Adresse Knoten2&gt;' scope=spfile sid='<sid2>'<br/>Geben Sie diese Befehle für jeden weiteren Knoten im<br/>Cluster ein.<br/>4 Starten Sie die Datenbank auf allen Knoten neu,<br/>indem Sie folgende Befehle ausführen:<br/>srvctl stop database -d <dbname><br/>srvctl start database -d <dbname><br/><b>5</b> Öffnen Sie die Protokolldatei<br/>/opt/oracle/admin/<dbname>/bdump/alert <sid>.log,<br/>und stellen Sie sicher, dass für alle Instanzen<br/>ausschließlich die IP-Adressen der privaten<br/>Netzwerkschnittstelle verwendet werden.</sid></dbname></dbname></dbname></sid2></private></sid1></private> |
| <b>OCFS</b>      | Wenn Sie service<br>o2cb start<br>eingeben, schlägt<br>der Vorgang fehl.                                                                                                    |                                                                                                    | SELinux ist aktiviert. Deaktivieren Sie SELinux, indem Sie die Schritte im<br>Abschnitt "Konfiguration des gemeinsamen Speichers für<br>Clusterware" durchführen.                                                                                                    |

Tabelle 1-8. Fehlerbehebung (Fortsetzung)

| <b>Kategorie</b> | Problem/<br><b>Anzeichen</b>                                                                              | <b>Ursache</b>                                                                                                    | Empfohlene Korrekturmaßnahmen                                                                                                    |
|------------------|----------------------------------------------------------------------------------------------------|----------------------------------------------------------------------------------------------------|----------------------------------------------------------------------------------------------------|
| <b>OCFS</b>      | Das System reagiert<br>nicht mehr, oder es<br>wird eine Kernel-Panic- Red Hat Linux<br>Meldung angezeigt. | In der Standard-<br>konfiguration von<br>ist in den Dateien<br>/etc/cron.daily und<br>/etc/updatedb.conf<br>ein cron-Job<br>festgelegt, der das<br>Programm updatedb<br>einmal täglich auf<br>bestimmten Datei-<br>systemen ausführt.<br>updatedb wird<br>auf OCFS-<br>Dateisystemen<br>nicht unterstützt. | 1 Öffnen Sie die Datei/etc/cron.d/slocate.conf, und fügen<br>Sie ocfs der Liste der ausgenommenen Dateisysteme<br>(excluded file systems) hinzu. Die Datei sollte ungefähr<br>folgende Zeilen enthalten:<br>#!/bin/sh<br>renice +19 -p $$*/dev/null$ 2>&1<br>/usr/bin/updatedb -f "ocfs<br>nfs, smbfs, ncpfs, proc, devpts"<br>-e "/tmp,/var/tmp,/usr/tmp,/afs,/net"<br>2 Öffnen Sie die Datei/etc/updatedb.conf, und fügen Sie<br>ocfs der Liste PRUNEFS hinzu. Die Datei sollte<br>ungefähr folgende Zeilen enthalten:<br>PRUNEFS="ocfs devpts NFS nfs afs proc<br>smbfs autofs<br>auto iso9660"<br>PRUNEPATHS="/tmp /usr/tmp /var/tmp /afs<br>$/$ net"<br>export PRUNEFS<br>export PRUNEPATHS |
| <b>OCFS</b>      | OCFS erkennt<br>einen gerade<br>ersetzten NIC nicht.                                                      | ändern, dessen<br>Name in der Datei<br>/etc/ocfs.conf<br>aufgeführt ist,<br>müssen Sie vor<br>dem Mounten der<br>OCFS-Datenträger<br>erst den Befehl<br>ocfs uid gen-r<br>ausführen, damit<br>in der Datei<br>/etc/ocfs.conf<br>die MAC-Adresse<br>aktualisiert wird.                                      | Wenn Sie einen NIC Wenn Sie den NIC ersetzen, dessen IP-Adresse in der Datei<br>/etc/ocfs.conf eingetragen ist, müssen Sie vor dem Laden des<br>OCFS-Treibers oder dem Mounten der OCFS-Partitionen<br>erst den Befehl ocfs uid gen -r ausführen.                                                                                                    |

Tabelle 1-8. Fehlerbehebung (Fortsetzung)

| <b>Kategorie</b> | Problem/<br><b>Anzeichen</b>                                                                                                    | <b>Ursache</b>                                                                                                    | Empfohlene Korrekturmaßnahmen                                                                                                    |
|------------------|----------------------------------------------------------------------------------------------------|----------------------------------------------------------------------------------------------------|----------------------------------------------------------------------------------------------------|
| <b>OCFS</b>      | Bei den Befehlen copy,<br>move, dd und anderen<br>Vorgängen mit großen<br>OCFS-Dateien<br>reagiert das System<br>unter Umständen<br>vorübergehend<br>nicht mehr.                                                   | Das standardmäßig<br>installierte fileutils-<br>Paket ist nicht für die<br>bei OCFS-Dateien<br>benötigten o direct<br>Datei-Operationen<br>geeignet. | Laden Sie die das aktuelle fileutils-Paket mit OCFS-<br>Unterstützung vom Oracle Technology Network herunter.                                                                                                    |
| <b>NETCA</b>     | Fehler bei NETCA<br>verursachen Probleme<br>beim Erstellen von<br>Datenbanken.                                                                                                    | Die öffentliche<br>Netzwerk-<br>schnittstelle,<br>Hostname oder<br>virtuelle IP werden<br>nicht in der Datei<br>/etc/hosts.equiv<br>aufgeführt.      | Stellen Sie vor dem Ausführen von netca sicher, dass dem<br>öffentlichen Netzwerk ein Hostname zugewiesen ist und dass<br>die öffentlichen und virtuellen IP-Adressen in der Datei<br>/etc/hosts.equiv aufgeführt sind.                                         |
| <b>NETCA</b>     | Mit NETCA lassen<br>sich keine Remote-<br>Knoten konfigurieren,<br>oder Sie erhalten<br>bei Ausführung des<br>DBCA einen "RAW<br>device validation error"<br>(Fehler beim<br>Überprüfen eines<br>Ursprungsgeräts). | Die Datei<br>/etc/hosts.equiv ist<br>nicht vorhanden oder<br>enthält nicht die<br>zugewiesenen<br>öffentlichen und<br>virtuellen IP-<br>Adressen.    | Stellen Sie sicher, dass die Datei /etc/hosts.equiv auf jedem<br>Knoten die richtige öffentliche und virtuelle IP-Adresse<br>enthält. Versuchen Sie als Benutzer oracle mit rsh auf<br>andere öffentliche Knotennamen und virtuelle IP-Adressen<br>zuzugreifen. |
| <b>CRS</b>       | Die Clusterware-<br>Installation ist<br>fehlgeschlagen.                                                                                                    | <b>EMC</b> PowerPath-<br>Gerätenamen sind<br>auf den Cluster-<br>knoten nicht<br>einheitlich.                                                        | Starten Sie PowerPath vor der Installation von Clusterware<br>neu und stellen Sie sicher, dass die PowerPath-Gerätenamen<br>auf allen Knoten einheitlich sind.                                                                                                  |

Tabelle 1-8. Fehlerbehebung (Fortsetzung)

| <b>Kategorie</b> | Problem/<br><b>Anzeichen</b>                                                                                                    | <b>Ursache</b>                                                                                                    | Empfohlene Korrekturmaßnahmen                                                                                                    |
|------------------|----------------------------------------------------------------------------------------------------|----------------------------------------------------------------------------------------------------|----------------------------------------------------------------------------------------------------|
| <b>CRS</b>       | Fehler beim Start von<br>CRS, wenn Sie die<br>Knoten neu starten<br>oder den Befehl<br>/etc/ini.d/<br>init.crs start<br>ausführen. | Der CSS-Daemon<br>(Cluster Ready<br>Services) kann nicht<br>auf den Quorum-<br>Datenträger<br>schreiben.                                                                  | • Versuchen Sie den Dienst neu zu starten, indem Sie<br>den Knoten neu starten oder den Befehl root.sh<br>im Verzeichnis /crs/oracle/product/10.2.0/crs_1/<br>ausführen.<br>• Stellen Sie sicher, dass alle Knoten Zugriff auf den<br>Quorum-Datenträger haben und der Benutzer root<br>über Schreibrechte auf diesem Datenträger verfügt.<br>• Überprüfen Sie die letzte Zeile in der Datei<br>\$ORA_CRS_HOME/css/log/ocssd.log.<br>. Wenn dort steht clssnmvWriteBlocks: Failed<br>to flush writes to (votingdisk), überprüfen<br>Sie Folgendes:<br>- Die Datei/etc/hosts auf den einzelnen Knoten enthält<br>korrekte IP-Adressen für alle Knoten-Hostnamen,<br>einschließlich der virtuellen IP-Adressen.<br>- Die öffentlichen und privaten Hostnamen reagieren auf<br>Ping-Befehle.<br>- Der Quorum-Datenträger kann beschrieben werden. |
| <b>CRS</b>       | CRS startet<br>beim Ausführen<br>von root.sh nicht.                                                                                | Stellen Sie sicher,<br>dass die öffentlichen<br>und private Knoten-<br>namen zugewiesen<br>sind und die Knoten-<br>namen mit Ping-<br>Befehlen erreicht<br>werden können. | Versuchen Sie den Dienst neu zu starten, indem Sie den<br>Knoten neu starten oder den Befehl root.sh im Verzeichnis<br>/crs/oracle/product/10.2.0/crs_1/ ausführen, nachdem Sie<br>die Netzwerkprobleme behoben haben.                                                                                                    |
| <b>CRS</b>       | CRS startet<br>beim Ausführen<br>von root.sh nicht.                                                                                | Kein Zugriff auf die<br>OCR-Datei und den<br>Speicher für Status-<br>informationen.                                                                                       | Beheben Sie das E/A-Problem, und versuchen Sie den Dienst<br>neu zu starten, indem Sie den Knoten neu starten oder den<br>Befehl root.sh im Verzeichnis/crs/oracle/product/10.2.0/crs_1/<br>ausführen.                                                                                                    |
| <b>CRS</b>       | CRS startet nicht,<br>wenn Sie root.sh nach<br>einer Neuinstallation<br>ausführen.                                                 | Die OCR-Datei<br>und der Speicher für<br>Statusinformationen<br>wurden nicht<br>gelöscht und<br>enthalten veraltete<br>Informationen.                                     | 1 Löschen Sie die OCR-Datei und den Speicher für Status-<br>informationen, indem Sie folgende Befehle ausführen:<br>dd if=/dev/zero of=/dev/raw/ocr.dbf<br>dd if=/dev/zero of=/dev/raw/votingdisk<br>2 Versuchen Sie den Dienst neu zu starten, indem Sie den<br>Knoten neu starten oder den Befehl root.sh im Verzeichnis<br>/crs/oracle/product/10.2.0/crs 1/ ausführen.                                                                                                    |

Tabelle 1-8. Fehlerbehebung (Fortsetzung)

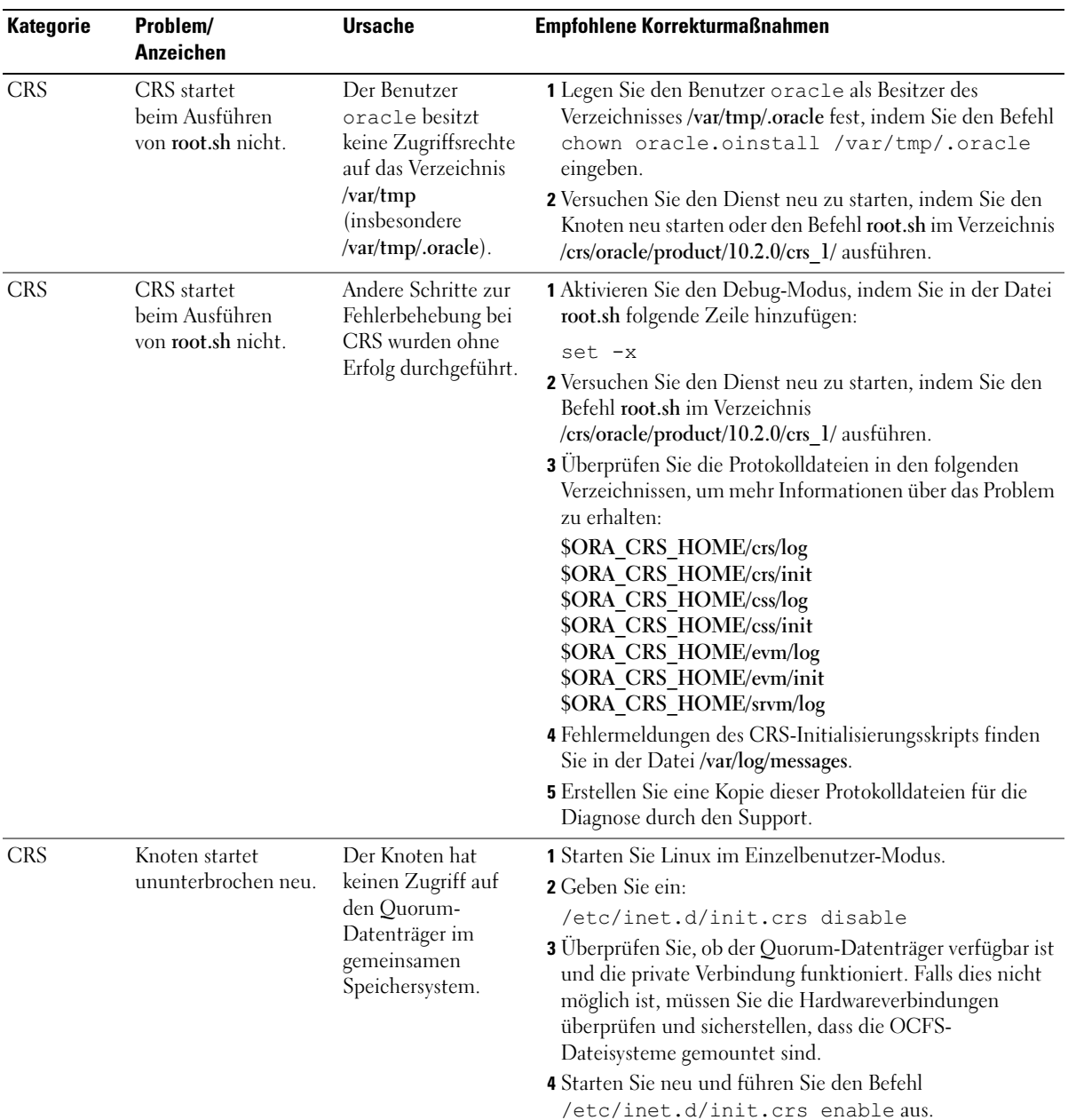

#### Tabelle 1-8. Fehlerbehebung (Fortsetzung)

| <b>Kategorie</b>          | Problem/<br><b>Anzeichen</b>                                                                                                    | <b>Ursache</b>                                                      | Empfohlene Korrekturmaßnahmen                                                                                                    |
|---------------------------|----------------------------------------------------------------------------------------------------|---------------------------------------------------------------------|----------------------------------------------------------------------------------------------------|
| <b>CRS</b>                | Knoten startet<br>ununterbrochen neu.                                                                                                    | Die private<br>Verbindung ist<br>ausgefallen.                       | 1 Starten Sie Linux im Einzelbenutzer-Modus.<br>2 Geben Sie ein:<br>/etc/inet.d/init.crs disable<br>3 Überprüfen Sie, ob der Knoten die anderen Clusterknoten<br>mit Ping-Befehlen über die private Verbindung erreicht.<br>4 Geben Sie ein:<br>/etc/inet.d/init.crs enable<br>5 Starten Sie das System neu.<br>6 In bestimmten Fällen kommt es zu einer Latenzzeit von<br>bis zu 30 Sekunden im Netzwerk, bevor die anderen<br>Clusterknoten nach einem Neustart auf Ping-Befehle<br>reagieren. Ergänzen Sie in diesem Fall die folgende Zeile<br>in der Datei /etc/inet.d/init.crs, und starten Sie das<br>System neu:<br>/bin/sleep 30 |
| <b>DBCA</b>               | Wenn Sie im Fenster<br><b>DBCA</b> Summary<br>(DBCA-Übersicht)<br>auf OK klicken,<br>erfolgt keine Reaktion.                                                                                                    |                                                                     | Problem mit der Java Klicken Sie erneut. Wenn noch immer keine Reaktion erfolgt,<br>Runtime-Umgebung. starten Sie den DBCA neu.                                                                                                    |
| Software-<br>installation | Sie erhalten dd-<br>Fehlermeldungen<br>beim Installieren der<br>Software mit Dell<br>Deployment-CD 1.                                                                                                    | Verwendung von<br>Kopien anstelle<br>der originalen<br>Red Hat-CDs. | Verwenden Sie die originalen Red Hat-CDs, die mit dem<br>System geliefert wurden.                                                                                                    |
| Software-<br>installation | Wenn Sie sich mit der<br>Datenbank nicht als<br>Benutzer oracle<br>verbinden, erhalten Sie nicht gesetzt.<br>die Fehlermeldungen<br>ORA01034: ORACLE<br>not available<br>und Linux Error<br>13: Permission<br>denied. | sind auf dem<br>entfernten Knoten                                   | Erforderliche Rechte Geben Sie auf allen Netzwerkknoten als Benutzer root den<br>Befehl chmod 6751 \$ORACLE HOME ein.                                                                                                    |

Tabelle 1-8. Fehlerbehebung (Fortsetzung)

| <b>Kategorie</b>                                            | Problem/<br><b>Anzeichen</b>                                                                                                  | <b>Ursache</b>                                                                                                    | Empfohlene Korrekturmaßnahmen                                                                                                    |
|-------------------------------------------------------------|----------------------------------------------------------------------------------------------------|----------------------------------------------------------------------------------------------------|----------------------------------------------------------------------------------------------------|
| Software-<br>installation                                   | Oracle-Software<br>lässt sich auf den<br>Clusterknoten<br>nicht installieren.                                                 | Clusterknoten sind<br>nicht identisch.                                                                                                 | Die Systemzeiten der Führen Sie eines der folgenden Verfahren durch:<br>· Stellen Sie sicher, dass die Systemzeit auf dem Knoten für<br>die Oracle-Installation auf eine spätere Zeit als die<br>übrigen Knoten eingestellt ist.<br>• Konfigurieren Sie einen der Clusterknoten als NTP-Server,<br>um die übrigen Knoten im Cluster zu synchronisieren. |
| Software-<br>installation                                   | Beim Ausführen von<br>root.sh lässt sich der<br>OCR-Datenträger<br>(Oracle Cluster<br>Repository) nicht<br>formatieren.       | kann den OCR-<br>Datenträger nicht<br>formatieren. Dieses<br>Problem ist bei<br>Oracle Metalink<br>als Fehler 4679769<br>dokumentiert. | Das Dienstprogramm Laden Sie den Oracle-Patch 4679769 herunter und<br>installieren Sie ihn. Sie erhalten den Patch auf der Oracle<br>Metalink-Website www.metalink.oracle.com.                                                                                                    |
| Netzwerk                                                    | Die Cluster-<br>überprüfung<br>schlägt fehl.                                                                                  | Die IP-Adresse für<br>das öffentliche<br>Netzwerk ist nicht<br>routingfähig.                                                           | Weisen Sie eine gültige, routingfähige öffentliche<br>IP-Adresse zu.                                                                                                    |
|                                                             |                                                                                                    | Beispiel:<br>$192.168$ xxx.xxx                                                                                                    |                                                                                                    |
| Fibre-<br>Channel-<br>Speicher                              | Sie erhalten E/A-Fehler Für HBA-Treiber,<br>und -Warnmeldungen,<br>wenn Sie das Fibre-<br>Channel HBA-<br>Treibermodul laden. | <b>BIOS</b> oder Firmware<br>ist ein Update<br>erforderlich.                                                                           | Die unterstützten Versionen sind in der "Solution<br>Deliverable List" unter dell.com/10g aufgeführt. Führen Sie<br>die entsprechenden Updates des Treibers, des BIOS und der<br>Firmware der Fibre-Channel-HBAs durch.                                                                                                    |
| CFS-<br>Installation<br>mit acht<br>Knoten über<br>den DBCA | Die Fehlermeldung<br>ORA-04031 unable<br>to allocate<br>4180 bytes of<br>shared memory<br>wird angezeigt.                     | Die Standard-<br>Speicherzuweisung<br>für ein Cluster<br>mit acht Knoten ist<br>zu gering.                                             | Ändern Sie im Fenster Initialization Parameters<br>(Initialisierungsparameter) den Wert für Shared Pool<br>(Gemeinsam genutzter Speicher) auf 500 MB (Standard:<br>95 MB), und klicken Sie auf Weiter.                                                                                                    |
| ASM-<br>Bibliotheks-<br>treiber                             | Wenn Sie service<br>oracleasm start<br>eingeben, schlägt der<br>Vorgang fehl.                                                 |                                                                                                    | SELinux ist aktiviert. Deaktivieren Sie SELinux, indem Sie die Schritte im<br>Abschnitt "Konfiguration des gemeinsamen Speichers für<br>Clusterware" durchführen.                                                                                                    |

Tabelle 1-8. Fehlerbehebung (Fortsetzung)
| <b>Kategorie</b>    | Problem/<br>Anzeichen                                                                                                    | <b>Ursache</b>                                                                           | Empfohlene Korrekturmaßnahmen                                                                          |
|---------------------|----------------------------------------------------------------------------------------------------|------------------------------------------------------------------------------------------|----------------------------------------------------------------------------------------------------|
| Betriebs-<br>system | Auf den Systemen Dell Dies ist ein<br>PowerEdge 6800 und<br>6850 funktioniert bei<br>Einsatz von Red Hat<br>Enterprise Linux<br>(Version 4) EM64T<br>Vierteljährliches<br>Update 2 der Befehl<br>zum Neustarten nicht. | bekanntes Problem,<br>das mit dem<br>Vierteljährlichen<br>Update 3 behoben<br>sein wird. | Fahren Sie den Computer manuell herunter und starten Sie<br>die Knoten neu.                            |
| Betriebs-<br>system | Wenn Sie dem<br>PowerEdge-System<br>ein neues Peripherie-<br>gerät hinzufügen,<br>wird das Gerät<br>vom Betriebssystem<br>nicht erkannt.                                                                               |                                                                                          | Kudzu ist deaktiviert. Führen Sie Kudzu nach dem Hinzufügen des neuen<br>Peripheriegeräts manuell aus. |

Tabelle 1-8. Fehlerbehebung (Fortsetzung)

## <span id="page-216-0"></span>Wie Sie Hilfe bekommen

## Dell Support

Weitere Informationen zum Betrieb des Systems erhalten Sie in der zusammen mit den Systemkomponenten gelieferten Dokumentation.

Whitepapers, Informationen zu den von Dell unterstützten Konfigurationen und allgemeine Informationen erhalten Sie auf der entsprechenden Website (Dell | Oracle Tested and Validated Configurations) unter dell.com/oracle.

Technischen Support von Dell für die Hardware und die Betriebssystem-Software sowie aktuelle Updates für das System finden Sie auf der Dell Support-Webseite unter support.dell.com. Informationen zur Kontaktaufnahme mit Dell erhalten Sie in der Installation and Troubleshooting Guide (Anleitung zur Installation und Fehlersuche) zum System.

Unternehmensschulungen und Zertifizierungen sind inzwischen verfügbar (Dell Enterprise Training and Certification). Nähere Informationen hierzu finden Sie unter www.dell.com/training. Diese Schulungen werden eventuell nicht an allen Standorten angeboten.

## Oracle Support

Informationen über Schulungen für Oracle-Software und Anwendungs-Clusterware finden Sie auf der Oracle-Website unter www.oracle.com, oder wenden Sie sich direkt an Oracle. Die entsprechenden Kontaktdaten können Sie der Oracle-Dokumentation entnehmen.

Technischer Support, Downloads und weitere technische Informationen sind auf der Oracle MetaLink-Website unter metalink.oracle.com verfügbar.

## Erwerb und Einsatz von Open-Source-Dateien

Die auf der Dell Deployment-CD enthaltene Software umfasst sowohl Programme von Fremdanbietern als auch von Dell. Die Verwendung der Software unterliegt den jeweils angegebenen Lizenzbestimmungen. Alle mit "Under the terms of the GNU GPL" (gemäß den Bedingungen der GNU GPL) gekennzeichneten Softwarekomponenten dürfen gemäß den Bedingungen der GNU General Public License in der Version 2 vom Juni 1991 kopiert, verteilt und/oder modifiziert werden. Alle mit "Under the terms of the GNU LGPL" (gemäß den Bedingungen der GNU LGPL bzw. "Lesser GPL") gekennzeichneten Softwarekomponenten dürfen gemäß den Bedingungen der GNU Lesser General Public License in der Version 2.1 vom Februar 1999 kopiert, verteilt und/oder modifiziert werden. Gemäß diesen GNU-Lizenzen sind Sie außerdem berechtigt, die entsprechenden Quelldateien von Dell anzufordern. Verwenden Sie im Falle einer solchen Anfrage die Referenznummer SKU 420-4534. Möglicherweise wird für die physische Übertragung der Kopien eine Schutzgebühr erhoben.

## Index

## A

ASM Konfiguration des [Datenbankspeichers, 193](#page-192-0)

## B

Beispiele [Fibre-Channel-Cluster,](#page-171-0)  Hardwareverbindungen, 172 [Bonding \(Bündelung\), 176](#page-175-0)

## C

Cluster Fibre-Channel-[Hardwareverbindungen,](#page-171-0)  Beispiel, 172 Cluster einrichten [Fibre-Channel, 172](#page-171-1) CRS [Installation, 182](#page-181-0) [CRS konfigurieren, 179](#page-178-0)

## D

[Dokumentation, 169](#page-168-0)

## F

[Fehlerbehebung, 209](#page-208-0) [Fibre-Channel-Cluster](#page-171-1)  einrichten, 172

## G

[Gemeinsamen Speicher für CRS](#page-178-0)  konfigurieren, 179 [Gemeinsamen Speicher](#page-179-0)  konfigurieren, 180

## H

Hardware [Einzelknoten, minimale](#page-168-1)  Anforderungen, 169 [Fibre-Channel-Cluster,](#page-167-0)  minimale Anforderungen, 168 Fibre-Channel-[Verbindungen, 173](#page-172-0)

Hardware- und Softwarekonfigurationen [Fibre-Channel, 174](#page-173-0)

[Hinzufügen und Entfernen von](#page-198-0)  Knoten, 199

## I

Installation [CRS, 182](#page-181-0) [mit Dell Deployment-CD, 170](#page-169-0) [Oracle Database 10g](#page-193-0)  (Einzelknoten), 194 [Oracle Datenbank 10g, 185](#page-184-0) [Oracle RAC 10g, 182](#page-181-1) [Red Hat Enterprise Linux, 170](#page-169-1) [Integrierte NICs, 208](#page-207-0)

## K

Kennwörter [Einrichten, 191](#page-190-0) Knoten [Entfernen, 204](#page-203-0) Hinzufügen [und entfernen, 199](#page-198-0) Konfiguration Datenbankspeicher [\(Einzelknoten\), 192](#page-191-0) [Datenbankspeicher](#page-192-0)  (Einzelknoten) mit ASM, 193 [Datenbankspeicher](#page-191-1)  (Einzelknoten) mit ex3, 192 [Gemeinsamer Speicher, 180](#page-179-0) [Gemeinsamer Speicher](#page-178-0)  für CRS, 179 [Oracle Datenbank 10g](#page-190-1)  [\(einzelner Knoten\), 191](#page-190-1) Konfiguration (Fortsetzung) [Oracle RAC 10g, 174](#page-173-1) [Red Hat Enterprise Linux, 171](#page-170-0)

[Konfiguration der öffentlichen](#page-173-2)  und privaten Netzwerke, 174

Konfiguration [von Oracle 10g, 172](#page-171-2) [Hardware- und Software](#page-171-2)konfigurationen überprüfen, 172

Konfiguration [von Oracle RAC 10g, 174](#page-173-1) [Startdatenbank erstellen, 187](#page-186-0)

Konfigurieren [des privaten Netzwerks, 176](#page-175-0)

## L

[Listener, Konfiguration, 186,](#page-185-0)  [195,](#page-194-0) [202](#page-201-0) [Lizenzvereinbarungen, 169](#page-168-2)

## N

Neuinstallation [Software, 206](#page-205-0)

## $\bf{0}$

Öffentliches Netzwerk [Konfiguration, 174-](#page-173-2)[175](#page-174-0) Oracle Database 10g Installation [\(Einzelknoten\), 194](#page-193-0) Oracle Datenbank 10g Einzelknoten[konfiguration, 191](#page-190-1) [Installation, 185](#page-184-0)

[Oracle Datenbank 10g](#page-190-1)  (einzelner Knoten) [konfigurieren, 191,](#page-190-1) [196](#page-195-0) [Startdatenbank erstellen, 196](#page-195-0)

Oracle RAC 10g [CRS konfigurieren, 179](#page-178-0) [Installation, 182](#page-181-1) [Konfiguration, 174](#page-173-1) [Konfiguration des](#page-179-0)  gemeinsamen Speichers, 180 [Oracle RAC 10g einrichten, 174](#page-173-1)

## P

Privates Netzwerk Feststellen der [Schnittstelle, 208](#page-207-1) [Konfiguration, 174,](#page-173-2) [176](#page-175-0)

## R

Red Hat Systempakete [aktualisieren, 171](#page-170-1) Red Hat Enterprise Linux [Installation, 170](#page-169-1) Remote Shell (rsh) [Deaktivieren, 191](#page-190-2)

## S

[Sicherheit, 191](#page-190-2) Software [Anforderungen,](#page-167-1) 168, [207](#page-206-0) [Neuinstallation, 206](#page-205-0) [Software- und Hardware-](#page-167-2)

anforderungen, 168

Startdatenbank [Erstellen, 187,](#page-186-0) [196](#page-195-0) [Überprüfen, 189,](#page-188-0) [197](#page-196-0)

## U

Überprüfen [Hardwarekonfiguration, 172](#page-171-2) [Softwarekonfiguration, 172](#page-171-2) [Speicherkonfiguration, 178](#page-177-0) [Startdatenbank, 189,](#page-188-0) [197](#page-196-0) [Unterstützte Speichergeräte, 207](#page-206-0)

#### W

[Wie Sie Hilfe bekommen, 217](#page-216-0)

## Z

[Zusätzliche Informationen, 207](#page-206-1) [Private Netzwerkschnittstelle](#page-207-1)  feststellen, 208

Zusätzliche Konfigurationsoptionen [Hinzufügen und Entfernen](#page-198-0)  [von Knoten, 199](#page-198-0)

Oracle Database 10*g* Extended Memory 64 Technology (EM64T)Enterprise Edition

> Linux 導入ガイドバー ジョン 2.0

## メモおよび注意

■ メモ: コンピュータを使いやすくするための重要な情報を説明しています。

■注意: ハードウェアの損傷やデータの損失の可能性を示し、その危険を回避するための方法を説明してい ます。

## \_\_\_\_\_\_\_\_\_\_\_\_\_\_\_\_\_\_\_\_ 本書の内容は予告なく変更されることがあります。 **© 2006** すべての著作権は **Dell Inc.** にあります。

Dell Inc. の書面による許可のない複製は、いかなる形態においても厳重に禁じられています。

本書で使用されている商標について:*Dell、DELL* ロゴ、Dell OpenManage、および *PowerEdge* は Dell Inc. の商標です。 EMC、PowerPath、および Navisphere は EMC Corporation の登録商標です。Intel および Xeon は Intel Corporation の登録 商標です。Red Hat は Red Hat, Inc. の登録商標です。

本書では、必要に応じて上記以外の商標や会社名が使用されている場合がありますが、これらの商標や会社名は、一切 Dell Inc. に帰属するものではありません。

2006年2月 Rev. A00

# 目次

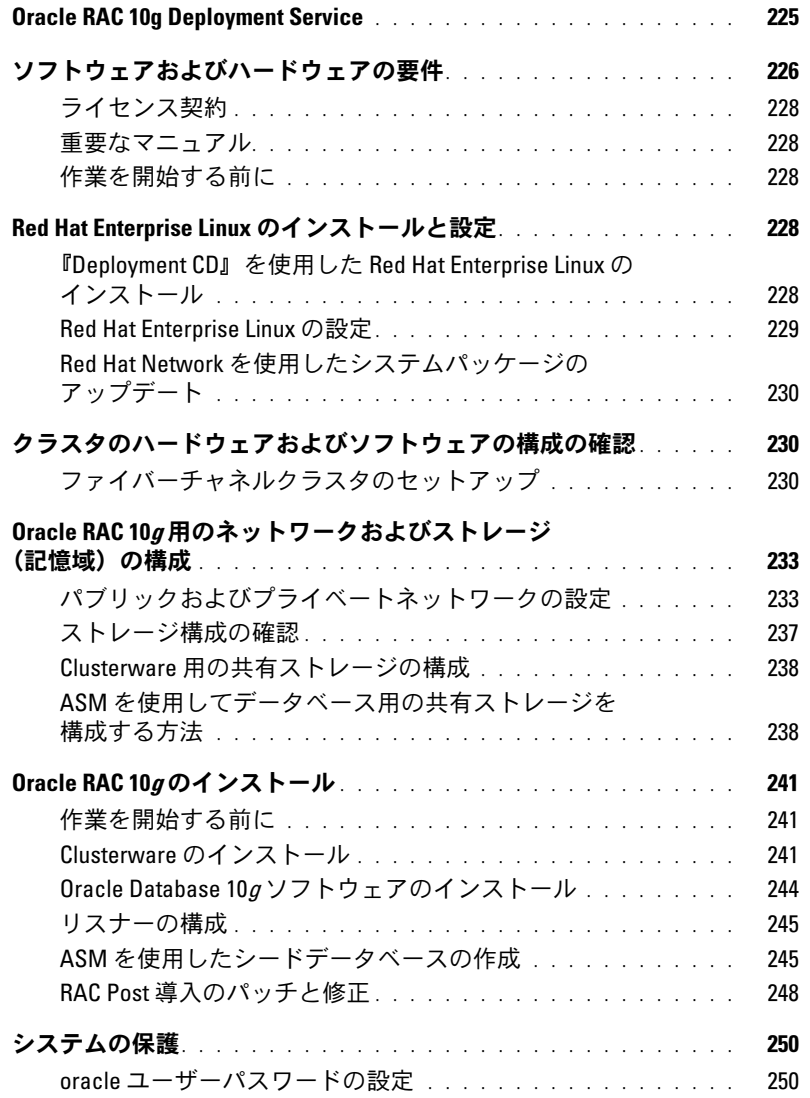

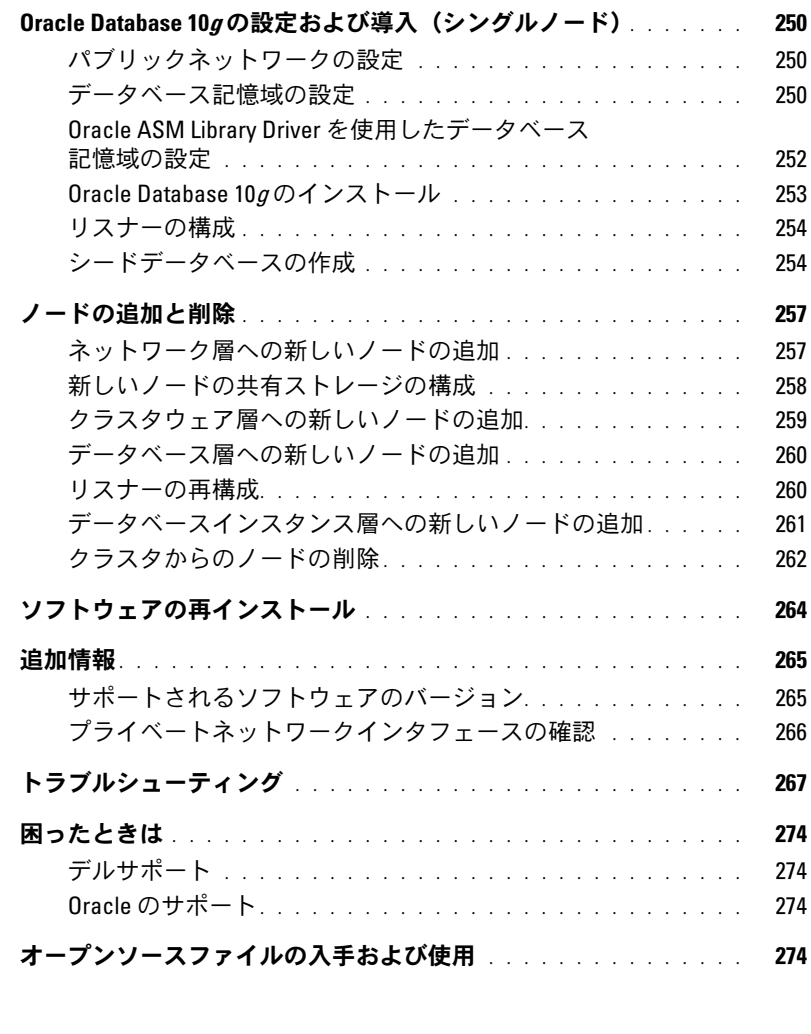

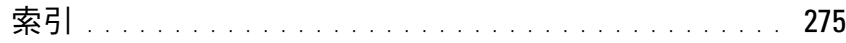

本書では、Dell | Oracle がサポートされた構成で Oracle Database 10g Enterprise Edition with Real Application Clusters (Oracle RAC) ソフトウェアをインストール、設定、再インストール、および 使用するのに必要な情報について説明します。

本書と『Dell Deployment CD』を併用して、使用するソフトウェアをインストールしてください。 オペレーティングシステムの CD のみを使用してオペレーティングシステムをインストールする場 合、本書の手順は該当しないことがあります。

内容は次のとおりです。

- ソフトウェアおよびハードウェアの要件<br>• ソフトウェアおよびハードウェアの要件
- Policy Production Production Production<br>• Red Hat<sup>®</sup> Enterprise Linux のインストールと設定
- Collect Enterprise Enter ジェンス」 ルビ設定<br>• クラスタのハードウェアおよびソフトウェアの構成の確認
- フラバラ 35パー・フェッ 00000 フライ フェッ 05局スの記載<br>• Oracle RAC 用のネットワークおよびストレージ(記憶域)の構成
- Oracle RAC のインストール
- Oracle Database 10*g* の設定および導入(シングルノード)
- ノードの追加と削除
- ソフトウェアの再インストール<br>• ソフトウェアの再インストール
- 追加情報
- L<br>トラブルシューティング
- Foorword<br>• 困ったときは
- コッたここは<br>• オープンソースファイルの入手および使用

デルがサポートする Oracle の構成の詳細については、Dell | Oracle Tested and Validated Configurations(Dell | Oracle で検証済みの構成)ウェブサイト **www.dell.com/10g** を参照して ください。

## <span id="page-224-0"></span>Oracle RAC 10g Deployment Service

Oracle RAC 10g Deployment Service を購入された場合は、以下の作業についてデルの公認技術者 からのサポートを受けることができます。 •

- クラスタのハードウェアおよびソフトウェアの構成の確認
- ^ フラベラジパ・ ↑ フェテ 8860 フライ フェテ 35 円<br>• ^ ネットワークおよびストレージ(記憶域)の構成
- ・ Your State RAC 10g Release 2 のインストール

## <span id="page-225-0"></span>ソフトウェアおよびハードウェアの要件

Oracle RAC ソフトウェアをシステムにインストールする前に、以下の手順を実行してください。

- Red Hat のウェブサイト **www.rhn.redhat.com** から『Red Hat CD』をダウンロードします。
- Coracle CD キットを用意します。
- Dell | Oracle Tested and Validated Configurations (Dell | Oracle で検証済みの構成)ウェブ サイト **www.dell.com/10g** から『Dell Deployment CD』のイメージをダウンロードし、CD イメージから作業用の『Dell Deployment CD』を作成します。

表 [1-1](#page-225-1) に、デルがサポートする Oracle の構成の基本的なソフトウェア要件の一覧を示します。 表 [1-2](#page-226-0) ~ 表 [1-3](#page-226-1) は、ハードウェアの要件の一覧です。最低限必要なドライバとアプリケーションの バージョンの詳細については、[「サポートされるソフトウェアのバージョン」\(](#page-264-1)265 ページ)を参 照してください。

<span id="page-225-1"></span>表 1-1. ソフトウェア要件

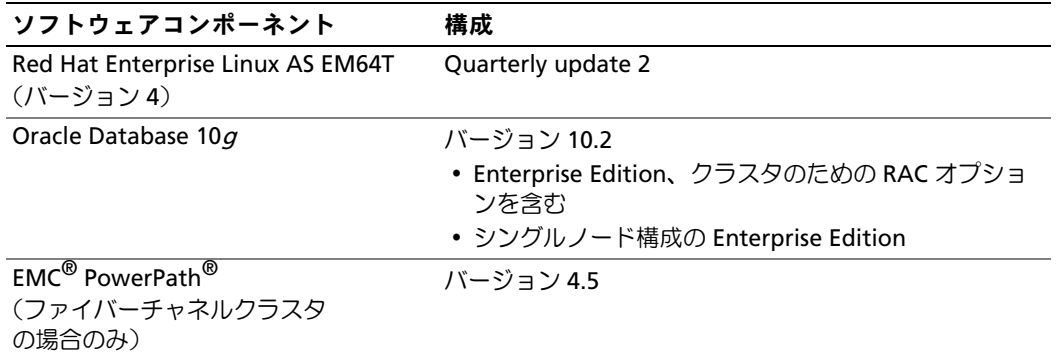

- **シンモ: ユーザー数、使用するアプリケーション、バッチプロセスなどの要因によっては、必要なパ** フォーマンスを達成するために、ここに示すハードウェアの最小要件を超えるシステムが必要な場合 があります。
- メモ: すべてのクラスタノードのハードウェア構成は同一でなければなりません。

<span id="page-226-0"></span>表 1-2. ハードウェアの最小要件 ― ファイバーチャネルクラスタ

| ハードウェアコンポーネント                                         | 構成                                                                |  |
|-------------------------------------------------------|-------------------------------------------------------------------|--|
| Dell™ PowerEdge™ システム                                 | 3 GHz Intel Xeon <sup>®</sup> プロセッサ                               |  |
| (Automatic Storage Management<br>[ASM] を使用した 2~8 ノード) | 1 GB RAM                                                          |  |
|                                                       | 内蔵ハードドライブ用の PERC (PowerEdge<br>Expandable RAID Controller) コントローラ |  |
|                                                       | PERC に接続された 36 GB のハードドライブ<br>$(RAID 1) \times 2$                 |  |
|                                                       | Gigabit NIC $\pi$ - $\vdash \times$ 3                             |  |
|                                                       | 光学式ホストバスアダプタ (HBA) ポート×2                                          |  |
| Dell   EMC ファイバーチャネルスト<br>レージシステム                     | サポートされる構成については、dell.com/10g を参照<br>してください                         |  |
| Gigabit Ethernet スイッチ×2                               | サポートされる構成については、dell.com/10g を参照<br>してください                         |  |
| Dell   EMC ファイバーチャネルスイッ                               | 2~6ノードに対して8ポート                                                    |  |
| $5\times 2$                                           | 7〜8 ノードに対して 16 ポート                                                |  |

#### <span id="page-226-1"></span>表 1-3. ハードウェアの最小要件 ― シングルノード

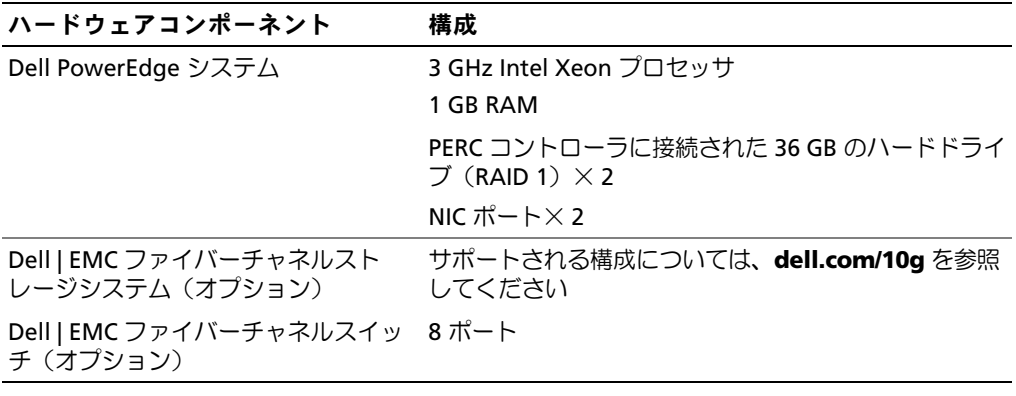

### <span id="page-227-0"></span>ライセンス契約

■ メモ: お使いの Dell システムには、Oracle ソフトウェアの 30 日間の試用ライセンスが含まれていま す。この製品のライセンスをお持ちでない場合は、デルの営業担当にお問い合わせください。

### <span id="page-227-1"></span>重要なマニュアル

特定のハードウェアコンポーネントの詳細については、システムに付属のマニュアルを参照してく ださい。

Oracle の製品情報については、Oracle CD キットの『How to Get Started』ガイドを参照してくだ さい。

### <span id="page-227-2"></span>作業を開始する前に

Red Hat Enterprise Linux オペレーティングシステムをインストールする前に、Red Hat Network ウェブサイト **rhn.redhat.com** から Red Hat Enterprise Linux Quarterly Update ISO イメージ をダウンロードし、それらのイメージを CD に書き込みます。

ISO イメージをダウンロードするには、以下の手順を実行します。

- 1 Red Hat Network ウェブサイト **rhn.redhat.com** に移動します。
- 2 **Channels** (チャネル) をクリックします。
- 3 左側のメニューで **Easy ISOs** をクリックします。
- 4 **Easy ISOs** ページの左側のメニューで **All**(すべて)をクリックします。 Red Hat 全製品の ISO イメージが表示されます。
- 5 **Channel Name**(チャネル名)メニューで、Red Hat Enterprise Linux ソフトウェアにふさわ しい ISO イメージをクリックします。
- 6 デルと Oracle のウェブサイト **www.dell.com/10g** で Solution Deliverable List(SDL)に一 覧表示されているお使いの Red Hat Enterprise Linux ソフトウェアの CD イメージをダウンロー ドします。
- 7 ISO イメージを CD に書き込みます。

## <span id="page-227-3"></span>Red Hat Enterprise Linux のインストールと設定

■ 注意: オペレーティングシステムを正常にインストールするには、インストールを開始する前に外付 けストレージシステムをすべてシステムから取り外してください。

本項では Red Hat Enterprise Linux AS オペレーティングシステムのインストールと、Oracle Database の導入に必要なオペレーティングシステムの設定について説明します。

### <span id="page-227-4"></span>『Deployment CD』を使用した Red Hat Enterprise Linux のインストール

- 1 すべての外付けストレージをシステムから取り外します。
- 2 『Dell Deployment CD』と『Red Hat Enterprise Linux AS EM64T CD』を用意します。
- 3 『*Dell Deployment* CD 1』を CD ドライブにセットし、システムを再起動します。 システムが『Dell Deployment CD』から起動します。
- 4 画面の指示に従って、4 を入力してから <Enter> を押し、**Red Hat Enterprise Linux 4 AS for Oracle Database**(**x86\_64**)を選択します。

■ メモ: この処理には数分かかることがあります。 確認のメッセージが表示されたら、yes と入力して空のユーティリティパーティションを作成 します。

5 表示されるメッセージに従って、各『Red Hat Installation CD』を CD ドライブにセットします。 導入パーティションが作成され、CD に収められた各ファイルがここにコピーされます。コピー 操作が完了すると、最後の CD が自動的にイジェクトされて、導入パーティションから起動し ます。

インストールが完了すると、システムが自動的に再起動して、Red Hat セットアップエージェ ントの画面が表示されます。

- 6 Red Hat セットアップエージェントの ようこそ ウィンドウで、進む をクリックしてオペレー ティングシステムの設定を行います。この時点ではオペレーティングシステムユーザーを設定 しないでください。
- 7 表示されるメッセージに従って、root のパスワードを指定します。
- 8 ネットワーク設定 ウィンドウが表示されたら、進む をクリックします。ネットワークの設定 は後で行います。
- 9 セキュリティレベル ウィンドウが表示されたら、ファイアウォールを無効にします。ファイア ウォールは Oracle の導入完了後に有効にすることができます。
- 10 root としてログインします。

#### <span id="page-228-0"></span>Red Hat Enterprise Linux の設定

- 1 root としてログインします。
- 2 『*Dell Deployment* CD 2』を CD ドライブにセットし、以下のコマンドを入力します。 mount /dev/cdrom /media/cdrom/install.sh

CD の内容が **/usr/lib/dell/dell-deploy-cd** ディレクトリにコピーされます。コピー操作が完 了したら、umount /dev/cdrom と入力して、CD ドライブから CD を取り出します。

3 cd /dell-oracle-deployment/scripts/standard と入力して、『Dell Deployment CD』 のスクリプトを含むディレクトリへ移動します。

■ メモ: スクリプトによって、インストールされたコンポーネントのバージョン確認のため検索 が行われて、必要に応じてサポートされているバージョンレベルへのアップデートが行われます。

4 ./005-oraclesetup.py と入力して、Red Hat Enterprise Linux を Oracle インストール用 に設定します。

- 5 source /root/.bash profile と入力して、環境変数を起動します。
- 6 ./010-hwCheck.py と入力して、CPU、RAM、およびディスク容量が Oracle Database のイ ンストールに必要な最小要件を満たしていることを確認します。 スクリプトがパラメータが正しくないことを報告した場合は、ハードウェア構成を更新してか ら、再度スクリプトを実行します。
- 7 ./330-rpms san qlogic.py と入力して、Qlogic ドライバをアップデート版と交換します。
- 8 外付けストレージを接続します。

#### <span id="page-229-0"></span>Red Hat Network を使用したシステムパッケージのアップデート

Red Hat では、ソフトウェアのアップデート版を定期的にリリースして、バグの修正、セキュリティ 問題への対応、新しい機能の追加などを行っています。ユーザーは Red Hat Network(RHN)サー ビスを利用してアップデート版をダウンロードできます。RHN を利用してシステムソフトウェアを 最新バージョンに更新する前に、デルと Oracle のウェブサイト **dell.com/10g** を参照して、サ ポートされる最新の設定を確認してください。

**◇ メモ:** シングルノードで [Oracle](#page-249-3) Database を導入する場合は、以下の各項をスキップして「Oracle Database 10g [の設定および導入\(シングルノード\)」\(](#page-249-3)250 ページ)を参照してください。

## <span id="page-229-1"></span>クラスタのハードウェアおよびソフトウェアの構成の確認

クラスタのセットアップを始める前に、ハードウェアの取り付け、通信の相互接続、およびクラス タ全体を設定するノードソフトウェアを確認します。以下の項では、両方のファイバーチャネルク ラスタの構成について説明します。

### <span id="page-229-2"></span>ファイバーチャネルクラスタのセットアップ

お使いのファイバーチャネルクラスタは、デルの公認技術者によってセットアップが完了していま す。本項の説明に従って、ハードウェアの接続、およびハードウェアとソフトウェアの構成を確認 してください。図 [1-1](#page-230-0) にはクラスタに必要とされる接続の概要図を示します。また、表 [1-4](#page-230-1) にはク ラスタ接続についてまとめます。

#### <span id="page-230-0"></span>図 1-1. ファイバーチャネルクラスタ用のハードウェアの接続

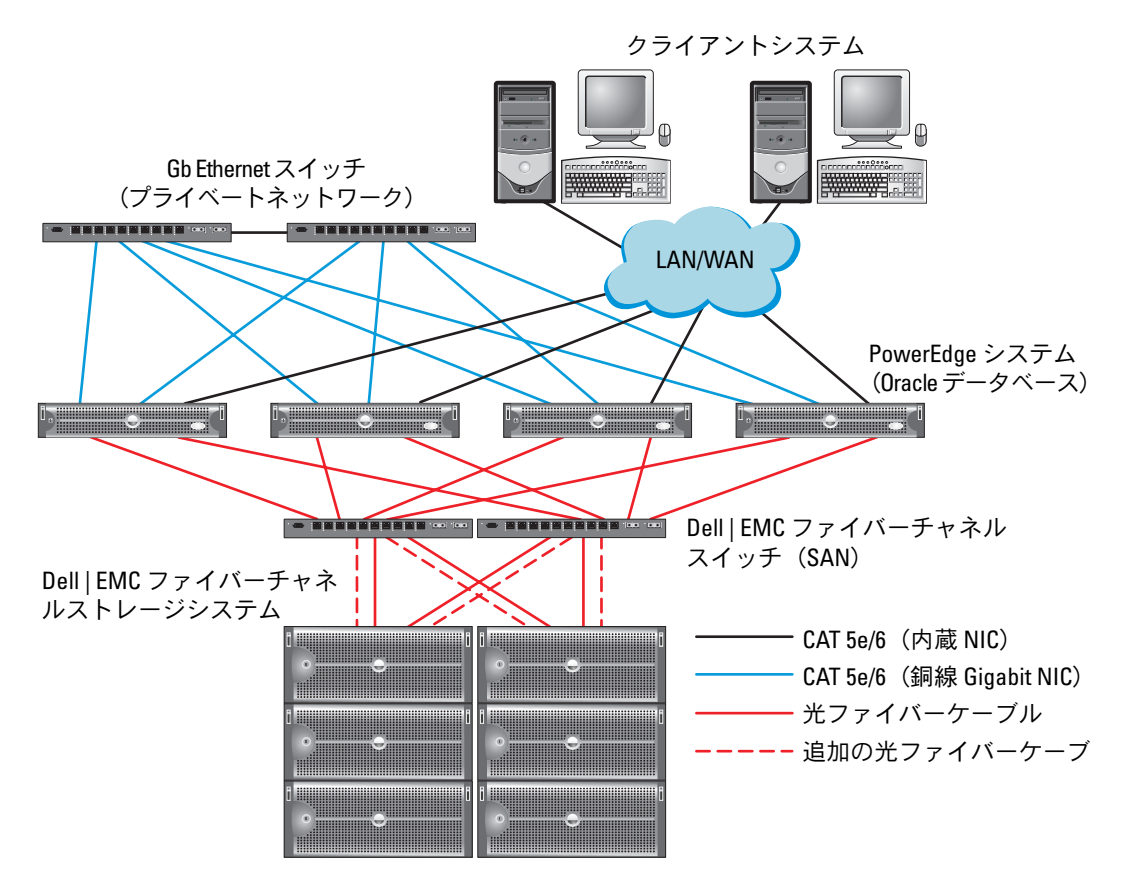

#### <span id="page-230-1"></span>表 1-4. ファイバーチャネルハードウェアの相互接続

#### クラスタのコンポーネント 接続

各 PowerEdge システムノード CAT 5e または CAT 6 ケーブル 1 本をパブリック NIC から LAN に 接続 CAT 5e または CAT 6 ケーブル 1 本をプライベート Gigabit NIC か ら Gigabit Ethernet スイッチに接続 CAT 5e または CAT 6 ケーブル 1 本を冗長プライベート Gigabit NIC から冗長 Gigabit Ethernet スイッチに接続 光ファイバーケーブル 1 本を 光学式 HBA 0 からファイバーチャ ネルスイッチ 0 に接続 光ケーブル 1 本を HBA 1 からスイッチ 1 に接続

表 1-4. ファイバーチャネルハードウェアの相互接続 (続き)

|  |  |  |  |  | クラスタのコンポーネント 接続 |  |  |
|--|--|--|--|--|-----------------|--|--|
|--|--|--|--|--|-----------------|--|--|

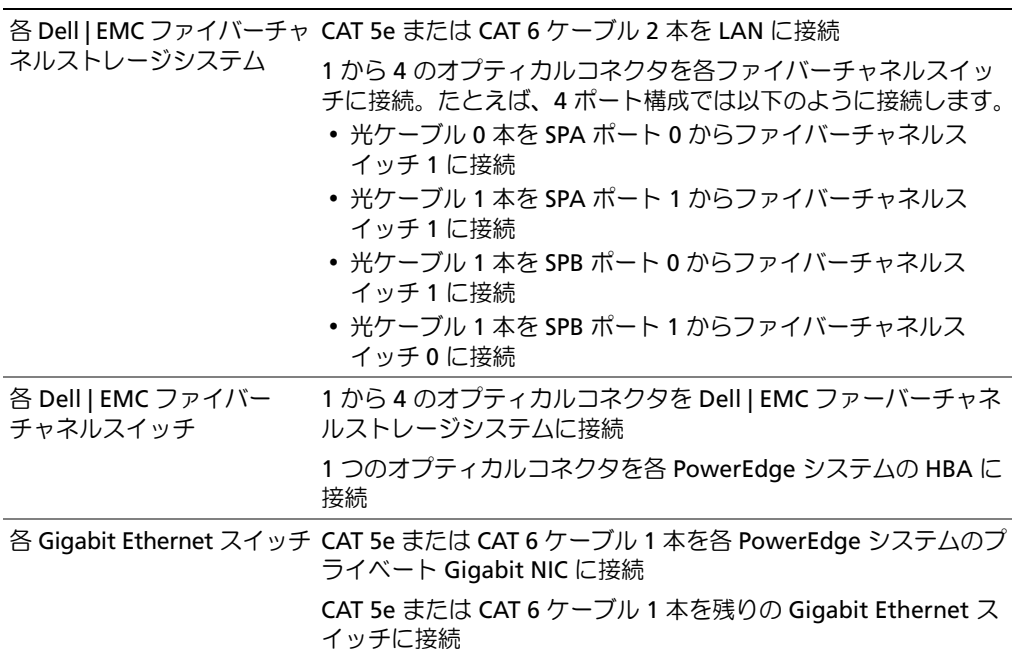

クラスタについて、以下の各タスクが完了していることを確認します。

- すべてのハードウェアがラックに取り付けてある。
- すべてのハードウェアの接続が 図 [1-1](#page-230-0) と 表 [1-4](#page-230-1) に示すとおりにセットアップされている。
- Foll | EMC ファイバーチャネルストレージシステム上で、すべての LUN(論理ユニット番号)、 RAID グループ、ストレージグループが作成されている。
- クラスタ内の各ノードにストレージグループが割り当ててある。

以下の各項へ進む前に、すべてのハードウェアと相互接続を目視点検して、正しく取り付けられて いることを確認してください。

#### <span id="page-232-0"></span>ファイバーチャネルのハードウェアとソフトウェアの構成

- 各ノードには、少なくとも以下のハードウェア周辺機器が含まれている必要があります。
	- ー<br>– 内蔵ドライブベイ内にハードドライブ× 1 台または 2 台(最小 36 GB)
	- Gigabit NIC ポート× 3
	- ファイバーチャネル HBA × 2
- 各ノードには、以下のソフトウェアをインストールする必要があります。
	- ー<br>– Red Hat Enterprise Linux ソフトウェア(表 [1-1](#page-225-1) を参照)
	- ファイバーチャネル HBA ドライバ
- ファイバーチャネルストレージは、以下の構成が必須です。
	- クラスタに対して少なくとも 3 つの LUN を作成して割り当てる
	- LUN のサイズは最小 5 GB

## Oracle RAC 10g 用のネットワークおよびストレージ(記憶域) の構成

本項では、シードデータベースを実行するファイバーチャネルクラスタまたは SCSI クラスタのセッ トアップについて説明します。内容には、以下の手順が含まれています。

- パブリックおよびプライベートネットワークの設定
- システムの保護
- ストレージ構成の確認
- Cluster Ready Services(CRS)および Oracle Database 向けの共有ストレージの構成

Oracle RAC 10<sup>g</sup> は、順序化された一連の手順を必要とする複雑なデータベース設定です。ネットワー クとストレージを最小限の時間で設定するには、以下の手順を順番に実行してください。

### パブリックおよびプライベートネットワークの設定

本項ではパブリックおよびプライベートのクラスタネットワークの設定手順について説明します。

**② メモ:** クライアント接続および接続のフェイルオーバーのために、固有のパブリックおよびプライ ベート IP アドレスを 1 つと、仮想 IP アドレスとしての機能を果たす追加のパブリック IP アドレスを 1 つ、各ノードに設定する必要があります。仮想 IP アドレスはパブリック IP と同じサブネットに属して いなければなりません。仮想 IP アドレスを含むすべてのパブリック IP アドレスは DNS に登録し、ルー タブルである必要があります。

利用可能な NIC ポートの数に応じて、表 [1-5](#page-233-0) に示すとおりにインタフェースを設定します。

<span id="page-233-0"></span>表 1-5. NIC のポート割り当て

| NIC ポート 利用可能なポート3つ           | 利用可能なポート4つ                                |
|------------------------------|-------------------------------------------|
| パブリック IP および仮想 IP - パブリック IP |                                           |
| グ済み)                         | プライベート IP (ボンディン プライベート IP (ボンディング<br>済み) |
| グ済み)                         | プライベート IP (ボンディン プライベート IP (ボンディング<br>済み) |
| なし                           | 仮想 IP                                     |

#### パブリックネットワークの設定

**■ メモ:** パブリック IP アドレスが有効でルータブルな IP アドレスであることを確認してください。 パブリックネットワークの設定をまだ行っていない場合は、次の手順を各ノードで実行して設定を 行います。

- 1 root としてログインします。
- 2 ネットワークデバイスファイル **/etc/sysconfig/network-scripts/ifcfg-eth#** を編集します (# はネットワークデバイスの番号を表します)。ファイルの設定は次のとおりです。 DEVICE=eth0 ONBOOT=yes IPADDR=< パブリック IP アドレス > NETMASK=< サブネットマスク > BOOTPROTO=static HWADDR=<MAC アドレス > SLAVE=no
- 3 **/etc/sysconfig/network** ファイルを編集し、必要に応じて、localhost.localdomain を完全修飾パブリックノード名に変えます。 たとえば、ノード 1 の行は次のようになります。

HOSTNAME=node1.domain.com

4 次のように入力します。

service network restart

- 5 ifconfig と入力し、IP アドレスが正しく設定されていることを確認します。
- 6 ネットワークの設定をテストするには、クラスタ外部の LAN のクライアントから各パブリック IP アドレスに対して ping を実行します。
- 7 各ノードに接続して、パブリックネットワークが機能していることを確認します。また、ssh < パブリック IP> と入力して、**ssh** を確認します。

#### ボンディングを使用したプライベートネットワークの設定

クラスタを配置する前に、プライベートクラスタネットワークを設定し、ノード間で通信できるよ うにします。このためには、ネットワークボンディングを設定して、プライベート IP アドレスとホ スト名をクラスタ内の各ノードに割り当てます。Broadcom または Intel の NIC でネットワークボン ディングを設定し、プライベートネットワークを設定するには、各ノードで次の手順を実行します。

- 1 root としてログインします。
- 2 **/etc/modprobe.conf** ファイルに、次の行を追加します。

alias bond0 bonding

3 可用性を高めるためには、**/etc/modprobe.conf** ファイルを編集して、リンク監視オプションを 設定します。

デフォルトでは miimon の値は 0 で、この場合、リンクの監視は行われません。まず、値を 100 ミリ秒に変更しておき、必要に応じて値を調整してパフォーマンスを改善します。次のように 入力します。

options bonding miimon=100 mode=1

4 **/etc/sysconfig/network-scripts/** ディレクトリで、**ifcfg-bond0** 設定ファイルを作成または 編集します。

たとえば、サンプルネットワークのパラメータを使用した場合、ファイルは以下のようになり ます。

```
DEVICE=bond0
IPADDR=192.168.0.1
NETMASK=255.255.255.0
NETWORK=192.168.0.0
BROADCAST=192.168.0.255
ONBOOT=yes
BOOTPROTO=none
USERCTL=no
```
NETMASK、NETWORK、および BROADCAST の入力はオプションです。

DEVICE=bondn のボンド名は必須です。n はボンドの番号を表します。

IPADDR はプライベート IP アドレスです。

bond0 を仮想デバイスとして使用するには、スレーブとしてボンディングされるデバイスを指 定する必要があります。

- 5 ボンドの各メンバーデバイスについて、以下の手順を実行します。
	- a **/etc/sysconfig/network-scripts/** ディレクトリで、**ifcfg-eth***n* ファイルを次のように編 集します。

DEVICE=ethn HWADDR=<MAC アドレス > ONBOOT=yes

TYPE=Ethernet USERCTL=no MASTER=bond0 SLAVE=yes BOOTPROTO=none

- b service network restart と入力し、表示される警告はすべて無視します。
- 6 各ノードで ifconfig と入力して、プライベートインタフェースが機能していることを確認し ます。

ノードのプライベート IP アドレスはプライベートインタフェース bond0 に割り当てる必要が あります。

- 7 各ノードにプライベート IP アドレスを設定したら、1 つのノードから各 IP アドレスを ping し て、プライベートネットワークが機能していることを確認します。
- 8 ssh < プライベート IP> と入力して各ノードに接続し、プライベートネットワークと **ssh** が 正常に機能していることを確認します。
- 9 各ノードで、**/etc/hosts** ファイルに以下の各行を追加して修正します。

■■ メモ: この例と次の手順は2ノード構成の場合です。これを超えるクラスタノードがある場合 は、各ノードにこれらの行を追加します。

127.0.0.1 localhost.localdomain localhost < プライベート IP node1> < プライベートホスト名 node1> < プライベート IP node2> < プライベートホスト名 node2>

< パブリック IP node1> < パブリックホスト名 node1> < パブリック IP node2> < パブリックホスト名 node2>

< 仮想 IP node1> < 仮想ホスト名 node1> < 仮想 IP ノード 2> < 仮想ホスト名 node2>

10 各ノードで、**/etc/hosts.equiv** を作成または変更して、使用するすべてのパブリック IP アド レスまたはホスト名を記載します。たとえば、各ノードに使用するパブリックホスト名が 1 つ、 仮想 IP アドレスが 1 つ、仮想ホスト名が 1 つある場合は、以下の各行を追加します。

< パブリックホスト名 node1> oracle < パブリックホスト名 node2> oracle

< 仮想 IP またはホスト名 node1> oracle < 仮想 IP またはホスト名 node2> oracle

11 oracle ユーザーとして各ノードに接続し、rsh < パブリックホスト名 nodex> と入力して、 リモートシェル(**rsh**)が機能していることを確認します。ここで x はノード番号を表します。

### <span id="page-236-0"></span>ストレージ構成の確認

本書で説明されているクラスタ設定を行う際に、ファイバーチャネルストレージ上にパーティショ ンを作成します。パーティションを作成するには、すべてのクラスタノードが外付けストレージデ バイスを検出できるようにする必要があります。各ノードが各ストレージ LUN または論理ディスク を検出できることを確認するには、次の手順を実行します。

- 1 Dell | EMC ファイバーチャネルストレージでは、EMC Navisphere® エージェントと正しいバー ジョンの PowerPath(表 [1-6](#page-264-2) を参照)が各ノードにインストールされていて、EMC Navisphere ソフトウェアに正しいストレージグループが割り当てられていることを確認します。手順につ いては、Dell | EMC ファイバーチャネルストレージに付属のマニュアルを参照してください。
	- ■▲ メモ: この作業はクラスタを設置したデルの公認技術者によって実行されています。このソフ トウェアをノードに再インストールする場合は、この手順を完了する必要があります。
- 2 ストレージデバイスとクラスタノードが正しくファイバーチャネルスイッチ(図 [1-1](#page-230-0) および 表 [1-4](#page-230-1) を参照)に接続されていることを目視点検します。
- 3 root としてログインしていることを確認します。
- 4 各ノードで、次のように入力します。

more /proc/partitions

ノードは、LUN または論理ディスク、およびこれらの外付けデバイス上で作成されたパーティ ションを検出し、表示します。

■ メモ: 一覧のデバイスはストレージの構成によって異なります。

ノードで検出された LUN または論理ディスクが、これらの外付けデバイスに作成されたパー ティションとともに一覧表示されます。この一覧には、PowerPath 仮想デバイスが **/dev/emcpowera**、**/dev/emcpowerb**、**/dev/emcpowerc** のように表示されます。

- 5 **/proc/partitions** ファイル内で、以下のことを確認します。 •
	- すべての PowerPath 擬似デバイスが、すべてのノードで類似するデバイス名を持つファ イル内に表示されていること。

たとえば、**/dev/emcpowera**、**dev/emcpowerb**、および **/dev/emcpowerc** です。

• ファイバーチャネル LUN が SCSI デバイスとして表示され、各クラスタノードが同数の LUN で構成されていること。

たとえば、ノードが 3 つの論理ディスクを持つファイバーチャネルストレージデバイスに 取り付けられた SCSI ドライブまたは RAID コンテナで構成されている場合、**sda** はノード の RAID コンテナまたは内蔵ドライブを識別し、**emcpowera**、**emcpowerb**、および **emcpowerc** は LUN (または PowerPath 擬似デバイス) を識別します。

外付けストレージデバイスが **/proc/partitions** ファイル内に表示されない場合は、ノードを再起動 します。

### <span id="page-237-0"></span>Clusterware 用の共有ストレージの構成

本項では、Oracle Clusterware 用の共有ストレージを構成する手順について説明します。

#### raw デバイスインタフェースを使用した共有ストレージの構成

1 最初のノードで、**fdisk** コマンドを使って、外付けストレージデバイスに 3 つのパーティショ ンを作成します。

fdisk /dev/emcpowerx と入力して、Cluster Repository、Voting Disk、および Oracle シ ステムのパラメータファイルのそれぞれに 150 MB のパーティションを 3 つ作成します。

2 次のように入力して、新しいパーティションを確認します。 more /proc/partitions

**/proc/partitions** ファイル内に新しいパーティションが表示されたら、次のように入力します。 sfdisk -R /dev/< デバイス名 >

- 3 各ノードで、以下の手順を実行します。
	- a **/etc/sysconfig/rawdevices** ファイルを編集して、ファイバーチャネルクラスタ用に以下 の行を追加します。

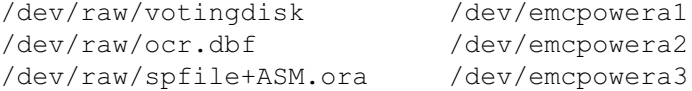

b udevstart と入力して raw デバイスを作成します。

c service rawdevices restart と入力して Raw Devices Service を再起動します。

#### ASM を使用してデータベース用の共有ストレージを構成する方法

本項では、Automatic Storage Management (ASM) を使用して共有ストレージを構成する手順に ついて説明します。

メモ: ASM Library Driver を設定する前に、SELinux を無効にしてください。

SELinux を一時的に無効にするには、以下の手順を実行します。

- 1 root ユーザーとしてログインします。
- 2 コマンドプロンプトで、次のコマンドを入力します。 setenforce 0

SELinux を無効にしたままにするには、以下の手順を実行します。

- 1 **grub.conf** ファイルを開きます。
- 2 カーネルコマンドラインを確認し、次のオプションを追加します。 selinux=0

たとえば、次のとおりです。

```
kernel /vmlinuz-2.6.9-22.0.1ELsmp ro root=LABEL=/ apic rhgb quiet 
selinux=0
```
3 システムを再起動します。

ASM を使用してクラスタの設定を行うには、すべてのノードで、以下の手順を実行します。

- 1 root としてログインします。
- 2 最初のファイバーチャネルクラスタノードで、次のように **fdisk** を使用して、別の 2 つの外付 けストレージデバイスにそれぞれ 1 つずつパーティションを作成します。
	- a fdisk /dev/emcpowerx と入力して、デバイス全体に対するプライマリパーティション を作成します。

**fdisk** ユーティリティのヘルプを表示するには、h と入力します。

b 新しいパーティションが存在することを確認するには、cat /proc/partitions と入力 します。

新しいパーティションが見つからない場合は、次のように入力します。

sfdisk -R /dev/< デバイス名 >

#### raw デバイスインタフェースを使用した記憶域の設定

1 **/etc/sysconfig/rawdevices** ファイルを編集して、ファイバーチャネルクラスタ用に以下の 行を追加します。

/dev/raw/ASM1 /dev/emcpowerb1 /dev/raw/ASM2 /dev/emcpowerc1

- 2 udevstart と入力して RAW デバイスを作成します。
- 3 service rawdevices restart と入力して RAW デバイスサービスを再起動します。
- 4 ASM ディスク(たとえば、**ASM3**)をさらに追加するには、すべてのクラスタノードで **/etc/udev/scripts/raw-dev.sh** ファイルを編集し、以下に示すように該当する太字の項目を 追加します。

MAKEDEV raw

mv /dev/raw/raw1 /dev/raw/votingdisk

- mv /dev/raw/raw2 /dev/raw/ocr.dbf
- mv /dev/raw/raw3 /dev/raw/spfile+ASM.ora
- mv /dev/raw/raw4 /dev/raw/ASM1
- mv /dev/raw/raw5 /dev/raw/ASM2

#### mv /dev/raw/raw6 /dev/raw/ASM3

chmod 660 /dev/raw/{votingdisk,ocr.dbf,spfile+ASM.ora,ASM1,ASM2,ASM3} chown oracle.dba /dev/raw/{votingdisk,ocr.dbf,spfile+ASM.ora,ASM1,ASM2,ASM3}

ASM ディスクをさらに追加するには、すべてのクラスタノードで udevstart と入力し、この 手順を繰り返します。

#### ASM Library Driver を使用した記憶域の設定

- 1 root としてログインします。
- 2 すべてのノードでターミナルウィンドウを開き、次の手順を実行します。
	- a service oracleasm configure と入力します。
	- b すべてのノードについて、以下の入力を行います。

**Default user to own the driver interface**(ドライバインタフェースを所有するデフォ ルトユーザー)**[ ]:** oracle

**Default group to own the driver interface**(ドライバインタフェースを所有するデ フォルトグループ)**[ ]:** dba

**Start Oracle ASM library driver on boot**(起動時に Oracle ASM ライブラリドライバ を開始する)**(y/n) [n]:** y

**Fix permissions of Oracle ASM disks on boot**(起動時に Oracle ASM ディスクのパー ミッションを修正)**(y/n) [y]:** y

- <span id="page-239-0"></span>3 ノード 1 のターミナルウィンドウで次のテキストを入力し、<Enter> を押します。 service oracleasm createdisk ASM1 /dev/emcpowerb1 service oracleasm createdisk ASM2 /dev/emcpowerc1
- 4 ASM ディスクを追加で作成する必要がある場合は、それぞれに [手順](#page-239-0) 3 を繰り返します。
- 5 ASM ディスクが作成され、ASM 使用のマークが付いていることを確認します。

ターミナルウィンドウで次のテキストを入力し、<Enter> を押します。

service oracleasm listdisks

[手順](#page-239-0) 3 で作成したディスクが表示されます。

たとえば、次のとおりです。

ASM1

ASM2

6 残りのノードが [手順](#page-239-0) 3 で作成した ASM ディスクにアクセスできることを確認します。 残りの各ノードでターミナルを開き、次のテキストを入力し、<Enter> を押します。 service oracleasm scandisks

## <span id="page-240-2"></span>Oracle RAC 10g のインストール

本項では Oracle RAC 10<sup>g</sup> のインストール手順について説明します。これには CRS のインストール および Oracle Database 10<sup>g</sup> ソフトウェアのインストールが含まれます。クラスタを実働環境に導 入する前に、シードデータベースを作成してそのクラスタが正しく動作するかどうか確認すること をお勧めします。

## <span id="page-240-0"></span>作業を開始する前に

インストール中のエラーを避けるために、すべてのクラスタノードでシステムクロックの設定を同 一にしてください。

お使いのクラスタノードのシステムクロックを Network Time Protocol (NTP) サーバーと同期化 します。NTP サーバーにアクセスできない場合は、次の手順のいずれかを実行してください。

- Oracle Database ソフトウェアのインストールを実行するノードのシステムクロックが残りの ノードよりも遅い時刻に設定されていることを確認します。
- クラスタノードの 1 つを NTP サーバーとして構成し、クラスタ内の残りのノードを同期化し ます。

### <span id="page-240-1"></span>Clusterware のインストール

- 1 root としてログインします。
- 2 startx と入力して X Window System を起動します。
- 3 ターミナルウィンドウを開き、次のように入力します。  $x$ host  $+$
- 4 『*Oracle Clusterware* CD』をマウントします。
- 5 次のように入力します。

<CD\_mountpoint>/cluvfy/runcluvfy.sh stage -pre crsinst -n node1,node2 -r 10gR2 -verbose

node1 および node2 はパブリックホスト名です。

お使いのシステムが正しく構成されていない場合は、問題を解決してから上記の runcluvfy.sh コマンドを繰り返します。

お使いのシステムが正しく構成されると、次のメッセージが表示されます。

Pre-check for cluster services setup was successful on all the nodes. (クラスタサービスセットアップのプリチェックがすべてのノードで成功しました)。

6 次のように入力します。

su - oracle

7 次のコマンドを入力して、Oracle Universal Installer を起動します。

unset ORACLE\_HOME <CD\_mountpoint>/runInstaller

次のメッセージが表示されます。

Was 'rootpre.sh' been run by root?(rootpre.sh はルートで実行されましたか*?*) [y/n] (n)

- 8 y と入力して続行します。
- 9 ようこそ ウィンドウで 次へ をクリックします。
- 10 ホームの詳細の指定 ウィンドウで、Oracle ホームのパスを **/crs/oracle/product/10.2.0/crs** に変更し、次へ をクリックします。
- 11 製品固有の前提条件のチェック ウィンドウで、各システムチェックの ステータス 行に 成功し ました が表示されていることを確認し、 次へ をクリックします。
- <span id="page-241-0"></span>12 **Specify Cluster Configuration**(クラスタ構成の指定)ウィンドウに、Oracle Clusterware によって管理されるクラスタノードを追加します。
	- a 追加 をクリックします。
	- b パブリックノード名、プライベートノード名、および 仮想ホスト名 を入力し、**OK** をク リックします。
	- c 残りのクラスタノードについて[、手順](#page-241-0) a と [手順](#page-64-0) b を繰り返します。
	- d ウラスタ名 フィールドにお使いのクラスタの名前を入力します。 デフォルトのクラスタ名は crs です。
	- e **次へ** をクリックします。
- 13 **Specify Network Interface Usage**(ネットワークインタフェースの用途を指定する)ウィ ンドウで、パブリックインタフェース名とプライベートインタフェース名が正しいことを確認 します。

インタフェースを変更するには、次の手順を実行します。

- a インタフェース名を選択し、編集 をクリックします。
- b インタフェースタイプ ボックスの **Edit private interconnect type**(プライベート相互 接続タイプの編集)ウィンドウで、適切なインタフェースタイプを選択し、**OK** をクリッ クします。
- c **Specify Network Interface Usage**(ネットワークインタフェースの用途を指定する) ウィンドウで、パブリックインタフェース名とプライベートインタフェース名が正しいこ とを確認し**、次へ** をクリックします。
- 14 **Specify Oracle Cluster Registry (OCR) Location** (Oracle Cluster Registry (OCR) の場所 の指定)ウィンドウで、次の手順を実行します。
	- a **OCR Configuration**(OCR の設定)ボックスで、外部冗長性 を選択します。
	- b **Specify OCR Location**(OCR の場所の指定)フィールドに次のテキストを入力します。 /dev/raw/ocr.dbf
	- c **次へ** をクリックします。
- 15 **Specify Voting Disk Location**(投票ディスクの場所の指定)ウィンドウで、次の手順を実 行します。
	- a **OCR Configuration**(OCR の設定)ボックスで、外部冗長性 を選択します。
	- b **Specify OCR Location**(OCR の場所の指定)フィールドに次のテキストを入力します。 /dev/raw/votingdisk
	- c **次へ** をクリックします。
- 16 サマリー ウィンドウで インストール をクリックします。

Oracle Clusterware がシステムにインストールされます。

完了すると、**Execute Configuration scripts**(設定スクリプトの実行)ウィンドウが表示さ れます。

17 ウィンドウ内の指示に従い、**OK** をクリックします。

メモ: 投票ディスクのフォーマット中に **root.sh** がハングする場合は、Oracle パッチ 4679769 を適用 し、この手順を繰り返します。

18 **Configuration Assistants** ウィンドウで、各ツール名の 状態 行に 正常 と表示されているこ とを確認します。

次に、インストールの終了 ウィンドウが表示されます。

- 19 終了 をクリックします。
- 20 すべてのノードで、次の手順を実行します。
	- a 次のコマンドを入力して Clusterware のインストールを確認します。 olsnodes -n -v

クラスタ内のすべてのノードのパブリックノード名が一覧表示されます。

b 次のように入力します。

crs\_stat -t

実行中のすべての Clusterware サービスが表示されます。

#### <span id="page-243-0"></span>Oracle Database 10*g* ソフトウェアのインストール

- 1 root ユーザーとして、次のように入力します。 cluvfy stage -pre dbinst -n node1,node2 -r 10gR2 -verbose node1 および node2 はパブリックホスト名です。 お使いのシステムが正しく構成されない場合は、「[トラブルシューティング](#page-266-0)」で詳細を参照し てください。 お使いのシステムが正しく構成されると、次のメッセージが表示されます。 Pre-check for database installation was successful. (データベースインストールのプリチェックが成功しました)。
- 2 ユーザー root として、xhost + と入力します。
- 3 ユーザー root として、『Oracle Database 10g CD』をマウントします。
- 4 oracle ユーザーとして、次のように入力します。 <CD\_mountpoint>/runInstaller

Oracle Universal Installer が起動します。

- 5 ようこそ ウィンドウで 次へ をクリックします。
- 6 インストールタイプの選択 ウィンドウで **Enterprise Edition** を選択し、次へ をクリックし ます。
- 7 ホームの詳細の指定 ウィンドウの パス フィールドで、Oracle ホームの完全なパスが **/opt/oracle/product/10.2.0/db\_1** となっていることを確認し、次へ をクリックします。
	- ノモ: この手順における Oracle ホーム名は、CRS のインストール中に識別した Oracle ホーム名 とは異なっている必要があります。Oracle 10*g* Enterprise Edition with RAC を CRS 用と同じホーム名 にインストールすることはできません。
- 8 ハードウェアのクラスタインストールモードの指定 ウィンドウで すべて選択 をクリックし、 次へ をクリックします。
- 9 製品固有の前提条件のチェック ウィンドウで、各システムチェックの ステータス 行に 成功し ました が表示されていることを確認し、次へ をクリックします。
- メモ: スワップサイズに関する警告が表示される場合があります。警告を無視し、はい をクリック して続行します。
- 10 構成オプションの選択 ウィンドウで データベースソフトウェアのみインストール を選択し、 次へ をクリックします。
- 11 サマリー ウィンドウで インストール をクリックします。 Oracle Database ソフトウェアがクラスタにインストールされます。

次に、**Execute Configuration Scripts**(設定スクリプト)ウィンドウが表示されます。

- 12 ウィンドウ内の指示に従い、**OK** をクリックします。
- 13 インストールの終了 ウィンドウで、終了 をクリックします。

#### <span id="page-244-0"></span>リスナーの構成

本項では、データベースへのリモートクライアントの接続に必要なリスナーの構成手順について説 明します。

- 1 つのノードのみで、以下の手順を実行します。
	- 1 root としてログインします。
	- 2 startx と入力して X Window System を起動します。
	- 3 ターミナルウィンドウを開き、次のように入力します。 xhost +
	- 4 oracle ユーザーとして、netca と入力して Net Configuration Assistant を起動します。
	- 5 クラスタ構成 を選択し、次へ をクリックします。
	- 6 **TOPSNodes** ウィンドウで **Select All Nodes**(すべてのノードを選択する)をクリックし、 次へ をクリックします。
	- 7 ようこそ ウィンドウで リスナーの構成 を選択し、次へ をクリックします。
	- 8 リスナーの構成、リスナー ウィンドウで 追加 を選択し、次へ をクリックします。
	- 9 リスナーの構成、リスナー名 ウィンドウの リスナー名 フィールドに LISTENER と入力し、 次へ をクリックします。
- 10 リスナーの構成、プロトコルの選択 ウィンドウで **TCP** を選択し、次へ をクリックします。
- 11 リスナーの構成、**TCP/IP** プロトコル ウィンドウで 標準ポート番号 **1521** を使用 を選択し、 次へ をクリックします。
- 12 リスナーの構成、リスナーの追加 ウィンドウで いいえ を選択し、次へ をクリックします。
- 13 リスナーの構成が終了しました ウィンドウで 次へ をクリックします。
- 14 終了 をクリックします。

#### <span id="page-244-1"></span>ASM を使用したシードデータベースの作成

本項では、Oracle ASM を使用してシードデータベースを作成する手順とシードデータベースを確認 する手順について説明します。

次の手順を実行します。

1 root ユーザーとして、次のように入力します。

cluvfy stage -pre dbcfg -n node1,node2 -d \$ORACLE\_HOME -verbose

node1 および node2 はパブリックホスト名です。

お使いのシステムが正しく構成されない場合は、「[トラブルシューティング](#page-266-0)」で詳細を参照し てください。

お使いのシステムが正しく構成されると、次のメッセージが表示されます。

Pre-check for database configuration was successful.

(データベース設定のプリチェックが成功しました)。

- 2 ノード 1 で、oracle ユーザーとして dbca & と入力し、DBCA を起動します。
- 3 ようこそ ウィンドウで **Oracle Real Application Cluster** データベース を選択し、次へ をク リックします。
- 4 操作 ウィンドウで データベースの作成 をクリックし、次へ をクリックします。
- 5 ノードの選択 ウィンドウで すべて選択 をクリックし、次へ をクリックします。
- 6 データベーステンプレート ウィンドウで カスタムデータベース をクリックし、次へ をクリッ クします。
- 7 データベース識別情報 ウィンドウで、racdb のようなグローバルデータベース名を入力して から、次へ をクリックします。
- 8 管理オプション ウィンドウで 次へ をクリックします。
- 9 データベース資格証明 ウィンドウでパスワードオプションを選択し、(要求された場合は)適 切なパスワード情報を入力し、次へ をクリックします。
- 10 記憶域オプション ウィンドウで、**Automatic Storage Management**(**ASM**) をクリック し、次へ をクリックします。
- 11 **ASM** インスタンスの作成 ウィンドウで、以下の手順を実行します。
	- a **SYS** パスワード フィールドにパスワードを入力します。
	- b サーバーパラメータファイル(**SPFILE**)を作成 を選択します。
	- c サーバーパラメータファイル名 フィールドに次のテキストを入力します。 /dev/raw/spfile+ASM.ora
	- d **次へ** をクリックします。
- 12 DBCA が ASM インスタンスを作成して起動する準備ができたことを示すメッセージが表示さ れたら、**OK** をクリックします。
- 13 **ASM** ディスクグループ で 新規作成 をクリックします。
- <span id="page-245-0"></span>14 ディスクグループの作成 ウィンドウで、次の手順を実行します。
	- a databaseDG など、作成するディスクグループの名前を入力し、**外部冗長性** を選択してか ら、ディスクグループに含めるディスクを選択します。 RAW デバイスインタフェースを使用する場合は、**/dev/raw/ASM1** を選択します。 ディスクグループの作成が進行中であることを示すウィンドウが表示されます。
	- b ASM ライブラリドライバを使用する場合で、候補ディスクにアクセスできない場合は、 ディスク検出パスの変更 をクリックし、ストリングとして ORCL:\* と入力し、 **ORCL:ASM1** を選択します。
	- c **OK** をクリックします。 クラスタに最初の ASM ディスクグループが作成されます。 次に、**ASM** ディスクグループ ウィンドウが表示されます。
- <span id="page-246-0"></span>15 flashbackDG をディスクグループ名として使用し、残りの ASM ディスクグループについて [手順](#page-245-0) 14 を繰り返します。
- 16 **ASM** ディスクグループ ウィンドウで、データベースストレージに使用するディスクグループ を選択し(たとえば、**databaseDG**)、次へ をクリックします。
- 17 データベースファイルの位置 ウィンドウで、**Oracle Managed Files** の使用 を選択し、次へ をクリックします。
- 18 リカバリ構成 ウィンドウで、参照 をクリックして[、手順](#page-246-0) 15 で作成したフラッシュバックグルー プ(たとえば、**flashbackDG**)を選択し、次へ をクリックします。
- 19 データベースサービス ウィンドウで、必要に応じてサービスの設定を行い、次へ をクリック します。
- 20 初期化パラメータ ウィンドウで、次の手順を実行します。
	- a カスタム を選択します。
	- b 共有メモリー管理 で 自動 を選択します。
	- c **SGA** サイズ ウィンドウと **PGA** サイズ ウィンドウに適切な情報を入力します。
	- d **次へ** をクリックします。
- 21 データベース記憶域 ウィンドウで 次へ をクリックします。
- 22 作成オプション ウィンドウで データベースの作成 を選択してから、終了 をクリックします。
- 23 サマリー ウィンドウで **OK** をクリックして、データベースを作成します。 ■ メモ: この処理には1時間またはそれ以上かかることがあります。 データベースの作成が完了すると、**Database Configuration Assistant** ウィンドウが表示 されます。
- 24 必要に応じてパスワード管理をクリックして、権限を持つユーザーに特定のパスワードを割 り当てます。それ以外の場合は、終了 をクリックします。 クラスタデータベースがすべてのノードで起動中であることを示すメッセージが表示されます。
- 25 次の手順を各ノードで実行します。
	- a srvctl status database -d < データベース名 > と入力して、そのノードにどのデー タベースインスタンスが存在するかを判断します。
	- b 以下のコマンドを入力して、oracle ユーザープロファイルに ORACLE\_SID 環境変数エン トリを追加します。

echo "export ORACLE\_SID=racdbx" >> /home/oracle/.bash\_profile source /home/oracle/.bash profile

racdbx は、そのノードに割り当てられたデータベースインスタンス識別子です。

この例の racdb は DBCA で定義したグローバルデータベース名です。

<span id="page-247-0"></span>26 1 つのノードで、次のように入力します。

srvctl status database -d dbname

dbname は、DBCA でデータベースに定義したグローバル識別子名です。

データベースインスタンスがすでに起動している場合は、確認メッセージが画面に表示されます。

データベースインストールが起動していない場合は、次のように入力します。

srvctl start database -d dbname

dbname は、DBCA でデータベースに定義したグローバル識別子名です。

#### RAC Post 導入のパッチと修正

本項では、10g RAC 導入のために必要なパッチと修正について説明します。

#### EMC PowerPath を正常にフェイルオーバーさせるための CSS Miscount の再設定

HBA、スイッチ、または EMC ストレージプロセッサ(SP)に障害が発生すると、PowerPath の代 替デバイスへのフェイルオーバー時間が合計で 105 秒を超える可能性があります。10g R2 バージョ ン 10.2.0.1 のデフォルト CSS ディスクタイムアウトは、60 秒です。PowerPath のフェイルオーバー 手順が正常に機能するには、CSS タイムアウトを 120 秒に延長する必要があります。

詳細については、Oracle Metalink Note 294430.1 を参照してください。

CSS タイムアウトを延長するには、次の手順を実行します。

- 1 1 つのノードを除く全ノードのデータベースと CRS をシャットダウンします。
- 2 実行中のノードで root ユーザーとしてログインし、次のように入力します。 crsctl set css misscount 120
- 3 すべてのノードを再起動して、CSS の設定を有効にします。

#### CRS リソースの起動がタイムアウトを待たずに失敗する場合

- 1 ノード 1 で oracle ユーザーとしてログインします。
- 2 /**opt/oracle/patches** にパッチとユーティリティのためのディレクトリを作成します。
- 3 Oracle Metalink アカウントにログインします。
- 4 ウェブブラウザを開いて Oracle のサポートサイト **www.metalink.oracle.com** に移動します。
- 5 **x86-64** をプラットフォームとして、パッチ **4698419** を簡易検索します。
- 6 パッチを **/opt/oracle/patches** ディレクトリにダウンロードします。
- 7 インストールファイルを解凍し、展開します。
	- a ターミナルウィンドウを開きます。
	- b 次のテキストを入力し、<Enter> を押します。 unzip p4698419 10201 Linux-x86-64.zip. cd 4698419
- 8 パッチ内の **Readme.txt** ファイルに書かれている説明に従ってパッチを適用するか、 または次の手順を実行します(すべてのノードで)。
	- a ユーザー root として、すべてのノードで CRS を停止します。 ターミナルウィンドウを開いて次のテキストを入力し、<Enter> を押します。 crsctl stop crs
	- b ターミナルウィンドウで次のテキストを入力し、<Enter> を押します。 mv /crs/oracle/product/10.2.0/crs/bin/crsd.bin /crs/oracle/product/10.2.0/crs/bin/crsd.bin.orig
	- c ターミナルウィンドウで次のテキストを入力し、<Enter> を押します。 cp /opt/oracle/patches/4770937/files/bin/crsd.bin /crs/oracle/product/10.2.0/crs/bin
	- d ターミナルウィンドウで次のテキストを入力し、<Enter> を押します。 chmod 555 /crs/oracle/product/10.2.0/crs/bin/crsd.bin

#### ORACLE\_HOME に Oracle をインストールした後の誤った許可

- 1 ノード 1 で oracle ユーザーとしてログインします。
- 2 **/opt/oracle/patches** にパッチとユーティリティのためのディレクトリを作成します。
- 3 Oracle Metalink アカウントにログインします。
- 4 ウェブブラウザを開いて Oracle のサポートサイト **www.metalink.oracle.com** に 移動します。
- 5 **x86-64** をプラットフォームとして、パッチ **4516865** を簡易検索します。
- 6 パッチを **/opt/oracle/patches** ディレクトリにダウンロードします。
- 7 インストールファイルを解凍し、展開します。
	- a ターミナルウィンドウを開きます。
	- b 次のテキストを入力し、<Enter> を押します。 unzip p4516865 10201 Linux-x86-64.zip. cd 4516865
- 8 パッチ内の **Readme.txt** ファイルに書かれている説明に従ってパッチを適用します。

## <span id="page-249-2"></span><span id="page-249-0"></span>システムの保護

システムへの不正なアクセスを防ぐために、Oracle ソフトウェアのインストール後は **rsh** を無効に することをお勧めします。

**rsh** を無効にするには、次のテキストを入力します。

chkconfig rsh off

### <span id="page-249-1"></span>oracle ユーザーパスワードの設定

システム保護のために、oracle ユーザーにはパスワードを設定することを強くお勧めします。 以下の手順に従って、oracle のパスワードを設定します。

- 1 root としてログインします。
- 2 passwd oracle と入力し、画面の指示に従って oracle のパスワードを設定します。

## <span id="page-249-3"></span>Oracle Database 10g の設定および導入(シングルノード)

本項では、「[Red Hat Enterprise Linux](#page-227-3) のインストールと設定」に説明されている初期セットアッ プまたは再インストール手順に関する情報を提供します。本項では、以下のトピックについて説明 します。

- パブリックネットワークの設定 •
- データベース記憶域の設定 •
- Oracle Database のインストール
- リスナーの構成
- シベノ ジ海<br>※ シードデータベースの作成
- Oracle Database ユーザーパスワードの設定

### パブリックネットワークの設定

パブリックネットワークが機能していること、IP アドレスとホスト名がシステムに割り当てられて いることを確認します。

## データベース記憶域の設定

#### ex3 ファイルシステムを使用したデータベース記憶域の設定

記憶域を追加した場合は、以下の手順を実行します。

- 1 root としてログインします。
- 2 次のように入力します。 cd /opt/oracle
- 3 次のように入力します。 mkdir oradata recovery

250 | 道入ガイド

- 4 **fdisk** を使用して、データベースファイルを保管するパーティションを作成します(たとえば、 ストレージデバイスが **sdb** なら sdb1)。
- 5 **fdisk** を使用して、リカバリファイルを保管するパーティションを作成します(たとえば、ス トレージデバイスが **sdc** なら sdc1)。
- 6 新しいパーティションを確認するには、cat /proc/partitions と入力します。 新しいパーティションが見つからない場合は、次のように入力します。 sfdisk -R /dev/sdb sfdisk -R /dev/sdc
- 7 次のように入力します。 mke2fs -j /dev/sdb1

```
mke2fs -j /dev/sdc1
```
- 8 新しく作成したファイルシステムの内容を **/etc/fstab** ファイルに追加入力します。
- 9 次のように入力します。

```
mount /dev/sdb1 /opt/oracle/oradata
mount /dev/sdc1 /opt/oracle/recovery
```
10 次のように入力します。

chown -R oracle.dba oradata recovery

#### Oracle ASM を使用したデータベース記憶域の設定

以下の例では、データベースファイル用のディスクグループ 1 つ、およびフラッシュバックリカバ リとアーカイブログファイル用のディスクグループ 1 つをそれぞれ作成するために利用できる 2 つ のストレージデバイス(**sdb** および **sdc**)があることを前提とします。

- 1 root としてログインします。
- 2 fdisk /dev/sdb と入力して、デバイス全体に対するプライマリパーティションを作成します。
- 3 fdisk /dev/sdc と入力して、デバイス全体に対するプライマリパーティションを作成します。

#### raw デバイスインタフェースを使用した ASM 記憶域の設定

1 **/etc/sysconfig/rawdevices** ファイルを編集して、次の各行を追加します。

/dev/raw/ASM1 /dev/sdb1

/dev/raw/ASM2 /dev/sdc1

2 service rawdevices restart と入力して RAW デバイスサービスを再起動します。

#### <span id="page-251-0"></span>Oracle ASM Library Driver を使用したデータベース記憶域の設定

本項では、Automatic Storage Management(ASM)を使用して記憶域を設定する手順について説 明します。

メモ: ASM Library Driver を設定する前に、SELinux を無効にしてください。

SELinux を一時的に無効にするには、以下の手順を実行します。

- 1 root ユーザーとしてログインします。
- 2 コマンドプロンプトで、次のコマンドを入力します。 setenforce 0

SELinux を無効にしたままにするには、以下の手順を実行します。

- 1 **grub.conf** ファイルを開きます。
- 2 カーネルコマンドラインを確認し、次のオプションを追加します。 selinux=0

たとえば、次のとおりです。

```
kernel /vmlinuz-2.6.9-22.0.1ELsmp ro root=LABEL=/ apic rhgb quiet 
selinux=0
```
- 3 システムを再起動します。
- 4 ターミナルウィンドウを開き、root としてログインします。
- 5 次の手順を実行します。
	- a service oracleasm configure と入力します。
	- b すべてのノードについて、次の入力を行います。

**Default user to own the driver interface**(ドライバインタフェースを所有するデフォ ルトユーザー)**[ ]:** oracle

**Default group to own the driver interface**(ドライバインタフェースを所有するデフォ ルトグループ)**[ ]:** dba

**Start Oracle ASM library driver on boot**(起動時に Oracle ASM ライブラリドライバ を開始する)**(y/n) [n]:** y

**Fix permissions of Oracle ASM disks on boot**(起動時に Oracle ASM ディスクのパー ミッションを修正)**(y/n) [y]:** y

6 ターミナルウィンドウで、次のように入力します。

service oracleasm createdisk ASM1 /dev/sdb1

service oracleasm createdisk ASM2 /dev/sdc1

7 ASM ディスクを追加で作成する必要がある場合は、それぞれに[手順](#page-75-0) 4 ~[手順](#page-75-1) 6 を繰り返します。
8 ASM ディスクが作成され、ASM 使用のマークが付いていることを確認します。 ターミナルウィンドウで次のテキストを入力し、<Enter> を押します。 service oracleasm listdisks [手順](#page-75-0) 6 で作成したディスクがターミナルウィンドウに表示されます。 たとえば、次のとおりです。 ASM1 ASM2

#### <span id="page-252-0"></span>Oracle Database 10*g* のインストール

Oracle 10<sup>g</sup> をインストールするには、以下の手順を実行します。

- 1 root としてログインします。
- 2 ユーザー root として、『Oracle Database 10g CD』をマウントします。
- 3 startx と入力して X Window System を起動します。
- 4 ターミナルウィンドウを開き、次のように入力します。 xhost +
- 5 oracle としてログインします。
- 6 Oracle Universal Installer を起動します。 ターミナルウィンドウで次のテキストを入力し、<Enter> を押します。 <CD\_mountpoint>/runInstaller
- 7 インストール方法の選択 ウィンドウで 拡張インストール をクリックし、次へ をクリックします。
- 8 インストールタイプの選択 ウィンドウで **Enterprise Edition** をクリックし、次へ をクリッ クします。
- 9 ホームの詳細の指定 ウィンドウの パス フィールドに次のパスが表示されていることを確認し ます。

/opt/oracle/product/10.2.0/db\_1

- 10 次へ をクリックします。
- 11 製品固有の前提条件のチェック ウィンドウで、次へ をクリックします。
- 12 警告 メッセージが表示されても、メッセージを無視して はい をクリックします。
- 13 構成オプションの選択 ウィンドウで、データベースソフトウェアのみインストール をクリック します。
- 14 サマリー ウィンドウで インストール をクリックします。
- 15 確認のメッセージが表示されたら、ターミナルウィンドウを開き、**root.sh** を実行します。 進行状況を示すウィンドウが少しの間表示され、続いて インストールの終了 ウィンドウが表示 されます。
- 16 終了 をクリックしてから、確認のため はい をクリックします。
- 17 root としてログインします。
- 18 次のように入力します。 /opt/oracle/product/10.2.0/db\_1/bin/localconfig add これでインストール手順が完了しました。

### <span id="page-253-1"></span>リスナーの構成

- 1 root としてログインします。
- 2 startx と入力して X Window System を起動します。
- 3 ターミナルウィンドウを開き、次のように入力します。 xhost +
- 4 oracle としてログインします。
- 5 netca と入力して、Oracle Net Configuration Assistant を起動します。
- 6 デフォルトの設定を受け入れて、すべての画面で 次へ をクリックし、リスナーの構成を完了 します。

### <span id="page-253-0"></span>シードデータベースの作成

#### ext3 ファイルシステムを使用したシードデータベースの作成

DBCA(Oracle Database Creation Assistant)で以下の手順を実行して、シードデータベースを作 成します。

- 1 oracle としてログインします。
- 2 dbca と入力して、Oracle DBCA を起動します。
- 3 ようこそ ウィンドウで 次へ をクリックします。
- 4 操作 ウィンドウで データベースの作成 をクリックし、次へ をクリックします。
- 5 データベーステンプレート ウィンドウで カスタムデータベース をクリックし、次へ をクリッ クします。
- 6 データベース識別情報 ウィンドウで、作成するデータベース名を グローバルデータベース名 フィールドと **SID** 接頭辞 フィールドに入力し、次へ をクリックします。
- 7 管理オプション ウィンドウで 次へ をクリックします。
- 8 データベース資格証明 ウィンドウで、パスワードの選択と入力を完了し、次へ をクリックし ます。
- 9 記憶域オプション ウィンドウで ファイルシステム を選択し、次へ をクリックします。
- 10 データベースファイルの位置 ウィンドウで 次へ をクリックします。
- 11 リカバリ構成 ウィンドウで、参照 をクリックして、「ex3 [ファイルシステムを使用したデータ](#page-249-0) [ベース記憶域の設定」](#page-249-0)で作成したフラッシュバックリカバリ領域(たとえば、/opt/oracle/ recovery)を選択し、 次へ をクリックします。
- 12 データベースコンテンツ ウィンドウで 次へ をクリックします。
- 13 初期化パラメータ ウィンドウで 次へ をクリックします。
- 14 データベース記憶域 ウィンドウで 次へ をクリックします。
- 15 作成オプション ウィンドウで、データベースの作成 をクリックし、終了 をクリックします。
- 16 確認 ウィンドウで **OK** をクリックするとデータベースが作成されます。

■ メモ: シードデータベースの作成には1時間またはそれ以上かかることがあります。

データベースの作成手順が完了すると、パスワード管理 ウィンドウが表示されます。

- 17 終了 をクリックします。
- 18 export ORACLE SID=dbname と入力します。dbname は DBCA でデータベースに定義した グローバル識別子の名前です。
- <span id="page-254-0"></span>19 データベースが動作していることを確認するには、次の手順を実行します。
	- a sqlplus "/ as sysdba" と入力して、SQL> プロンプトを表示します。
	- b SQL> プロンプトで次のクエリーを入力します。 SELECT \* FROM v\$instance;
	- c データベースが実行されていない場合は、エラーメッセージが表示されるので、SQL> プ ロンプトで startup と入力し、そのノードのデータベースインスタンスを起動します。

#### Oracle ASM を使用したシードデータベースの作成

Oracle ASM を使用してストレージを構成した場合は、Oracle Database Creation Assistant(DBCA) を使用し、次の手順を実行してシードデータベースを作成します。

- 1 oracle ユーザーとして、dbca & と入力して DBCA を起動します。
- 2 ようこそ ウィンドウで 次へ をクリックします。
- 3 操作 ウィンドウで データベースの作成 をクリックし、次へ をクリックします。
- 4 データベーステンプレート ウィンドウで カスタムデータベース をクリックし、次へ をクリッ クします。
- 5 データベース識別情報 ウィンドウで、oradb のような グローバルデータベース名 を入力して から、次へ をクリックします。
- 6 管理オプション ウィンドウで 次へ をクリックします。
- 7 データベース資格証明 ウィンドウで、すべてのアカウントに対して同じパスワードを使用 を クリックして、パスワードの入力を完了してから、 **次へ** をクリックします。
- 8 記憶域オプション ウィンドウで **ASM** をクリックし、次へ をクリックします。
- 9 **ASM** インスタンスの作成 ウィンドウで、SYS ユーザーのパスワードを入力し、次へ をクリッ クします。
- 10 DBCA が ASM インスタンスを作成して起動する準備ができたことを示すメッセージが表示さ れたら、**OK** をクリックします。
- 11 **ASM** ディスクグループ ウィンドウで、使用可能なディスクグループ の下にある 新規作成 を クリックします。
- 12 ディスクグループの作成 ウィンドウにデータベースファイルのストレージ情報を入力し、**OK** をクリックします。

databaseDG など、作成するディスクグループの名前を入力し、外部冗長性 を選択してから、 ディスクグループに含めるディスクを選択します。

RAW デバイスインタフェースを使用する場合は、**/dev/raw/ASM1** を選択します。

ASM ライブラリドライバを使用する場合で、候補ディスクにアクセスできない場合は、ディス ク検出パスの変更 をクリックし、ストリングとして ORCL:\* と入力し、**ASM1** を選択します。

ディスクグループの作成が進行中であることを示すウィンドウが表示されます。

ASM ライブラリドライバを使用する場合で、候補ディスクが表示されていなければ、ディス **ク検出パスの変更** をクリックし、ストリングとして ORCL:\* と入力します。

- 13 使用可能なディスクグループ で 新規作成 をクリックします。
- 14 ディスクグループ ウィンドウに、フラッシュバックリカバリファイルの情報を入力して、**OK** をクリックします。

flashbackDG など、作成するディスクグループの名前を入力し、外部冗長性 を選択してか ら、ディスクグループに含めるディスクを選択します。

RAW デバイスインタフェースを使用する場合は、**/dev/raw/ASM2** を選択します。

ディスクグループの作成が進行中であることを示すウィンドウが表示されます。

ASM ライブラリドライバを使用する場合で、候補ディスクにアクセスできない場合は、ディス ク検出パスの変更 をクリックし、ストリングとして ORCL:\* と入力し、**ASM2** を選択します。

- 15 **ASM** ディスクグループ ウィンドウで、データベースストレージに使用するディスクグループ をチェックし(たとえば、**databaseDG**)、次へ をクリックします。
- 16 データベースファイルの位置 ウィンドウで、すべてのデータベースファイルに対して共通の位 置を使用 をチェックし、次へ をクリックします。
- 17 リカバリ構成 ウィンドウで、参照 をクリックして[、手順](#page-78-0) 14 で作成したフラッシュバックグ ループ(たとえば、**flashbackDG**)を選択し、次へ をクリックします。
- 18 データベースコンテンツ ウィンドウで 次へ をクリックします。
- 19 初期化パラメータ ウィンドウで、標準 を選択し、次へ をクリックします。
- 20 データベース記憶域 ウィンドウで 次へ をクリックします。
- 21 作成オプション ウィンドウで データベースの作成 を選択してから、終了 をクリックします。
- 22 確認 ウィンドウで **OK** をクリックし、データベースを作成します。 ■ メモ: シードデータベースの作成には1時間以上かかる場合があります。 データベースの作成が完了すると、パスワード管理 ウィンドウが表示されます。
- 23 終了 をクリックします。
- 24 データベースの作成が完了したら、次のコマンドを入力して、Oracle のユーザープロファイ ルに ORACLE\_SID 環境変数エントリを追加します。

echo "export ORACLE SID=oradb" >> /home/oracle/.bash\_profile source /home/oracle/.bash profile

この例の oradb は DBCA で定義したグローバルデータベース名です。

# <span id="page-256-0"></span>ノードの追加と削除

本項では既存のクラスタにノードを追加する手順とクラスタからノードを削除する手順について説 明します。

既存のクラスタにノードを追加するには、以下の手順を実行します。

- ネットワーク層にノードを追加します。
- 共有ストレージを構成します。
- クラスタウェア、データベース、およびデータベースインスタンスの各層にノードを追加します。 既存のクラスタからノードを削除するには、追加の手順を逆にして、データベースインスタンス、 データベース、そしてクラスタウェアの各層からノードを削除する必要があります。

既存のクラスタにノードを追加する方法の詳細については、Oracle のウェブサイト **oracle.com** に あるマニュアル『Oracle Real Application Clusters 10g Administration』を参照してください。

### ネットワーク層への新しいノードの追加

ネットワーク層に新しいノードを追加するには、以下の手順を実行します。

- 1 新しいノードに Red Hat Enterprise Linux オペレーティングシステムをインストールします。 「[Red Hat Enterprise Linux](#page-227-0) のインストールと設定」(228 ページ)を参照してください。
- 2 新しいノードのパブリックおよびプライベートネットワークを設定します[。「パブリックおよ](#page-61-0) [びプライベートネットワークの設定」\(](#page-61-0)233 ページ)を参照してください。
- 3 各ノードがストレージ LUN または論理ディスクを検出できることを確認します。[「ストレー](#page-58-0) ジ構成の確認」 (237 ページ) を参照してください。

### 新しいノードの共有ストレージの構成

既存の RAC データベースを新しいノードに拡張するには、ストレージを既存のノードと同様にする ため、新しいノード用にストレージの構成を行います。本項では ASM 用の適切な手順を説明します。

#### ASM を使用した共有ストレージの構成

ASM を使用する場合は、新しいノードが既存のノードと同じ権限で ASM ディスクにアクセスでき るようにする必要があります。

ASM ディスクを設定するには、以下の手順を実行します。

- 1 root ユーザーとしてログインします。
- 2 コマンドプロンプトで、次のコマンドを入力します。 setenforce 0

SELinux を無効にしたままにするには、以下の手順を実行します。

- 1 **grub.conf** ファイルを開きます。
- 2 カーネルコマンドラインを確認し、次のオプションを追加します。 selinux=0

たとえば、次のとおりです。

kernel /vmlinuz-2.6.9-22.0.1ELsmp ro root=LABEL=/ apic rhgb quiet selinux=0

- 3 システムを再起動します。
- 4 ターミナルウィンドウを開き、root としてログインします。
- 5 **/etc/sysconfig/rawdevices** ファイルを、既存のノードの 1 つから新しいノードの同じ場所 にコピーします。
- 6 ASM に RAW デバイスインタフェースを使用する場合は、service rawdevices restart と入力して RAW デバイスサービスを再起動します。
- 7 新しいノードでターミナルウィンドウを開き、次の手順を実行します。
	- a service oracleasm configure と入力します。
	- b すべてのノードについて、以下の入力を行います。

**Default user to own the driver interface**(ドライバインタフェースを所有するデフォ ルトユーザー)**[ ]:** oracle

**Default group to own the driver interface**(ドライバインタフェースを所有するデ フォルトグループ)**[ ]:** dba

**Start Oracle ASM library driver on boot**(起動時に Oracle ASM ライブラリドライバ を開始する)**(y/n) [n]:** y

**Fix permissions of Oracle ASM disks on boot**(起動時に Oracle ASM ディスクの パーミッションを修正)**(y/n) [y]:** y

- 8 新しいノードが ASM ディスクにアクセスできることを確認します。 ターミナルで次のテキストを入力し、<Enter> を押します。 service oracleasm scandisks
- 9 新しいノードで ASM ディスクが使用できることを確認します。 ターミナルウィンドウで次のテキストを入力し、<Enter> を押します。 service oracleasm listdisks 残りのノードで使用可能なディスクのすべてが表示されます。 たとえば、次のとおりです。 ASM1

ASM2

### クラスタウェア層への新しいノードの追加

- 1 oracle としてログインします。
- 2 既存のノードの1つで、**/crs/oracle/product/10.2.0/crs/oui/bin** ディレクトリから addNode.sh と入力して Oracle Universal Installer を起動します。
- 3 ようこそ ウィンドウで 次へ をクリックします。
- 4 **Specify Cluster Nodes to Add to Installation**(インストール先に追加するクラスタノー ドの指定)ウィンドウで、新しいノードのパブリックおよびプライベートノード名を入力し、 次へ をクリックします。

すべてのネットワークとストレージの確認テストに問題がなければ、**Cluster Node Addition Summary** (クラスタノード追加のサマリー) ウィンドウが表示されます。

5 インストール をクリックします。

**Cluster Node Addition Progress**(クラスタノード追加の進行状況)ウィンドウにクラスタ ノード追加処理のステータスが表示されます。

- 6 確認のメッセージが表示されたら、ローカルノードで **rootaddnode.sh** を実行します。
- 7 **rootaddnode.sh** の実行が完了したら、**OK** をクリックします。
- 8 確認のメッセージが表示されたら、新しいノードで **root.sh** を実行します。 **root.sh** の実行が完了したら、**OK** をクリックします。
- 9 **End of Cluster Node Addition**(クラスタノード追加の終了)ウィンドウで 終了 をクリッ クします。

### データベース層への新しいノードの追加

- 1 oracle としてログインします。
- 2 既存のノードの 1 つで、**/opt/oracle/product/10.2.0/db\_1/oui/bin** ディレクトリから addNode.sh と入力して Oracle Universal Installer を起動します。
- 3 ようこそ ウィンドウで 次へ をクリックします。
- 4 **Specify Cluster Nodes for Node Addition**(ノード追加のためのクラスタノードの指定) ウィンドウで新しいノードが選択されていることを確認し、次へ をクリックします。

すべての確認テストに問題がなければ、**Node Addition Summary**(ノード追加のサマリー) ウィンドウが表示されます。

5 インストール をクリックします。

**Cluster Node Addition Progress**(クラスタノード追加の進行状況)ウィンドウにクラスタ ノード追加処理のステータスが表示されます。

- 6 確認のメッセージが表示されたら、新しいノードで **root.sh** を実行します。 **root.sh** の実行が完了したら、**OK** をクリックします。
- 7 **End of Cluster Node Addition**(クラスタノード追加の終了)ウィンドウで 終了 をクリッ クします。
- 8 root ユーザーとしてログインします。

#### <span id="page-259-0"></span>リスナーの再構成

本項では、データベースへのリモートクライアントの接続に必要なリスナーの構成手順について説 明します。

- 1 つのノードのみで、以下の手順を実行します。
- 1 root としてログインします。
- 2 startx と入力して X Window System を起動します。
- 3 ターミナルウィンドウを開き、次のように入力します。 xhost +
- 4 oracle ユーザーとして、netca と入力して Net Configuration Assistant を起動します。
- 5 クラスタ構成 を選択し、次へ をクリックします。
- 6 **TOPSNodes** ウィンドウで **Select All Nodes**(すべてのノードを選択する)をクリックし、 次へ をクリックします。
- 7 ようこそ ウィンドウで リスナーの構成 を選択し、次へ をクリックします。
- 8 リスナーの構成 ― リスナー ウィンドウで 再構成 を選択し、次へ をクリックします。
- 9 リスナーの構成、リスナー名 ウィンドウの リスナー名 フィールドに LISTENER と入力し、 次へ をクリックします。
- 10 リスナーの構成 ― プロトコルの選択 ウィンドウで **TCP** を選択し、次へ をクリックします。
- 11 リスナーの構成 ― **TCP/IP** プロトコル ウィンドウで 標準ポート番号 **1521** を使用 を選択し、 次へ をクリックします。
- 12 リスナーの構成 ― リスナーの追加 ウィンドウで いいえ を選択し、次へ をクリックします。
- 13 リスナーの構成が終了しました ウィンドウで 次へ をクリックします。
- 14 終了 をクリックします。

#### データベースインスタンス層への新しいノードの追加

- 1 ノード 1 で oracle ユーザーとして dbca & と入力し、DBCA を起動します。
- 2 ようこそ ウィンドウで 次へ をクリックします。
- 3 操作 ウィンドウで Instance Management(インスタンス管理)をクリックしてから、 次へ をクリックします。
- 4 **Instance Management**(インスタンス管理)ウィンドウで **Add Instance**(インスタンス の追加) をクリックしてから、次へ をクリックします。
- 5 **List of Cluster Databases**(クラスタデータベースの一覧)ウィンドウで既存のデータベー スを選択します。

使用したユーザー名がオペレーティングシステムによって認証されない場合は、SYSDBA 権限 を持つデータベースユーザーに対するユーザー名とパスワードの入力を求めるメッセージが DBCA によって表示されます。

6 ユーザー名 sys とパスワードを入力して、次へ をクリックします。

選択した RAC データベース関連のインスタンスと各インスタンスのステータスを示す **List of Cluster Database Instances**(クラスタデータベースインスタンスの一覧)ウィンドウが表 示されます。

- 7 次へ をクリックします。
- 8 **Instance Naming and Node Selection** (インスタンスの命名とノードの選択)ウィンドウ で、ウィンドウ上部にインスタンス名を入力して、新しいノード名を選択してから、次へ をク リックします。
- 9 **Instance Storage**(インスタンス記憶域)ウィンドウで 終了 をクリックします。

10 サマリー ウィンドウで **OK** をクリックして、データベースインスタンスを追加します。 プログレスバーに続いて、ASM を新しいノードに拡張するかどうかを尋ねるメッセージが表示 されます。

11 はい をクリックします。

次のメッセージが表示されます。

Do you want to perform another operation?(別の操作を実行しますか ?)

- 12 いいえ をクリックします。
- 13 いずれかのノードで、srvctl status database -d < データベース名 > を入力すると、 インスタンスが正常に追加されたかどうかが確認できます。

### <span id="page-261-0"></span>クラスタからのノードの削除

本項の手順を実行する際には、クラスタから必ず正しいノードを選択し、削除してください。

#### データベースインスタンス層からのノードの削除

- 1 oracle としてログインします。
- 2 残りのノードの 1 つから、次のように入力します。 dbca
- 3 ようこそ ウィンドウで 次へ をクリックします。
- 4 操作 ウィンドウで **Instance Management**(インスタンス管理)をクリックしてから、次へ をクリックします。
- 5 **Instance Management**(インスタンス管理)ウィンドウで **Delete Instance**(インスタン スの削除) をクリックしてから、次へ をクリックします。
- 6 **List of Cluster Databases**(クラスタデータベースの一覧)ウィンドウで、インスタンスを 削除する RAC データベースを選択します。 使用したユーザー名がオペレーティングシステムによって認証されない場合は、SYSDBA 権限

を持つデータベースユーザーに対するユーザー名とパスワードの入力を求めるメッセージが DBCA によって表示されます。

- 7 ユーザー名 sys とパスワードを入力して、次へ をクリックします。 選択した RAC データベース関連のインスタンスと各インスタンスのステータスを示す **List of Cluster Database Instances** (クラスタデータベースインスタンスの一覧)ウィンドウが表 示されます。
- 8 削除するインスタンスを選択して、次へ をクリックします。 DBCA を実行しているローカルインスタンスは削除できません。ローカルインスタンスを選択

した場合、DBCA によって エラー ダイアログが表示されます。このような状況が発生した場合 は、OK をクリックして、別のインスタンスを選択してから、終了 をクリックします。

このインスタンスにサービスが割り当てられている場合は、**DBCA Services Management** (DBCA サービス管理)ウィンドウが表示されます。このウィンドウを使って、クラスタデー タベース内の別のインスタンスにサービスを割り当てなおします。

9 インスタンス削除の処理に関する情報を確認して、**OK** をクリックします。

DBCA がインスタンスとその Oracle Net 設定を削除している間、プログレスバーが表示され ます。処理が完了すると、別の操作を実行するかどうかを尋ねるダイアログが表示されます。

- 10 いいえ をクリックして、終了します。
- 11 srvctl config database -d < データベース名 > を入力して、ノードが削除されたことを 確認します。
- 12 netca と入力します。
- 13 クラスタ構成 ウィンドウで 次へ をクリックします。
- 262 | 道入ガイド
- 14 削除するノードを **TOPSNodes** ウィンドウで選択し、次へ をクリックします。
- 15 ようこそ ウィンドウで リスナーの構成 を選択し、次へ をクリックします。
- 16 リスナーの構成 ウィンドウで、削除 を選択し、次へ をクリックします。
- 17 **Listener Configuration Name**(リスナーの構成名)ウィンドウで 次へ をクリックします。
- 18 リスナーの構成 ― リスナーの追加 ウィンドウで いいえ を選択し、次へ をクリックします。
- 19 リスナーの構成が終了しました ウィンドウで 次へ をクリックします。
- 20 終了 をクリックします。
- 21 残りのクラスタノードの 1 つで、次の手順を実行します。
	- a ターミナルウィンドウを開きます。
	- b 次のように入力します。 srvctl stop asm -n <node name> <node\_name>はクラスタから削除するノードです。
	- c 次のように入力します。 srvctl remove asm -n <node name> <node\_name> はクラスタから削除するノードです。

#### データベース層からのノードの削除

- 1 削除するノードで、oracle としてログインします。
- 2 削除するノードのパブリック名を使用して、次のコマンドを入力します。 (例:node3-pub):

srvctl stop nodeapps -n node3-pub

- 3 削除するノードで、root としてログインします。
- 4 Oracle Database ソフトウェアを削除する場合は、次のコマンドを入力します。 rm -rf /opt/oracle/product/10.2.0/db\_1/\*

#### クラスタウェア層からのノードの削除

- 1 削除するノードで、root ユーザーとして、次のコマンドを入力し、CRS を無効にします。 /crs/oracle/product/10.2.0/crs/install/rootdelete.sh remote nosharedvar
- 2 残りのノードの 1 つで、root ユーザーとして、次のコマンドを入力します。 /crs/oracle/product/10.2.0/crs/install/rootdeletenode.sh < パブリック ノード名 >, < ノード番号 >

#### ノード番号を判定するには、次のコマンドを入力します。

/crs/oracle/product/10.2.0/crs/bin/olsnodes -n

3 Oracle CRS ソフトウェアを削除する場合は、削除するノードで、次のコマンドを入力します。 rm -rf /crs/oracle/product/10.2.0/crs/\*

## <span id="page-263-0"></span>ソフトウェアの再インストール

- 注意: ソフトウェアを再インストールすると、ハードドライブ上のすべての情報が削除されます。
- 注意: ソフトウェアを再インストールする前に、すべての外付けストレージをシステムから取り外 してください。
- 注意: 貴重なデータを失わないように、データベースと個々のノードを定期的にバックアップする ことをお勧めします。ノードの再インストールは最終手段としてのみ実行してください。
- ソフトウェアを再インストールするには、お使いのシステムにインストールされていたすべてのソ フトウェアイメージが格納されているハードドライブ上の再導入パーティションに作成された 『Dell Deployment CD』のイメージを使用します。再導入パーティションを使用すると、簡単に Oracle ソフトウェアの再導入が行えます。

この方法でソフトウェアを再インストールするには、システムを再導入パーティションから起動す る必要があります。システムがこのパーティションから起動すると、Red Hat Linux オペレーティ ングシステムが自動的に再インストールされます。

この方法でソフトウェアを再インストールするには、次の手順を実行します。

- 1 外付けストレージを取り外します。
- 2 ソフトウェアを再インストールするシステムに root としてログインします。
- 3 vi /etc/grub.conf と入力し、<Enter> を押して、grub 設定ファイルを編集します。
- 4 ファイル内で、デフォルトを 3 に変更します。
- 5 ファイルを保存し、システムを再起動します。

システムを再設定して使用する方法については、「[Red Hat Enterprise Linux](#page-228-0) の設定」 (229 [ページ\)](#page-228-0) およびシステムの再設定に関する残りの各項を最後まで参照してください。

# <span id="page-264-2"></span>追加情報

### <span id="page-264-1"></span>サポートされるソフトウェアのバージョン

リリース時点でサポートされているソフトウェアの一覧を 表 [1-6](#page-264-0) に示します。サポートされている ハードウェアとソフトウェアの最新バージョンについては、デルと Oracle のウェブサイト dell.com/10g から Oracle Database 10g EM64T バージョン 2.0 Solution Deliverable List をダウ ンロードして参照してください。

### <span id="page-264-0"></span>表 1-6. サポートされるソフトウェアのバージョン

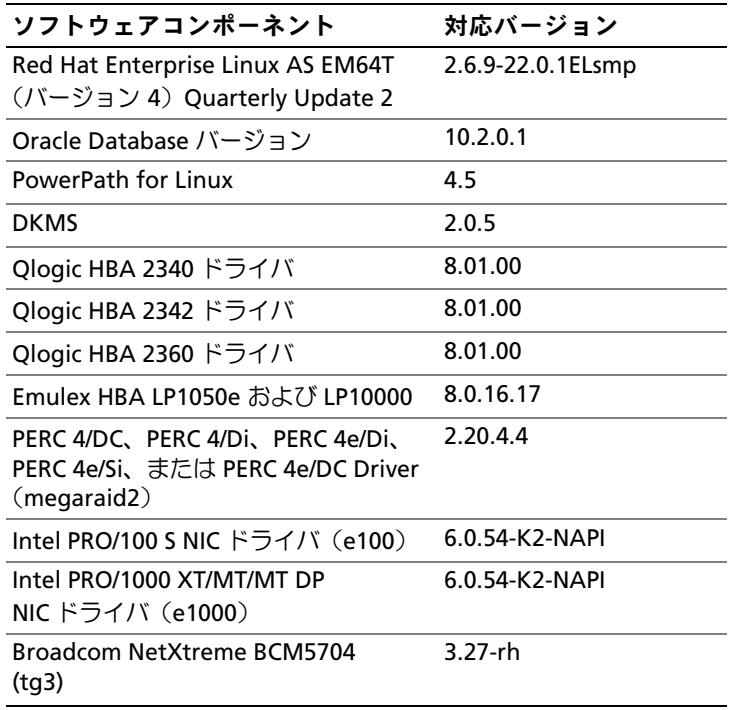

### <span id="page-265-1"></span>プライベートネットワークインタフェースの確認

各ネットワークインタフェースに割り当てられているインタフェースデバイス名を確認するには、 次の手順を実行します。

1 システムの NIC の種類を確認します。

表 [1-7](#page-265-0) を参照して、システムに内蔵されている NIC を特定します。 アドイン NIC には、Intel PRO/100 ファミリー、PRO/1000 ファミリー、または Broadcom NetXtreme Gigabit のカードが 使用されています。この場合、システムを開けて実際にアドインカードを見て確認する必要が あります。

#### <span id="page-265-2"></span><span id="page-265-0"></span>表 1-7. 内蔵 NIC

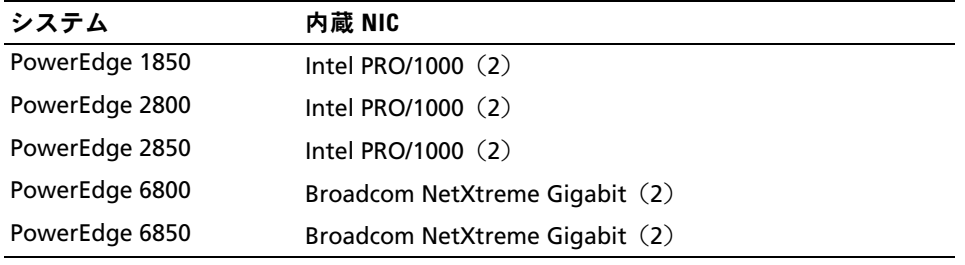

- 2 Broadcom NetXtreme Gigabit または Intel PRO/1000 ファミリーの NIC が Cat 5e ケーブルで Gigabit Ethernet に接続されていることを確認します。これがお使いのプライベート NIC です。
- 3 プライベート NIC で使用しているドライバモジュールを確認します。

Broadcom NetXtreme Gigabit では **tg3**、Intel PRO/1000 ファミリーでは **e1000** を使用して います。

4 次のように入力して、**/etc/modprobe.conf** ファイルを表示します。

more /etc/modprobe.conf

alias ethX driver-module のフォーマットで数行が表示されます。ここで、Xは Ethernet インタフェース番号、driver-module は手順 3 で確認したモジュールです。

たとえば、オペレーティングシステムによって eth1 が Broadcom NetXtreme Gigabit NIC に 割り当てられている場合には、alias eth1 tg3 という行が表示されます。

5 Gigabit スイッチに接続されている Gigabit NIC に割り当てられている Ethernet インタフェー ス (eth $X$ ) の種類を確認します。

ドライバモジュールタイプに **/etc/modprobe.conf** が 1 つしか入力されていない場合は、プ ライベートネットワークインタフェースの確認ができたことになります。

6 システムに同じタイプの NIC が複数存在する場合は、各 NIC に割り当てられている Ethernet インタフェースを確認する必要があります。

各 Ethernet インタフェースに対して、「プライベートネットワークの設定」の手順に従って、 正しい Ethernet インタフェースが特定できるまで、ドライバモジュールが正しいかを確認し ます。

# <span id="page-266-1"></span>トラブルシューティング

Red Hat Enterprise Linux および Oracle ソフトウェアの導入と使用にあたって発生する可能性のあ る問題と対処方法を 表 [1-8](#page-266-0) に示します。

### <span id="page-266-0"></span>表 1-8. トラブルシューティング

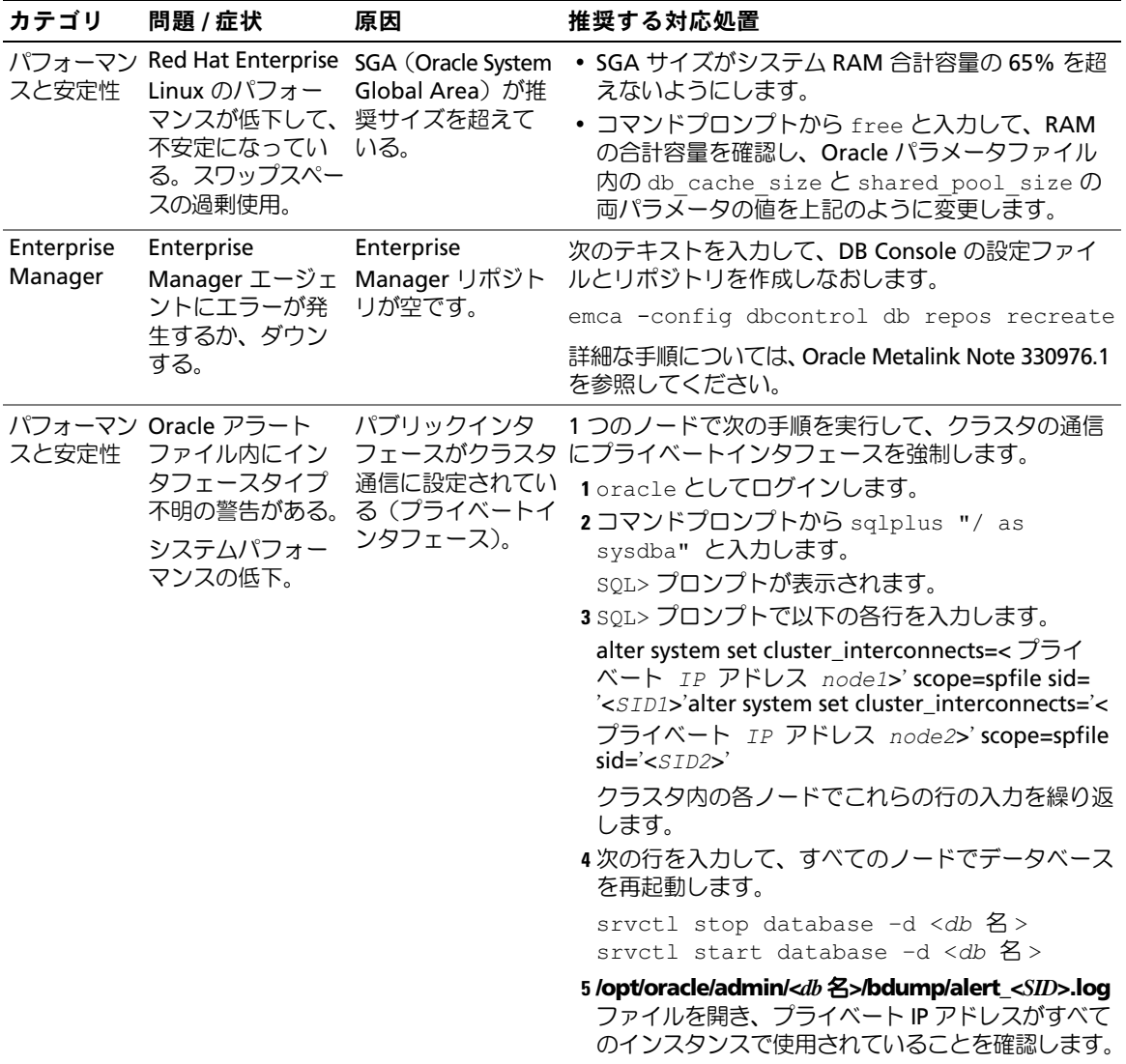

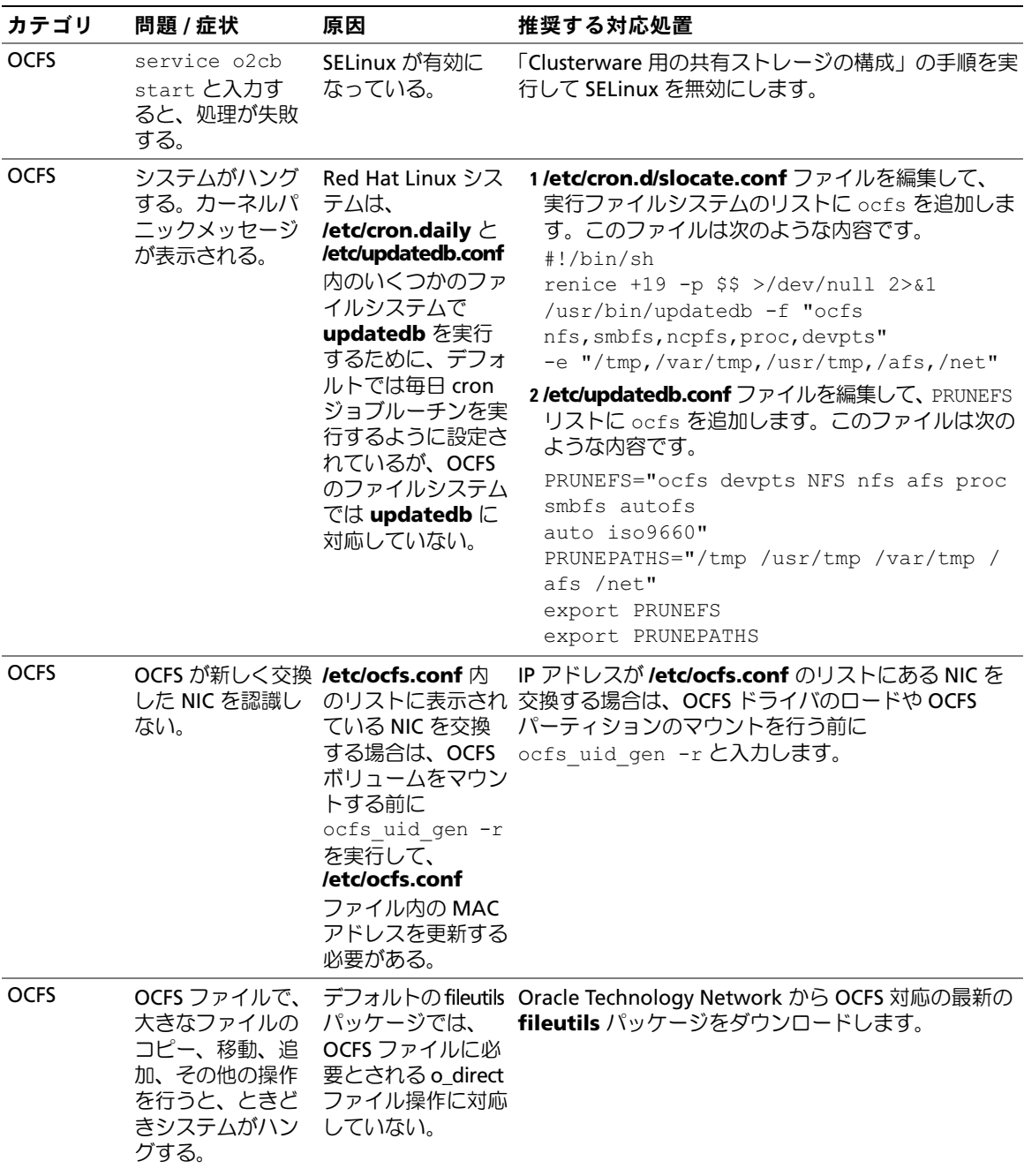

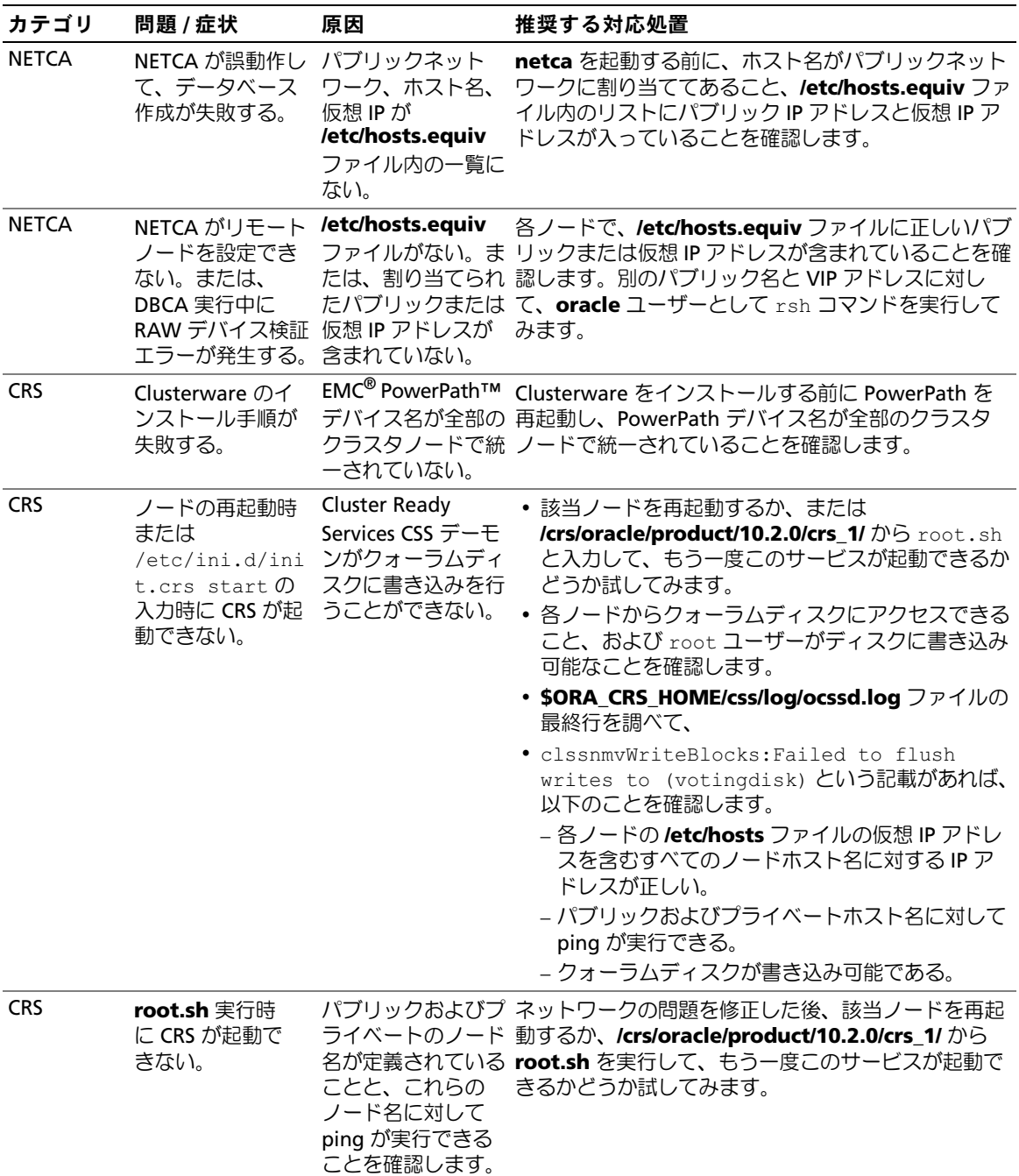

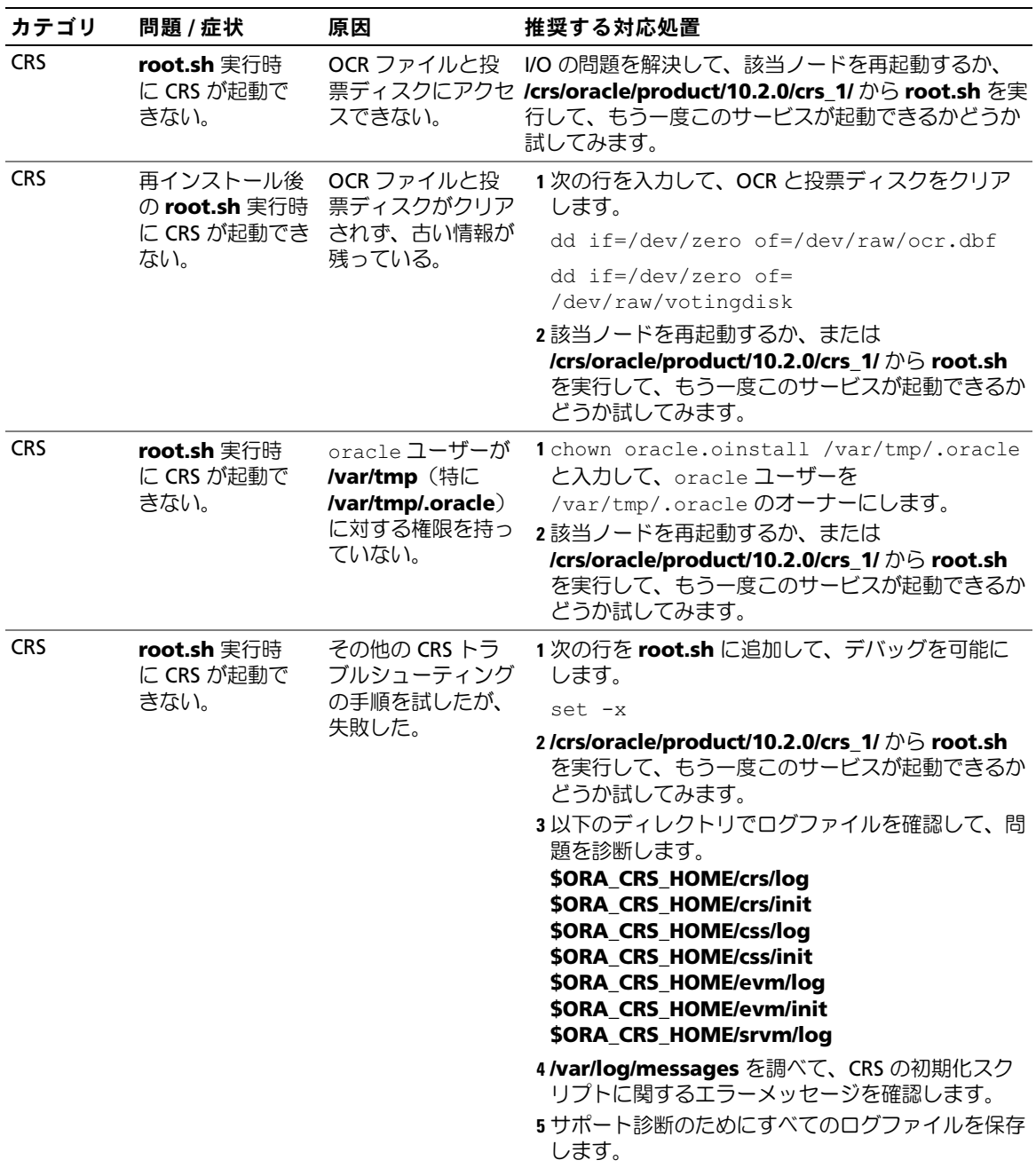

表 1-8. トラブルシューティング (続き)

| カテゴリ                  | 問題 / 症状                                                               | 原因                                           | 推奨する対応処置                                                                                                    |
|-----------------------|-----------------------------------------------------------------------|----------------------------------------------|----------------------------------------------------------------------------------------------------|
| <b>CRS</b>            | ノードが再起動を<br>繰り返す。                                                     | ノードが共有スト<br>レージ上のクォーラ<br>ムディスクにアクセ<br>スできない。 | 1 シングルユーザーモードで Linux を起動します。<br>2次のように入力します。<br>/etc/inet.d/init.crs disable<br>3クォーラムディスクが利用可能で、プライベート相<br>互接続が有効であることを確認します。利用可能に<br>なっていない場合は、ハードウェアの接続を調べ<br>て、OCFS ボリュームがマウントされていることを<br>確認します。<br>4再起動して、/etc/inet.d/init.crs enable<br>と入力します。                                                                                                    |
| <b>CRS</b>            | ノードが再起動を<br>繰り返す。                                                     | プライベート相互接<br>続がダウンしている。                      | 1 シングルユーザーモードで Linux を起動します。<br>2次のように入力します。<br>/etc/inet.d/init.crs disable<br>3 ノードがプライベート相互接続を介してクラスタ内<br>の残りのノードに ping を実行できることを確認し<br>ます。<br>4次のように入力します。<br>/etc/inet.d/init.crs enable<br>5 システムを再起動します。<br>6 再起動後にネットワークがクラスタ内の残りのノー<br>ドに ping を実行できるまで、最大 30 秒の待ち時<br>間を要する場合があります。この状況が発生した<br>ら、/etc/inet.d/init.crs ファイルの先頭に次の行<br>を追加し、システムを再起動してください。<br>/bin/sleep 30 |
| <b>DBCA</b>           | <b>DBCA Summary</b><br>(DBCA サマリー)<br>ウィンドウで OK<br>をクリックしても<br>反応がない。 | Java Runtime<br>Environment の夕<br>イミングの問題。   | OK を再度クリックします。反応がなければ、DBCA<br>を再起動します。                                                                                                    |
| ソフトウェ<br>アのインス<br>トール | ソフトウェアのイン コピーを使用して<br>ストール中に dd 失 いる。<br>敗のエラーメッセー<br>ジが表示される。        | CD 1』を使用した Hat CD』ではなく、を使用します。               | 『Dell Deployment オリジナルの『Red システムに付属しているオリジナルの『Red Hat CD』                                                                                                    |

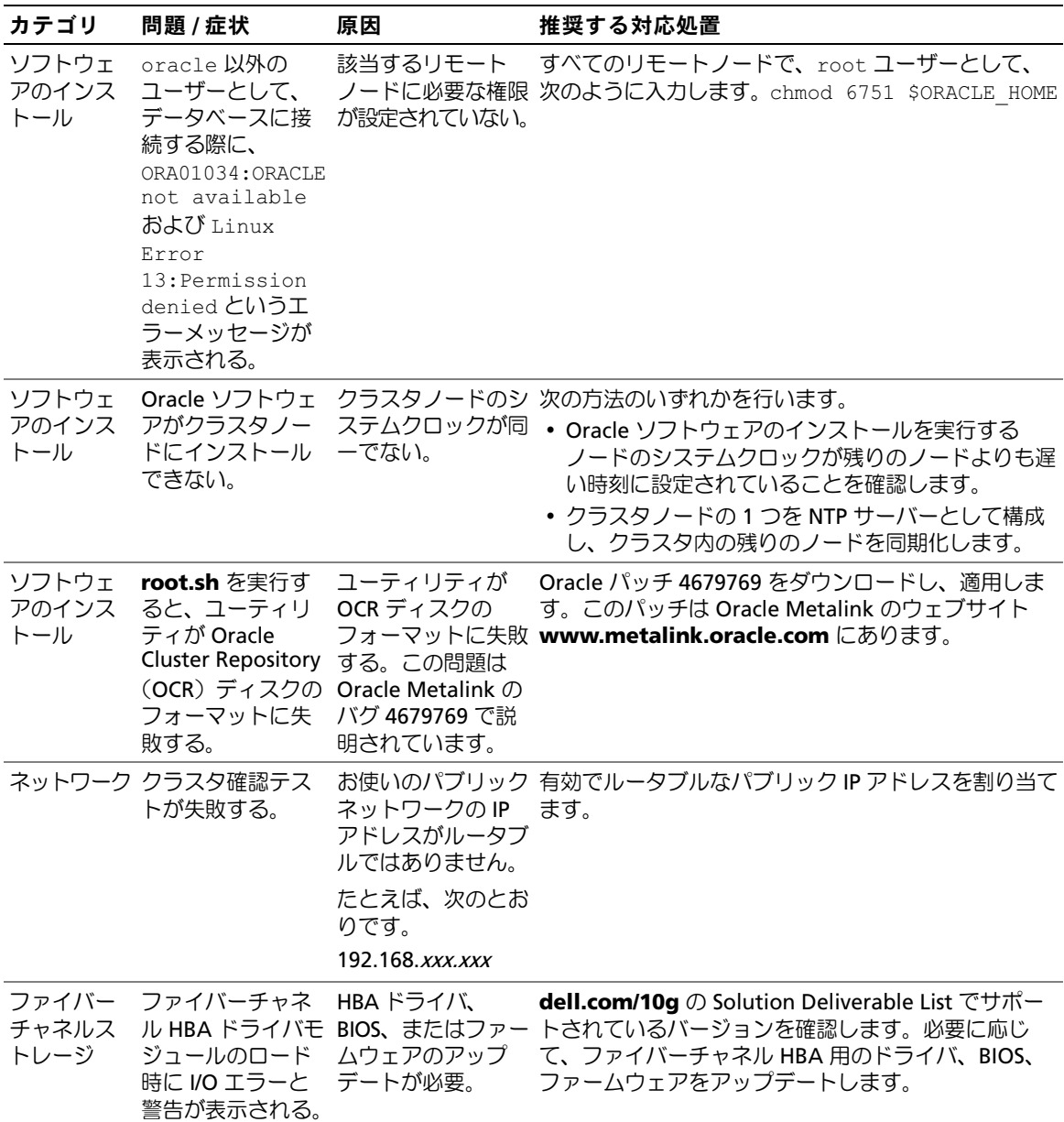

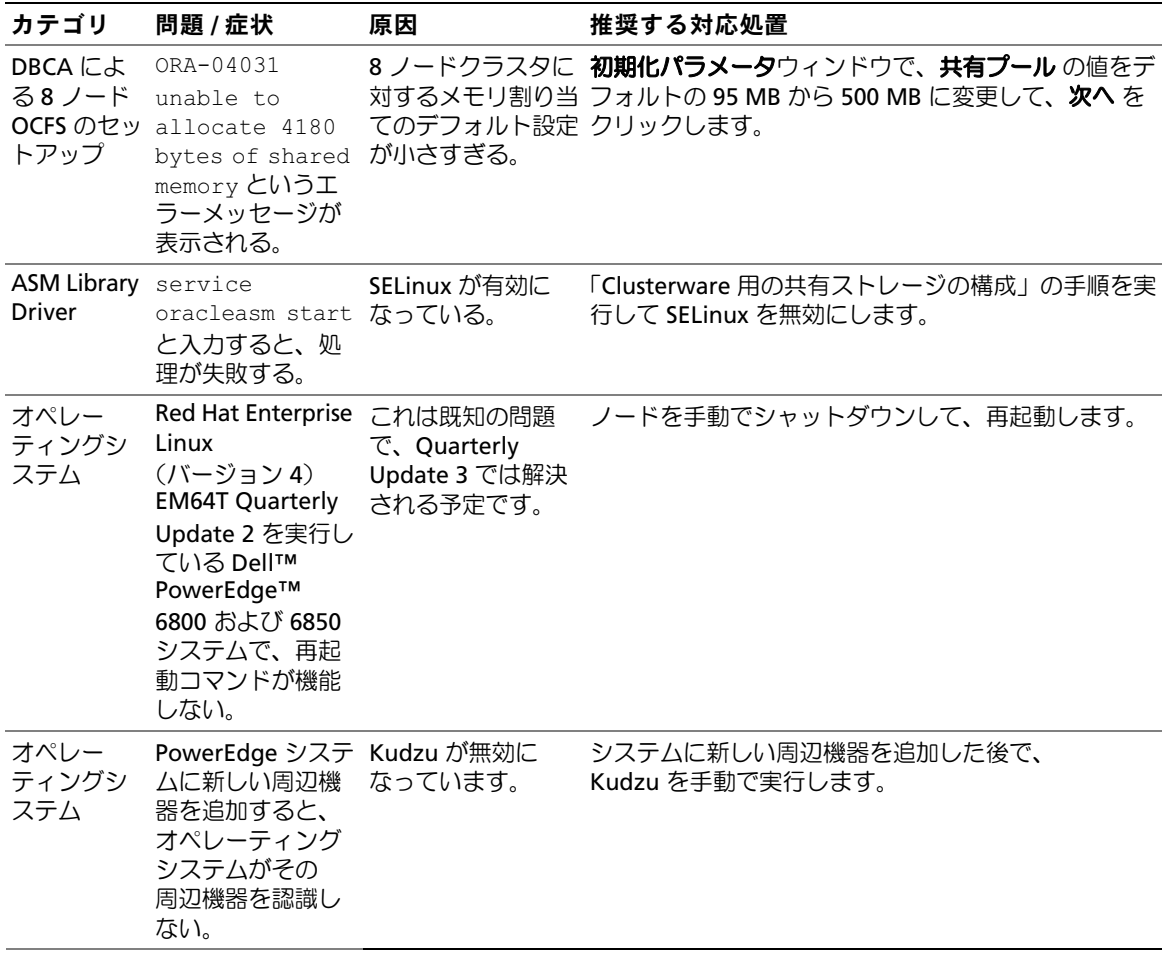

# <span id="page-273-0"></span>困ったときは

### デルサポート

システムの詳しい使い方については、システムコンポーネントに付属のマニュアルを参照してくだ さい。

各種の白書、デルがサポートする設定、一般情報については、Dell | Oracle Tested and Validated Configurations(Dell | Oracle で検証済みの構成)ウェブサイト **www.dell.com/10g** を参照して ください。

ハードウェアおよびオペレーティングシステムソフトウェアに対するデルのテクニカルサポート、 アップデートのダウンロードについては、デルサポートサイト **support.dell.com** を参照してくだ さい。デルへの問い合わせ先については、システムに付属の『インストール&トラブルシューティ ング』に記載されています。

デルでは企業向けのトレーニングと資格認証を実施しています。詳細については、

**http://www.dell.com/training** を参照してください。なお、トレーニングサービスを提供してい ない地域がありますのでご了承ください。

### Oracle のサポート

Oracle ソフトウェアおよびアプリケーションクラスタウェアのトレーニングについては、Oracle の ウェブサイト **www.oracle.com** または Oracle のマニュアルを参照して Oracle までお問い合わせ ください。

テクニカルサポート、ダウンロード、その他の技術情報については、**metalink.oracle.com** の Oracle MetaLink ウェブサイトを参照してください。

# オープンソースファイルの入手および使用

『Dell Deployment CD』に格納されているソフトウェアには、デルのプログラムのほかに、サード パーティ製のプログラムもあります。ソフトウェアの使用に際しては、そのソフトウェアを対象と した使用許諾条件が適用されます。"under the terms of the GNU GPL" と表記されているすべての ソフトウェアは、GNU General Public License、バージョン 2(1991 年 6 月)の条項および条件に 従ってコピー、配布、およびまたは修正を行うことが認められています。"under the terms of the GNU LGPL"(または "Lesser GPL")と表記されているすべてのソフトウェアは、GNU Lesser General Public License、バージョン 2.1、1999 年 2 月)の条項および条件に従ってコピー、配布、およびま たは修正を行うことが認められています。これらの GNU ライセンスに基づいて、デルから対応す るソースファイルを入手することもできます。1-800-WWW-DELL までお問い合わせください。お 問い合わせの際の参照コードは、SKU 420-4534 です。コピー転送の実費として若干の手数料を申 し受ける場合がございます。

# 索引

### A

ASM データベース記憶域の 設定 [, 251](#page-250-0)

### C

**CRS** インストール [, 241](#page-240-0) CRS の構成 [, 238](#page-237-0) CRS 用の共有ストレージの 構成 [, 238](#page-237-0)

### O

Oracle 10g の設定 [, 230](#page-229-0) ハードウェアおよびソフト ウェアの構成の確認 [, 230](#page-229-0) Oracle Database 10g インストール [, 244](#page-243-0) インストール(シングル ノード)[, 253](#page-252-0) シングルノードの設定 [, 250](#page-249-1) Oracle Database 10g の設定 (シングルノード)[, 254](#page-253-0) シードデータベースの 作成 [, 254](#page-253-0) Oracle RAC 10g CRS の構成 [, 238](#page-237-0) インストール [, 241](#page-240-1) 共有ストレージの構成 [, 238](#page-237-1)

設定 [, 233](#page-232-0)

Oracle RAC 10g の設定 [, 233](#page-232-0) シードデータベースの 作成 [, 245](#page-244-0) Oracle RAC 10g の導入 [, 233](#page-232-0)

### R

Red Hat システムパッケージのアッ プデート [, 230](#page-229-1) Red Hat Enterprise Linux インストール [, 228](#page-227-1)

### い

インストール CRS[, 241](#page-240-0) Oracle Database 10g[, 244](#page-243-0) Oracle Database 10g(シン グルノード)[, 253](#page-252-0) Oracle RAC 10g[, 241](#page-240-1) Red Hat Enterprise Linux[, 228](#page-227-1) 『Dell Deployment CD』 の使用 [, 228](#page-227-2)

### か

確認 シードデータベース [,](#page-247-0) [248,](#page-247-0) [255](#page-254-0) ストレージ構成 [, 237](#page-236-0) ソフトウェアの構成 [, 230](#page-229-0) ハードウェアの構成 [, 230](#page-229-0)

## き

共有ストレージの構成 [, 238](#page-237-1)

# く

クラスタ ファイバーチャネルのハー ドウェア接続例 [, 231](#page-230-0) クラスタのセットアップ ファイバーチャネル [, 230](#page-229-2)

### こ

構成 CRS 用の共有ストレージ [, 238](#page-237-0) 共有ストレージ [, 238](#page-237-1) 困ったときは [, 274](#page-273-0)

### さ

再インストール ソフトウェア [, 264](#page-263-0) サポートされるストレージデ バイス [, 265](#page-264-1)

#### し

シードデータベース 確認 [, 248,](#page-247-0) [255](#page-254-0) 作成 [, 245,](#page-244-0) [254](#page-253-0) シードデータベースの 作成 [, 245,](#page-244-0) [254](#page-253-0)

#### 索引 | 275

### せ

セキュリティ[, 250](#page-249-2)

設定 ASM を使用したデータベー ス記憶域 (シングルノード)[, 251](#page-250-0) ex3 を使用したデータベース 記憶域 (シングルノード)[, 250](#page-249-3) Oracle Database 10g(シン グルノード)[, 250](#page-249-1) Red Hat Enterprise Linux[, 229](#page-228-1) Oracle RAC 10g[, 233](#page-232-0) データベース記憶域(シン グルノード)[, 250](#page-249-4)

### そ

ソフトウェア 再インストール [, 264](#page-263-0) 要件 [, 226,](#page-225-0) [265](#page-264-1) ソフトウェアおよびハード ウェアの要件 [, 226](#page-225-1)

### つ

追加情報 [, 265](#page-264-2) プライベートネットワーク インタフェースの 確認 [, 266](#page-265-1) 追加設定オプション ノードの追加と削除 [, 257](#page-256-0)

と トラブルシューティング [, 267](#page-266-1)

### な

内蔵 NIC[, 266](#page-265-2)

### の

ノード 削除 [, 262](#page-261-0) 追加と削除 [, 257](#page-256-0) ノードの削除 [, 262](#page-261-0) ノードの追加と削除 [, 257](#page-256-0)

### は

ハードウェア シングルノードの 最小要件 [, 227](#page-226-0) ファイバーチャネルクラス タの最小要件 [, 227](#page-226-1) ファイバーチャネルの相互 接続 [, 231](#page-230-1) ハードウェアおよびソフト ウェアの構成 ファイバーチャネル [, 233](#page-232-1) パスワード 設定 [, 250](#page-249-5) パブリックおよびプライベー トネットワークの設定 [, 233](#page-232-2) パブリックネットワーク 設定 [, 233-](#page-232-2)[234](#page-233-0) パブリックネットワークの 設定 [, 234](#page-233-0)

### ふ

ファイバーチャネルクラスタ のセットアップ [, 230](#page-229-2) プライベートネットワーク インタフェースの確認 [, 266](#page-265-1) 設定 [, 235](#page-234-0) プライベートネットワークイ ンタフェースの確認 [, 266](#page-265-1) プライベートネットワークの 設定 [, 235](#page-234-0)

### ほ

ボンディング [, 235](#page-234-0)

### ま

マニュアル [, 228](#page-227-3)

### ら

ライセンス契約 [, 227](#page-227-4)

### り

リスナーの構成 [, 245,](#page-244-1) [254,](#page-253-1) [260](#page-259-0) リモートシェル(rsh) 無効化 [, 250](#page-249-2)

### れ

例

ファイバーチャネルクラス タ用のハードウェア 接続 [, 231](#page-230-0)

Base de datos Oracle 10*g* Extended Memory 64 Technology (EM64T) Enterprise Edition

Guía de implantación para Linux versión 2.0

# Notas y avisos

**24 NOTA:** una NOTA proporciona información importante que le ayudará a utilizar mejor el ordenador.

AVISO: un AVISO indica la posibilidad de daños en el hardware o la pérdida de datos, e informa de cómo evitar el problema.

<sup>—&</sup>lt;br>La información contenida en<br>© 2006 Dell Inc. Reservados t<br>Queda estrictamente probibida **La información contenida en este documento puede modificarse sin previo aviso. © 2006 Dell Inc. Reservados todos los derechos.**

Queda estrictamente prohibida la reproducción de este documento en cualquier forma sin la autorización por escrito de Dell Inc.

Marcas comerciales utilizadas en este texto: *Dell*, el logotipo de *DELL*, Dell OpenManage y *PowerEdge* son marcas comerciales de Dell Inc.; *EMC*, *PowerPath* y *Navisphere* son marcas comerciales registradas de EMC Corporation; *Intel* y *Xeon* son marcas comerciales registradas de Intel Corporation; *Red Hat* es una marca comercial registrada de Red Hat, Inc.

Otras marcas y otros nombres comerciales pueden utilizarse en este documento para hacer referencia a las entidades que los poseen o a sus productos. Dell Inc. renuncia a cualquier interés sobre la propiedad de marcas y nombres comerciales que no sean los suyos.

# Contenido

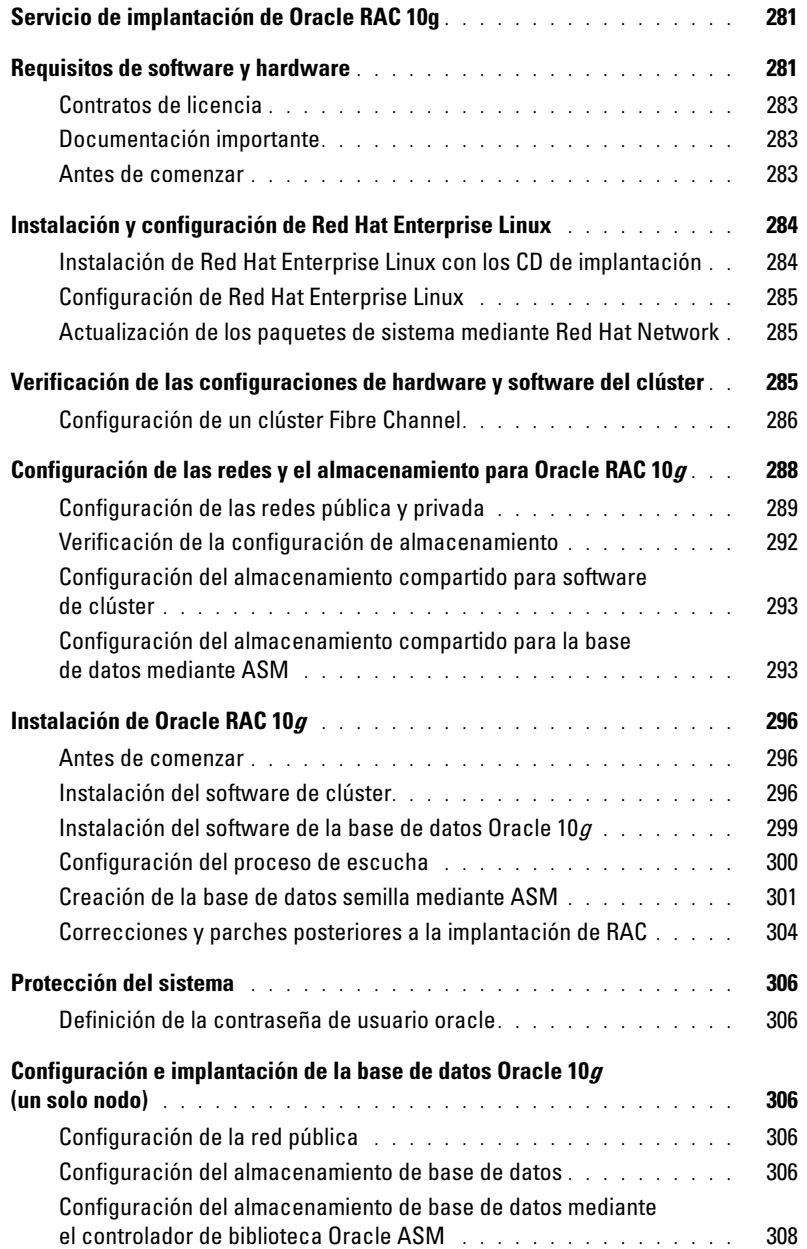

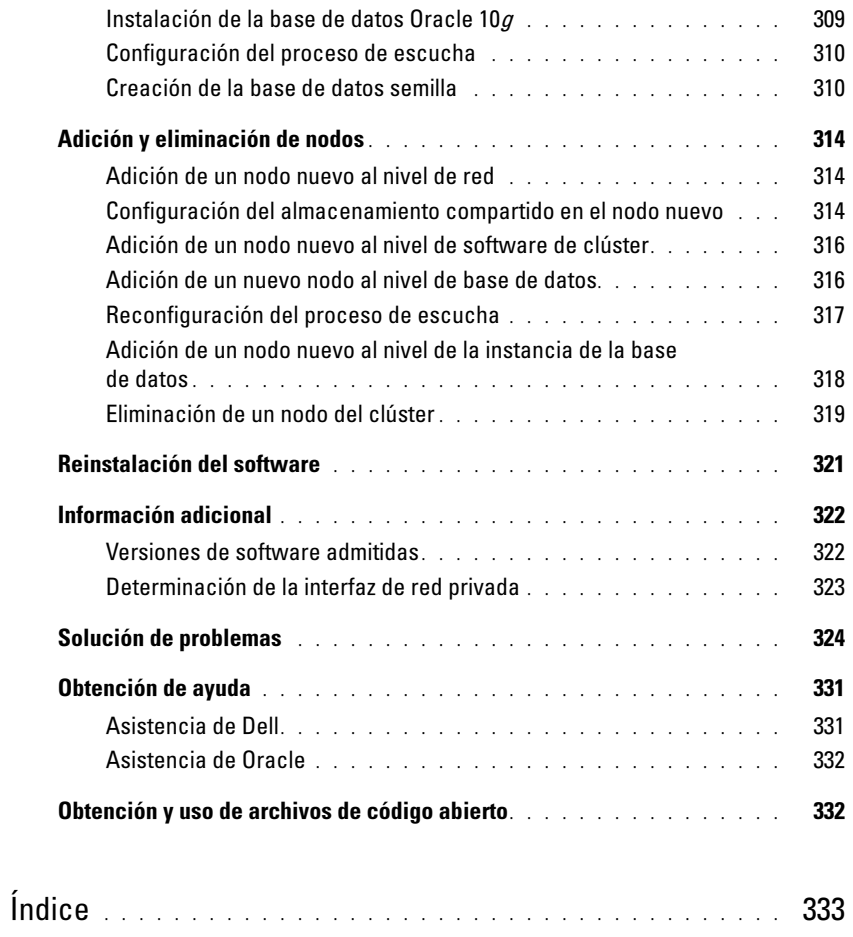

En este documento se proporciona información sobre cómo instalar, configurar, reinstalar y utilizar el software de base de datos Oracle 10g Enterprise Edition con Real Application Clusters (Oracle RAC) en su configuración Dell | Oracle admitida.

Utilice este documento junto con el CD de implantación de Dell para instalar el software. Si instala el sistema operativo utilizando únicamente los CD del sistema operativo, los pasos descritos en este documento pueden no ser aplicables.

Se tratan los temas siguientes:

- Requisitos de software y hardware
- Instalación y configuración de Red Hat*®* Enterprise Linux
- Verificación de las configuraciones de hardware y software del clúster
- Configuración de las redes y el almacenamiento para Oracle RAC
- Instalación de Oracle RAC
- Configuración e implantación de la base de datos Oracle 10g (un solo nodo)
- Adición y eliminación de nodos
- Reinstalación del software
- Información adicional
- Solución de problemas
- Obtención de ayuda
- Obtención y utilización de archivos de código abierto

Para obtener más información sobre las configuraciones de Oracle admitidas por Dell, visite la página web de configuraciones probadas y validadas por Dell | Oracle en www.dell.com/10g.

# <span id="page-280-0"></span>Servicio de implantación de Oracle RAC 10g

Si ha adquirido el servicio de implantación de Oracle RAC 10g, el representante de los servicios profesionales de Dell le ayudará en lo siguiente:

- Verificación de las configuraciones de hardware y software del clúster
- Configuración de las redes y el almacenamiento
- Instalación de Oracle RAC 10g versión 2

# <span id="page-280-1"></span>Requisitos de software y hardware

Antes de instalar el software Oracle RAC en el sistema:

- Descargue los CD de Red Hat de la página web de Red Hat en www.rhn.redhat.com.
- Localice el kit de CD de Oracle.

• Descargue las imágenes del CD de implantación de Dell de la página web de configuraciones probadas y validadas por Dell | Oracle en www.dell.com/10g y cree los CD de trabajo de implantación de Dell a partir de las imágenes del CD.

Consulte la [tabla 1-1](#page-281-0) para ver los requisitos básicos de software para las configuraciones de Oracle admitidas por Dell, y de la [tabla 1-2](#page-281-1) a la [tabla 1-3](#page-126-0) para ver los requisitos de hardware. Para obtener información detallada sobre las versiones mínimas de software que pueden utilizarse con los controladores y las aplicaciones, consulte ["Versiones de software admitidas" en la página 322.](#page-321-1)

### <span id="page-281-0"></span>Tabla 1-1. Requisitos de software

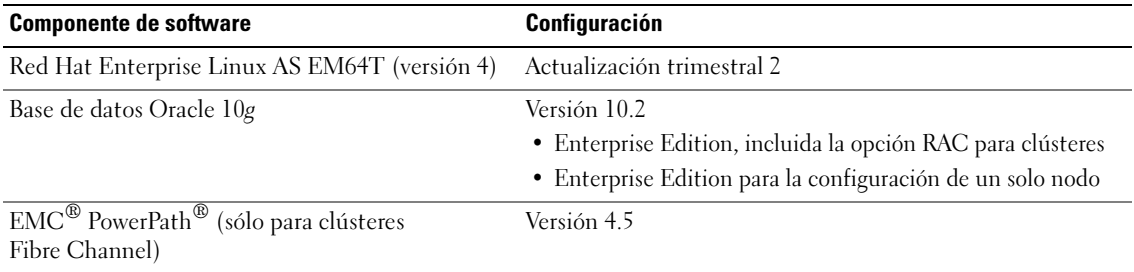

 $\mathscr O$  **NOTA:** en función del número de usuarios, la aplicación que utilice, los procesos por lotes y otros factores, es posible que necesite un sistema con unos requisitos de hardware superiores a los mínimos establecidos para poder obtener el rendimiento deseado.

**NOTA:** la configuración de hardware de todos los nodos del clúster debe ser idéntica.

<span id="page-281-1"></span>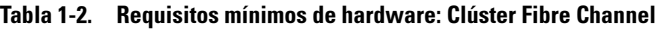

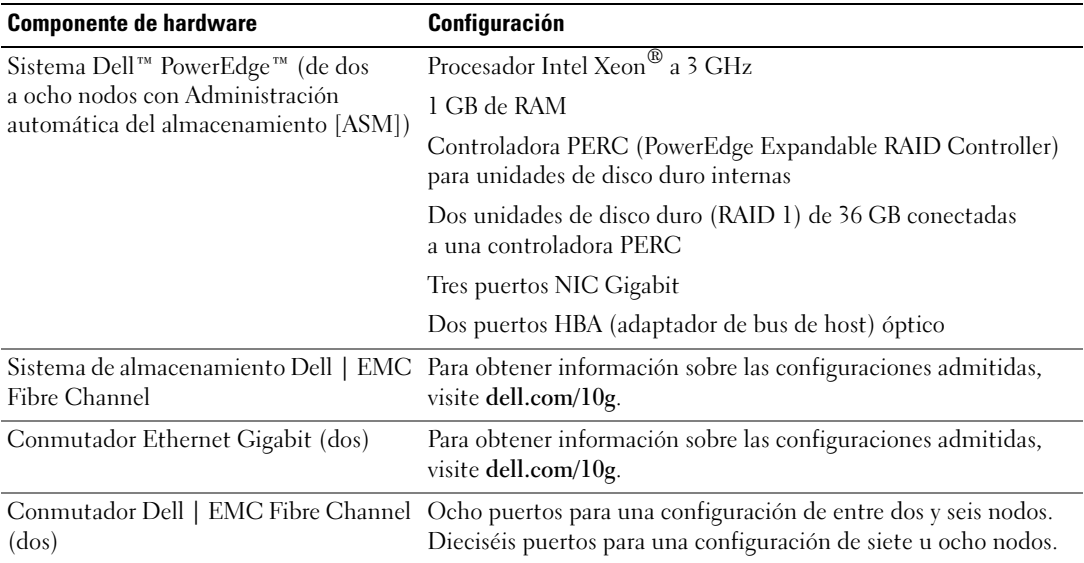

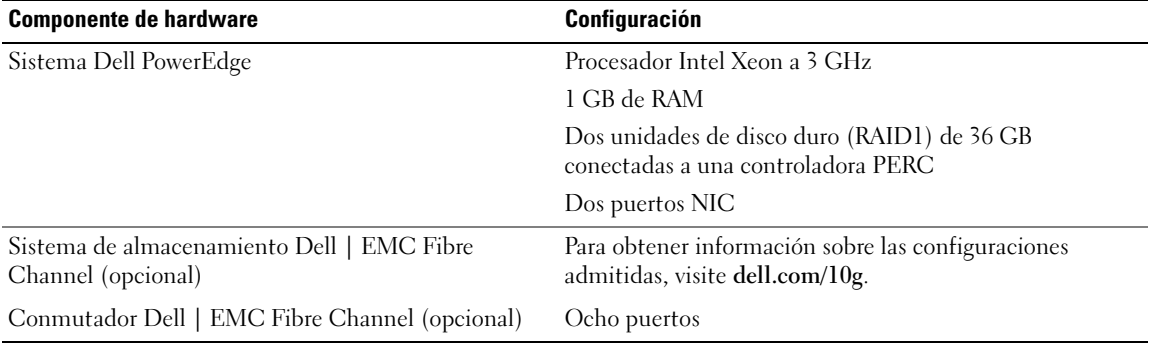

#### <span id="page-282-2"></span>Tabla 1-3. Requisitos mínimos de hardware: Un solo nodo

### Contratos de licencia

 $\mathscr{D}$  NOTA: la configuración de Dell incluye una licencia de prueba de 30 días para el software Oracle. Si no tiene licencia para este producto, póngase en contacto con el representante de ventas de Dell.

### <span id="page-282-0"></span>Documentación importante

Para obtener más información sobre componentes de hardware específicos, consulte la documentación incluida con el sistema.

Para obtener información sobre productos Oracle, consulte la guía How to Get Started (Cómo empezar) incluida en el kit de CD de Oracle.

#### <span id="page-282-1"></span>Antes de comenzar

Antes de instalar el sistema operativo Red Hat Enterprise Linux, descargue las imágenes ISO de la actualización trimestral de Red Hat Enterprise Linux de la página web de Red Hat Network en rhn.redhat.com y grabe dichas imágenes en CD.

Para descargar las imágenes ISO, realice los pasos siguientes:

- 1 Vaya a la página web de Red Hat Network en rhn.redhat.com.
- **2** Haga clic en **Channels** (Canales).
- 3 En el menú de la izquierda, haga clic en Easy ISOs (ISO fáciles).
- 4 En el menú de la izquierda de la página Easy ISOs (ISO fáciles), haga clic en All (Todas). Aparecerán las imágenes ISO de todos los productos Red Hat.
- 5 En el menú Channel Name (Nombre de canal), haga clic en la imagen ISO apropiada para su software Red Hat Enterprise Linux.
- 6 Descargue las imágenes de CD de su software Red Hat Enterprise Linux según aparecen en la lista de soluciones disponibles (Solution Deliverable List) que se encuentra en la página web de Dell y Oracle en www.dell.com/10g.
- 7 Grabe las imágenes ISO en CD.

# <span id="page-283-1"></span><span id="page-283-0"></span>Instalación y configuración de Red Hat Enterprise Linux

AVISO: para asegurarse de que el sistema operativo está instalado correctamente, desconecte todos los dispositivos de almacenamiento externos del sistema *antes* de instalar el sistema operativo.

En esta sección se describen la instalación del sistema operativo Red Hat Enterprise Linux AS y la configuración del sistema operativo para la implantación de la base de datos Oracle.

### Instalación de Red Hat Enterprise Linux con los CD de implantación

- 1 Desconecte del sistema todos los dispositivos de almacenamiento externos.
- 2 Localice el CD de implantación de Dell y los CD de Red Hat Enterprise Linux AS EM64T.
- 3 Inserte el CD 1 de implantación de Dell en la unidad de CD y reinicie el sistema. El sistema inicia el CD de implantación de Dell.
- 4 Cuando se le solicite, escriba 4 y pulse <Intro> para seleccionar Red Hat Enterprise Linux 4 AS for Oracle Database (x86\_64) (Red Hat Enterprise Linux 4 AS para base de datos Oracle [x86\_64]).

### $\mathscr{D}$  NOTA: este procedimiento puede tardar varios minutos.

Si se le solicita, escriba yes (Sí) para crear una partición de utilidades en blanco.

5 Cuando se le indique, vaya insertando cada uno de los CD de instalación de Red Hat en la unidad de CD.

Se crea una partición de implantación donde se copia el contenido de los CD. Una vez finalizada la operación de copia, el sistema expulsa automáticamente el último CD y se inicia desde la partición de implantación.

Tras finalizar la instalación, el sistema se reinicia automáticamente y se abre Red Hat Setup Agent (Agente de instalación de Red Hat).

- 6 En la ventana de bienvenida de Red Hat Setup Agent, haga clic en Next (Siguiente) para configurar el sistema operativo. No cree usuarios del sistema operativo en este momento.
- 7 Cuando se le solicite, especifique una contraseña root.
- 8 Cuando aparezca la ventana Network Setup (Configuración de red), haga clic en Next (Siguiente). Configurará la red más adelante.
- 9 Cuando aparezca la ventana Security Level (Nivel de seguridad), desactive el servidor de seguridad. Puede activar el servidor de seguridad después de finalizar la implantación de Oracle.
- 10 Inicie la sesión como root.

### <span id="page-284-2"></span>Configuración de Red Hat Enterprise Linux

- 1 Inicie la sesión como root.
- 2 Inserte el CD 2 de implantación de Dell en la unidad de CD y escriba los comandos siguientes:

```
mount /dev/cdrom
/media/cdrom/install.sh
```
El contenido del CD se copia en el directorio /usr/lib/dell/dell-deploy-cd. Cuando haya finalizado el proceso de copia, escriba umount /dev/cdrom y extraiga el CD de la unidad de CD.

3 Escriba cd /dell-oracle-deployment/scripts/standard para ir al directorio que contiene las secuencias de comandos instaladas desde el CD de implantación de Dell.

 $\mathscr{U}$  NOTA: los scripts detectan y validan las versiones de componentes instaladas y, en caso necesario, actualizan los componentes a los niveles admitidos.

- 4 Escriba ./005-oraclesetup.py para configurar Red Hat Enterprise Linux para la instalación de Oracle.
- 5 Escriba source / root/.bash profile para iniciar las variables de entorno.
- 6 Escriba ./010-hwCheck.py para verificar si la CPU, la RAM y el tamaño del disco cumplen los requisitos mínimos para instalar la base de datos Oracle.

Si la secuencia de comandos informa de que ha ocurrido un error en un parámetro, actualice la configuración del hardware y vuelva a ejecutar la secuencia de comandos.

- **7** Escriba  $\cdot$ /330-rpms san qlogic.py para sustituir el controlador OLogic con la versión actualizada.
- 8 Conecte el almacenamiento externo.

### <span id="page-284-0"></span>Actualización de los paquetes de sistema mediante Red Hat Network

Red Hat publica periódicamente actualizaciones de software para corregir errores, solucionar problemas de seguridad y añadir nuevas funciones. Puede descargar estas actualizaciones a través del servicio Red Hat Network (RHN). Antes de utilizar RHN para actualizar el software del sistema con las últimas revisiones, vaya a la página web de Dell y Oracle en dell.com/10g para obtener las configuraciones admitidas más recientes.

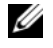

**NOTA:** si va a implantar la base de datos Oracle en un solo nodo, omita las secciones siguientes y consulte ["Configuración e implantación de la base de datos Oracle 10g \(un solo nodo\)" en la página 306](#page-305-5).

# <span id="page-284-1"></span>Verificación de las configuraciones de hardware y software del clúster

Antes de iniciar la configuración del clúster, verifique la instalación del hardware, las interconexiones de comunicación y la configuración del software de nodos de todo el clúster. En las secciones siguientes se proporciona información sobre ambas configuraciones de clúster Fibre Channel.

### <span id="page-285-0"></span>Configuración de un clúster Fibre Channel

El representante de los servicios profesionales de Dell ya ha realizado la configuración del clúster Fibre Channel. Verifique que las conexiones de hardware y las configuraciones de hardware y software se corresponden con las descritas en esta sección. En la [figura 1-1](#page-285-1) se muestra una descripción general de las conexiones que requiere el clúster, y en la [tabla 1-4](#page-286-0) se resumen las conexiones de clúster.

<span id="page-285-1"></span>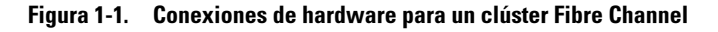

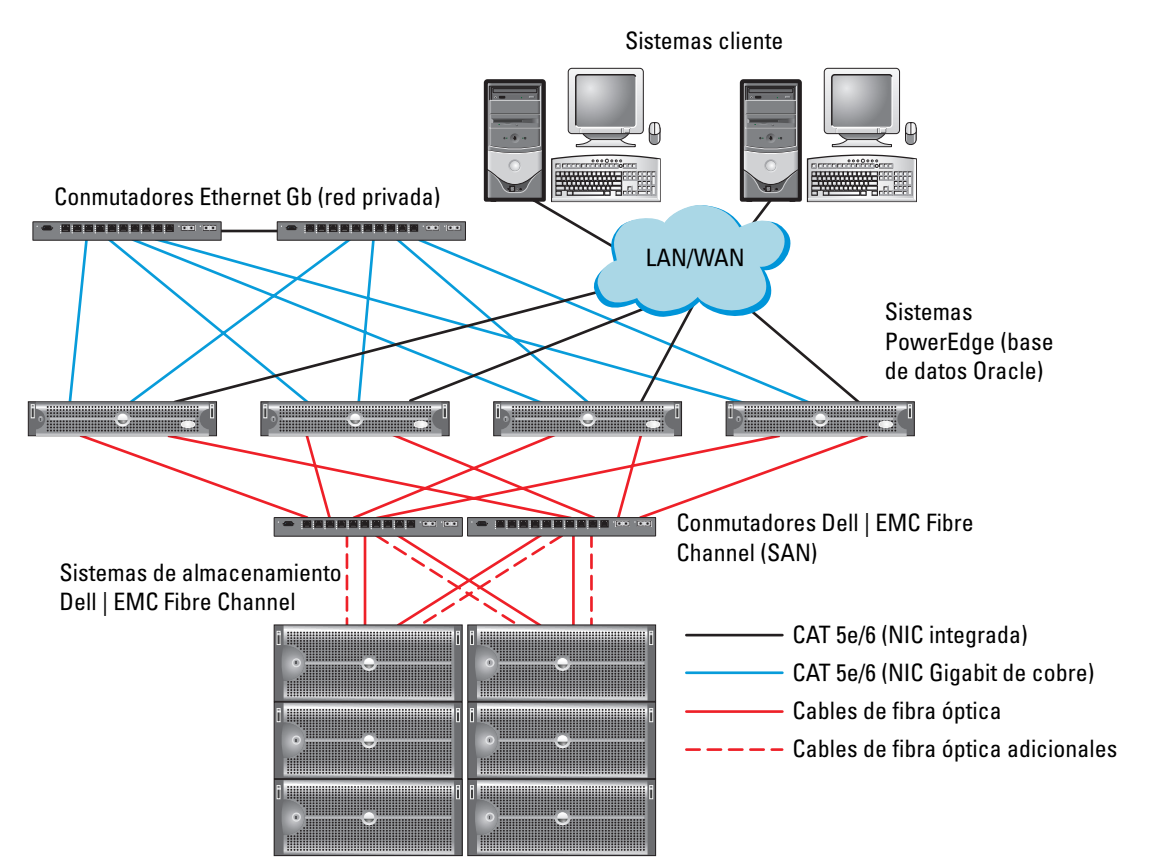

| <b>Componente del clúster</b>               | <b>Conexiones</b>                                                                                                    |  |
|---------------------------------------------|----------------------------------------------------------------------------------------------------|--|
| Cada nodo del sistema                       | Un cable CAT 5e o CAT 6 de una NIC pública a una LAN                                                                                                    |  |
| PowerEdge                                   | Un cable CAT 5e o CAT 6 de una NIC Gigabit privada<br>a un conmutador Ethernet Gigabit                                                                                                    |  |
|                                             | Un cable CAT 5e o CAT 6 de una NIC Gigabit privada redundante<br>a un conmutador Ethernet Gigabit redundante                                                                                            |  |
|                                             | Un cable óptico del HBA óptico 0 al conmutador Fibre Channel 0                                                                                                    |  |
|                                             | Un cable óptico del HBA 1 al conmutador 1                                                                                                    |  |
| Cada sistema de                             | Dos cables CAT 5e o CAT 6 conectados a la LAN                                                                                                    |  |
| almacenamiento Dell   EMC<br>Fibre Channel  | Cada conmutador Fibre Channel permite de una a cuatro conexiones<br>ópticas. Por ejemplo, para una configuración de cuatro puertos:<br>• Un cable óptico del puerto 0 SPA al conmutador 0 Fibre Channel |  |
|                                             | • Un cable óptico del puerto 1 SPA al conmutador 1 Fibre Channel                                                                                                    |  |
|                                             | • Un cable óptico del puerto 0 SPB al conmutador 1 Fibre Channel                                                                                                    |  |
|                                             | • Un cable óptico del puerto 1 SPB al conmutador 0 Fibre Channel                                                                                                    |  |
| Cada conmutador<br>Dell   EMC Fibre Channel | De una a cuatro conexiones ópticas al sistema de almacenamiento<br>Dell   EMC Fibre Channel                                                                                                    |  |
|                                             | Una conexión óptica a cada HBA del sistema PowerEdge                                                                                                    |  |
| Cada conmutador Ethernet<br>Gigabit         | Una conexión CAT 5e o CAT 6 a la NIC Gigabit privada en cada<br>sistema PowerEdge                                                                                                    |  |
|                                             | Una conexión CAT 5e o CAT 6 a los demás conmutadores Ethernet<br>Gigabit                                                                                                    |  |

<span id="page-286-0"></span>Tabla 1-4. Interconexiones de hardware Fibre Channel

Compruebe que se hayan realizado las tareas siguientes en el clúster:

- Todo el hardware está instalado en el rack.
- Todas las interconexiones de hardware están configuradas como se indica en la [figura 1-1](#page-285-1)  y en la [tabla 1-4.](#page-286-0)
- Se han creado todos los números de unidad lógica (LUN), grupos de RAID y grupos de almacenamiento en el sistema de almacenamiento Dell | EMC Fibre Channel.
- Los grupos de almacenamiento están asignados a los nodos del clúster.

Antes de continuar con las secciones siguientes, inspeccione visualmente todo el hardware y las interconexiones para garantizar una instalación correcta.

#### <span id="page-287-0"></span>Configuraciones de hardware y software para Fibre Channel

- Cada nodo debe incluir al menos los componentes periféricos de hardware siguientes:
	- Una o dos unidades de disco duro (36 GB como mínimo) en el compartimiento para unidades de disco duro internas
	- Tres puertos NIC Gigabit
	- Dos HBA Fibre Channel
- Cada nodo debe tener instalado el software siguiente:
	- Software Red Hat Enterprise Linux (consulte la [tabla 1-1\)](#page-281-0)
	- Controlador HBA Fibre Channel
- El almacenamiento Fibre Channel debe estar configurado con lo siguiente:
	- Un mínimo de tres LUN creados y asignados al clúster
	- Un tamaño mínimo de LUN de 5 GB

# Configuración de las redes y el almacenamiento para Oracle RAC 10g

En esta sección se proporciona información para configurar un clúster Fibre Channel o SCSI que ejecute una base de datos semilla y se describen los procedimientos siguientes:

- Configuración de las redes pública y privada
- Protección del sistema
- Verificación de la configuración de almacenamiento
- Configuración del almacenamiento compartido para Cluster Ready Services (CRS) y la base de datos Oracle

Oracle RAC 10g es una configuración de base de datos compleja que requiere una lista ordenada de los procedimientos. Para configurar las redes y el almacenamiento en el menor tiempo posible, lleve a cabo los procedimientos siguientes en el orden en el que aparecen.
## <span id="page-288-0"></span>Configuración de las redes pública y privada

En esta sección se presentan los pasos necesarios para configurar las redes de clúster pública y privada.

 $\mathscr{D}$  NOTA: cada nodo requiere una dirección IP pública y una dirección IP privada exclusivas y otra dirección IP pública que se utilizará como dirección IP virtual en las conexiones de cliente y en la sustitución tras error de las conexiones. La dirección IP virtual debe pertenecer a la misma subred que la IP pública. Todas las direcciones IP públicas, incluida la dirección IP virtual, deben estar registradas con DNS y ser enrutables.

En función del número de puertos NIC disponibles, configure las interfaces como se muestra en la [tabla 1-5.](#page-128-0)

| <b>Puerto NIC</b> | <b>Tres puertos disponibles</b> | <b>Cuatro puertos disponibles</b> |  |
|-------------------|---------------------------------|-----------------------------------|--|
|                   | IP pública e IP virtual         | IP pública                        |  |
|                   | IP privada (agregada)           | IP privada (agregada)             |  |
|                   | IP privada (agregada)           | IP privada (agregada)             |  |
|                   |                                 | IP virtual                        |  |

Tabla 1-5. Asignaciones de puertos NIC

#### Configuración de la red pública

 $\mathbb Z$  NOTA: asegúrese de que su dirección IP pública es una dirección IP válida y enrutable.

Si aún no lo ha hecho, lleve a cabo los siguientes pasos en cada nodo para configurar la red pública:

- 1 Inicie la sesión como root.
- 2 Edite el archivo del dispositivo de red /etc/sysconfig/network-scripts/ifcfg-eth#, donde # es el número del dispositivo de red, y configure el archivo como se muestra a continuación:

```
DEVICE=eth0
ONBOOT=yes
IPADDR=<dirección IP pública>
NETMASK=<máscara de subred>
BOOTPROTO=static
HWADDR=<dirección MAC>
SLAVE=no
```
3 Edite el archivo /etc/sysconfig/network y, si fuera necesario, sustituya localhost.localdomain por el nombre de nodo público completamente calificado.

Por ejemplo, la línea del nodo 1 podría ser como la siguiente:

HOSTNAME=node1.domain.com

4 Escriba lo siguiente:

service network restart

5 Escriba ifconfig para comprobar que las direcciones IP están definidas correctamente.

- 6 Para comprobar la configuración de la red, ejecute el comando ping para cada dirección IP pública desde un cliente de la LAN que se encuentre fuera del clúster.
- **7** Conéctese a cada nodo para comprobar que la red pública está operativa y escriba  $\sin \leq IP$ pública> para comprobar que ssh funciona.

#### Configuración de la red privada mediante bonding

Antes de implantar el clúster, configure la red del clúster privada para permitir que los nodos se comuniquen entre sí. Para hacerlo, es necesario configurar el bonding de red y asignar una dirección IP privada y un nombre de host a cada uno de los nodos del clúster. Para establecer el bonding de red para las NIC Broadcom o Intel y configurar la red privada, realice los siguientes pasos en todos los nodos:

- 1 Inicie la sesión como root.
- 2 Añada la siguiente línea en el archivo /etc/modprobe.conf:

```
alias bond0 bonding
```
3 Para obtener una alta disponibilidad, edite el archivo /etc/modprobe.conf y configure la opción para supervisar enlaces.

El valor predeterminado para miimon es 0, que desactiva la opción de supervisión de enlaces. Inicialmente, cambie el valor a 100 milisegundos, y ajústelo según sea necesario para mejorar el rendimiento. Escriba lo siguiente:

```
options bonding miimon=100 mode=1
```
4 En el directorio /etc/sysconfig/network-scripts/, cree o edite el archivo de configuración ifcfg-bond0.

Por ejemplo, si se utilizan parámetros de red de ejemplo, el archivo sería como se indica a continuación:

```
DEVICE=bond0
IPADDR=192.168.0.1
NETMASK=255.255.255.0
NETWORK=192.168.0.0
BROADCAST=192.168.0.255
ONBOOT=yes
BOOTPROTO=none
USERCTL=no
```
Las entradas para NETMASK, NETWORK y BROADCAST son opcionales.

DEVICE=bondn es el nombre requerido para el bond, donde n es el número de bond.

IPADDR es la dirección IP privada.

Para utilizar bond0 como un dispositivo virtual, se deben especificar los dispositivos que serán esclavos en el bonding.

- 5 Para cada uno de los dispositivos miembros del bond, realice los pasos siguientes:
	- a En el directorio /etc/sysconfig/network-scripts/, edite el archivo ifcfg-eth*n* que contiene las líneas siguientes:

```
DEVICE=ethn
HWADDR=<DIRECCIÓN MAC>
ONBOOT=yes
TYPE=Ethernet
USERCTL=no
MASTER=bond0
SLAVE=yes
BOOTPROTO=none
```
- b Escriba service network restart e ignore todas las advertencias.
- 6 Escriba ifconfig en cada nodo para comprobar que la interfaz privada está operativa. La dirección IP privada del nodo debe asignarse a bond0 de la interfaz privada.
- 7 Una vez configuradas las direcciones IP privadas en cada nodo, ejecute un ping a cada dirección IP desde un nodo para asegurarse de que la red privada funciona.
- 8 Escriba ssh <IP privada> para conectarse a cada nodo y compruebe que la red privada y ssh funcionan correctamente.
- 9 En cada nodo, modifique el archivo / etc/hosts añadiendo las siguientes líneas.

 $\mathscr{A}$  NOTA: los ejemplos de este paso y del siguiente corresponden a una configuración de dos nodos. Añada las líneas correspondientes para cada nodo adicional del clúster.

```
127.0.0.1 localhost.localdomain localhost
<IP privada nodo1> <nombre host privado nodo1>
<IP privada nodo2> <nombre host privado nodo2>
<IP pública nodo1> <nombre host público nodo1>
<IP pública nodo2> <nombre host público nodo2>
\langleIP virtual nodo1> \langlenombre host virtual nodo1>
<IP virtual nodo2> <nombre host virtual nodo2>
```
10 En cada nodo, cree o modifique el archivo /etc/hosts.equiv enumerando todas las direcciones IP públicas o nombres de host. Por ejemplo, si tiene un nombre de host público, una dirección IP virtual y un nombre de host virtual para cada nodo, añada las líneas siguientes:

```
<nombre host público nodo1> oracle
<nombre host público nodo2> oracle
<IP o nombre host virtual nodo1> oracle
<IP o nombre host virtual nodo2> oracle
```
11 Como usuario oracle, verifique que el shell remoto  $(rsh)$  funciona escribiendo rsh  $\leq p$ úblico nombre\_host nodox>, donde x corresponde al número del nodo.

## <span id="page-291-0"></span>Verificación de la configuración de almacenamiento

Durante la configuración del clúster que se describe en este documento, creará particiones en el almacenamiento Fibre Channel. Para crear las particiones, todos los nodos del clúster deben ser capaces de detectar los dispositivos de almacenamiento externo. Para verificar que cada nodo puede detectar todos los LUN de almacenamiento o discos lógicos, realice los pasos siguientes:

<sup>1</sup> Para el almacenamiento Dell | EMC Fibre Channel, verifique que el agente EMC Navisphere*®* y la versión correcta de PowerPath (consulte la [tabla 1-6](#page-112-0)) estén instalados en cada nodo y que cada nodo esté asignado al grupo de almacenamiento correcto en el software EMC Navisphere. Consulte las instrucciones en la documentación incluida con el almacenamiento Dell | EMC Fibre Channel.

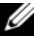

**V** NOTA: el representante de los servicios profesionales de Dell que ha instalado el clúster ya ha realizado este paso. Si vuelve a instalar el software en un nodo, debe completar este paso.

- 2 Compruebe visualmente que los dispositivos de almacenamiento y que los nodos de clúster están conectados correctamente al conmutador Fibre Channel (vea la [figura 1-1](#page-285-0) y la [tabla 1-4\)](#page-286-0).
- 3 Verifique que ha iniciado la sesión como root.
- **4** Escriba lo siguiente *en cada nodo*:

more /proc/partitions

El nodo detecta y muestra los LUN o discos lógicos, así como las particiones creadas en estos dispositivos externos.

 $\mathscr{D}$  NOTA: los dispositivos enumerados varían según la forma en la que se ha configurado el almacenamiento.

Aparece una lista de los LUN o discos lógicos detectados por el nodo, así como las particiones que se han creado en dichos dispositivos externos. La lista también incluye pseudodispositivos PowerPath, como por ejemplo /dev/emcpowera, /dev/emcpowerb y /dev/emcpowerc.

### 5 En el archivo /proc/partitions, asegúrese de lo siguiente:

• Todos los pseudodispositivos PowerPath aparecen en el archivo con nombres de dispositivo similares en todos los nodos.

Por ejemplo, /dev/emcpowera, dev/emcpowerb y /dev/emcpowerc.

• Los LUN Fibre Channel aparecen como dispositivos SCSI y todos los nodos de clúster están configurados con el mismo número de LUN.

Por ejemplo, si el nodo está configurado con una unidad SCSI o un contenedor RAID conectado a un dispositivo de almacenamiento Fibre Channel con tres discos lógicos, sda identifica al contenedor RAID o la unidad interna del nodo, mientras que emcpowera, emcpowerb y emcpowerc identifican a los LUN (o pseudodispositivos PowerPath).

Si los dispositivos de almacenamiento externo no aparecen en el archivo /proc/partitions reinicie el nodo.

## Configuración del almacenamiento compartido para software de clúster

En esta sección se proporcionan instrucciones para configurar el almacenamiento compartido para el software de clúster Oracle.

#### Configuración del almacenamiento compartido mediante la interfaz de dispositivo sin formato

- 1 En el primer nodo, cree tres particiones en un dispositivo de almacenamiento externo con fdisk: Escriba fdisk /dev/emcpowerx y cree tres particiones de 150 MB cada una, para el repositorio de clúster, el disco de votación y el archivo de parámetros del sistema Oracle.
- 2 Verifique las nuevas particiones escribiendo lo siguiente:

more /proc/partitions

Si las nuevas particiones aparecen en el archivo /proc/partitions, escriba lo siguiente:

sfdisk -R /dev/<nombre del dispositivo>

- **3** Realice los pasos siguientes en *cada nodo*:
	- a Edite el archivo /etc/sysconfig/rawdevices y añada las líneas siguientes para un clúster Fibre Channel:

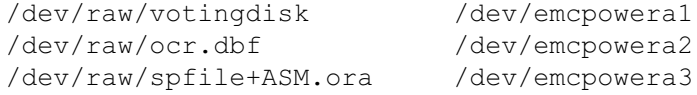

- b Escriba udevstart para crear los dispositivos sin formato.
- c Escriba service rawdevices restart para reiniciar el servicio de dispositivo sin formato.

### Configuración del almacenamiento compartido para la base de datos mediante ASM

En esta sección se indican los procedimientos para configurar el almacenamiento compartido mediante ASM (administración automática del almacenamiento).

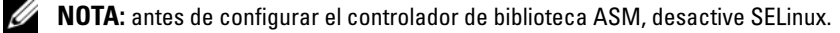

Para desactivar SELinux temporalmente, realice los pasos siguientes:

- 1 Inicie la sesión como usuario root.
- 2 En el indicador de comandos, escriba lo siguiente:

```
setenforce 0
```
Para desactivar SELinux de forma permanente, realice los pasos siguientes:

- 1 Abra el archivo grub.conf.
- 2 Localice la línea de comandos del kernel y añada la opción siguiente:

```
selinux=0
```
Por ejemplo:

```
kernel /vmlinuz-2.6.9-22.0.1ELsmp ro root=LABEL=/ apic rhgb quiet 
selinux=0
```
3 Reinicie el sistema.

Para configurar el clúster mediante ASM, realice los pasos siguientes en todos los nodos:

- 1 Inicie la sesión como root.
- 2 En el primer nodo de un clúster Fibre Channel, cree una partición en cada uno de los dos dispositivos de almacenamiento externo con fdisk:
	- a Escriba fdisk /dev/emcpowerx y cree una partición primaria para todo el dispositivo. Escriba h para obtener ayuda en la utilidad fdisk.
	- b Escriba cat/proc/partitions para comprobar que la nueva partición existe.

Si no ve la nueva partición, escriba lo siguiente:

sfdisk -R /dev/<nombre del dispositivo>

#### Configuración del almacenamiento mediante la interfaz de dispositivo sin formato

1 Edite el archivo /etc/sysconfig/rawdevices y añada las líneas siguientes para un clúster Fibre Channel:

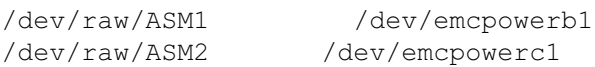

- 2 Escriba udevstart para crear los dispositivos sin formato.
- 3 Escriba service rawdevices restart para reiniciar el servicio de dispositivos sin formato.
- 4 Para agregar un disco ASM adicional (por ejemplo, ASM3), edite el archivo /etc/udev/scripts/raw-dev.sh en todos los nodos de clúster y añada las entradas en negrita correspondientes, como se indica a continuación:

MAKEDEV raw

```
mv /dev/raw/raw1 /dev/raw/votingdisk
mv /dev/raw/raw2 /dev/raw/ocr.dbf
mv /dev/raw/raw3 /dev/raw/spfile+ASM.ora
mv /dev/raw/raw4 /dev/raw/ASM1
mv /dev/raw/raw5 /dev/raw/ASM2
```
#### mv /dev/raw/raw6 /dev/raw/ASM3

chmod 660 /dev/raw/{votingdisk,ocr.dbf,spfile+ASM.ora,ASM1,ASM2,ASM3} chown oracle.dba /dev/raw/{votingdisk,ocr.dbf,spfile+ASM.ora,ASM1,ASM2,ASM3}

Para agregar un tipo de disco ASM adicional udevstart en todos los nodos de clúster y repita este paso.

#### Configuración del almacenamiento mediante el controlador de biblioteca ASM

- 1 Inicie la sesión como root.
- 2 Abra una ventana de terminal y realice los pasos siguientes en todos los nodos:
	- **a** Escriba service oracleasm configure.
	- b Escriba lo siguiente para todos los nodos del clúster:

Default user to own the driver interface [ ]: (Usuario predeterminado propietario de la interfaz del controlador [ ]:) oracle

Default group to own the driver interface []: (Grupo predeterminado propietario de la interfaz del controlador []:) dba

Start Oracle ASM library driver on boot  $(y/n)$  [n]: (Iniciar el controlador de biblioteca Oracle ASM durante el inicio (y/n) [n]:) y

Fix permissions of Oracle ASM disks on boot  $(y/n)$  [y]: (Arreglar permisos de discos Oracle ASM durante el inicio (y/n) [y]:) y

**3** En el nodo 1, en la ventana de terminal, escriba lo siguiente y pulse  $\leq$ Intro $\geq$ :

service oracleasm createdisk ASM1 /dev/emcpowerb1

service oracleasm createdisk ASM2 /dev/emcpowerc1

- 4 Repita el [paso 3](#page-147-0) para los discos ASM adicionales que necesite crear.
- 5 Compruebe que los discos ASM se hayan creado y se hayan marcado para el uso de ASM. En la ventana de terminal, escriba lo siguiente y pulse <Intro>:

service oracleasm listdisks

Aparecen los discos que ha creado en el [paso 3.](#page-147-0)

Por ejemplo:

ASM1

ASM2

6 Asegúrese de que los demás nodos pueden acceder a los discos ASM que ha creado en el [paso 3](#page-147-0). En cada nodo restante, abra un terminal, escriba lo siguiente y pulse <Intro>:

service oracleasm scandisks

# Instalación de Oracle RAC 10g

En esta sección se describen los pasos necesarios para instalar Oracle RAC 10g, que incluye la instalación de CRS y del software de la base de datos Oracle 10g. Dell recomienda crear una base de datos semilla para verificar que el clúster funciona correctamente antes de implantarlo en un entorno de producción.

## Antes de comenzar

Para evitar que se produzcan errores durante el procedimiento de instalación, configure todos los nodos del clúster con ajustes del reloj del sistema idénticos.

Sincronice el reloj del sistema del nodo del clúster con un servidor NTP (protocolo de hora de red). Si no puede acceder a un servidor NTP, realice uno de los procedimientos siguientes:

- Asegúrese de que el reloj del sistema en el nodo de instalación del software de base de datos Oracle tiene una hora posterior a la de los demás nodos.
- Configure uno de los nodos del clúster como servidor NTP para sincronizar los demás nodos del clúster.

## Instalación del software de clúster

- 1 Inicie la sesión como root.
- 2 Escriba startx para iniciar el sistema X Window.
- 3 Abra una ventana de terminal y escriba lo siguiente:

```
xhost +
```
- 4 Inserte el CD del software de clúster Oracle.
- **5** Escriba lo siguiente:

```
<punto_montaje_CD>/cluvfy/runcluvfy.sh stage -pre crsinst 
-n nodo1,nodo2 -r 10gR2 -verbose
```
donde nodo1 y nodo2 son los nombres de host públicos.

Si el sistema no está configurado correctamente, solucione los problemas y luego repita el comando runcluvfy.sh anterior.

Si el sistema está configurado correctamente, aparece el mensaje siguiente:

Pre-check for cluster services setup was successful on all the nodes. (La comprobación previa de la configuración de los servicios de clúster ha sido correcta en todos los nodos.)

**6** Escriba lo siguiente:

su - oracle

7 Escriba los comandos siguientes para iniciar Oracle Universal Installer:

```
unset ORACLE_HOME
<punto_montaje_CD>/runInstaller
```
Aparece el mensaje siguiente:

Was 'rootpre.sh' been run by root? [y/n] (n) (¿El usuario root ha ejecutado "rootpre.sh"?)

- 8 Escriba y para continuar.
- 9 En la ventana de bienvenida, haga clic en Next (Siguiente).
- 10 En la ventana Specify Home Details (Especificar detalles de la ubicación principal), cambie la ruta principal de Oracle a /crs/oracle/product/10.2.0/crs y haga clic en Next (Siguiente).
- 11 En la ventana Product-Specific Prerequisite Checks (Comprobaciones de requisitos previos específicos del producto), asegúrese de que aparece Succeeded (Correcto) en la columna Status (Estado) para cada comprobación del sistema y, a continuación, haga clic en Next (Siguiente).
- <span id="page-296-1"></span><span id="page-296-0"></span>12 En la ventana Specify Cluster Configuration (Especificar configuración de clúster), añada los nodos del clúster que se administrarán mediante el software de clúster Oracle.
	- a Haga clic en Add (Agregar).
	- b Introduzca un nombre para Public Node Name (Nombre de nodo público), Private Node Name (Nombre de nodo privado) y Virtual Host Name (Nombre de host virtual) y, a continuación, haga clic en OK (Aceptar).
	- c Repita el [paso a](#page-296-0) y el [paso b](#page-296-1) en los nodos restantes del clúster.
	- d En el campo Cluster Name (Nombre del clúster), escriba un nombre para el clúster. El nombre predeterminado del clúster es crs.
	- e Haga clic en Next (Siguiente).
- 13 En la ventana Specify Network Interface Usage (Especificar uso de interfaz de red), asegúrese de que los nombres de interfaz pública y privada son correctos.

Para modificar una interfaz, realice los pasos siguientes:

- a Seleccione el nombre de interfaz y haga clic en Edit (Editar).
- b En la casilla Interface Type (Tipo de interfaz) de la ventana Edit private interconnect type (Editar tipo de interconexión privada), seleccione el tipo de interfaz apropiado y haga clic en OK (Aceptar).
- c En la ventana Specify Network Interface Usage (Especificar uso de interfaz de red), asegúrese de que los nombres de interfaz pública y privada son correctos, y luego haga clic en Next (Siguiente).
- 14 En la ventana Specify Oracle Cluster Registry (OCR) Location (Especificar ubicación del registro del clúster Oracle [OCR]), realice los pasos siguientes:
	- a En la casilla OCR Configuration (Configuración de OCR), seleccione External Redundancy (Redundancia externa).
	- b En el campo Specify OCR Location (Especificar ubicación de OCR), escriba:

/dev/raw/ocr.dbf

- c Haga clic en Next (Siguiente).
- 15 En la ventana Specify Voting Disk Location (Especificar ubicación del disco de votación), realice los pasos siguientes:
	- a En la casilla OCR Configuration (Configuración de OCR), seleccione External Redundancy (Redundancia externa).
	- b En el campo Specify OCR Location (Especificar ubicación de OCR), escriba:

/dev/raw/votingdisk

- c Haga clic en Next (Siguiente).
- 16 En la ventana Summary (Resumen), haga clic en Install (Instalar).

El software de clúster Oracle se instala en el sistema.

Al final de la instalación, aparece la ventana Execute Configuration scripts (Ejecutar secuencias de comandos de configuración).

17 Siga las instrucciones de la ventana y luego haga clic en OK (Aceptar).

 $\mathscr{D}$  NOTA: si root.sh se bloquea al formatear el disco de votación, aplique el parche de Oracle 4679769 y repita este paso.

18 En la ventana Configuration Assistants (Asistentes de configuración), asegúrese de que en la columna Status (Estado) de cada nombre de herramienta aparece Succeeded (Correcto).

Finalmente, aparece la ventana End of Installation (Fin de la instalación).

- 19 Haga clic en Exit (Salir).
- 20 Realice los pasos siguientes en todos los nodos:
	- a Compruebe la instalación del software de clúster escribiendo el comando siguiente:

```
olsnodes -n -v
```
Aparece una lista de los nombres de los nodos públicos de todos los nodos del clúster.

**b** Escriba lo siguiente:

```
crs_stat -t
```
Aparecen todos los servicios del software de clúster que están en ejecución.

## Instalación del software de la base de datos Oracle 10g

1 Escriba lo siguiente como usuario root:

cluvfy stage -pre dbinst -n nodo1,nodo2 -r 10gR2 -verbose

donde nodo1 y nodo2 son los nombres de host públicos.

Si el sistema no está configurado correctamente, consulte ["Solución de problemas"](#page-323-0) para obtener más información.

Si el sistema está configurado correctamente, aparece el mensaje siguiente:

Pre-check for database installation was successful. (La comprobación previa de la instalación de los servicios de clúster ha sido correcta.)

- 2 Como usuario root, escriba xhost +.
- 3 Como usuario root, monte el CD Oracle Database 10g.
- 4 Escriba lo siguiente como usuario oracle:

<punto\_montaje\_CD>/runInstaller

Se inicia Oracle Universal Installer.

- 5 En la ventana de bienvenida, haga clic en Next (Siguiente).
- 6 En la ventana Select Installation Type (Seleccionar tipo de instalación), seleccione Enterprise Edition y haga clic en Next (Siguiente).
- 7 En el campo Path (Ruta) de la ventana Specify Home Details (Especificar detalles de la ubicación principal), compruebe que la ruta principal completa de Oracle es /opt/oracle/product/10.2.0/db\_1 y haga clic en Next (Siguiente).

 $\mathscr{D}$  NOTA: la ruta principal de Oracle de este paso debe ser distinta de la ruta principal de Oracle identificada al instalar CRS. No se puede instalar Oracle 10 $q$  Enterprise Edition con RAC en la misma ruta principal que la utilizada para CRS.

- 8 En la ventana Specify Hardware Cluster Installation Mode (Especificar el modo de instalación del clúster de hardware), haga clic en Select All (Seleccionar todos) y, a continuación, en Next (Siguiente).
- 9 En la ventana Product-Specific Prerequisite Checks (Comprobaciones de requisitos previos específicos del producto), asegúrese de que aparece Succeeded (Correcto) en la columna Status (Estado) para cada comprobación del sistema y, a continuación, haga clic en Next (Siguiente).

 $\mathscr O$  NOTA: en algunos casos, puede que aparezca una advertencia relativa al tamaño de la partición swap. Ignore la advertencia y haga clic en Yes (Sí) para continuar.

10 En la ventana Select Configuration Option (Seleccionar opción de configuración), seleccione Install database Software only (Instalar sólo software de base de datos) y haga clic en Next (Siguiente).

11 En la ventana Summary (Resumen), haga clic en Install (Instalar).

El software de base de datos Oracle se instala en el clúster.

A continuación, aparece la ventana Execute Configuration Scripts (Ejecutar secuencias de comandos de configuración).

- 12 Siga las instrucciones de la ventana y haga clic en OK (Aceptar).
- 13 En la ventana End of Installation (Fin de la instalación), haga clic en Exit (Salir).

## Configuración del proceso de escucha

En esta sección se describen los pasos necesarios para configurar el proceso de escucha, que es necesario para la conexión remota de clientes a una base de datos.

Siga estos pasos sólo en un nodo:

- 1 Inicie la sesión como root.
- 2 Escriba startx para iniciar el sistema X Window.
- 3 Abra una ventana de terminal y escriba lo siguiente:

xhost +

- 4 Como usuario oracle, escriba netca para iniciar el asistente de configuración de red.
- 5 Seleccione Cluster Configuration (Configuración del clúster) y, a continuación, haga clic en Next (Siguiente).
- 6 En la ventana TOPSNodes, haga clic en Select All Nodes (Seleccionar todos los nodos) y, a continuación, en Next (Siguiente).
- 7 En la ventana de bienvenida, seleccione Listener Configuration (Configuración del proceso de escucha) y haga clic en Next (Siguiente).
- 8 En la ventana Listener Configuration, Listener (Configuración del proceso de escucha, proceso de escucha), seleccione Add (Agregar) y haga clic en Next (Siguiente).
- 9 En la ventana Listener Configuration, Listener Name (Configuración del proceso de escucha, Nombre del proceso de escucha), escriba LISTENER en el campo Listener Name (Nombre del proceso de escucha) y haga clic en Next (Siguiente).
- 10 En la ventana Listener Configuration, Select Protocols (Configuración del proceso de escucha, Seleccionar protocolos), seleccione TCP y haga clic en Next (Siguiente).
- 11 En la ventana Listener Configuration, TCP/IP Protocol (Configuración del proceso de escucha, Protocolo TCP/IP), seleccione Use the standard port number of 1521 (Utilizar el puerto estándar 1521) y haga clic en Next (Siguiente):
- 12 En la ventana Listener Configuration, More Listeners? (Configuración del proceso de escucha, ¿Más procesos de escucha?), seleccione No y haga clic en Next (Siguiente):
- 13 En la ventana Listener Configuration Done (Configuración del proceso de escucha finalizada), haga clic en Next (Siguiente).
- 14 Haga clic en Finish (Finalizar).

## Creación de la base de datos semilla mediante ASM

En esta sección se describen los procedimientos necesarios para crear la base de datos semilla mediante Oracle ASM y para verificarla.

Realice los pasos siguientes:

1 Escriba lo siguiente como usuario root:

```
cluvfy stage -pre dbcfg -n nodo1,nodo2 -d $ORACLE_HOME -verbose
```
donde nodo1 y nodo2 son los nombres de host públicos.

Si el sistema no está configurado correctamente, consulte ["Solución de problemas"](#page-323-0) para obtener más información.

Si el sistema está configurado correctamente, aparece el mensaje siguiente:

Pre-check for database configuration was successful. (La comprobación previa de la configuración de los servicios de clúster ha sido correcta.)

- **2** En el nodo 1, como usuario oracle, escriba dbca  $\kappa$  para iniciar el asistente para la configuración de bases de datos (DBCA).
- 3 En la ventana de bienvenida, seleccione Oracle Real Application Cluster database (Base de datos de Oracle Real Application Cluster) y haga clic en Next (Siguiente).
- 4 En la ventana Operations (Operaciones), haga clic en Create a Database (Crear una base de datos) y, a continuación, en Next (Siguiente).
- 5 En la ventana Node Selection (Selección de nodos), haga clic en Select All (Seleccionar todos) y, a continuación, en Next (Siguiente).
- 6 En la ventana Database Templates (Plantillas de base de datos), haga clic en Custom Database (Base de datos personalizada) y, a continuación, en Next (Siguiente).
- 7 En la ventana Database Identification (Identificación de la base de datos), especifique un Global Database Name (Nombre de base de datos global), como por ejemplo racdb, y haga clic en Next (Siguiente).
- 8 En la ventana Management Options (Opciones de administración), haga clic en Next (Siguiente).
- 9 En la ventana Database Credentials (Credenciales de la base de datos), seleccione una opción de contraseña, especifique la información de contraseña apropiada (si es necesario) y haga clic en Next (Siguiente).
- 10 En la ventana Storage Options (Opciones de almacenamiento), haga clic en Automatic Storage Management (ASM) (Administración automática del almacenamiento [ASM]) y haga clic en Next (Siguiente).
- 11 En la ventana Create ASM Instance (Crear instancia ASM), realice los pasos siguientes:
	- a En el campo SYS password (Contraseña SYS), escriba una contraseña.
	- b Seleccione Create server parameter file (SPFILE) (Crear archivo de parámetros de servidor [SPFILE]).
	- c En el campo Server Parameter Filename (Nombre de archivo de parámetros de servidor), escriba: /dev/raw/spfile+ASM.ora
	- d Haga clic en Next (Siguiente).
- 12 Cuando aparezca un mensaje que indique que el DBCA está listo para crear e iniciar la instancia de ASM, haga clic en OK (Aceptar).
- 13 En ASM Disk Groups (Grupos de discos ASM), haga clic en Create New (Crear nuevo).
- <span id="page-301-0"></span>14 En la ventana Create Disk Group (Crear grupo de discos), realice los pasos siguientes:
	- a Introduzca un nombre para el grupo de discos que va a crear, como por ejemplo basededatosDG, seleccione External Redundancy (Redundancia externa) y luego seleccione los discos que va a incluir en el grupo de discos.

Si utiliza la interfaz de dispositivo sin formato, seleccione /dev/raw/ASM1.

Aparece una ventana donde se indica que la creación del grupo de discos está en curso.

- b Si utiliza el controlador de biblioteca ASM y no puede acceder a los discos candidatos, haga clic en Change Disk Discovery String (Cambiar cadena de detección de disco), escriba ORCL:\* como cadena y seleccione ORCL:ASM1.
- c Haga clic en OK (Aceptar).

El primer grupo de discos ASM se crea en el clúster.

Aparece la ventana ASM Disks Groups (Grupos de discos ASM).

- <span id="page-301-1"></span>15 Repita el [paso 14](#page-301-0) para el grupo de discos ASM restante, utilizando flashbackDG como nombre del grupo de discos.
- 16 En la ventana ASM Disk Groups (Grupos de discos ASM), seleccione el grupo de discos que desea utilizar para el almacenamiento de la base de datos (por ejemplo, basededatosDG) y haga clic en Next (Siguiente).
- 17 En la ventana Database File Locations (Ubicaciones de archivos de base de datos), seleccione Use Oracle-Managed Files (Utilizar archivos administrados por Oracle) y haga clic en Next (Siguiente).
- 18 En la ventana Recovery Configuration (Configuración de la recuperación), haga clic en Browse (Examinar), seleccione el grupo flashback que ha creado en el [paso 15](#page-301-1) (por ejemplo, flashbackDG) y haga clic en Next (Siguiente).
- 19 En la ventana Database Services (Servicios de la base de datos), configure los servicios (si es necesario) y luego haga clic en Next (Siguiente).
- 20 En la ventana Initialization Parameters (Parámetros de inicialización), realice los pasos siguientes:
	- a Seleccione Custom (Personalizada).
	- b En Shared Memory Management (Administración de memoria compartida) seleccione Automatic (Automática).
	- c En las ventanas SGA Size (Tamaño de SGA) y PGA Size (Tamaño de PGA), especifique la información apropiada.
	- d Haga clic en Next (Siguiente).
- 21 En la ventana Database Storage (Almacenamiento de base de datos), haga clic en Next (Siguiente).
- 22 En la ventana Creation Options (Opciones de creación), seleccione Create Database (Crear una base de datos) y, a continuación, haga clic en Finish (Finalizar).
- 23 En la ventana Summary (Resumen), haga clic en OK (Aceptar) para crear la base de datos.

**NOTA:** este procedimiento puede durar como mínimo una hora.

Una vez creada la base de datos, aparece la ventana del asistente para la configuración de bases de datos.

24 Haga clic en Password Management (Administración de contraseñas) para asignar contraseñas específicas a usuarios autorizados (si es necesario). Si no desea realizar cambios, haga clic en Exit (Salir).

Aparece un mensaje donde se indica que se está iniciando la base de datos del clúster en todos los nodos.

- 25 Realice los pasos siguientes en cada uno de los nodos:
	- a Escriba srvctl status database -d <nombre de base de datos> para determinar qué instancia de base de datos está presente en ese nodo.
	- b Escriba los siguientes comandos para añadir la entrada de la variable de entorno ORACLE\_SID al perfil de usuario oracle:

echo "export ORACLE SID=racdbx" >> /home/oracle/.bash profile source /home/oracle/.bash\_profile

donde racdbx corresponde al identificador de la instancia de la base de datos asignado al nodo.

En este ejemplo se presupone que racdb es el nombre de base de datos global que ha definido en el DBCA.

26 Escriba lo siguiente en *un nodo*:

srvctl status database -d nombre bdd

donde nombre bdd es el nombre de identificación global que ha definido para la base de datos en el DBCA.

Si se están ejecutando las instancias de la base de datos, aparece una confirmación en pantalla.

Si no se están ejecutando las instancias de la base de datos, escriba lo siguiente:

srvctl start database -d nombre bdd

donde nombre\_bdd es el nombre de identificación global que ha definido para la base de datos en el DBCA.

### Correcciones y parches posteriores a la implantación de RAC

En esta sección se proporciona la información de las correcciones y los parches necesarios para la implantación de RAC 10g.

#### Nueva configuración del parámetro Misscount de CSS para una correcta sustitución tras error de EMC PowerPath

Cuando se produce un error en un HBA, un conmutador o un procesador de almacenamiento (SP) EMC, puede que el tiempo total de sustitución tras error de PowerPath por un dispositivo alternativo supere los 105 segundos. La expiración de tiempo predeterminada de la unidad de disco CSS para 10g R2 version 10.2.0.1 es de 60 segundos. Para asegurarse de que el procedimiento de sustitución tras error de PowerPath funciona correctamente, aumente la expiración de tiempo de CSS a 120 segundos.

Para obtener más información, consulte la nota 294430.1 de Oracle Metalink.

Para aumentar la expiración de tiempo de CSS:

- 1 Cierre la base de datos y CRS en todos los nodos excepto uno.
- 2 En el nodo que está en funcionamiento, inicie la sesión como usuario root y escriba lo siguiente: crsctl set css misscount 120
- 3 Reinicie todos los nodos para que se aplique el valor de CSS.

#### El inicio de los recursos de CRS falla sin que haya expirado el tiempo de espera

- 1 En el nodo 1, inicie la sesión como usuario oracle.
- 2 Cree un directorio para los parches y las utilidades en /opt/oracle/patches.
- 3 Inicie una sesión en su cuenta de Oracle Metalink.
- 4 Abra un explorador web y acceda a la página web de asistencia de Oracle en www.metalink.oracle.com.
- 5 Realice una búsqueda simple del parche 4698419 con x86-64 como plataforma.
- 6 Descargue el parche en el directorio /opt/oracle/patches.
- 7 Desempaquete y extraiga los archivos de instalación.
	- a Abra una ventana de terminal.
	- **b** Escriba lo siguiente y luego pulse <Intro>. unzip p4698419 10201 Linux-x86-64.zip. cd 4698419
- 8 Para aplicar el parche, siga las instrucciones del archivo Readme.txt incluido con el parche o realice los pasos siguientes en todos los nodos:
	- a Como usuario root, detenga CRS en todos los nodos.

Abra una ventana de terminal, escriba lo siguiente y pulse <Intro>:

crsctl stop crs

b En la ventana de terminal, escriba lo siguiente y pulse <Intro>:

mv /crs/oracle/product/10.2.0/crs/bin/crsd.bin /crs/oracle/product/10.2.0/crs/bin/crsd.bin.orig

- c En la ventana de terminal, escriba lo siguiente y pulse <Intro>: cp /opt/oracle/patches/4770937/files/bin/crsd.bin /crs/oracle/product/10.2.0/crs/bin
- d En la ventana de terminal, escriba lo siguiente y pulse <Intro>: chmod 555 /crs/oracle/product/10.2.0/crs/bin/crsd.bin

#### Permisos incorrectos tras instalar Oracle en ORACLE\_HOME

- 1 En el nodo 1, inicie la sesión como usuario oracle.
- **2** Cree un directorio para los parches y las utilidades en /opt/oracle/patches.
- 3 Inicie una sesión en su cuenta de Oracle Metalink.
- 4 Abra un explorador web y acceda a la página web de asistencia de Oracle en www.metalink.oracle.com.
- 5 Realice una búsqueda simple del parche 4516865 con x86-64 como plataforma.
- 6 Descargue el parche en el directorio /opt/oracle/patches.
- 7 Desempaquete y extraiga los archivos de instalación.
	- a Abra una ventana de terminal.
	- **b** Escriba lo siguiente y luego pulse <Intro>. unzip p4516865 10201 Linux-x86-64.zip. cd 4516865
- 8 Para aplicar el parche, siga las instrucciones del archivo Readme.txt incluido con el parche.

## Protección del sistema

A fin de evitar que usuarios no autorizados puedan acceder al sistema, Dell recomienda desactivar rsh después de instalar el software de Oracle.

Para desactivar rsh, escriba:

chkconfig rsh off

## Definición de la contraseña de usuario oracle

Dell recomienda establecer una contraseña para el usuario oracle a fin de proteger el sistema. Complete los pasos siguientes para crear la contraseña oracle:

- 1 Inicie la sesión como root.
- 2 Escriba passwd oracle y siga las instrucciones de la pantalla para crear la contraseña oracle.

## Configuración e implantación de la base de datos Oracle 10g (un solo nodo)

En esta sección se proporciona información sobre cómo completar los procedimientos de instalación inicial o reinstalación descritos en "[Instalación y configuración de Red Hat Enterprise Linux](#page-283-0)". En esta sección se incluyen los temas siguientes:

- Configuración de la red pública
- Configuración del almacenamiento de base de datos
- Instalación de la base de datos Oracle
- Configuración del proceso de escucha
- Creación de la base de datos semilla
- Definición de la contraseña de usuario de la base de datos Oracle

## Configuración de la red pública

Asegúrese de que la red pública funciona correctamente y de que se ha asignado una dirección IP y un nombre de host al sistema.

## Configuración del almacenamiento de base de datos

## <span id="page-305-0"></span>Configuración del almacenamiento de base de datos mediante el sistema de archivos ex3

Si dispone de almacenamiento adicional, realice los siguientes pasos:

- 1 Inicie la sesión como root.
- 2 Escriba lo siguiente:

cd /opt/oracle

**3** Escriba lo siguiente:

```
mkdir oradata recovery
```
- 4 Utilice fdisk para crear la partición en la que se almacenarán los archivos de la base de datos (por ejemplo, sdb1, si el dispositivo de almacenamiento es sdb).
- 5 Utilice fdisk para crear la partición en la que se almacenarán los archivos de recuperación (por ejemplo, sdc1, si el dispositivo de almacenamiento es sdc).
- 6 Escriba cat /proc/partitions para comprobar la nueva partición.

Si no ve la nueva partición, escriba lo siguiente:

```
sfdisk -R /dev/sdb
sfdisk -R /dev/sdc
```
7 Escriba lo siguiente:

```
mke2fs -j /dev/sdb1
mke2fs -j /dev/sdc1
```
- 8 Modifique el archivo /etc/fstab añadiendo una entrada para el nuevo sistema de archivos creado.
- **9** Escriba lo siguiente:

```
mount /dev/sdb1 /opt/oracle/oradata
mount /dev/sdc1 /opt/oracle/recovery
```
10 Escriba lo siguiente:

chown -R oracle.dba oradata recovery

#### Configuración del almacenamiento de base de datos mediante Oracle ASM

En el ejemplo siguiente, se presupone que se dispone de dos dispositivos de almacenamiento (sdb y sdc) para crear un grupo de discos para los archivos de base de datos y otro para la recuperación flashback y los archivos de registro respectivamente.

- 1 Inicie la sesión como root.
- 2 Escriba fdisk /dev/sdb a fin de crear una partición primaria para todo el dispositivo.
- 3 Escriba fdisk /dev/sdc a fin de crear una partición primaria para todo el dispositivo.

#### Configuración del almacenamiento ASM mediante la interfaz de dispositivo sin formato

1 Edite el archivo /etc/sysconfig/rawdevices y añada las líneas siguientes:

/dev/raw/ASM1 /dev/sdb1

```
/dev/raw/ASM2 /dev/sdc1
```
2 Escriba service rawdevices restart para reiniciar el servicio de dispositivos sin formato.

## Configuración del almacenamiento de base de datos mediante el controlador de biblioteca Oracle ASM

En esta sección se indican los procedimientos para configurar el almacenamiento mediante ASM (administración automática del almacenamiento).

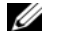

#### **ZA NOTA:** antes de configurar el controlador de biblioteca ASM, desactive SELinux.

Para desactivar SELinux temporalmente, realice los pasos siguientes:

- 1 Inicie la sesión como usuario root.
- 2 En el indicador de comandos, escriba lo siguiente:

```
setenforce 0
```
Para desactivar SELinux de forma permanente, realice los pasos siguientes:

- 1 Abra el archivo grub.conf.
- 2 Localice la línea de comandos del kernel y añada la opción siguiente:

```
selinux=0
```
Por ejemplo:

```
kernel /vmlinuz-2.6.9-22.0.1ELsmp ro root=LABEL=/ apic rhgb quiet 
selinux=0
```
- 3 Reinicie el sistema.
- <span id="page-307-0"></span>4 Abra una ventana de terminal e inicie la sesión como usuario root.
- **5** Realice los pasos siguientes:
	- a Escriba service oracleasm configure.
	- b Escriba lo siguiente para todos los nodos del clúster:

Default user to own the driver interface [ ]: (Usuario predeterminado propietario de la interfaz del controlador [ ]:) oracle

Default group to own the driver interface [ ]: (Grupo predeterminado propietario de la interfaz del controlador [ ]:) dba

Start Oracle ASM library driver on boot  $(y/n)$  [n]: (Iniciar el controlador de biblioteca Oracle ASM durante el inicio  $(y/n)$  [n]:) y

Fix permissions of Oracle ASM disks on boot  $(y/n)$  [y]: (Arreglar permisos de discos Oracle ASM durante el inicio  $(y/n)$   $[y]$ :) y

<span id="page-307-1"></span>6 En la ventana de terminal, escriba lo siguiente:

service oracleasm createdisk ASM1 /dev/sdb1

service oracleasm createdisk ASM2 /dev/sdc1

7 Repita del [paso 4](#page-307-0) al [paso 6](#page-307-1) para los discos ASM adicionales que necesite crear.

8 Compruebe que los discos ASM se hayan creado y se hayan marcado para el uso de ASM. En la ventana de terminal, escriba lo siguiente y pulse <Intro>:

service oracleasm listdisks

Los discos que ha creado en el [paso 6](#page-307-1) se enumeran en la ventana de terminal.

Por ejemplo:

ASM1

ASM2

#### Instalación de la base de datos Oracle 10g

Siga estos pasos para instalar Oracle 10g:

- 1 Inicie la sesión como root.
- 2 Como usuario root, monte el CD Oracle Database 10g.
- 3 Escriba startx para iniciar el sistema X Window.
- 4 Abra una ventana de terminal y escriba lo siguiente: xhost +
- 5 Inicie la sesión como oracle.
- 6 Inicie Oracle Universal Installer.

En la ventana de terminal, escriba lo siguiente y pulse <Intro>:

<punto\_montaje\_CD>/runInstaller

- 7 En la ventana Select Installation Method (Seleccionar método de instalación), haga clic en Advanced Installation (Instalación avanzada) y, a continuación, en Next (Siguiente).
- 8 En la ventana Select Installation Type (Seleccionar tipo de instalación), haga clic en Enterprise Edition y, a continuación, en Next (Siguiente).
- 9 En el campo Path (Ruta) de la ventana Specify Home Details (Especificar detalles de la ubicación principal), asegúrese de que la ruta es:

/opt/oracle/product/10.2.0/db\_1

- 10 Haga clic en Next (Siguiente).
- 11 En la ventana Product-Specific Prerequisite Checks (Comprobaciones de requisitos previos específicos del producto), haga clic en Next (Siguiente).
- 12 Cuando aparezca el mensaje de advertencia, ignórelo y haga clic en Yes (Sí).
- 13 En la ventana Select Configuration Option (Seleccionar opción de configuración), haga clic en Install Database Software Only (Instalar sólo software de base de datos).
- 14 En la ventana Summary (Resumen), haga clic en Install (Instalar).
- 15 Cuando se le solicite, abra una ventana de terminal y ejecute root.sh. Aparecerá brevemente una ventana de progreso, seguida de la ventana End of Installation (Fin de la instalación).
- 16 Haga clic en Exit (Salir) y confirme la salida haciendo clic en Yes (Sí).
- 17 Inicie la sesión como root.
- 18 Escriba lo siguiente:

/opt/oracle/product/10.2.0/db\_1/bin/localconfig add

El procedimiento de instalación ha finalizado.

## Configuración del proceso de escucha

- 1 Inicie la sesión como root.
- 2 Escriba startx para iniciar el sistema X Window.
- 3 Abra una ventana de terminal y escriba lo siguiente: xhost +
- 4 Inicie la sesión como oracle.
- 5 Escriba netca para iniciar el asistente de configuración de red Oracle.
- 6 Acepte la configuración predeterminada y haga clic en Next (Siguiente) en todas las pantallas para completar la configuración del proceso de escucha.

## Creación de la base de datos semilla

#### Creación de una base de datos semilla mediante el sistema de archivos ext3

Realice los pasos siguientes para crear una base de datos semilla con el asistente para la creación de bases de datos Oracle (DBCA):

- 1 Inicie la sesión como oracle.
- 2 Escriba dbca para iniciar Oracle DBCA.
- 3 En la ventana de bienvenida, haga clic en Next (Siguiente).
- 4 En la ventana Operations (Operaciones), haga clic en Create a Database (Crear una base de datos) y, a continuación, en Next (Siguiente).
- 5 En la ventana Database Templates (Plantillas de base de datos), haga clic en Custom Database (Base de datos personalizada) y, a continuación, en Next (Siguiente).
- 6 En la ventana Database Identification (Identificación de la base de datos), escriba el nombre de la base de datos que está creando en los campos Global Database Name (Nombre de la base de datos global) y SID Prefix (Prefijo SID), y haga clic en Next (Siguiente).
- 7 En la ventana Management Options (Opciones de administración), haga clic en Next (Siguiente).
- 8 En la ventana Database Credentials (Credenciales de base de datos), complete las entradas y selecciones de contraseña y haga clic en Next (Siguiente).
- 9 En la ventana Storage Options (Opciones de almacenamiento), seleccione File System (Sistema de archivos) y haga clic en Next (Siguiente).
- 10 En la ventana Database File Locations (Ubicaciones de archivos de base de datos), haga clic en Next (Siguiente).
- 11 En la ventana Recovery Configuration (Configuración de la recuperación), haga clic en Browse (Examinar), seleccione el área de recuperación flashback que ha creado en ["Configuración del](#page-305-0)  [almacenamiento de base de datos mediante el sistema de archivos ex3"](#page-305-0) (por ejemplo, /opt/oracle/recovery) y haga clic en Next (Siguiente).
- 12 En la ventana Database Content (Contenido de la base de datos), haga clic en Next (Siguiente).
- 13 En la ventana Initialization Parameters (Parámetros de inicialización), haga clic en Next (Siguiente).
- 14 En la ventana Database Storage (Almacenamiento de base de datos), haga clic en Next (Siguiente).
- 15 En la ventana Creation Options (Opciones de creación), haga clic en Create Database (Crear base de datos) y luego en Finish (Finalizar).
- 16 En la ventana Confirmation (Confirmación), haga clic en OK (Aceptar) para crear la base de datos.

**NOTA:** el proceso de creación de la base de datos semilla puede tardar más de una hora.

Una vez concluido este proceso, aparece la ventana Password Management (Administración de contraseñas).

- 17 Haga clic en Exit (Salir).
- 18 Escriba export ORACLE SID=nombre bdd, donde nombre bdd es el nombre de identificación global que ha definido para la base de datos en el DBCA.
- 19 Para verificar que la base de datos esté operativa, realice los pasos siguientes:
	- a Escriba sqlplus "/ as sysdba" para ver el indicador SQL>.
	- b Escriba la consulta siguiente en el indicador SQL>:

```
SELECT * FROM v$instance;
```
c Si la base de datos no está en ejecución y recibe un mensaje de error, escriba startup en el indicador SQL> para iniciar la instancia de la base de datos en el nodo.

#### Creación de la base de datos semilla mediante Oracle ASM

Si ha configurado el almacenamiento mediante Oracle ASM, realice los pasos siguientes para crear una base de datos semilla con el asistente para la creación de bases de datos Oracle (DBCA):

- 1 Como usuario oracle, escriba dbca & para iniciar DBCA.
- 2 En la ventana de bienvenida, haga clic en Next (Siguiente).
- 3 En la ventana Operations (Operaciones), haga clic en Create a Database (Crear una base de datos) y, a continuación, en Next (Siguiente).
- 4 En la ventana Database Templates (Plantillas de base de datos), haga clic en Custom Database (Base de datos personalizada) y, a continuación, en Next (Siguiente).
- 5 En la ventana Database Identification (Identificación de la base de datos), especifique un nombre de base de datos global, como por ejemplo oradb y, a continuación, haga clic en Next (Siguiente).
- 6 En la ventana Management Options (Opciones de administración), haga clic en Next (Siguiente).
- **7** En la ventana Database Credentials (Credenciales de base de datos), haga clic en Use the Same Password for All Accounts (Utilizar la misma contraseña en todas las cuentas), complete las entradas de contraseñas y, a continuación, haga clic en Next (Siguiente).
- 8 En la ventana Storage Options (Opciones de almacenamiento), haga clic en ASM y, a continuación, en Next (Siguiente).
- 9 En la ventana Create ASM Instance (Crear instancia ASM), introduzca la contraseña de usuario SYS y haga clic en Next (Siguiente).
- 10 Cuando aparezca un mensaje que indique que el DBCA está listo para crear e iniciar la instancia de ASM, haga clic en OK (Aceptar).
- 11 En la ventana ASM Disk Groups (Grupos de discos ASM), en Available Disk Groups (Grupos de discos disponibles), haga clic en Create New (Crear nuevo).
- 12 Introduzca la información de almacenamiento en la ventana Create Disk Group (Crear grupo de discos) para los archivos de base de datos y haga clic en OK (Aceptar).

Introduzca un nombre para el grupo de discos que va a crear, como por ejemplo basededatosDG, seleccione External Redundancy (Redundancia externa) y luego seleccione los discos que va a incluir en el grupo de discos.

Si utiliza la interfaz de dispositivo sin formato, seleccione /dev/raw/ASM1.

Si utiliza el controlador de biblioteca ASM y no puede acceder a los discos candidatos, haga clic en Change Disk Discovery String (Cambiar cadena de detección de disco), escriba ORCL:\* como cadena y seleccione ASM1.

Aparece una ventana donde se indica que la creación del grupo de discos está en curso.

Si utiliza el controlador de biblioteca ASM y no se indican los discos candidatos, haga clic en Change Disk Discover String (Cambiar cadena de detección de disco) y escriba ORCL:\* como cadena.

13 En Available Disk Groups (Grupos de discos disponibles), haga clic en Create New (Crear nuevo).

<span id="page-312-0"></span>14 Introduzca la información en la ventana Disk Group (Grupo de discos) para los archivos de recuperación flashback y haga clic en OK (Aceptar).

Introduzca un nombre para el grupo de discos que va a crear, como por ejemplo flashbackDG, seleccione External Redundancy (Redundancia externa) y luego seleccione los discos que va a incluir en el grupo de discos.

Si utiliza la interfaz de dispositivo sin formato, seleccione /dev/raw/ASM2.

Aparece una ventana donde se indica que la creación del grupo de discos está en curso.

Si utiliza el controlador de biblioteca ASM y no puede acceder a los discos candidatos, haga clic en Change Disk Discovery String (Cambiar cadena de detección de disco), escriba ORCL:\* como cadena y seleccione ASM2.

- 15 En la ventana ASM Disk Groups (Grupos de discos ASM), seleccione el grupo de discos que desea utilizar para el almacenamiento de la base de datos (por ejemplo, basededatosDG) y haga clic en Next (Siguiente).
- 16 En la ventana Database File Locations (Ubicaciones de archivos de base de datos), seleccione Use Common Location for All Database Files (Utilizar una única ubicación para todos los archivos de la base de datos) y haga clic en Next (Siguiente).
- 17 En la ventana Recovery Configuration (Configuración de la recuperación), haga clic en Browse (Examinar), seleccione el grupo flashback que ha creado en el [paso 14](#page-312-0) (por ejemplo, flashbackDG) y haga clic en Next (Siguiente).
- 18 En la ventana Database Content (Contenido de la base de datos), haga clic en Next (Siguiente).
- 19 En la ventana Initialization Parameters (Parámetros de inicialización), seleccione Typical (Típica) y haga clic en Next (Siguiente).
- 20 En la ventana Database Storage (Almacenamiento de base de datos), haga clic en Next (Siguiente).
- 21 En la ventana Creation Options (Opciones de creación), seleccione Create Database (Crear una base de datos) y, a continuación, haga clic en Finish (Finalizar).
- 22 En la ventana Confirmation (Confirmación), haga clic en OK (Aceptar) para crear la base de datos.

**NOTA:** la creación de la base de datos semilla puede tardar más de una hora.

Una vez creada la base de datos, aparece la ventana Password Management (Administración de contraseñas).

- 23 Haga clic en Exit (Salir).
- 24 Una vez finalizada la creación de la base de datos, escriba los siguientes comandos para añadir la entrada de la variable de entorno ORACLE\_SID al perfil de usuario oracle:

```
echo "export ORACLE SID=oradb" >> /home/oracle/.bash_profile
```
source /home/oracle/.bash\_profile

En este ejemplo se presupone que oradb es el nombre global de la base de datos que ha definido en DBCA.

# Adición y eliminación de nodos

En esta sección se describen los pasos para añadir un nodo a un clúster existente y para eliminar un nodo de un clúster.

Para añadir un nodo a un clúster existente:

- Añada el nodo al nivel de red.
- Configure el almacenamiento compartido.
- Añada el nodo a los niveles de software de clúster, base de datos e instancia de base de datos.

Para eliminar un nodo de un clúster existente, invierta el proceso eliminando el nodo de la instancia de los niveles de instancia de base de datos, base de datos y software de clúster.

Para obtener más información sobre la adición de un nodo a un clúster existente, consulte el documento Oracle Real Application Clusters 10g Administration (Administración de Oracle Real Application Clusters 10g) en la página web de Oracle (oracle.com).

## Adición de un nodo nuevo al nivel de red

Para añadir un nodo nuevo al nivel de red:

- 1 Instale el sistema operativo Red Hat Enterprise Linux en el nuevo nodo. Consulte ["Instalación](#page-283-0)  [y configuración de Red Hat Enterprise Linux" en la página 284.](#page-283-0)
- 2 Configure las redes pública y privada en el nuevo nodo. Consulte ["Configuración de las redes pública](#page-288-0)  [y privada" en la página 289](#page-288-0).
- 3 Verifique que cada nodo puede detectar los LUN de almacenamiento o discos lógicos. Consulte ["Verificación de la configuración de almacenamiento" en la página 292.](#page-291-0)

## Configuración del almacenamiento compartido en el nodo nuevo

Para ampliar una base de datos RAC existente para los nodos nuevos, configure el almacenamiento de los nodos nuevos de forma que el almacenamiento sea el mismo que en los nodos existentes. En esta sección se proporcionan los procedimientos correctos para ASM.

#### Configuración del almacenamiento compartido mediante ASM

Si utiliza ASM, asegúrese de que los nodos nuevos puedan acceder a los discos ASM con los mismos permisos que los nodos existentes.

Para configurar los discos ASM:

- 1 Inicie la sesión como usuario root.
- 2 En el indicador de comandos, escriba lo siguiente:

setenforce 0

Para desactivar SELinux de forma permanente:

- 1 Abra el archivo grub.conf.
- 2 Localice la línea de comandos del kernel y añada la opción siguiente:

```
selinux=0
```
Por ejemplo:

```
kernel /vmlinuz-2.6.9-22.0.1ELsmp ro root=LABEL=/ apic rhgb quiet 
selinux=0
```
- 3 Reinicie el sistema.
- 4 Abra una ventana de terminal e inicie la sesión como usuario root.
- 5 Copie el archivo /etc/sysconfig/rawdevices de uno de los nodos existentes en la misma ubicación que el nuevo nodo.
- 6 Si utiliza la interfaz de dispositivo sin formato para ASM, escriba service rawdevices restart para reiniciar el servicio de dispositivos sin formato.
- 7 Abra una ventana de terminal y realice los pasos siguientes en el nuevo nodo:
	- a Escriba service oracleasm configure.
	- b Escriba lo siguiente para todos los nodos del clúster:

Default user to own the driver interface [ ]: (Usuario predeterminado propietario de la interfaz del controlador [ ]:) oracle

Default group to own the driver interface [ ]: (Grupo predeterminado propietario de la interfaz del controlador [ ]:) dba

Start Oracle ASM library driver on boot  $(y/n)$  [n]: (Iniciar el controlador de biblioteca Oracle ASM durante el inicio  $(y/n)$  [n]:) y

Fix permissions of Oracle ASM disks on boot (y/n) [y]: (Arreglar permisos de discos Oracle ASM durante el inicio  $(y/n)$   $[y]$ :) y

8 Asegúrese de que el nuevo nodo puede acceder a los discos ASM.

En el terminal, escriba lo siguiente y pulse <Intro>:

service oracleasm scandisks

9 Asegúrese de que los discos ASM están disponibles en el nuevo nodo.

En la ventana de terminal, escriba lo siguiente y pulse <Intro>:

service oracleasm listdisks

Se muestra una lista de todos los discos disponibles en los nodos restantes.

Por ejemplo:

ASM1

ASM2

### Adición de un nodo nuevo al nivel de software de clúster

- 1 Inicie la sesión como oracle.
- 2 Desde el directorio /crs/oracle/product/10.2.0/crs/oui/bin de uno de los nodos existentes, escriba addNode.sh para iniciar Oracle Universal Installer.
- 3 En la ventana de bienvenida, haga clic en Next (Siguiente).
- 4 En la ventana Specify Cluster Nodes to Add to Installation (Especificar nodos de clúster para añadir a la instalación), escriba los nombres de nodo público y privado del nuevo nodo y haga clic en Next (Siguiente).

Si superan todas las comprobaciones de verificación de redes y almacenamiento, se mostrará la ventana Cluster Node Addition Summary (Resumen de adición de nodos del clúster).

**5** Haga clic en **Instalar**.

La ventana Cluster Node Addition Progress (Progreso de adición de nodo de clúster) muestra el estado del proceso de adición de nodo de clúster.

- 6 Cuando se le solicite, ejecute rootaddnode.sh en el nodo local.
- 7 Una vez que se haya ejecutado rootaddnode.sh, haga clic en OK (Aceptar).
- 8 Cuando se le solicite, ejecute root.sh en el nodo nuevo.

Una vez que se haya ejecutado root.sh, haga clic en OK (Aceptar).

9 En la ventana End of Cluster Node Addition (Fin de la adición de nodos de clúster), haga clic en Exit (Salir).

### Adición de un nuevo nodo al nivel de base de datos

- 1 Inicie la sesión como oracle.
- 2 Desde el directorio /opt/oracle/product/10.2.0/db 1/oui/bin de uno de los nodos existentes, escriba addNode.sh para iniciar Oracle Universal Installer.
- 3 En la ventana de bienvenida, haga clic en Next (Siguiente).
- 4 En la ventana Specify Cluster Nodes for Node Addition (Especificar nodos de clúster para adición de nodos), compruebe que el nuevo nodo esté seleccionado y haga clic en Next (Siguiente).

Si superan todas las comprobaciones de verificación, se mostrará la ventana Node Addition Summary (Resumen de adición de nodo).

**5** Haga clic en Instalar.

La ventana Cluster Node Addition Progress (Progreso de adición de nodo de clúster) muestra el estado del proceso de adición de nodo de clúster.

6 Cuando se le solicite, ejecute root.sh en el nodo nuevo. Una vez que se haya ejecutado root.sh, haga clic en OK (Aceptar).

- 7 En la ventana End of Cluster Node Addition (Fin de la adición de nodos de clúster), haga clic en Exit (Salir).
- 8 Inicie la sesión como usuario root.

## Reconfiguración del proceso de escucha

En esta sección se describen los pasos necesarios para configurar el proceso de escucha, que es necesario para la conexión remota de clientes a una base de datos.

Siga estos pasos sólo en un nodo:

- 1 Inicie la sesión como root.
- 2 Escriba startx para iniciar el sistema X Window.
- 3 Abra una ventana de terminal y escriba lo siguiente:

xhost +

- 4 Como usuario oracle, escriba netca para iniciar el asistente de configuración de red.
- 5 Seleccione Cluster Configuration (Configuración del clúster) y, a continuación, haga clic en Next (Siguiente).
- 6 En la ventana TOPSNodes, haga clic en Select All Nodes (Seleccionar todos los nodos) y, a continuación, en Next (Siguiente).
- 7 En la ventana de bienvenida, seleccione Listener configuration (Configuración del proceso de escucha) y haga clic en Next (Siguiente).
- 8 En la ventana Listener Configuration, Listener (Configuración del proceso de escucha, Proceso de escucha), seleccione Reconfigure (Reconfigurar) y haga clic en Next (Siguiente).
- 9 En la ventana Listener Configuration, Listener Name (Configuración del proceso de escucha, Nombre del proceso de escucha), escriba LISTENER en el campo Listener Name (Nombre del proceso de escucha) y haga clic en Next (Siguiente).
- 10 En la ventana Listener Configuration, Select Protocols (Configuración del proceso de escucha, Seleccionar protocolos), seleccione TCP y haga clic en Next (Siguiente).
- 11 En la ventana Listener Configuration, TCP/IP Protocol (Configuración del proceso de escucha, Protocolo TCP/IP), seleccione Use the standard port number of 1521 (Utilizar el puerto estándar 1521) y haga clic en Next (Siguiente).
- 12 En la ventana Listener Configuration, More Listeners? (Configuración del proceso de escucha, ¿Más procesos de escucha?), seleccione No y haga clic en Next (Siguiente).
- 13 En la ventana Listener Configuration Done (Configuración del proceso de escucha finalizada), haga clic en Next (Siguiente).
- 14 Haga clic en Finish (Finalizar).

#### Adición de un nodo nuevo al nivel de la instancia de la base de datos

- 1 En el nodo 1, como usuario oracle, escriba dbca & para iniciar el DBCA.
- 2 En la ventana de bienvenida, haga clic en Next (Siguiente).
- 3 En la ventana Operations (Operaciones), haga clic en Instance Management (Administración de instancias) y, a continuación, en Next (Siguiente).
- 4 En la ventana Instance Management (Administración de instancias), haga clic en Add Instance (Añadir instancia) y, a continuación, en Next (Siguiente).
- 5 En la ventana List of Cluster Databases (Lista de bases de datos de clústeres), seleccione la base de datos existente.

Si su nombre de usuario no está autenticado por el sistema operativo, DBCA le solicitará un nombre de usuario y una contraseña de un usuario de la base de datos que tenga privilegios SYSDBA.

6 Introduzca el nombre de usuario sys y la contraseña y, a continuación, haga clic en Next (Siguiente).

Aparece la ventana List of cluster database instances (Lista de instancias de base de datos del clúster), en la que se muestran las instancias asociadas a la base de datos RAC que ha seleccionado, así como el estado de cada instancia.

- 7 Haga clic en Next (Siguiente).
- 8 En la ventana Instance Naming and Node Selection (Nombre de instancia y selección de nodo), especifique el nombre de la instancia en la parte superior de la ventana, seleccione el nombre del nuevo nodo y haga clic en Next (Siguiente).
- 9 En la ventana Instance Storage (Almacenamiento de instancias), haga clic en Finish (Finalizar).
- 10 En la ventana Summary (Resumen), haga clic en OK (Aceptar) para añadir la instancia de la base de datos.

Aparece una barra de progreso, seguida de un mensaje en que se le pregunta si desea ampliar ASM al nuevo nodo.

11 Haga clic en Yes (Sí).

Aparece el mensaje siguiente:

Do you want to perform another operation? (¿Desea realizar otra operación?)

- 12 Haga clic en No.
- 13 En uno de los nodos, escriba srvctl status database  $-d$  < nombre de base de datos> para determinar si se ha añadido correctamente la instancia.

## Eliminación de un nodo del clúster

Cuando realice los procedimientos de esta sección, asegúrese de seleccionar y eliminar el nodo correcto del clúster.

#### Eliminación del nodo del nivel de instancia de base de datos

- 1 Inicie la sesión como oracle.
- 2 Desde uno de los nodos restantes, escriba:

dbca

- 3 En la ventana de bienvenida, haga clic en Next (Siguiente).
- 4 En la ventana Operations (Operaciones), haga clic en Instance Management (Administración de instancias) y, a continuación, en Next (Siguiente).
- 5 En la ventana Instance Management (Administración de instancias), haga clic en Delete Instance (Eliminar instancia) y, a continuación, en Next (Siguiente).
- 6 En la ventana List of Cluster Databases (Lista de bases de datos de clúster), seleccione una base de datos RAC de la que desee eliminar una instancia.

Si su nombre de usuario no está autenticado por el sistema operativo, DBCA le solicitará un nombre de usuario y una contraseña de un usuario de la base de datos que tenga privilegios SYSDBA.

7 Introduzca el nombre de usuario sys y la contraseña y, a continuación, haga clic en Next (Siguiente).

Aparece la ventana List of cluster database instances (Lista de instancias de base de datos del clúster), en la que se muestran las instancias asociadas a la base de datos RAC que ha seleccionado, así como el estado de cada instancia.

8 Seleccione la instancia que desee eliminar y haga clic en Next (Siguiente).

Esta instancia no puede ser la instancia local desde la que está ejecutando DBCA. Si selecciona la instancia local, DBCA muestra un cuadro de diálogo de error. En este caso, haga clic en OK (Aceptar), seleccione otra instancia y haga clic en Finish (Finalizar).

Si se han asignado servicios a esta instancia, se mostrará la ventana DBCA Services Management (Administración de servicios DBCA). Use esta ventana para reasignar los servicios a otras instancias de base de datos del clúster.

9 Compruebe la información acerca de la operación de eliminación de la instancia y haga clic en OK (Aceptar).

Aparecerá una barra de progreso mientras DBCA elimina la instancia y su configuración de red Oracle. Una vez finalizada la operación, aparecerá un cuadro de diálogo en el que puede elegir si desea realizar otra operación.

- 10 Haga clic en No para salir.
- **11** Escriba srvctl config database  $-d$  <nombre de base de datos> para comprobar que el nodo se ha eliminado.
- 12 Escriba netca.
- 13 En la ventana Cluster Configuration (Configuración de clúster), haga clic en Next (Siguiente).
- 14 En la ventana TOPSNodes, seleccione el nodo que desea eliminar y haga clic en Next (Siguiente).
- 15 En la ventana de bienvenida, seleccione Listener configuration (Configuración del proceso de escucha) y haga clic en Next (Siguiente).
- 16 En la ventana Listener Configuration (Configuración del proceso de escucha), seleccione Delete (Eliminar) y haga clic en Next (Siguiente).
- 17 En la ventana Listener Configuration Name (Nombre de configuración del proceso de escucha), haga clic en Next (Siguiente).
- 18 En la ventana Listener Configuration, More Listeners? (Configuración del proceso de escucha, ¿Más procesos de escucha?), seleccione No y haga clic en Next (Siguiente).
- 19 En la ventana Listener Configuration Done (Configuración del proceso de escucha finalizada), haga clic en Next (Siguiente).
- 20 Haga clic en Finish (Finalizar).
- 21 En uno de los nodos restantes del clúster, realice los pasos siguientes:
	- a Abra una ventana de terminal.
	- **b** Escriba lo siguiente:

```
srvctl stop asm -n <nombre nodo>
```
donde <nombre nodo> es el nodo que desea eliminar del clúster.

c Escriba lo siguiente:

srvctl remove asm -n <nombre nodo>

donde <nombre\_nodo> es el nodo que desea eliminar del clúster.

#### Eliminación del nodo del nivel de la base de datos

- 1 En el nodo que se esté eliminando, inicie la sesión como oracle.
- 2 Escriba el comando siguiente, utilizando el nombre público del nodo que está eliminando (por ejemplo, node3-pub):

srvctl stop nodeapps -n node3-pub

- 3 En el nodo que se esté eliminando, inicie la sesión como root.
- 4 Si desea eliminar el software de base de datos Oracle, escriba el comando siguiente: rm -rf /opt/oracle/product/10.2.0/db\_1/\*

#### Eliminación del nodo del nivel del software de clúster

1 En el nodo que esté eliminando, como usuario root, desactive CRS escribiendo el comando siguiente:

```
/crs/oracle/product/10.2.0/crs/install/rootdelete.sh remote 
nosharedvar
```
2 En uno de los nodos restantes, como usuario root, escriba el comando siguiente:

/crs/oracle/product/10.2.0/crs/install/rootdeletenode.sh <nombre nodo público>, <número nodo>

Para determinar el número de nodo de cualquier nodo, escriba el comando siguiente:

```
 /crs/oracle/product/10.2.0/crs/bin/olsnodes -n
```
3 En el nodo que esté eliminando, si desea eliminar el software Oracle CRS, escriba el comando siguiente:

```
rm -rf /crs/oracle/product/10.2.0/crs/*
```
## Reinstalación del software

AVISO: si se reinstala el software se borra toda la información de las unidades de disco duro.

AVISO: debe desconectar todo el almacenamiento externo del sistema *antes* de reinstalar el software.

AVISO: Dell recomienda realizar copias de seguridad regulares de la base de datos y de los distintos nodos para evitar la pérdida de datos valiosos. Reinstale el software del nodo solamente como último recurso.

La instalación del software mediante el CD de implantación de Dell ha creado una partición de reimplantación en la unidad de disco duro que contiene todas las imágenes de software que se han instalado en el sistema. La partición de reimplantación permite una reimplantación rápida del software de Oracle.

La reinstalación del software utilizando este método requiere iniciar el sistema desde la partición de reimplantación. Cuando el sistema se inicia desde esta partición, reinstala automáticamente el sistema operativo Red Hat Linux.

Para reinstalar el software utilizando este método, realice los pasos siguientes:

- 1 Desconecte el almacenamiento externo.
- 2 Inicie la sesión como root en el sistema en el que desea reinstalar el software.
- 3 Escriba vi /etc/grub.conf y pulse <Intro> para editar el archivo de configuración grub.
- 4 En el archivo, cambie el valor predeterminado a 3.
- 5 Guarde el archivo y reinicie el sistema.

Para obtener información sobre cómo configurar el sistema para su uso, consulte ["Configuración de Red Hat](#page-138-0)  [Enterprise Linux" en la página 285](#page-138-0) y las demás secciones para reconfigurar el sistema.

## Información adicional

#### Versiones de software admitidas

En la [tabla 1-6](#page-112-0) se indica el software admitido en el momento de la publicación. Para determinar el hardware y el software admitidos más recientes, vaya a la página web de Dell y Oracle (dell.com/10g) y descargue la lista de soluciones disponibles (Solution Deliverable List) de la base de datos Oracle 10g EM64T versión 2.0 para obtener las últimas versiones admitidas.

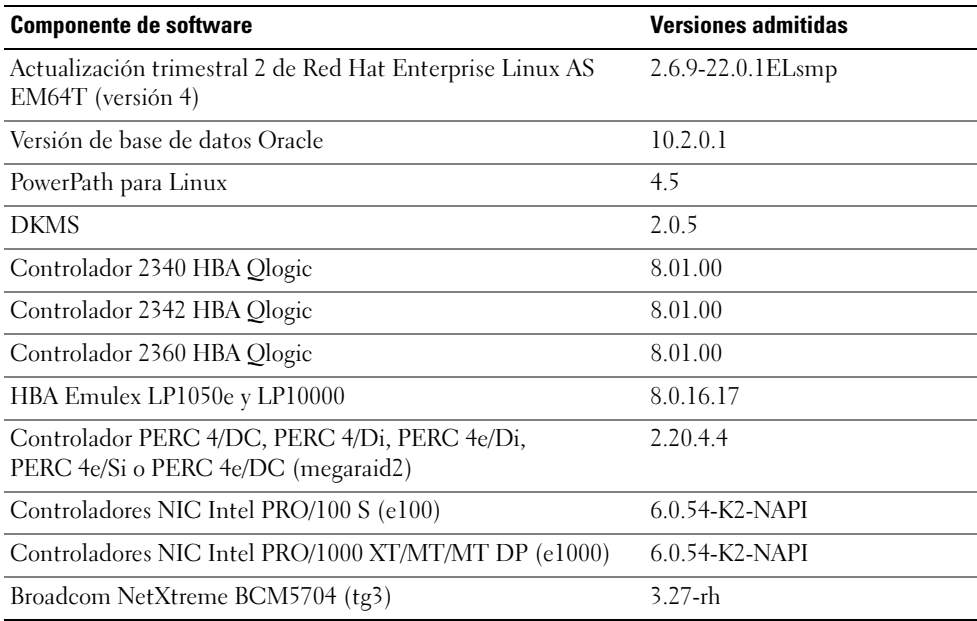

#### Tabla 1-6. Versiones de software admitidas

## Determinación de la interfaz de red privada

Para determinar el nombre de dispositivo de interfaz que se ha asignado a cada interfaz de red, realice los pasos siguientes:

1 Determine los tipos de NIC que existen en el sistema.

Consulte la [tabla 1-7](#page-125-0) para identificar las NIC integradas que están presentes en el sistema. Para NIC adicionales, puede tener tarjetas de las series Intel PRO/100 o PRO/1000 o tarjetas Broadcom NetXtreme Gigabit. Es posible que tenga que abrir el sistema para determinar qué tarjetas adicionales tiene instaladas.

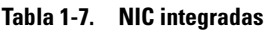

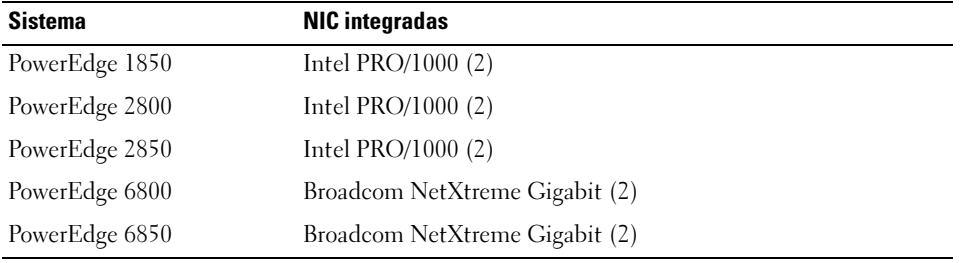

- 2 Verifique que esté conectada una NIC Broadcom NetXtreme Gigabit o Intel de la serie PRO/1000 con un cable Cat 5e al conmutador Ethernet Gigabit. Ésta es su NIC privada.
- 3 Determine el módulo controlador que utiliza su NIC privada.

Broadcom NetXtreme Gigabit utiliza tg3 y la serie Intel PRO/1000 utiliza e1000.

4 Para ver el archivo /etc/modprobe.conf, escriba lo siguiente:

more /etc/modprobe.conf

Aparecen varias líneas con el formato alias ethX módulo-controlador, donde X es el número de interfaz Ethernet y módulo-controlador es el módulo determinado en el paso 3.

Por ejemplo, la línea alias eth1 tg3 aparece si el sistema operativo ha asignado eth1 a una NIC Broadcom NetXtreme Gigabit.

5 Determine las interfaces Ethernet (ethX) que han sido asignadas al tipo de NIC Gigabit conectada al conmutador Gigabit.

Si sólo hay una entrada en /etc/modprobe.conf para el tipo de módulo controlador, significa que se ha identificado correctamente la interfaz de red privada.

6 Si en su sistema tiene más de una NIC del mismo tipo, pruebe a determinar la interfaz Ethernet asignada a cada NIC.

Para cada interfaz Ethernet, siga los pasos indicados en "Configuración de la red privada" en el módulo controlador correcto hasta haber identificado la interfaz Ethernet correcta.

## <span id="page-323-0"></span>Solución de problemas

En la [tabla 1-8](#page-323-1) se indican las acciones recomendadas para los problemas que pueden surgir al implantar y utilizar el software Red Hat Enterprise Linux y Oracle.

| Categoría             | Problema/síntoma                                                                                                    | Causa                                                                                      | Acción correctiva recomendada                                                                                                    |
|-----------------------|----------------------------------------------------------------------------------------------------|--------------------------------------------------------------------------------------------|----------------------------------------------------------------------------------------------------|
|                       | Rendimiento Red Hat Enterprise<br>y estabilidad Linux tiene un bajo<br>rendimiento e<br>inestabilidad. Uso<br>excesivo de espacio<br>de intercambio.                                  | El área global del<br>sistema (SGA) de<br>Oracle sobrepasa<br>el tamaño<br>recomendado.    | · Asegúrese de que el tamaño de SGA no sobrepase<br>el 65% de la RAM total del sistema.<br>· Escriba free en el indicador de comandos para<br>determinar la RAM total y reduzca los valores de<br>los parámetros db cache size y<br>shared pool size en el archivo de parámetros<br>de Oracle según corresponda.                                                                                                    |
| Enterprise<br>Manager | El agente de<br>Enterprise Manager<br>deja de funcionar o<br>falla.                                                                                                    | El repositorio de<br>Enterprise Manager<br>no está ocupado.                                | Escriba lo siguiente para volver a crear el archivo de<br>configuración y el repositorio para la consola DB:                                                                                                    |
|                       |                                                                                                    |                                                                                            | emca -config dbcontrol db repos<br>recreate                                                                                                    |
|                       |                                                                                                    |                                                                                            | Para obtener instrucciones detalladas, consulte la nota<br>330976.1 de Oracle Metalink.                                                                                                    |
|                       | Rendimiento Se muestra una<br>y estabilidad advertencia de tipo<br>de interfaz<br>desconocida en el<br>archivo de alertas de privada).<br>Oracle.<br>Rendimiento del<br>sistema bajo. | La interfaz pública<br>está configurada para<br>las comunicaciones<br>de clúster (interfaz | Para forzar que las comunicaciones del clúster tengan<br>lugar en la interfaz privada, realice los pasos siguientes<br>en <i>un nodo</i> :<br>1 Inicie la sesión como oracle.<br>2 Escriba sqlplus "/ as sysdba" en el indicador<br>de comandos.<br>Aparece el indicador SQL>.<br>3 Escriba las siguientes líneas en el indicador SQL>:<br>alter system set cluster interconnects= <dirección<br>IP privada nodo1&gt;' scope=spfile sid='<sid1>'<br/>alter system set cluster_interconnects='<dirección<br>IP privada nodo2&gt;' scope=spfile sid='<sid2>'<br/>Continúe introduciendo líneas para cada nodo del<br/>clúster.</sid2></dirección<br></sid1></dirección<br> |
|                       |                                                                                                    |                                                                                            | 4 Reinicie la base de datos en todos los nodos escribiendo<br>las siguientes líneas:                                                                                                    |
|                       |                                                                                                    |                                                                                            | srvctl stop database -d <nombre bdd=""><br/>srvctl start database -d <nombre bdd=""></nombre></nombre>                                                                                                    |
|                       |                                                                                                    |                                                                                            | <b>5</b> Abra el archivo /opt/oracle/admin/< <i>nombre_bdd&gt;/</i><br>bdump/alert_ <sid>.log y verifique que las direcciones<br/>IP privadas se utilicen para todas las instancias.</sid>                                                                                                    |

<span id="page-323-1"></span>Tabla 1-8. Solución de problemas
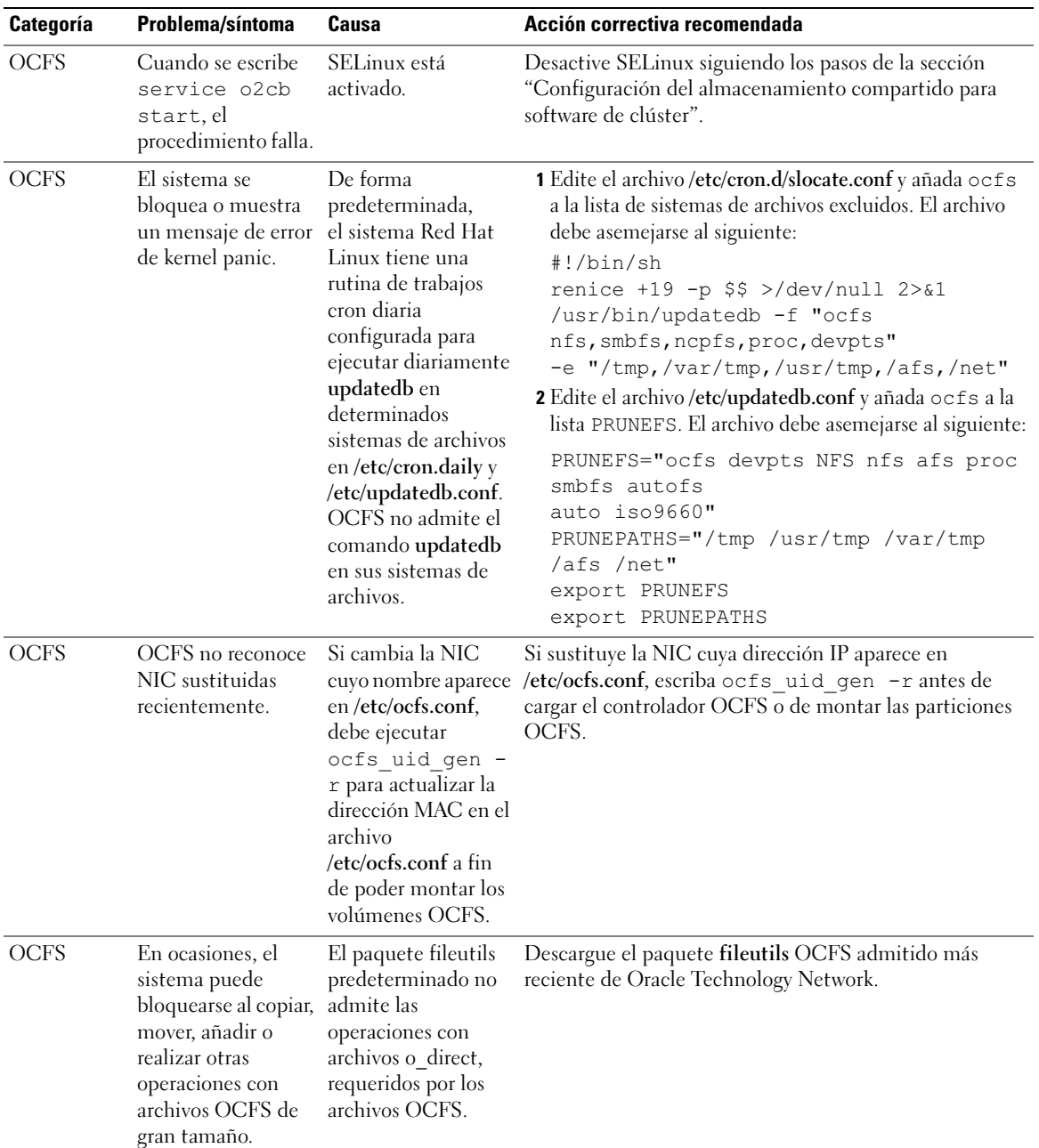

#### Tabla 1-8. Solución de problemas (continuación)

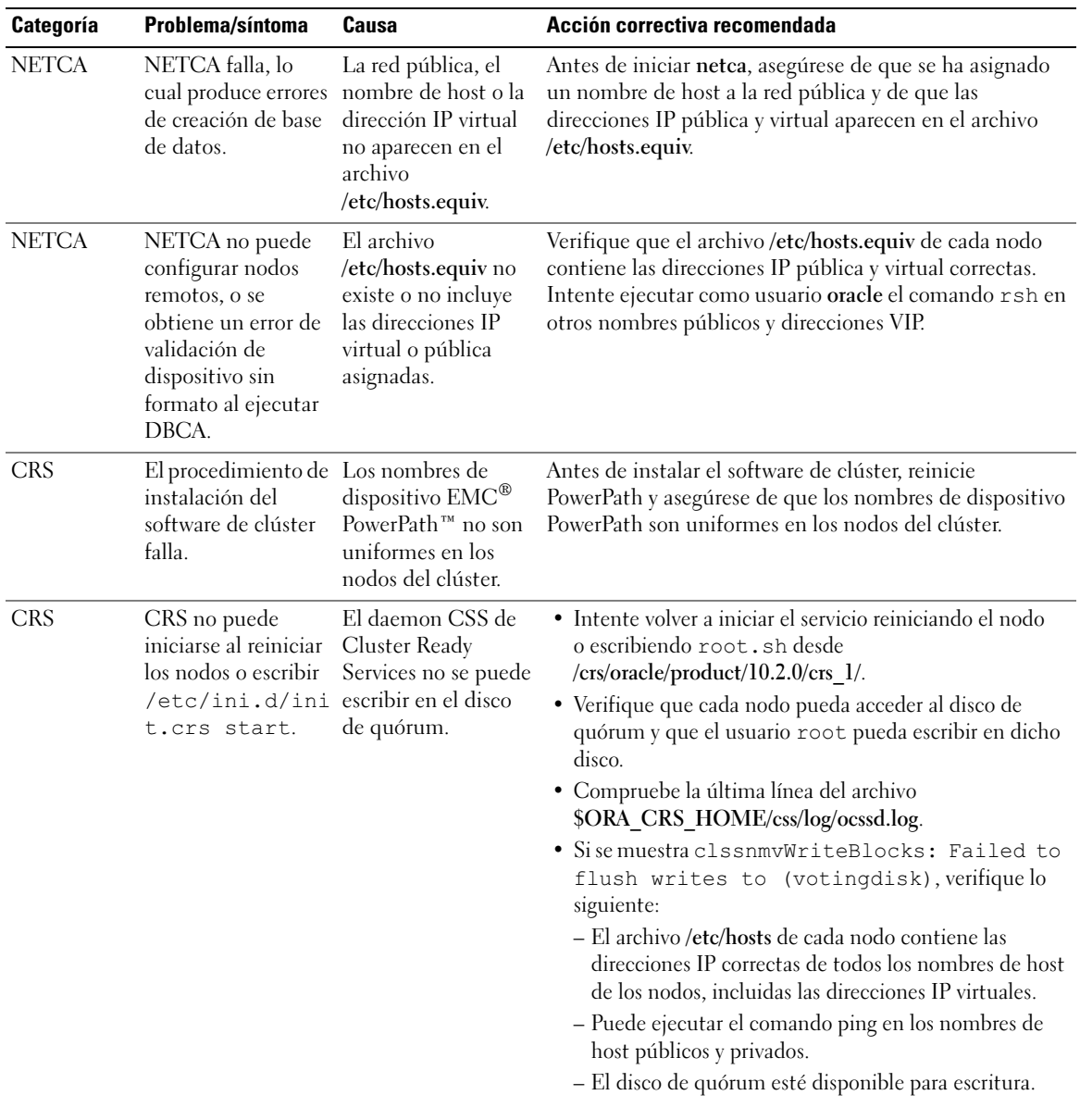

#### Tabla 1-8. Solución de problemas (continuación)

| Categoría  | Problema/síntoma                                                                               | Causa                                                                                                    | Acción correctiva recomendada                                                                                                    |
|------------|------------------------------------------------------------------------------------------------|----------------------------------------------------------------------------------------------------|----------------------------------------------------------------------------------------------------|
| <b>CRS</b> | Cuando se ejecuta<br>root.sh, no se puede<br>iniciar CRS.                                      | Verifique y asegúrese<br>de que dispone de<br>nombres de nodo<br>públicos y privados<br>definidos y de que<br>puede ejecutar el<br>comando ping en los<br>nombres de nodo. | Intente volver a iniciar el servicio reiniciando el nodo<br>o ejecutando root.sh desde<br>/crs/oracle/product/10.2.0/crs_1/ tras haber corregido<br>los problemas de red.                                                                                                    |
| <b>CRS</b> | Cuando se ejecuta<br>root.sh, no se puede acceso al archivo<br>iniciar CRS.                    | No se puede tener<br>OCR ni al disco de<br>votación.                                                                                                    | Corrija el problema de E/S e intente volver a iniciar el<br>servicio reiniciando el nodo o ejecutando root.sh desde<br>/crs/oracle/product/10.2.0/crs_1/.                                                                                                    |
| <b>CRS</b> | Cuando se ejecuta<br>root.sh tras efectuar<br>la reinstalación, no<br>se puede iniciar<br>CRS. | No se ha borrado el<br>archivo OCR ni el<br>disco de votación y<br>aún contienen<br>información<br>obsoleta.                                                               | 1 Borre los discos OCR y de votación escribiendo<br>las líneas siguientes:<br>dd if=/dev/zero of=/dev/raw/ocr.dbf<br>dd if=/dev/zero of=<br>/dev/raw/votingdisk<br>2 Intente volver a iniciar el servicio reiniciando el nodo<br>o ejecutando root.sh desde<br>/crs/oracle/product/10.2.0/crs_1/. |
| <b>CRS</b> | Cuando se ejecuta<br>root.sh, no se puede no tiene permisos<br>iniciar CRS.                    | El usuario oracle<br>sobre /var/tmp<br>(específicamente<br>/var/tmp/.oracle).                                                                                              | 1 Haga que el usuario oracle sea el propietario de<br>/var/tmp/.oracle escribiendo chown<br>oracle.oinstall /var/tmp/.oracle.<br>2 Intente volver a iniciar el servicio reiniciando el nodo o<br>ejecutando root.sh en: /crs/oracle/product/10.2.0/crs_1/                                         |

Tabla 1-8. Solución de problemas (continuación)

| <b>Categoría</b> | Problema/síntoma                                          | Causa                                                                                                    | Acción correctiva recomendada                                                                                                    |
|------------------|-----------------------------------------------------------|----------------------------------------------------------------------------------------------------|----------------------------------------------------------------------------------------------------|
| <b>CRS</b>       | Cuando se ejecuta<br>root.sh, no se puede<br>iniciar CRS. | Se han realizado<br>otros pasos para<br>solucionar los<br>problemas<br>relacionados con<br>el CRS, pero el<br>problema persiste. | 1 Active la depuración de errores añadiendo la siguiente<br>línea a root.sh:<br>$set -x$<br>2 Intente volver a iniciar el servicio ejecutando root.sh en:<br>/crs/oracle/product/10.2.0/crs_1/<br>3 Consulte los archivos de registro en los directorios<br>siguientes para diagnosticar el problema:<br>\$ORA_CRS_HOME/crs/log<br>\$ORA_CRS_HOME/crs/init<br>\$ORA_CRS_HOME/css/log<br>\$ORA CRS HOME/css/init<br>\$ORA_CRS_HOME/evm/log<br>\$ORA_CRS_HOME/evm/init<br>\$ORA_CRS_HOME/srvm/log<br>4 Consulte /var/log/messages para ver si hay mensajes<br>de error relacionados con los scripts init de CRS.<br>5 Capture todos los archivos de registro para realizar<br>el diagnóstico. |
| <b>CRS</b>       | El nodo se reinicia<br>constantemente.                    | El nodo no tiene<br>acceso al disco de<br>quórum en el<br>almacenamiento<br>compartido.                                          | <b>1</b> Inicie Linux en modo de un solo usuario.<br>2 Escriba lo siguiente:<br>/etc/inet.d/init.crs disable<br><b>3</b> Verifique que el disco de quórum está disponible y<br>que la interconexión privada está activa. Si no lo está,<br>compruebe las conexiones de hardware y asegúrese<br>de que los volúmenes OCFS estén montados.<br>4 Reinicie y escriba /etc/inet.d/init.crs<br>enable.                                                                                                    |

Tabla 1-8. Solución de problemas (continuación)

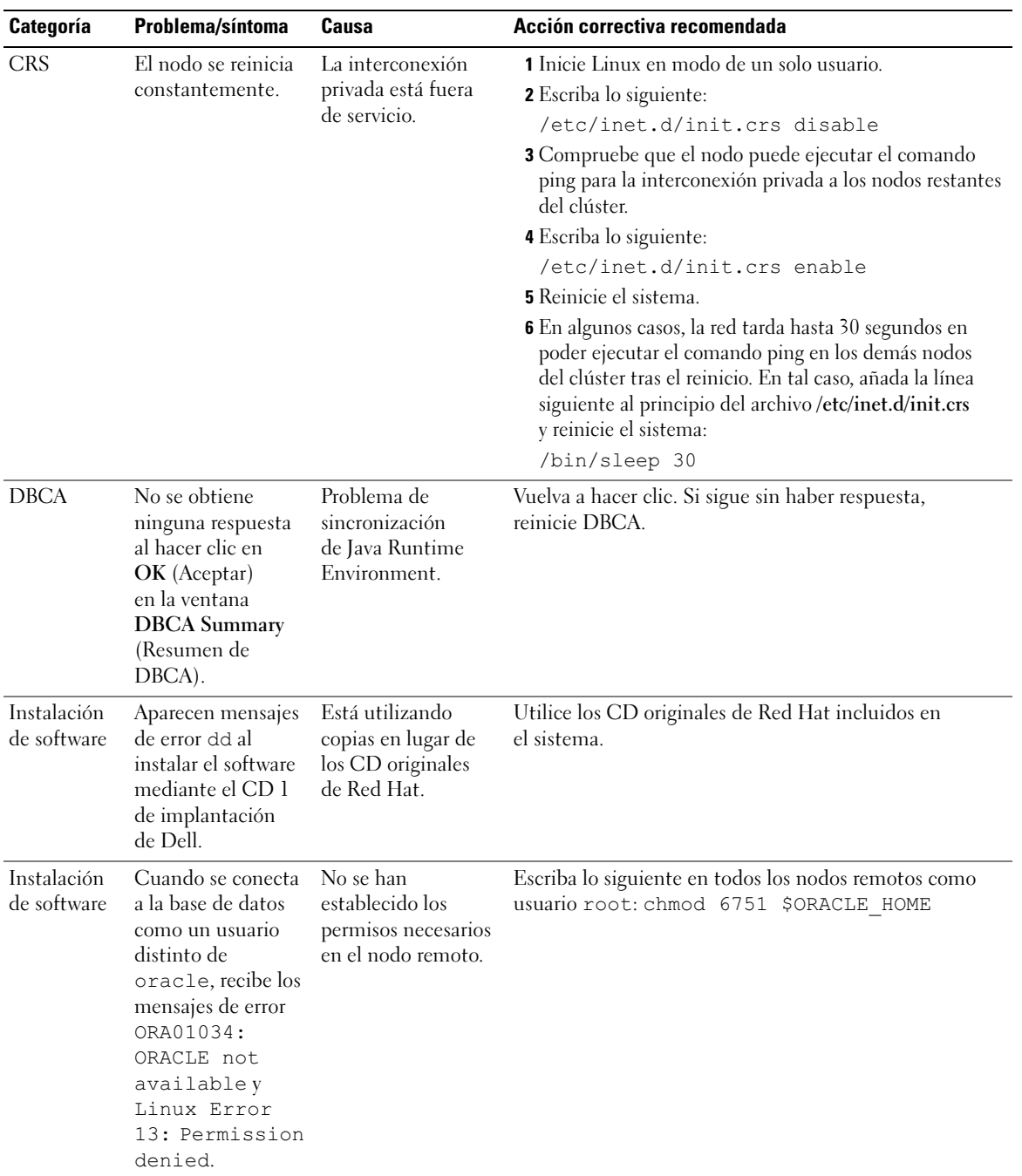

#### Tabla 1-8. Solución de problemas (continuación)

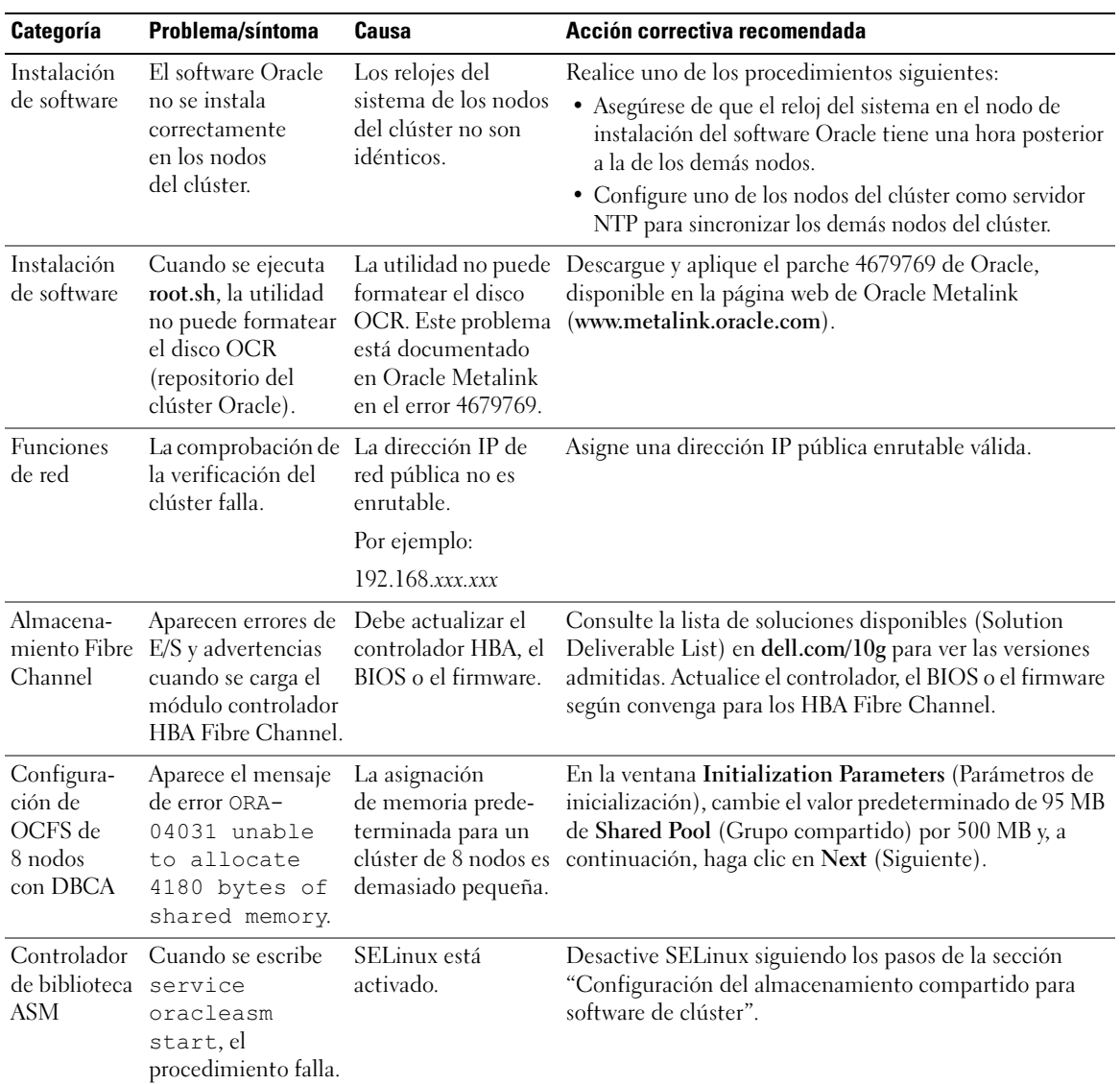

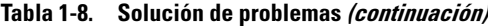

| Categoría            | Problema/síntoma                                                                                                    | Causa                                                                                           | Acción correctiva recomendada                                                  |
|----------------------|----------------------------------------------------------------------------------------------------|-------------------------------------------------------------------------------------------------|--------------------------------------------------------------------------------|
| Sistema<br>operativo | En los sistemas<br>Dell <sup>™</sup> PowerEdge <sup>™</sup><br>$6800 \text{ y } 6850$ , que<br>ejecutan Red Hat<br>Enterprise Linux<br>(versión 4) EM64T<br>actualización<br>trimestral 2, el<br>comando de reinicio<br>no funciona. | Se trata de un<br>problema conocido<br>que se arreglará en la<br>actualización<br>trimestral 3. | Apague y reinicie manualmente los nodos.                                       |
| Sistema<br>operativo | Cuando se añade un Kudzu está<br>nuevo dispositivo<br>periférico al sistema<br>PowerEdge, el<br>sistema operativo<br>no reconoce el<br>dispositivo.                                                                                  | desactivado.                                                                                    | Ejecute manualmente Kudzu después de añadir el nuevo<br>periférico al sistema. |

Tabla 1-8. Solución de problemas (continuación)

# <span id="page-330-0"></span>Obtención de ayuda

#### Asistencia de Dell

Para obtener información detallada sobre el uso del sistema, consulte la documentación incluida con los componentes del sistema.

Para obtener documentos técnicos, las configuraciones admitidas por Dell e información general, visite la página web de configuraciones probadas y validadas por Dell | Oracle en www.dell.com/10g.

Para obtener asistencia técnica de Dell para el hardware y el software del sistema operativo, y para descargar las últimas actualizaciones del sistema, visite la página web de asistencia de Dell (support.dell.com). En la Guía de instalación y solución de problemas del sistema hallará información sobre cómo ponerse en contacto con Dell.

Ahora tiene a su disposición el servicio de formación y certificación Dell para empresas. Para obtener más información, visite www.dell.com/training. Es posible que este servicio de formación no se ofrezca en todas las regiones.

#### Asistencia de Oracle

Para obtener información de formación sobre el software Oracle y el software de clúster de aplicaciones, visite la página web de Oracle (www.oracle.com) o consulte la documentación de Oracle para determinar cómo ponerse en contacto con Oracle.

En la página web de Oracle MetaLink (metalink.oracle.com) encontrará información sobre la asistencia técnica, descargas y otras cuestiones técnicas.

# Obtención y uso de archivos de código abierto

El software incluido en el CD de implantación de Dell es una combinación de programas de terceros y programas de Dell. El uso del software está sujeto a las condiciones definidas en la licencia. Todo el software designado como "bajo las condiciones de la GPL de GNU" se puede copiar, distribuir y/o modificar según las condiciones de la Licencia pública general GNU, versión 2 de junio de 1991. Todo el software designado como "bajo las condiciones de la LGPL de GNU" (o "GPL menor") se puede copiar, distribuir y/o modificar según las condiciones de la Licencia pública general menor de GNU, versión 2.1 de febrero de 1999. Según estas licencias GNU, también tiene derecho a solicitar los archivos fuente correspondientes, llamando a Dell al número 1-800-WWW-DELL. Indique SKU 420-4534 al realizar dicha solicitud. Es posible que se le cobre una cantidad en concepto de transporte físico de la copia.

# Índice

# A

[añadir y eliminar nodos, 314](#page-313-0) ASM configuración del [almacenamiento de base](#page-306-0)  de datos, 307

## B

base de datos Oracle 10g [configuración de un solo](#page-305-0)  nodo, 306 [instalar, 299](#page-298-0) [instalar \(un solo nodo\), 309](#page-308-0) base de datos semilla [crear, 301,](#page-300-0) [310](#page-309-0) [verificar,](#page-302-0) 303, [311](#page-310-0) [bonding, 290](#page-289-0)

#### C

clúster [ejemplo de conexiones](#page-285-0)  de hardware Fibre Channel, 286 [configuración de CRS, 293](#page-292-1) configuración del clúster [Fibre Channel, 286](#page-285-1) [configuración del proceso de](#page-299-0)  [escucha, 300,](#page-299-0) [310,](#page-309-1) [317](#page-316-0)

configuraciones de hardware y software [Fibre Channel, 288](#page-287-0) configurar [almacenamiento](#page-292-2)  compartido, 293 [almacenamiento compartido](#page-292-1)  para CRS, 293 [almacenamiento de base de](#page-305-1)  datos (un solo nodo), 306 [almacenamiento de base de](#page-306-0)  datos (un solo nodo) mediante ASM, 307 [almacenamiento de base](#page-305-2)  de datos (un solo nodo) mediante ex3, 306 [base de datos Oracle 10g](#page-305-0)  [\(un solo nodo\), 306,](#page-305-0) [310](#page-309-0) [Oracle RAC 10g, 288](#page-287-1) [Red Hat Enterprise Linux, 285](#page-284-0) [red privada, 290](#page-289-0) [red pública, 289](#page-288-0) [redes pública y privada, 289](#page-288-1) configurar base de datos Oracle

10g (un solo nodo) [crear base de datos](#page-309-0)  semilla, 310

[configurar Oracle 10g, 285](#page-284-1) [verificar las configuraciones de](#page-284-1)  hardware y software, 285

[configurar Oracle RAC 10g, 288](#page-287-1) [crear base de datos](#page-300-0)  semilla, 301

contraseñas [definir, 306](#page-305-3) [contratos de licencia, 283](#page-282-0) [crear base de datos semilla,](#page-300-0) [301,](#page-300-0) [310](#page-309-0) CRS [instalar, 296](#page-295-0)

#### D

[determinar interfaz de red](#page-322-0)  privada, 323 [dispositivos de almacenamiento](#page-321-0)  admitidos, 322 [documentación, 283](#page-282-1)

#### E

ejemplos [conexiones de hardware](#page-285-0)  para un clúster Fibre Channel, 286 [eliminar un nodo, 319](#page-318-0)

#### F

[Fibre Channel, configuración](#page-285-1)  [del clúster, 286](#page-285-1)

# H

hardware [interconexiones Fibre](#page-286-0)  Channel, 287 [requisitos mínimos para](#page-281-0)  clústeres Fibre Channel, 282 [requisitos mínimos para](#page-282-2)  un solo nodo, 283

# I

[implantar Oracle RAC 10g, 288](#page-287-1) [información adicional, 322](#page-321-1) [determinar interfaz de red](#page-322-0)  privada, 323 instalar

[base de datos Oracle 10g, 299](#page-298-0) [base de datos Oracle 10g](#page-308-0)  (un solo nodo), 309 [CD de implantación de](#page-283-0)  Dell, 284 [CRS, 296](#page-295-0) [Oracle RAC 10g, 296](#page-295-1) [Red Hat Enterprise Linux, 284](#page-283-1)

#### N

[NIC integradas, 323](#page-322-1) nodo [añadir y eliminar, 314](#page-313-0) [eliminar, 319](#page-318-0)

## O

[obtener ayuda, 331](#page-330-0) opciones de configuración adicionales [añadir y eliminar nodos, 314](#page-313-0) Oracle RAC 10g [configuración, 288](#page-287-1) [configuración de CRS, 293](#page-292-1) [configuración del](#page-292-2)  almacenamiento compartido, 293 [instalar, 296](#page-295-1)

#### R

Red Hat [actualizar paquetes de](#page-284-2)  sistema, 285

Red Hat Enterprise Linux [instalar, 284](#page-283-1)

red privada [configurar, 289-](#page-288-1)[290](#page-289-0) [determinar interfaz, 323](#page-322-0)

red pública

[configurar, 289](#page-288-1)

reinstalar

[software, 321](#page-320-0)

[requisitos de software y](#page-280-0)  hardware, 281

## S

[seguridad, 306](#page-305-4) shell remoto (rsh) [desactivar, 306](#page-305-4) software [reinstalar, 321](#page-320-0) [requisitos, 282,](#page-281-1) [322](#page-321-0) [solución de problemas, 324](#page-323-0)

#### V

verificar [base de datos semilla, 303,](#page-302-0)  [311](#page-310-0) configuración de [almacenamiento, 292](#page-291-0) [configuración de](#page-284-1)  hardware, 285 [configuración de software, 285](#page-284-1)